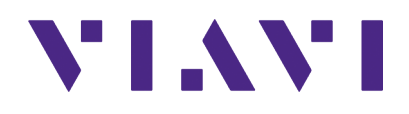

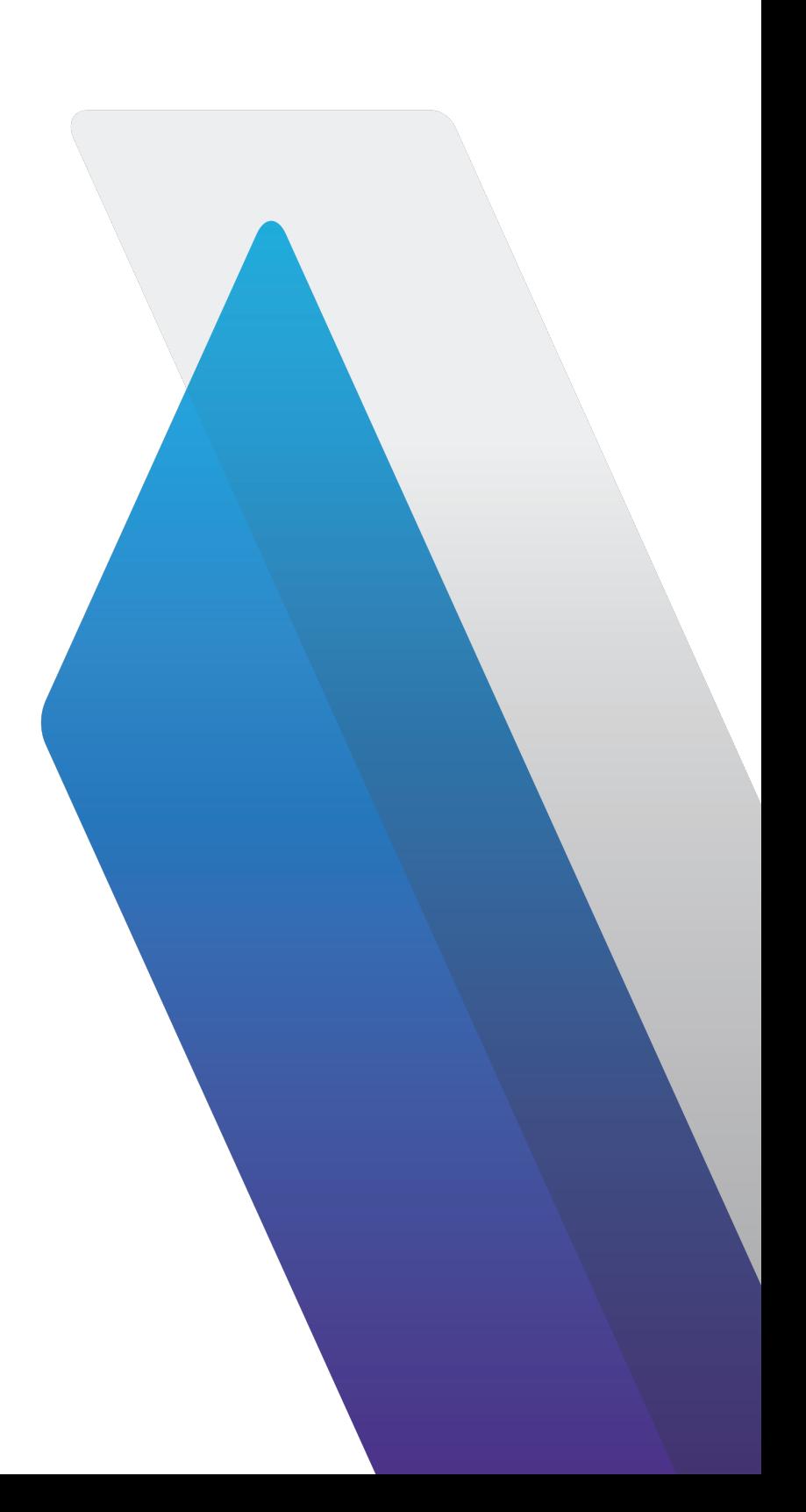

## **AVX-10K Flight Line Test Set** Operation Manual

This page intentionally left blank.

## **AVX-10K Flight Line Test Set**

Operation Manual

22135254 / Rev. 007

**Part of CD: 22141759**

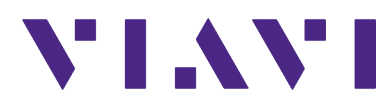

VIAVI Solutions 1-844-GO-VIAVI **[www.viavisolutions.com](http://www.viavisolutions.com)**

### **Notice**

Every effort was made to ensure that the information in this manual was accurate at the time of release. However, information is subject to change without notice, and VIAVI reserves the right to provide an addendum to this manual with information not available at the time that this manual was created.

### **Copyright/Trademarks**

© Copyright 2024 VIAVI Solutions, Inc. All rights reserved. No part of this guide may be reproduced or transmitted, electronically or otherwise, without written permission of the publisher. VIAVI Solutions and the VIAVI logo are trademarks of VIAVI Solutions Inc. ("VIAVI").

All other trademarks and registered trademarks are the property of their respective owners.

### **Patent Information**

Patented as described at **[www.viavisolutions.com/patents](https://www.viavisolutions.com/en-us/corporate/legal/patents)**

### **Copyright Release**

Reproduction and distribution of this guide is authorized for US Government purposes only.

### **Terms and conditions**

Specifications, terms, and conditions are subject to change without notice. The provision of hardware, services, and/or software are subject to VIAVI's standard terms and conditions, available at www.viavisolutions.com/en/terms-and-conditions.

### **Declaration of Conformity**

VIAVI recommends keeping a copy of the Declaration of Conformity that shipped with the unit with the test set at all times.

### **Warranty Information**

[Warranty information for this product is available on the VIAVI website at](https://www.viavisolutions.com/en-us/warranty-information)  https://www.viavisolutions.com/en-us/warranty-information.

### **Low Voltage Directive Compliance**

This product was tested and conforms to the Low Voltage Directive, 73/23/EEC as amended by 93/68/EEC.

### **Federal Communications Commission (FCC) Notice**

This device complies with part 15 of the FCC Rules. Operation is subject to the following two conditions: (1) This device may not cause harmful interference, and (2) this device must accept any interference received, including interference that may cause undesired operation.

This equipment was tested and found to comply with the limits for a Class A digital device, pursuant to Part 15 of the FCC Rules. These limits are designed to provide reasonable protection against harmful interference when the equipment is operated in a commercial environment. This equipment generates, uses, and can radiate radio frequency energy and, if not installed and used in accordance with the instruction manual, may cause harmful interference to radio communications. Operation of this equipment in a residential area is likely to cause harmful interference, in which case you will be required to correct the interference at your own expense.

The authority to operate this equipment is conditioned by the requirements that no modifications be made to the equipment unless the changes or modifications are expressly approved by VIAVI.

### **ALERT**

- **•** To comply with FCC RF Exposure compliance requirements, a separation distance of at least 20 cm must be maintained between the antenna of this device and all persons.
- **•** This transmitter must not be co-located in conjunction with any other antenna or transmitter.

### **GITEKI Certification (Japan)**

該機器には電波法に基づく、技術基準適合証明等を受けた特定無線設備を装着している

### 波法により5.2/5.3 GHz帯は屋内使用に限ります

The Giteki certification includes two types namely Technical Standards Conformity Certification and Construction Design (Construction Type) Certification.

### **Technical Standards Conformity Certification**

Certify and test for conformity of an equipment for each unit to which the certification mark "Giteki" and ID number is granted. Applicable to small production and prototype production.

### **Construction Design/Type Certification**

Certify Construction Design of an equipment and test per model to which the "Giteki" mark and ID number is granted. The Certification does not limit the quantity of the equipment as long as the equipment is manufactured by the same design and the manufacturing method is applied as the certified model.

The Specified Radio Equipment connected to telecommunication network requires compliance to technical standards conformity in both Japan Telecommunications Business law and Japan Radio Law.

### **Industry Canada Requirements**

This device complies with Industry Canada's license-exempt RSSs. Operation is subject to the following two conditions: 1) This device may not cause interference; and, 2) This device must accept any interference, including interference that may cause undesired operation of the device.

Le présent appareil est conforme aux CNR d'Industrie Canada applicables aux appareils radio exempts de licence. L'exploitation est autorisée aux deux conditions suivantes: 1) l'appareil ne doit pas produire de brouillage; et, 2) l'utilisateur de l'appareil doit accepter tout brouillage radioélectrique subi, même si le brouillage est susceptible d'en compromettre le fonctionnement.

### **EU WEEE and Battery Directives**

This product, and the battery used to power the product, should not be disposed of as unsorted municipal waste and should be collected separately and disposed of according to your national regulations.

VIAVI has established a take-back processes in compliance with the EU Waste Electrical and Electronic Equipment (WEEE) Directive, 2012/19/EU, and the EU Battery Directive, 2006/66/EC.

Instructions for returning waste equipment and batteries to VIAVI can be found in the WEEE section of [VIAVI's Standards and Policies web page.](https://www.viavisolutions.com/en-us/corporate/legal/product-environmental-compliance#sustain)

If you have questions concerning disposal of your equipment or batteries, contact the VIAVI WEEE Program Management team at [WEEE.EMEA@VIAVISolutions.com](mailto:WEEE.EMEA@ViaviSolutions.com).

### **EU REACH**

Article 33 of EU REACH regulation (EC) No 1907/2006 requires article suppliers to provide information if a listed Substances of Very High Concern (SVHC) is present in an article above a certain threshold.

For information on the presence of REACH SVHCs in VIAVI products, see the Hazardous Substance Control section of [VIAVI's Standards and Policies web page](https://www.viavisolutions.com/en-us/corporate/legal/product-environmental-compliance#sustain).

### **EU CE Marking Directives (LV, EMC, RoHS, RE)**

This product conforms with all applicable CE marking directives. Please see EU Declaration of Conformity for details.

### **EMC Directive Compliance**

This product was tested and conforms to the EMC Directive, 2014/30/EU for electromagnetic compatibility.

### **UK Declaration of Conformity**

This product conforms with all applicable UKCA marking directives. Please request UK Declaration of Conformity for further details.

### **China RoHS Materials Declaration**

The China RoHS Materials Declaration is shipped with the product when required.

### **California Proposition 65**

California Proposition 65, officially known as the Safe Drinking Water and Toxic Enforcement Act of 1986, was enacted in November 1986 with the aim of protecting individuals in the state of California and the state's drinking water and environment from excessive exposure to chemicals known to the state to cause cancer, birth defects or other reproductive harm.

For the VIAVI position statement on the use of Proposition 65 chemicals in VIAVI products, see the Hazardous Substance Control section of [VIAVI's Standards and Policies web page](https://www.viavisolutions.com/en-us/corporate/legal/product-environmental-compliance#sustain).

### **Korea Certification**

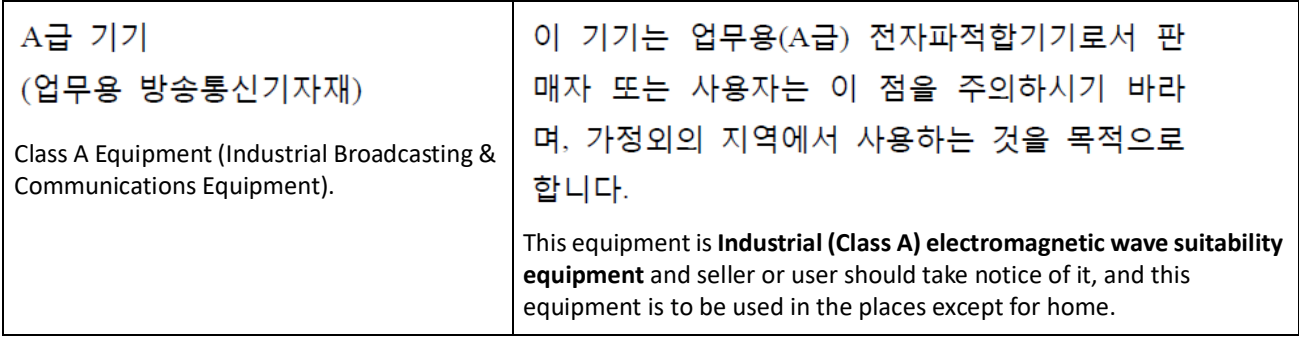

### **Ordering information**

This manual is a product of the VIAVI Technical Publications Department, issued for use with the AVX-10K Flight Line Test Set. The PDF format of this manual is available on the VIAVI product website.

Go to: https://www.viavisolutions.com/en-us/resources/literature-library

- **•** Type AVX-10K to find the manuals associated with the AVX-10K Flight Line Test Set.
- **•** The part number of the Operation Manual CD is 22141759.

### **Contact Information**

Contact the Technical Assistance Center (TAC) for technical support or with any questions regarding this or other VIAVI products.

- **•** Phone: 1-844-GO-VIAVI
- **•** Email: Techsupport.Avcomm@viavisolutions.com

For the latest TAC information, go to:

[https://www.viavisolutions.com/support/technical-product-support](https://www.viavisolutions.com/en-us/services-and-support/support/technical-assistance)

### <span id="page-7-0"></span>**Software Notifications**

### **DFARS Statement**

If software is for use in the performance of a U.S. Government prime contract or subcontract, software is delivered and licensed as "Commercial Computer Software" as defined in DFAR 252.227-7014 (Feb 2014), or as a "Commercial Item" as defined in FAR 2.101(a) or as "Restricted Computer Software" as defined in FAR 52.227-19 (Dec 2007) or any equivalent agency regulation or contract clause. Use, duplication or disclosure of Software is subject to VIAVI Solutions' standard commercial license terms, and non-DOD Departments and Agencies of the U.S. Government will receive no greater than Restricted Rights as defined in FAR 52.227-19(c)(1-2) (Dec 2007). U.S. Government users will receive no greater than Limited Rights as defined in FAR 52.227-14 (June 1987) or DFAR 252.227-7015 (b)(2) (November 1995), as applicable in any technical data.

### **Open Source Disclaimer - IMPORTANT READ CAREFULLY**

The AVX-10K Flight Line Test Set includes third party software licensed under the terms of separate open source software licenses. By using this software you agree to comply with the terms and conditions of the applicable open source software licenses. Software originated by VIAVI is not subject to third party licenses. Terms of the VIAVI Software License different from applicable third party licenses are offered by VIAVI alone.

This page intentionally left blank.

### **Safety and Compliance Information**

Read and follow all warning notices and instructions marked on the product and included in user documentation.

### **Symbols and Markings**

The following symbols and markings are found on the instrument and in product documentation:

#### **Table 1 Symbols and Markings**

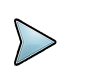

This symbol indicates a note that includes important supplemental information or tips related to the main text.

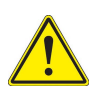

### **Attention Symbol**

This symbol represents a general hazard. It may be associated with either a DANGER, WARNING, CAUTION, or ALERT message. [See Table](#page-10-0) 2 for more information.

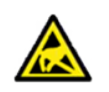

### **ESD Sensitive**

Indicates item is static sensitive. Item should only be handled by Qualified Service Personnel.

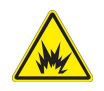

### **Explosive Hazard**

This symbol represents a risk of explosion. It may be associated with either a DANGER, WARNING, CAUTION or ALERT message.

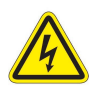

### **Voltage Symbol**

This symbol represents hazardous voltages. It may be associated with either a DANGER, WARNING, CAUTION, or ALERT message. [See Table](#page-10-0) 2 for more information.

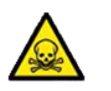

### **Toxic Symbol**

Indicates a toxic hazard. Item should only be handled by Qualified Service Personnel. Dispose of item in accordance with local regulations.

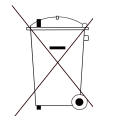

#### **WEEE Symbol**

This symbol, located on the equipment or the packaging indicates that the equipment must not be disposed of in a land-fill site or as municipal waste, and should be disposed of according to your national regulations.

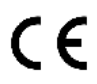

### **CE Compliant**

CE Label indicates item meets the requirements of the applicable European Directives.

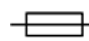

### **Fuse Symbol**

Indicates a fuse location (AC or DC).

### **Safety Definitions**

This manual uses the following terms to indicate conditions or activities which are potential safety hazards:

<span id="page-10-0"></span>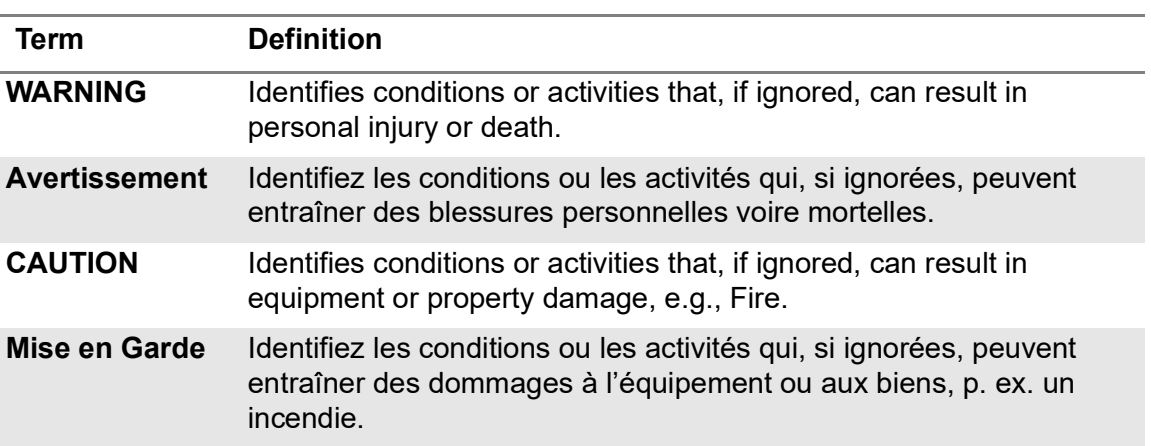

#### **Table 2 Safety Definitions**

### **Safety Hazards**

### **Toxic Hazards**

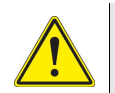

### **WARNING**

Some of the components used in this device may include resins and other materials which give off toxic fumes if incinerated. Dispose of such items appropriately.

### **Avertissement**

Certains des composants utilisés dans cet appareil peuvent comprendre des résines et d'autres matériaux qui produisent des émanations toxiques lorsqu'ils sont incinérés. Éliminez adéquatement de tels éléments.

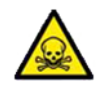

### **WARNING**

A Lithium-Ion battery is used in this equipment. Lithium is a toxic substance.

- **•** Do not crush, incinerate or dispose of in normal waste.
- **•** Do not short circuit or force discharge since this might cause the battery to vent, overheat or explode.

### **WEEE and Battery Statement**

This product and the batteries used to power the product, should not be disposed of as unsorted municipal waste and should be collected separately and disposed of according to local regulations.

VIAVI has established a take-back processes in compliance with the EU Waste Electrical and Electronic Equipment (WEEE) Directive, 2012/19/EU, and the EU Battery Directive, 2006/66/EC.

Information and instructions for returning waste equipment and batteries to VIAVI can be found on the VIAV website in the WEEE section of VIAVI's Standards and Policies web page at: [VIAVI's Standards and Policies](https://www.viavisolutions.com/en-us/corporate/legal/policies-standards#sustain) web page.

### **Beryllia**

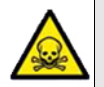

### **WARNING**

Beryllia (beryllium oxide) is used in the construction of some of the components in this equipment.

This material, when in the form of fine dust or vapor and inhaled into the lungs, can cause a respiratory disease. In its solid form, as used here, it can be handled safely, however, avoid handling conditions which promote dust formation by surface abrasion.

Use care when removing and disposing of these components. Do not put them in the general industrial or domestic waste or dispatch them by post. They should be separately and securely packed and clearly identified to show the nature of the hazard and then disposed of in a safe manner by an authorized toxic waste contractor.

### **Beryllium Copper**

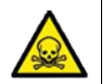

### **WARNING**

Some mechanical components within this instrument are manufactured from beryllium copper. Beryllium copper represents no risk in normal use. The material should not be machined, welded or subjected to any process where heat is involved. Beryllium copper must NOT be disposed of by incineration. Beryllium copper must be disposed of as "special waste" per local regulations.

### **Lithium-Ion**

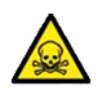

### **WARNING**

A Lithium-Ion battery is used in this device. Lithium-Ion is a toxic substance, so the battery should in no circumstances be crushed, incinerated or disposed of in normal waste.

- **•** Do not attempt to recharge this type of battery.
- **•** Do not short circuit or force discharge since this might cause the battery to vent, overheat or explode.

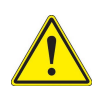

### **CAUTION**

This device contains a Lithium-Ion battery and may require special packaging and external labeling when shipping. Contact VIAVI for packaging and labeling instructions.

#### **Mise en Garde**

Cet appareil contient une batterie au lithium-ion et peut nécessiter un emballage spécial et un étiquetage externe lors de l'expédition. Contactez VIAVI pour l'emballage et les instructions étiquetantes.

### **Electrical Hazards**

### **Grounding the Instrument**

The instrument is provided with a protective grounding lead that conforms with IEC Safety Class I. The supply lead must always be connected to the power supply via a grounded contact in order to maintain the grounding protection. The instrument must be properly grounded to prevent damage to the device from electrostatic discharge (ESD).

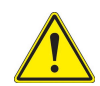

### **WARNING**

Improper grounding of equipment can result in electrical shock. To ensure proper grounding, this device should only be connected to a grounded AC Power Supply.

### **Avertissement**

La mise à la terre inadéquate de l'équipement peut entraîner un choc électrique. Pour s'assurer d'une mise à la terre adéquate, cet appareil doit seulement être branché à une alimentation électrique CA mise à la terre.

### **Input Overload**

Refer to product labeling and product specifications for maximum input ratings.

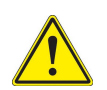

### **CAUTION**

Do not overload input connectors. Refer to product specifications or the product data sheet for maximum input ratings.

#### **Mise en Garde**

Ne surchargez pas les connecteurs d'entrée. Reportez-vous aux spécifications du produit ou à la fiche technique du produit pour connaître les valeurs d'entrée maximales.

### **AC Power Adapter/Cord**

Approved Part: 22146602, AC Power Adapter/Cord.

The base unit with all applications installed can operate supplied by the AC power adapter/cord that is shipped with the unit.

The mains supply cord used with the power adapter must be grounded with a connection to protective earth.

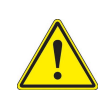

### **CAUTION**

- **•** Only use the AC Power Adapter/Cord supplied with the instrument.
- **•** Do not use the AC Power Adapter/Cord outdoors or in a wet or damp location.
- **•** Only connect the AC Power Adapter/Cord to the correct mains voltage indicated on the ratings label.
- **•** Do not use the AC Power Adapter/Cord if it appears damaged or modified.

### **Mise en Garde**

- **•** Utilisez uniquement l'adaptateur secteur / le cordon d'alimentation fourni avec l'instrument.
- **•** N'utilisez pas l'adaptateur secteur / le cordon d'alimentation à l'extérieur ou dans un endroit mouillé ou humide.
- **•** Connectez uniquement l'adaptateur secteur / cordon d'alimentation à la tension secteur appropriée indiquée sur l'étiquette des caractéristiques nominales.
- **•** N'utilisez pas l'adaptateur / cordon d'alimentation secteur s'il semble endommagé ou s'il a été modifié.

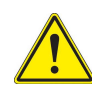

### **CAUTION**

- **•** Do not use the power cord if it is damaged or frayed. Replace damaged power cords with cable of the same ratings.
- **•** Do not position the power cord in a manner that makes it difficult to disconnect from the main voltage.
- **•** Do not allow anything to rest on the power cord.
- **•** Do not locate the product where persons can walk on or trip over the power cord.

### **Mise en Garde**

- **•** N'utilisez pas le cordon d'alimentation s'il est endommagé ou effiloché. Remplacez les cordons d'alimentation endommagés par des câbles de même puissance.
- **•** Ne placez pas le cordon d'alimentation de manière à rendre difficile la déconnexion de la tension secteur.
- **•** Ne laissez rien reposer sur le cordon d'alimentation.
- **•** Ne placez pas le produit à un endroit où des personnes pourraient marcher ou trébucher sur le cordon d'alimentation.

### **Residual Current**

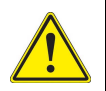

### **WARNING**

The supply filter contains capacitors that may remain charged after the instrument is disconnected from the power supply. The residual energy is within the approved safety requirements, however, a slight shock may be felt if the plug pins are touched immediately after removal.

### **Avertissement**

Le filtre d'alimentation contient des condensateurs qui peuvent rester chargés une fois l'appareil débranché de l'alimentation électrique. L'énergie résiduelle est dans les limites des exigences de sécurité approuvées. Par contre, un léger choc électrique peut être ressenti si l'on touche les broches de la prise immédiatement après son débranchement.

### **Battery Safety Information**

The battery included with the product should only to be used with VIAVI AVX-10K Flight Line Test Set.

### **Battery Storage, Handling and Disposal**

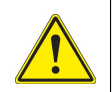

### **CAUTION**

- **•** To avoid risk of fire and burns, do not tamper with the batteries.
- **•** Do not open, crush, or incinerate the batteries.
- **•** Do not use or store the batteries in temperatures that exceed product specifications.
- **•** Avoid shorting the batteries.
- **•** Never use a battery that appears damaged or abused.
- **•** Only charge the batteries with the charger that shipped with the test set.

#### **Mise en Garde**

- **•** Ne pas ouvrir, écraser ni incinérer la batteries.
- **•** N'utilisez pas et ne stockez pas la batteries à des températures dépassant les spécifications du produit.
- **•** Évitez de court-circuiter la batteries.
- **•** N'utilisez jamais une batterie qui semble endommagée ou qui a subi des abus.
- **•** Accusez seulement la batteries du chargeur qui a expédié avec le jeu d'essai.

### **Battery Replacement**

Approved Part Number: 22071316-002, Lithium Ion Battery

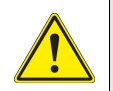

### **CAUTION**

The battery supplied with the device should only be replaced with a replacement part that has been approved by VIAVI.

### **Mise en Garde**

La deux battery fournie avec l'appareil ne doit être remplacée que par une pièce de rechange approuvée par VIAVI.

### **Equipment Usage**

This device is designed and tested to comply with the requirements of 'IEC/EN 61010-1, 3rd Edition Safety Requirements for Electrical Equipment for Measurement, Control and Laboratory Use' for Class I portable equipment and is for use in a pollution degree 2 environment.

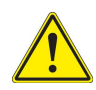

### **WARNING**

Operating this device in a manner not specified in accompanying documentation may impair the safety protection built into the device.

### **Avertissement**

Utiliser cet appareil de manière non spécifiée dans la documentation d'accompagnement peut nuire au dispositif de protection de sécurité intégré dans l'appareil.

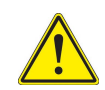

### **CAUTION**

A forced shut down is not recommended and may lead to a loss of data, file system errors or data corruption. Please contact VIAVI support for any questions.

### **Mise en Garde**

Un arrêt forcé n'est pas recommandé et peut entraîner une perte de données, des erreurs du système de fichiers ou une corruption des données. Veuillez contacter le support VIAVI pour toute question.

### **Electrostatic Discharge (ESD)**

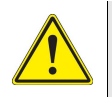

### **CAUTION**

Internal components are ESD sensitive and should only be installed, removed and/or serviced by Qualified Service Personnel.

### **Mise en Garde**

Les composants internes sont sensibles au DES et ne doivent être installés, retirés ou entretenus que par du personnel de maintenance qualifié.

### **Case/Cover Removal**

Do not operate this device with the case or covers removed. Opening or removing covers may expose you to dangerous high voltage points and other hazards.

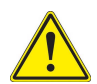

### **CAUTION**

This device does not contain user serviceable parts. Servicing should only be performed by Qualified Service Personnel.

#### **Mise en Garde**

Cet appareil ne contient pas de pièces pouvant être entretenues par l'utilisateur. L'entretien doit seulement être effectué par du personnel de service qualifié.

### **Ventilation Requirements**

The instrument is cooled by internal fans. Failure to provide proper ventilation may result in damage to the instrument. Observe the following precautions when operating the instrument:

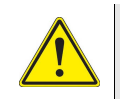

### **CAUTION**

- **•** Do not obstruct air flow to the air vents.
- **•** Do not place the instrument on or close to other heat-generating equipment.
- **•** Do not operate device in an enclosure such as the soft-shell travel case.

### **Mise en Garde**

- **•** N'obstruez pas l'écoulement d'air vers les évents.
- **•** Ne placez pas l'instrument sur ou près de tout autre équipement générant de la chaleur.
- **•** N'utilisez pas l'appareil dans un boîtier tel que l'étui de voyage à coque souple.

### **Electromagnetic Interference (EMI)**

This product complies with Part 15 of the FCC Rules for a Class A device. Operation is subject to the following two conditions: (1) this product may not cause harmful interferences, and (2) this product must accept any interferences received, including interference that may cause undesired operation.

These limits are designed to provide reasonable protection against harmful interference in a residential installation. This product generates, uses, and can radiate radio frequency energy and, if not installed and used in accordance with the instructions, may cause harmful interference to radio communications. However, there is no guarantee that interference will not occur in a particular installation.

If this product does cause harmful interference to radio or television reception, which can be determined by turning the equipment off and on, the user is encouraged to try to correct the interference by one or more of the following measures:

- **•** Reorient or relocate the receiving antenna.
- **•** Increase the separation between the equipment and receiver.
- **•** Connect the equipment into an outlet on a circuit different from that to which the receiver is connected.
- **•** Use properly shielded and grounded cables and connectors in order to meet FCC emission limits.

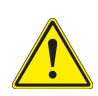

### **CAUTION**

Signal generators can be a source of Electromagnetic Interference (EMI) to communication receivers. Some transmitted signals can cause disruption and interference to communication services out to a distance of several miles. Users of this equipment should scrutinize any operation that results in radiation of a signal (directly or indirectly) and should take necessary precautions to avoid potential communication interference problems.

### **Mise en Garde**

Les générateurs de signaux peuvent constituer une source d'interférences électromagnétiques (IME) pour les récepteurs radio. Certains signaux émis peuvent provoquer des interférences et des interruptions des communications sur une distance de plusieurs kilometres. Les utilisateurs de cet équipment doivent examiner soigneusement tout fonctionnement provoquant le rayonnement d'un signal (direct ou indirect) et ils doivent prendre les dispositions nécessaires afin d'eviter des problémes potentiels d'interferénces sur les communications.

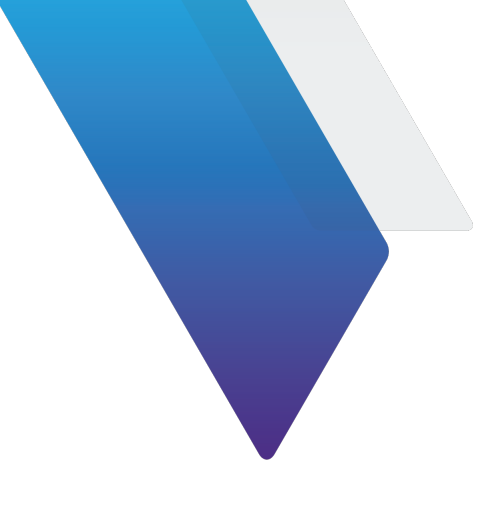

## **Table of Contents**

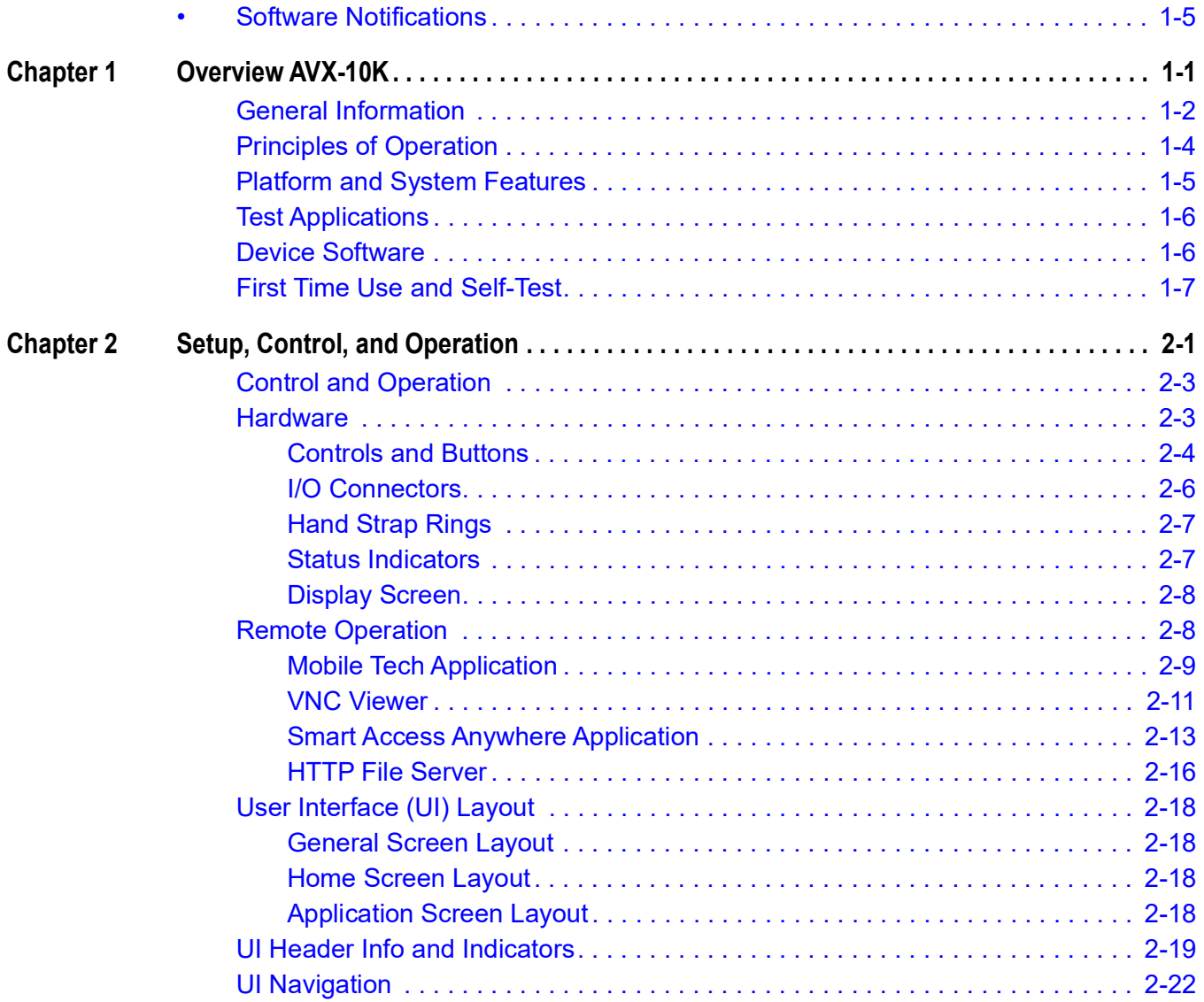

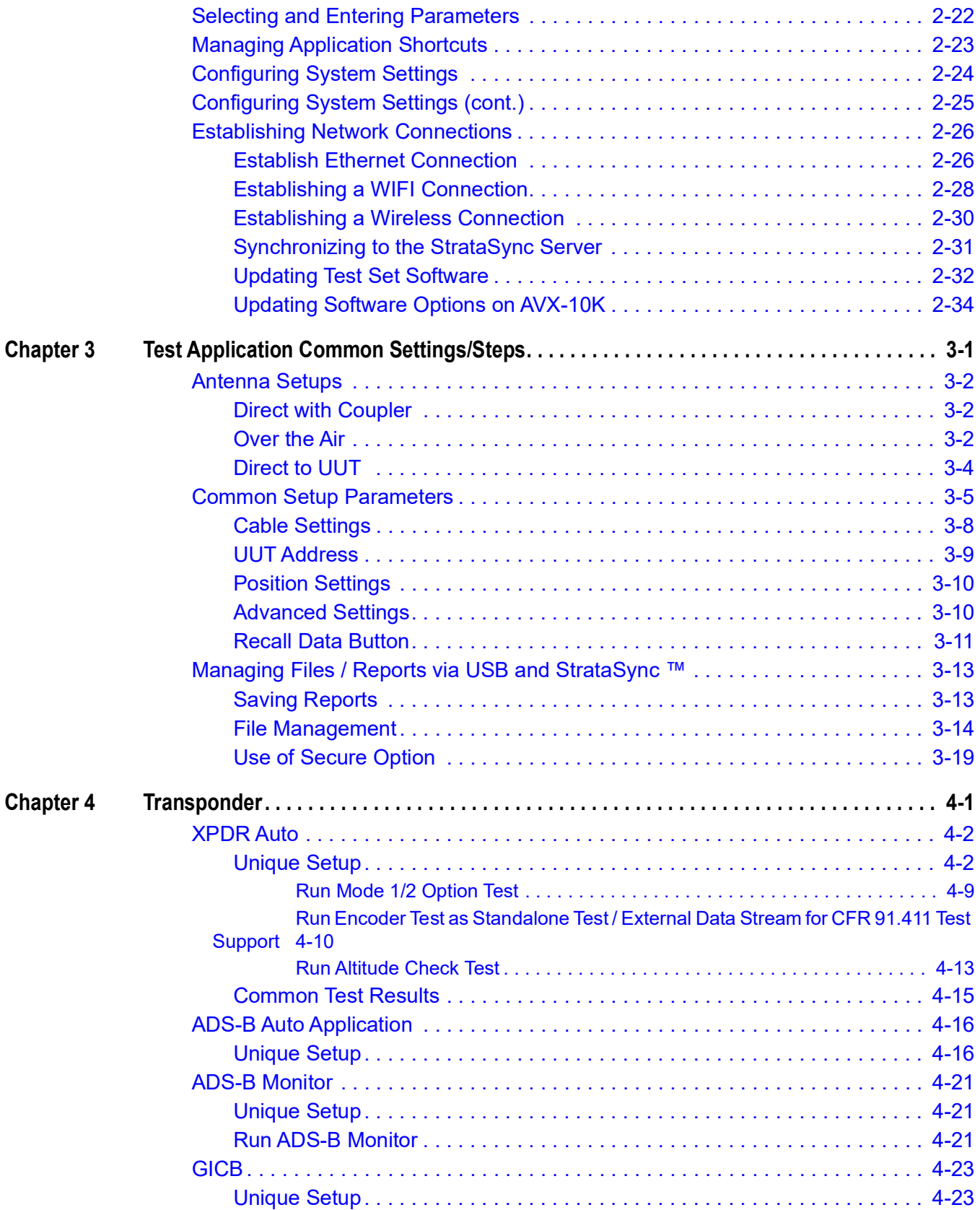

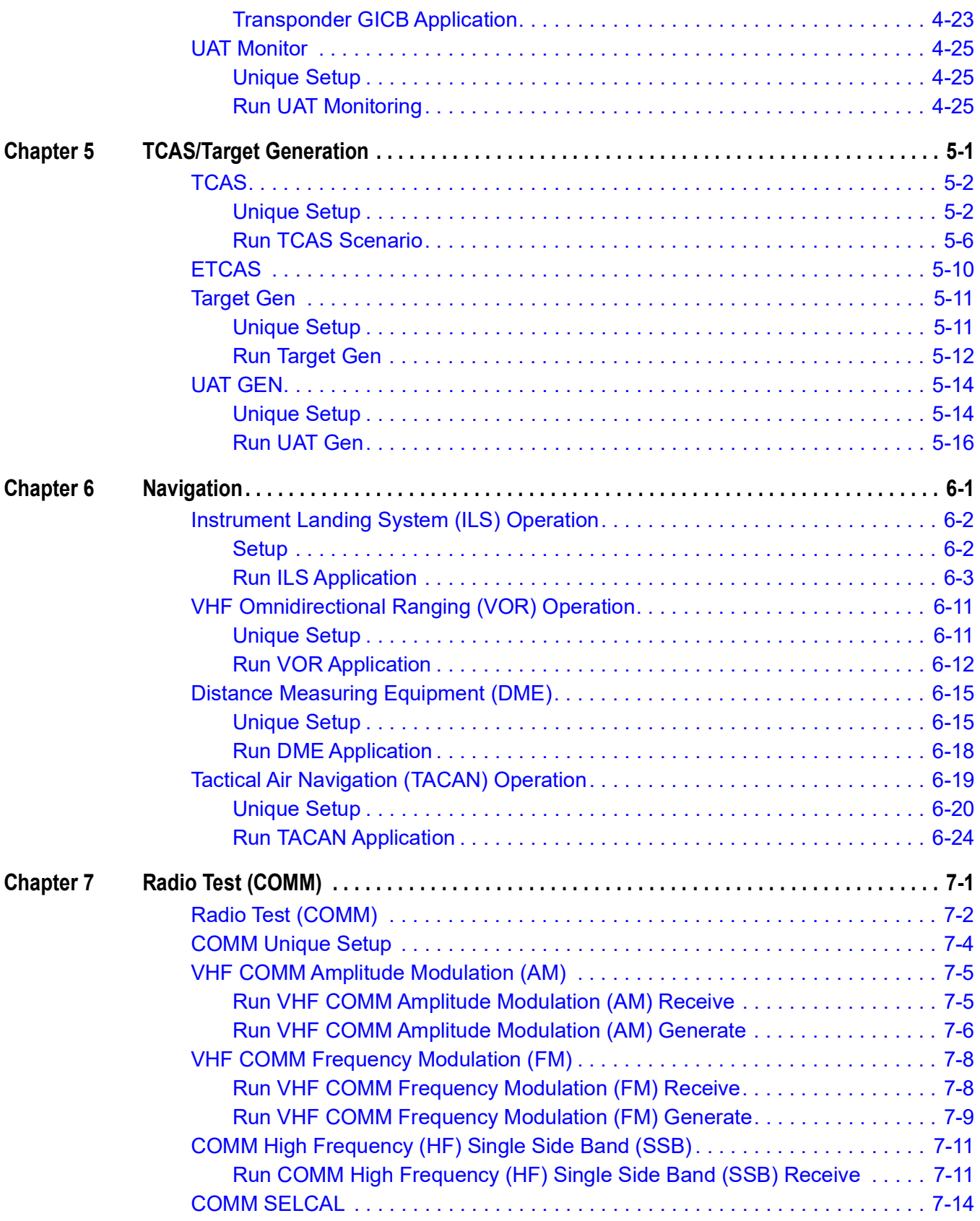

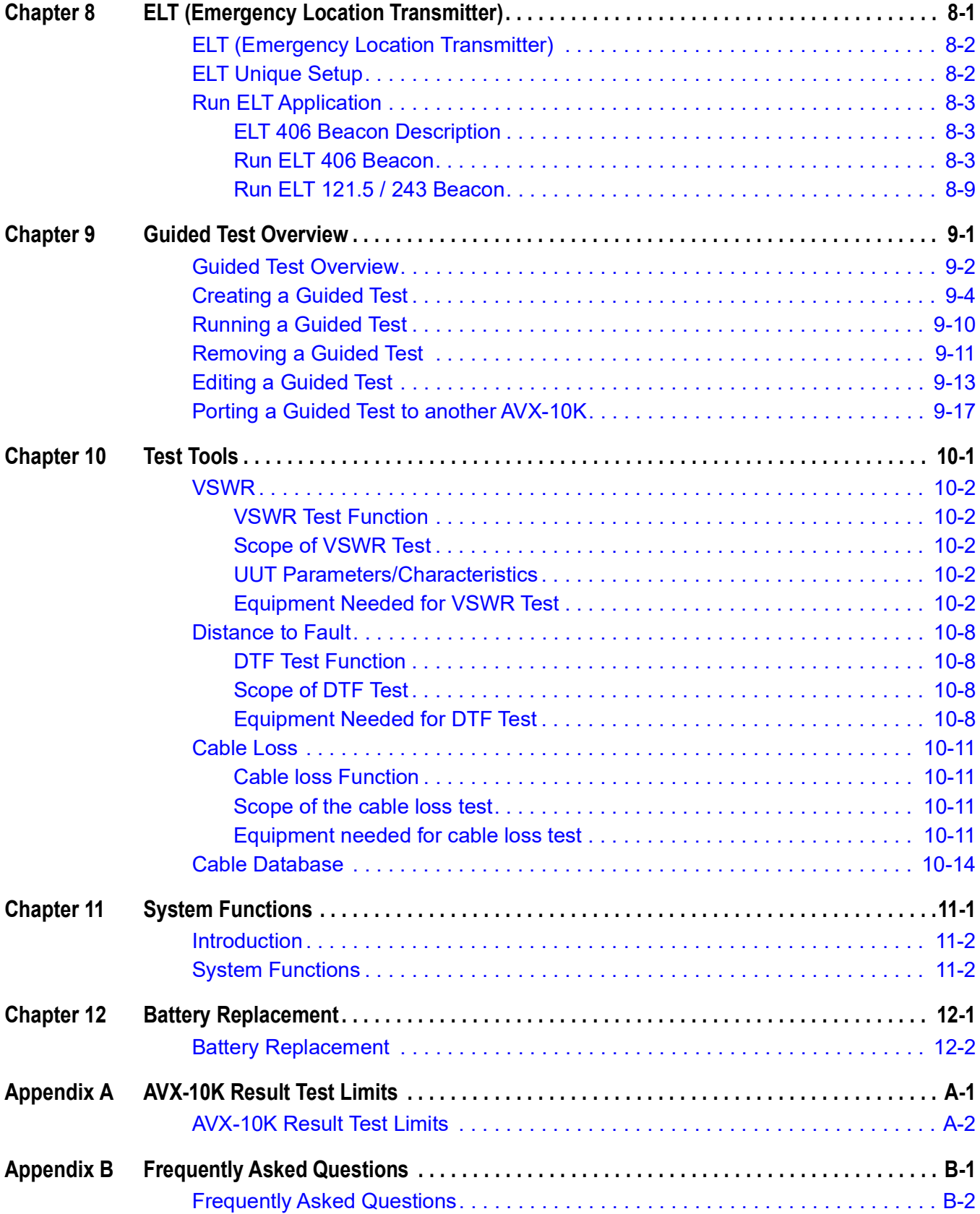

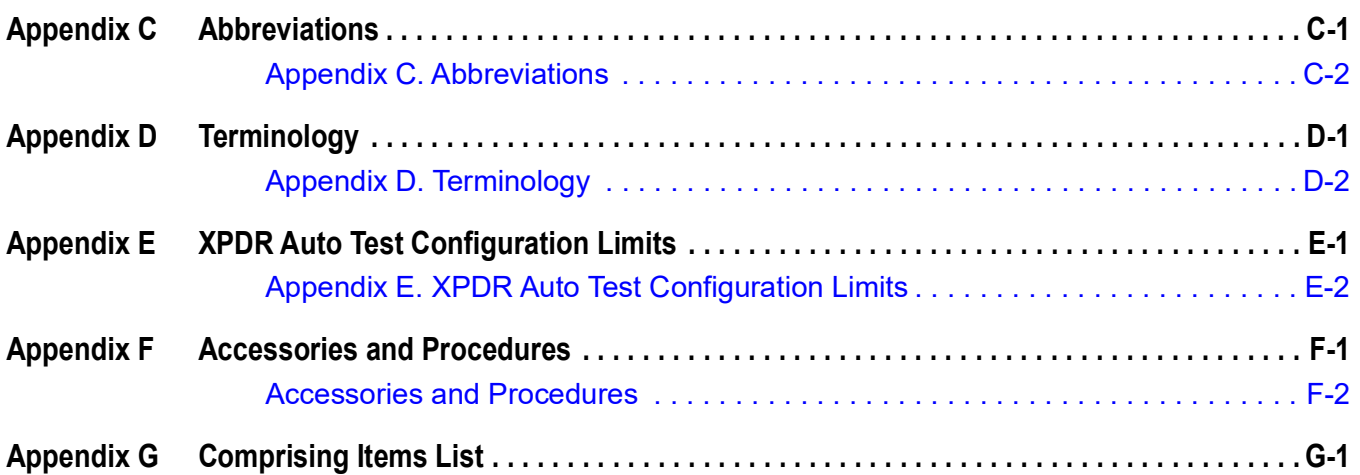

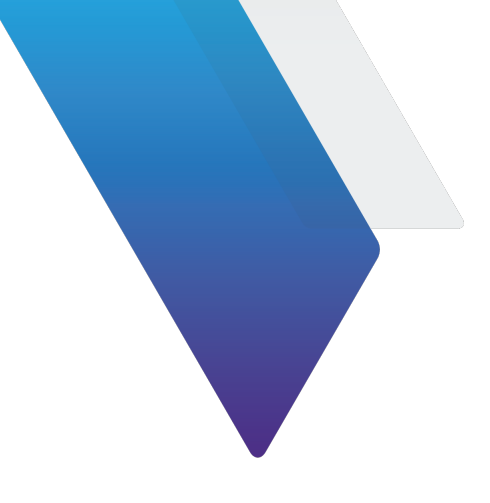

# **[L](#page-38-1)ist of Figures**

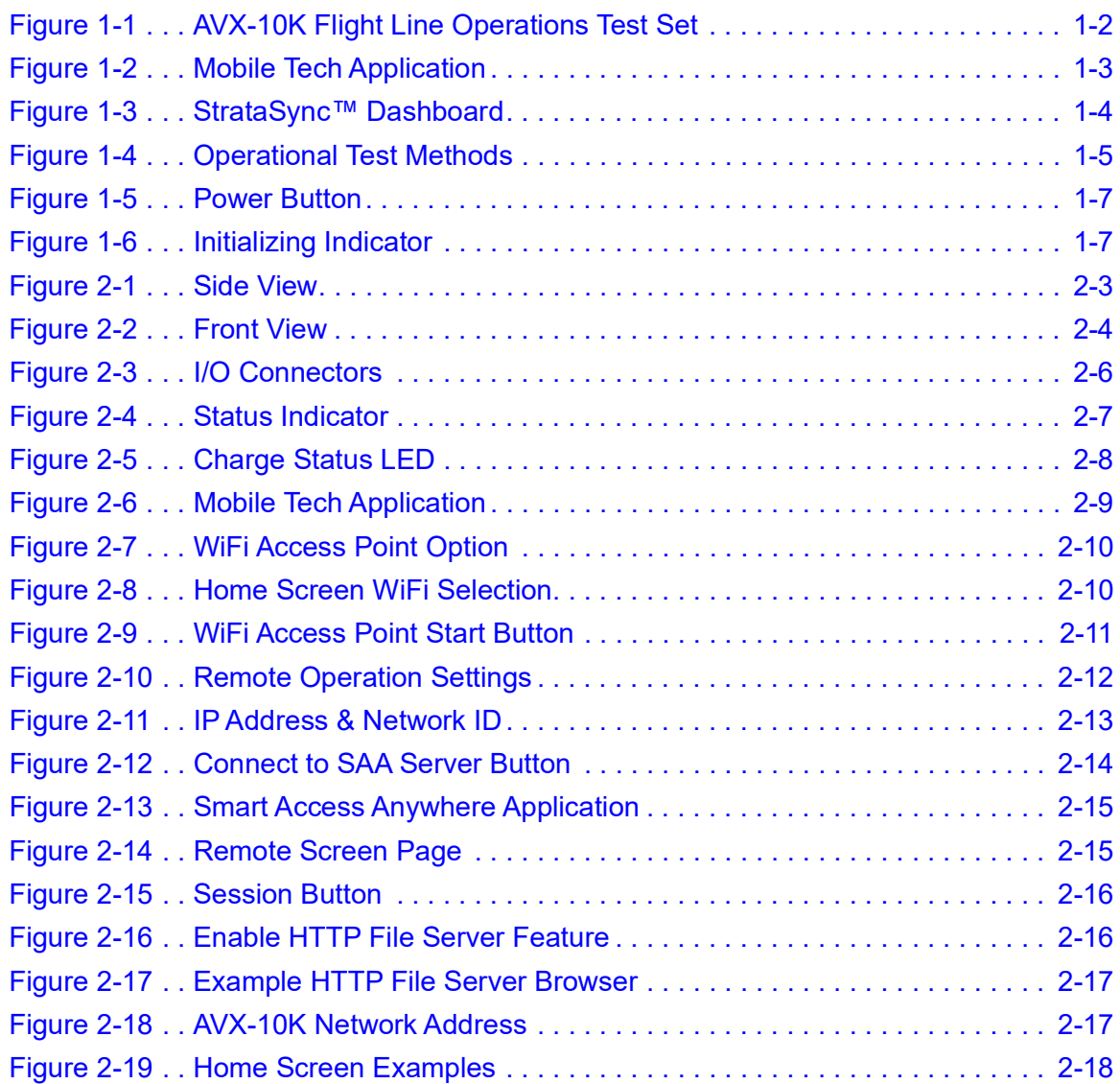

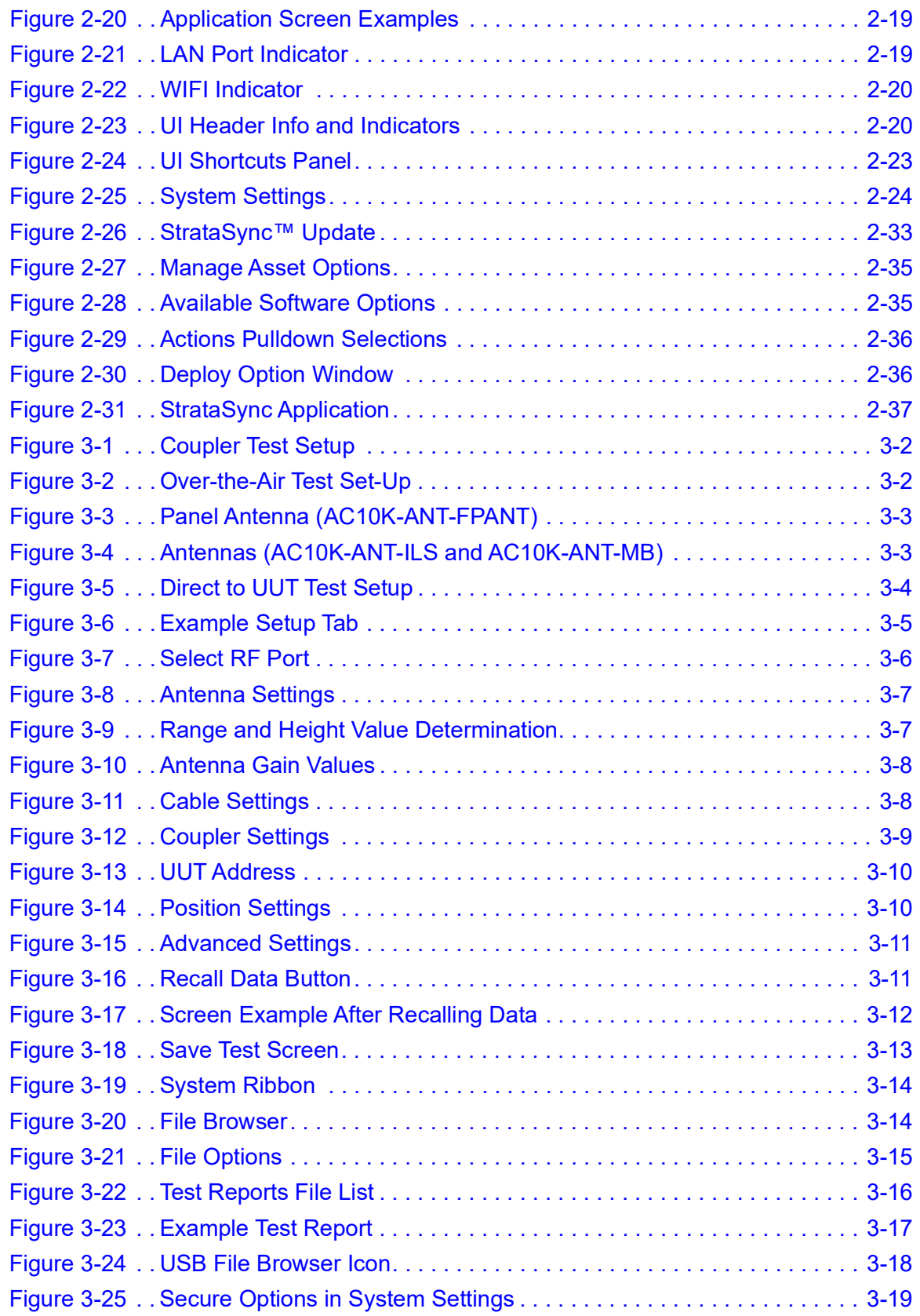

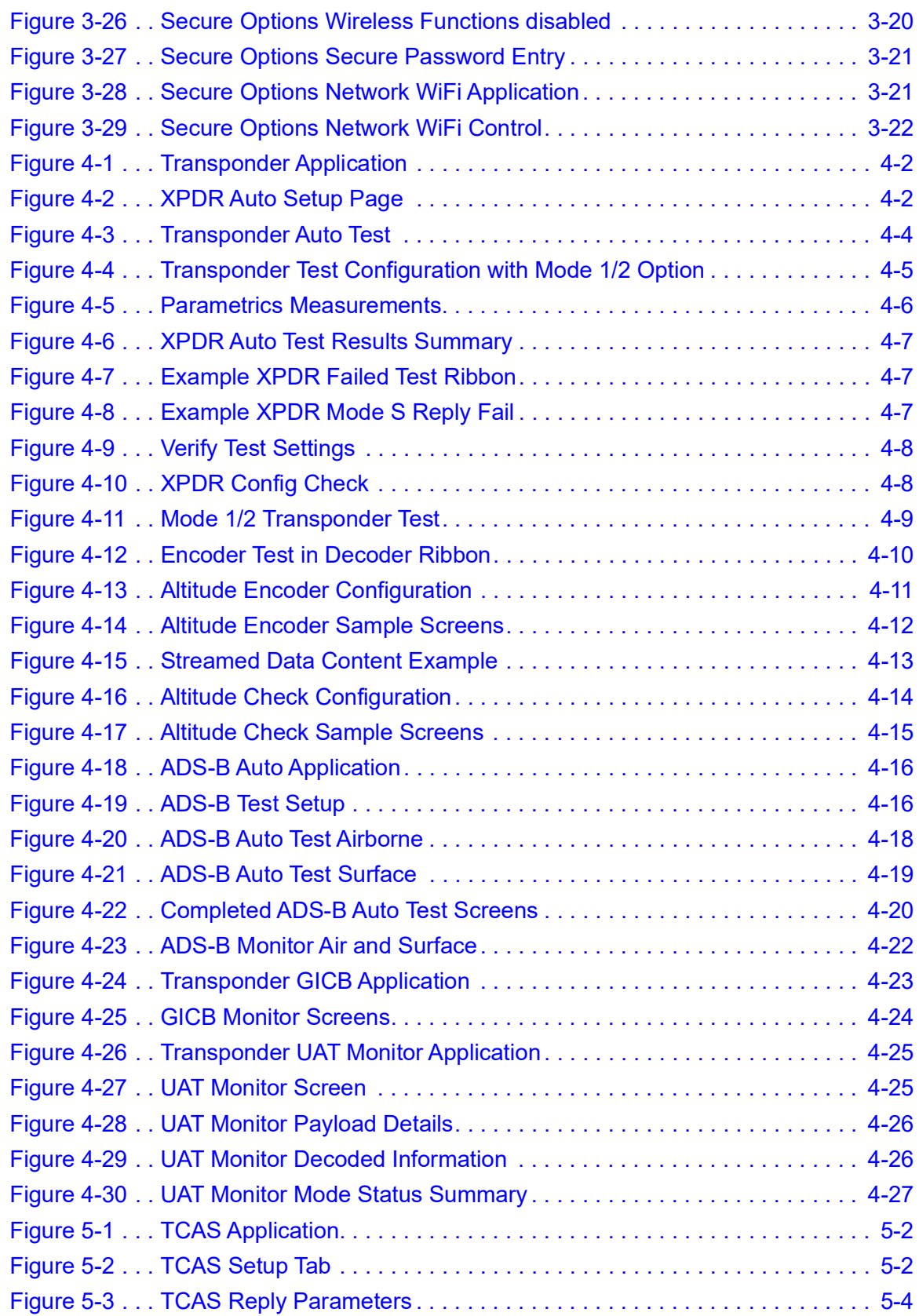

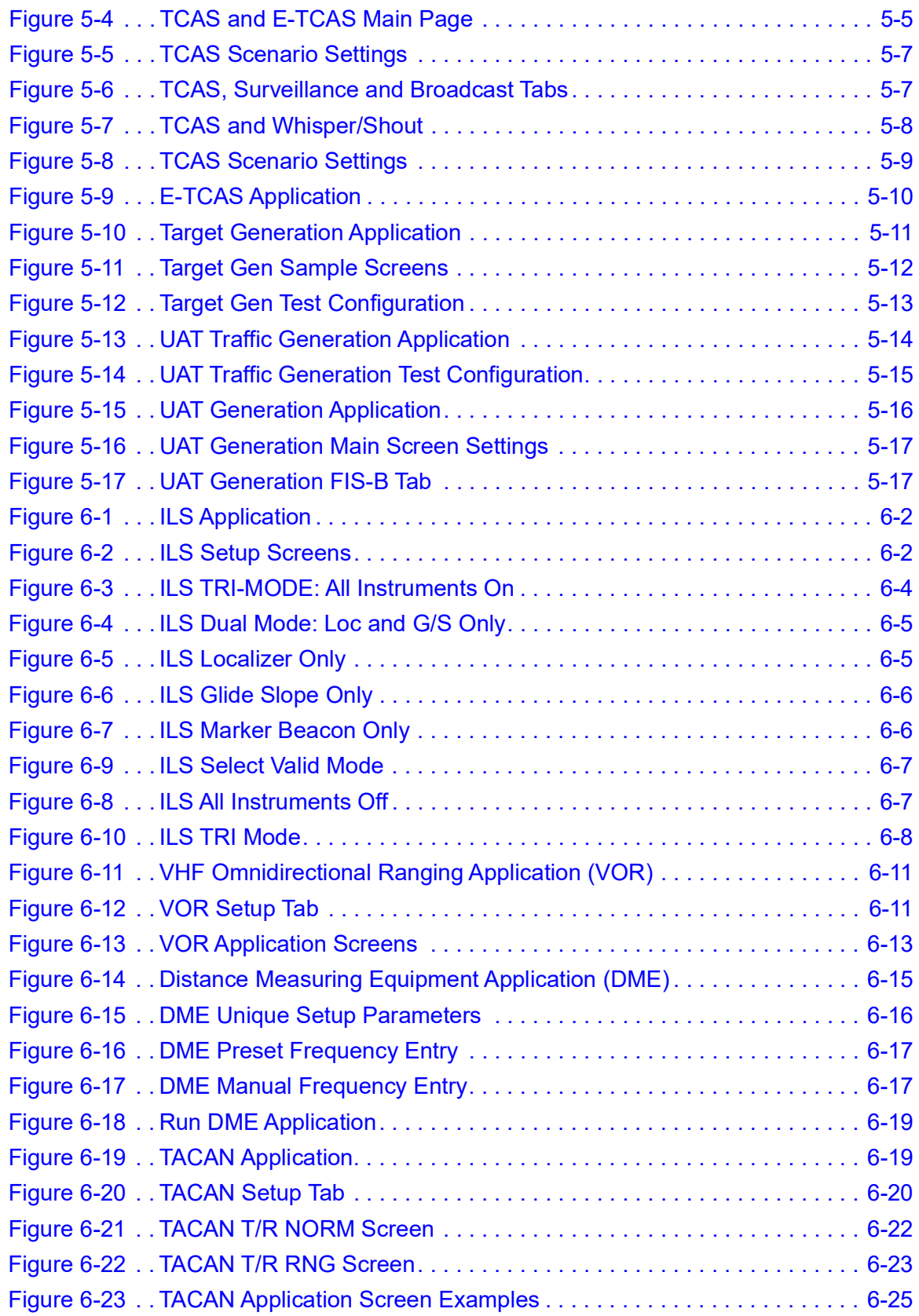

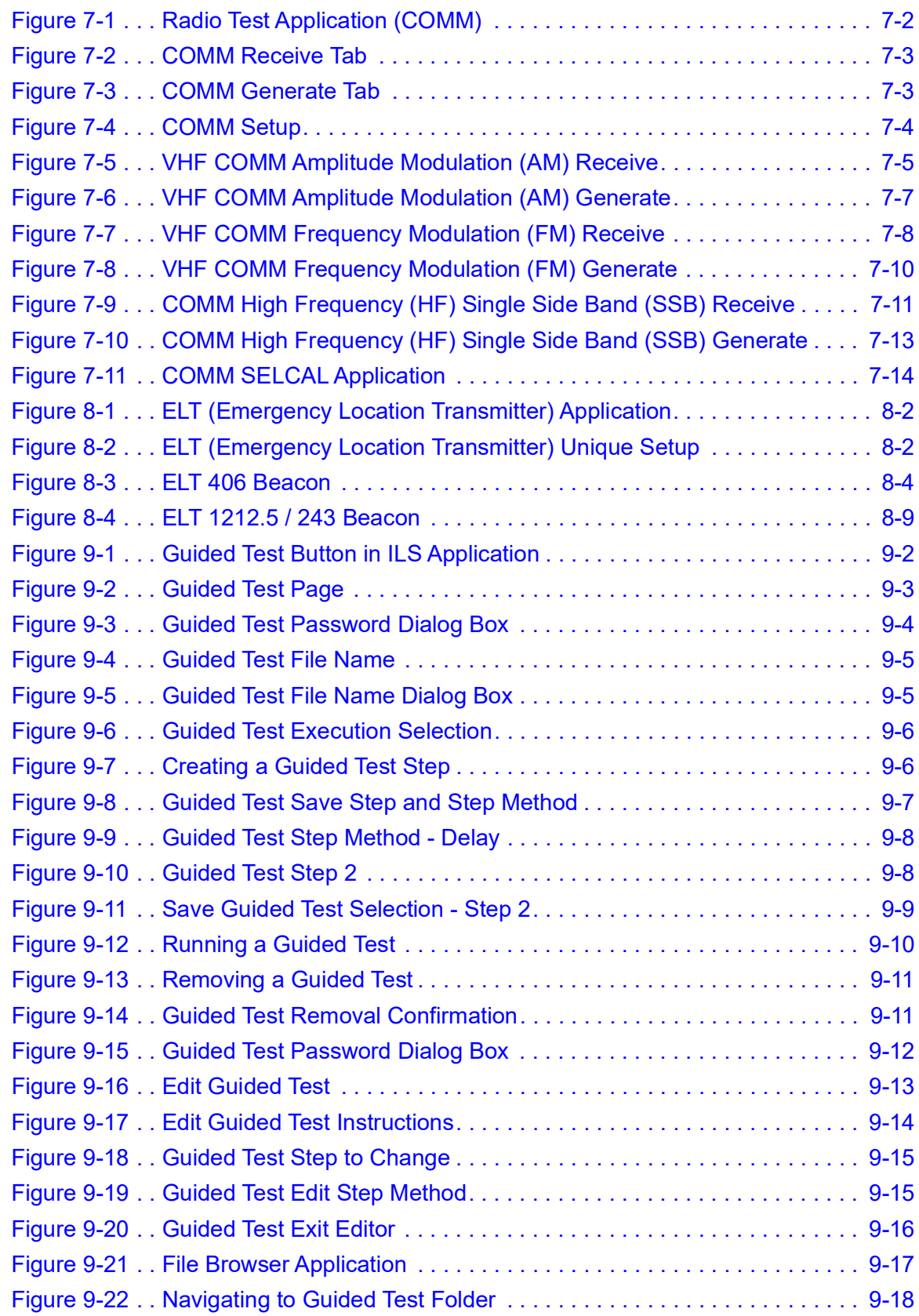

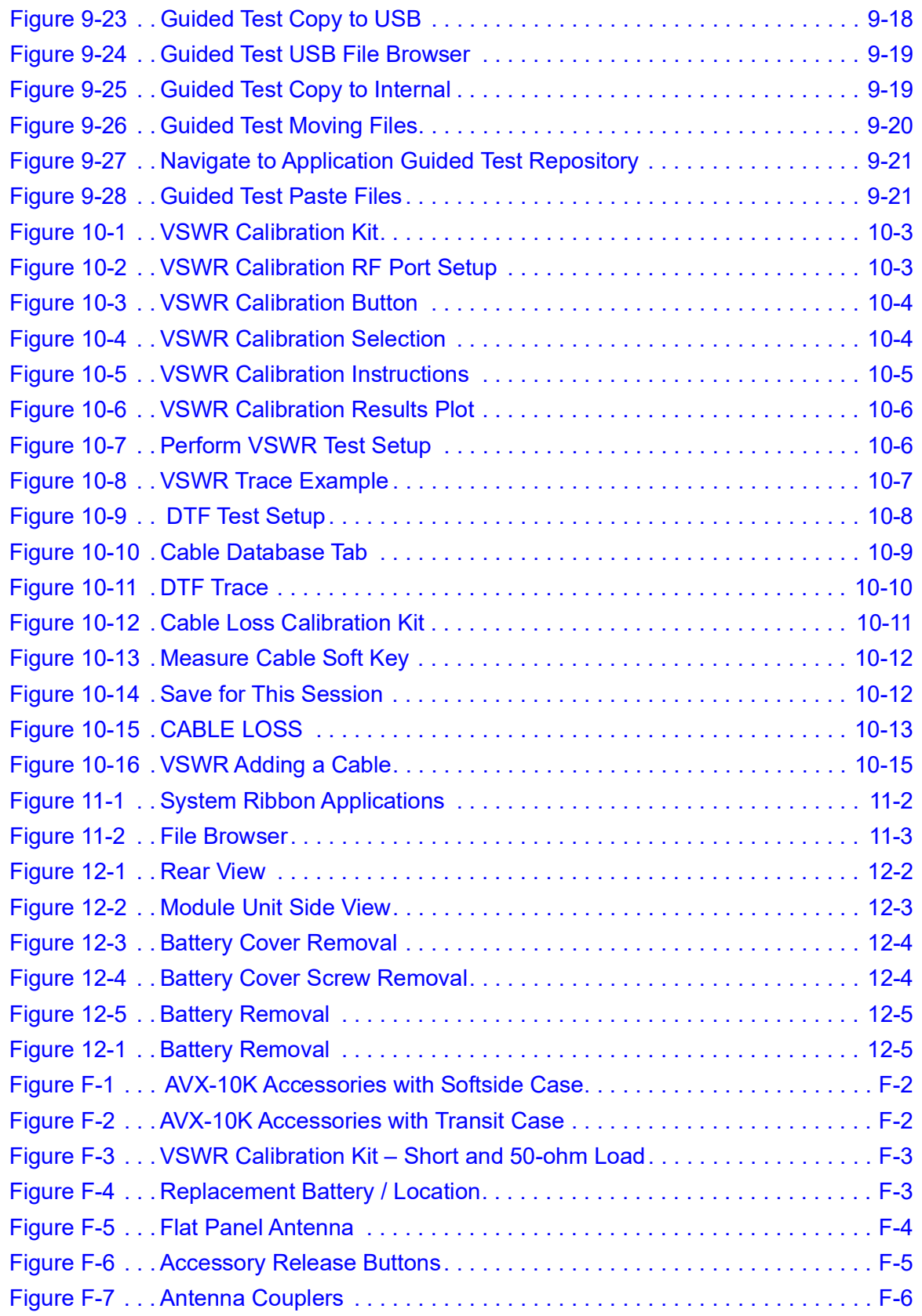

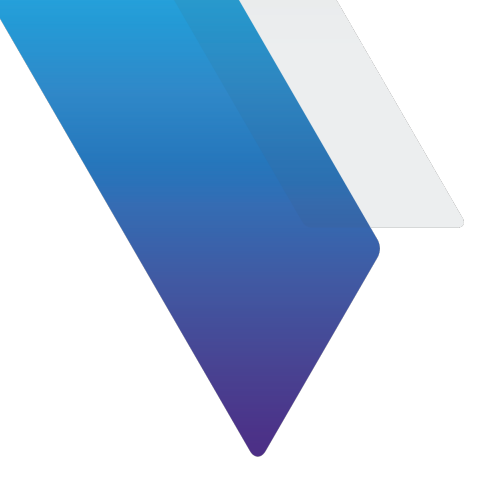

## **List of Tables**

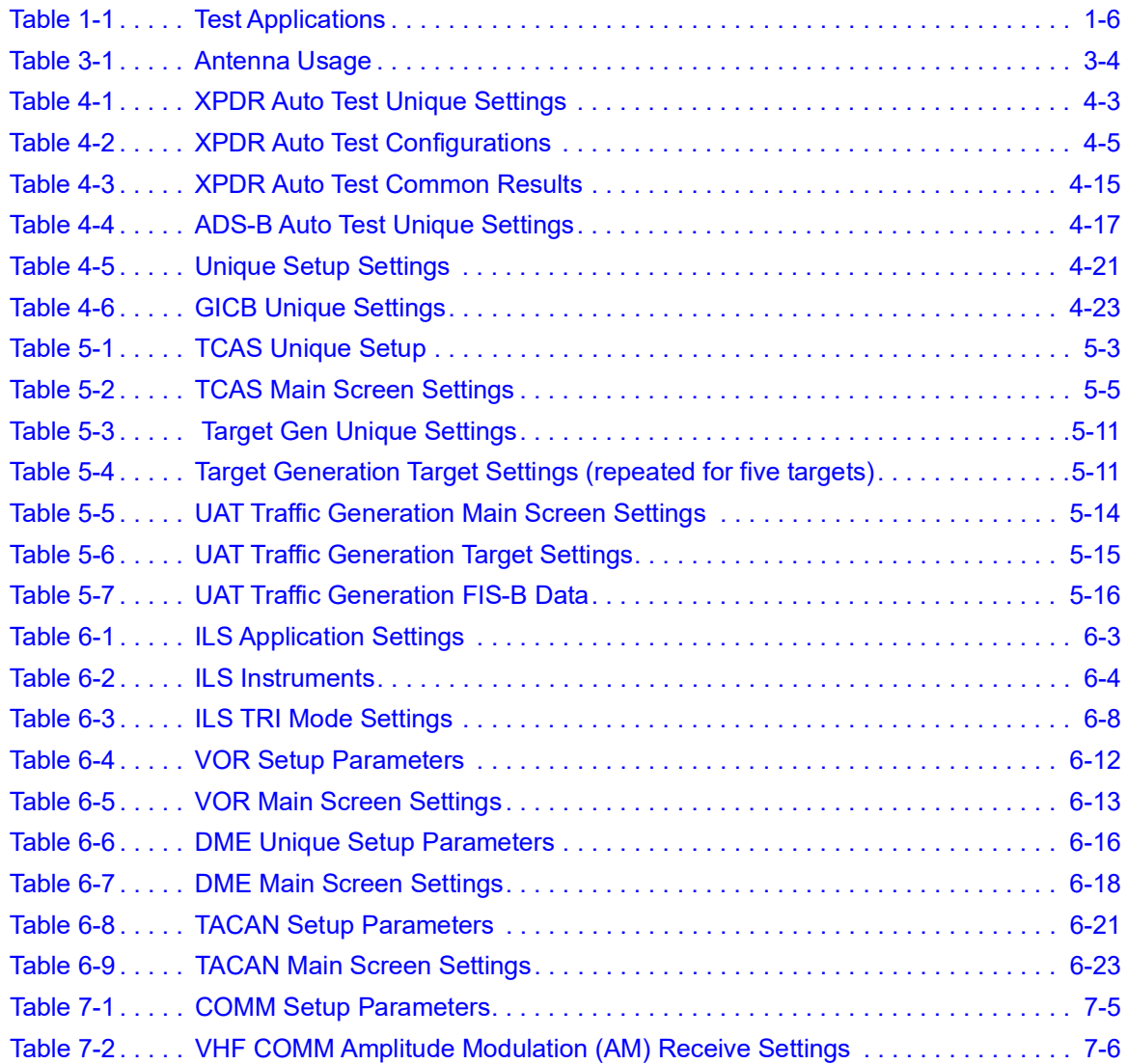

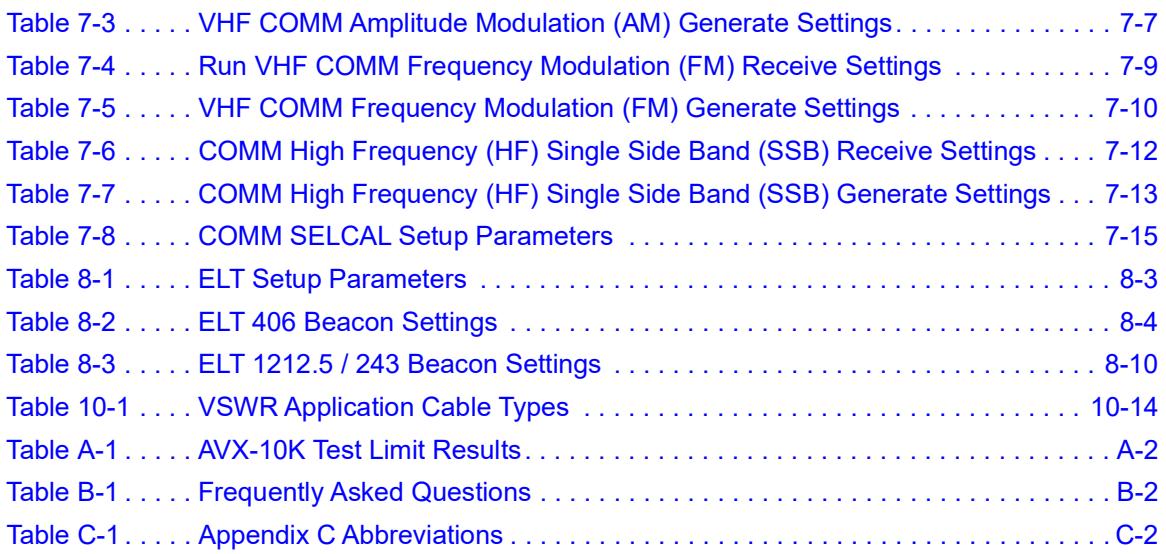

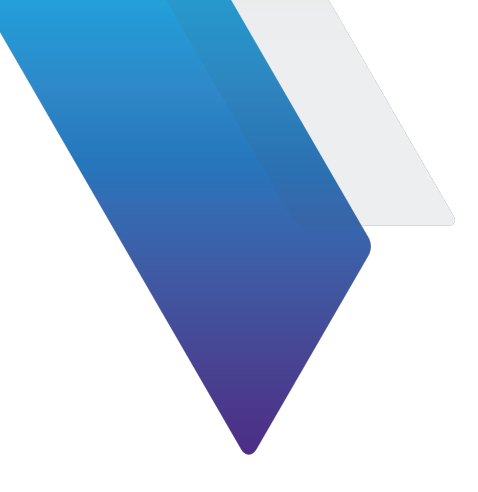

## **Preface**

This section explains how to use this manual. Topics discussed include the following:

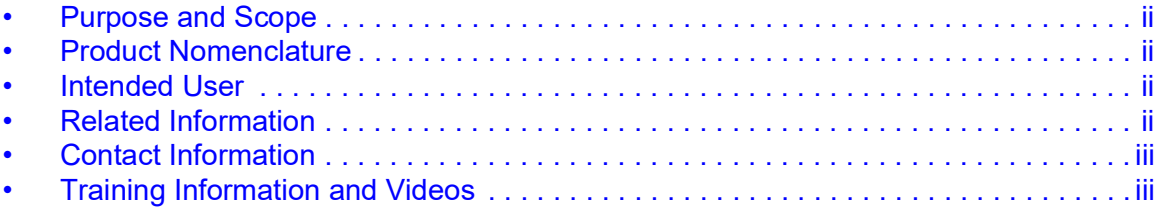

### <span id="page-34-0"></span>**Purpose and Scope**

The purpose of this AVX-10K Flight Line Operations Manual is to help users successfully use the test set features and capabilities. This Operations Manual includes task-based instructions that describe how to configure and use the AVX-10K test set.

Read this manual carefully before setting up or operating the instrument.

### <span id="page-34-1"></span>**Product Nomenclature**

The following terms may be used in this Operations Manual to refer to the AVX-10K Flight Line Test Set.

- **•** AVX-10K
- **•** AVX-10K test set
- **•** Device
- **•** Instrument
- **•** Test Set

### <span id="page-34-2"></span>**Intended User**

This Operations Manual is intended for personnel who are familiar with avionic systems, associated equipment, and corresponding terminology.

This Operations Manual is intended for novice, intermediate, and experienced users who want to use the AVX-10K test set effectively and efficiently.

### <span id="page-34-3"></span>**Related Information**

Visit [viavisolutions.com/avx-10k f](https://www.viavisolutions.com/en-us/products/avx-10k-flight-line-test-set)or additional product information. Click [viavisolutions.com/avx-10k-literature](https://www.viavisolutions.com/en-us/resources/literature-library?title_field_value=avx&field_technical_library_category_tid_selective=All&field_technologies_tid_selective=All&language_selective=All) to visit the library, and access translated versions of released documents.

Use this manual in conjunction with the following information:

- **• [Getting Started Guide](https://www.viavisolutions.com/en-us/literature/avx-10k-getting-started-guide-manuals-user-guides-en.pdf)**: provides the basics of setup and use
- **• Maintenance Manual**: provides guidance for approved maintenance and troubleshooting procedures. The PDF format of this manual is available on CD-ROM 22166192
- **• [Product Brochure:](https://www.viavisolutions.com/en-us/literature/avx-10k-flight-line-test-set-brochures-en.pdf)** provides ordering information for parts and accessories
- **• [Configuration Selection Guide](https://www.viavisolutions.com/en-us/literature/avx-10k-flight-line-test-set-selection-guides-en.pdf)**: provides information on configuration details
- **• [Data Sheet](https://www.viavisolutions.com/en-us/literature/avx-10k-data-sheets-en.pdf)**: provides technical specifications
- **• [StrataSync™ User Guide:](https://www.viavisolutions.com/en-us/literature/avx-10k-option-status-and-how-deploy-stratasync-or-usb-software-firmware-releases-en.pdf)** provides operational information on the StrataSync™ Application

### <span id="page-35-0"></span>**Contact Information**

Contact VIAVI Customer Service for technical support or with any questions regarding this or any other VIAVI products.

- **•** Phone: 1-844-GO-VIAVI
- **•** Email: Techsupport.Avcomm@viavisolutions.com

For the latest information, go to:

<https://www.viavisolutions.com/en-us/services-and-support/support/technical-assistance>

### <span id="page-35-1"></span>**Training Information and Videos**

Training and informational videos are available on the VIAVI website. For the latest training and information videos etc., please go to:

https://video.viavisolutions.com/en-us/category/videos/avx-10k
This page intentionally left blank.

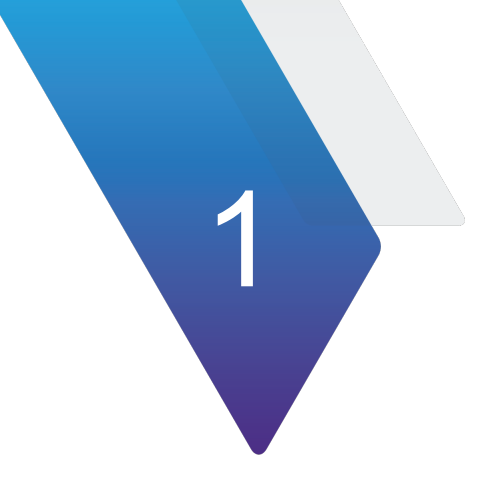

# **Chapter 1Overview AVX-10K**

This chapter provides a general overview of the AVX-10K. Topics discussed in this chapter include the following:

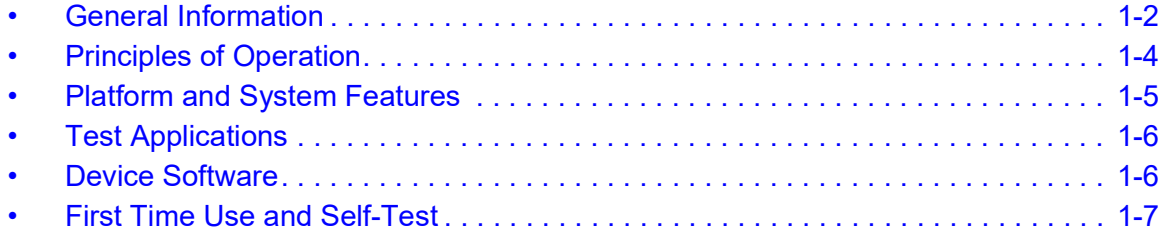

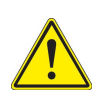

### **CAUTION**

A forced shut down is not recommended and may lead to a loss of data, file system errors or data corruption. Please contact VIAVI support for any questions.

### **Mise en Garde**

Un arrêt forcé n'est pas recommandé et peut entraîner une perte de données, des erreurs du système de fichiers ou une corruption des données. Veuillez contacter le support VIAVI pour toute question.

# <span id="page-38-0"></span>**General Information**

The AVX-10K Flight Line Test Set is a portable test instrument that provides a single instrument test solution for performing a variety of flight line testing including Transponder, TCAS, Target Generation, Navigation, Communications (COMMS), and ELT testing.

A test tool application is also provided that allows VSWR and Distance to Fault testing for cable and antenna troubleshooting

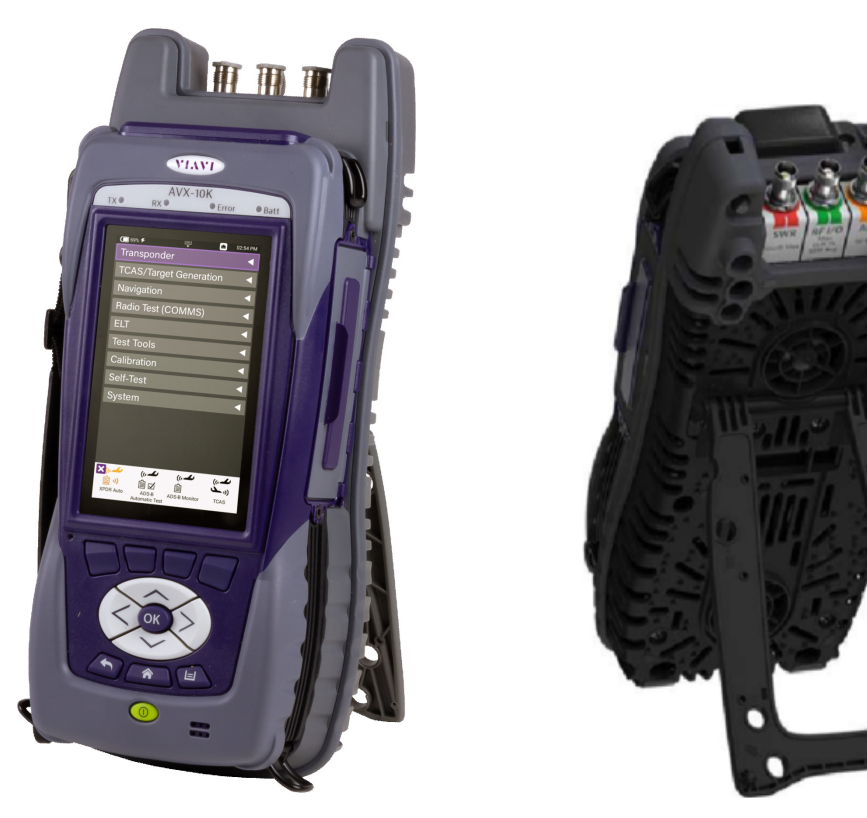

**Figure 1-1 AVX-10K Flight Line Operations Test Set**

The AVX-10K is supported with three free applications. VIAVI's Mobile Tech application available from IOS App or Google Play Store, provides remote control via your IOS or Android device as well as technical documentation and training videos.

StrataSync™ available from https://www.viavisolutions.com/en-us/products/stratasync is a cloud-enabled application supporting asset and test data management.

VIAVI's Smart Access Anywhere application can be downloaded from the VIAVI website: [https://www.viavisolutions.com/en-us/software-download/smart-access-anywhere-saa-so](https://www.viavisolutions.com/en-us/software-download/smart-access-anywhere-saa-software) [ftware.](https://www.viavisolutions.com/en-us/software-download/smart-access-anywhere-saa-software) This software can be used to remotely connect to the AVK-10K when the AVX-10K is connected to the Internet.

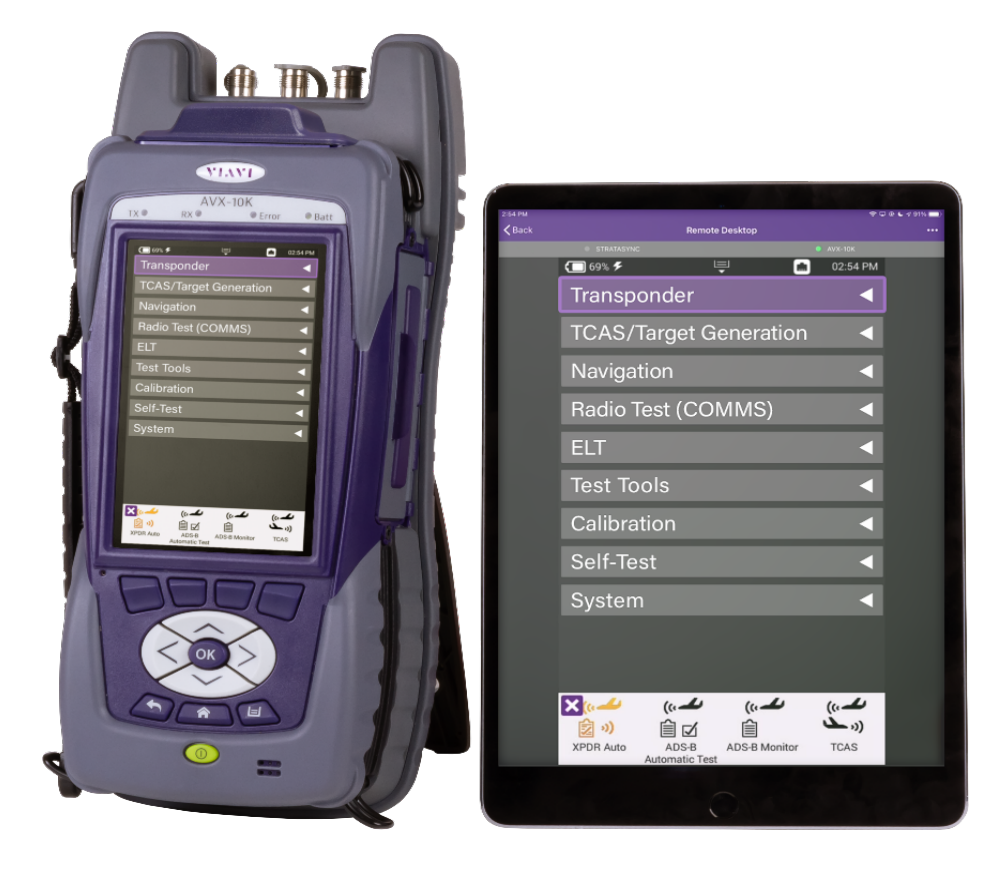

**Figure 1-2 Mobile Tech Application**

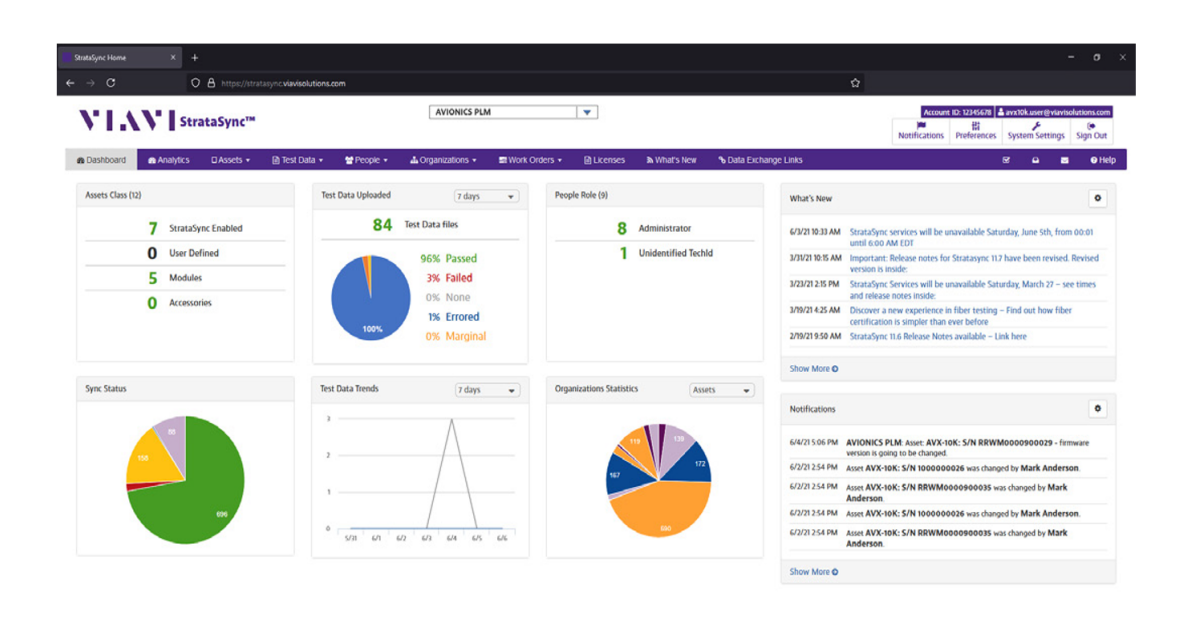

**Figure 1-3 StrataSync™ Dashboard**

### <span id="page-40-0"></span>**Principles of Operation**

The AVX-10K consists of the VIAVI OneExpert base platform and the AVX Application Module. The VIAVI OneExpert base platform supports system functionality such as network connectivity, system updates and power management. The AVX Application Module manages the device's RF test and measurement functions.

Testing with the AVX-10K can be performed in one of three methods:

- **•** Direct with Coupler
- **•** Over-the-air using an antenna that can be mounted on the AVX-10K chassis

back Legal PrivacyPolicy Technical Assistance Corporate Home

**•** Directly connected to the UUT.

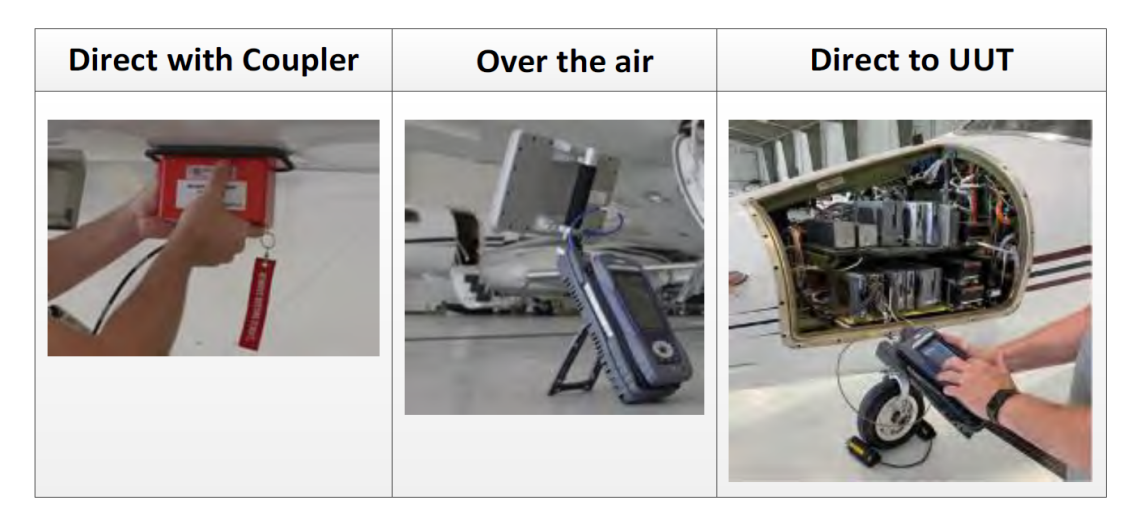

**Figure 1-4 Operational Test Methods**

### <span id="page-41-0"></span>**Platform and System Features**

The AVX-10K platform supports the following hardware and system features:

- **•** Small, rugged design suitable for flight line use
- **•** Rechargeable, internal battery supports up to 8 hours of typical use
- **•** A multi-touch user interface that is similar to those provided on smart devices
- **•** Wireless and WiFi connectivity supporting both 2.4 GHz and 5 GHz
- **•** StrataSync™ cloud-based data collection and asset management application
- **•** Field upgradeable software and option installation via USB or StrataSync™
- **•** Dual Ethernet and 2.0 USB ports
- **•** WiFi and GPS receivers
- **•** Smart Access Anywhere allowing VIAVI tech support to troubleshoot set up and test issues remotely
- **•** Sleep Mode (battery power saving mode)

# <span id="page-42-0"></span>**Test Applications**

The instrument is used to test the functionality of avionics systems.

The AVX-10K capabilities are organized into apps; each with a corresponding icon.These icons are located under a ribbon on the Home Screen. See [Table](#page-42-2) 1-1.

<span id="page-42-2"></span>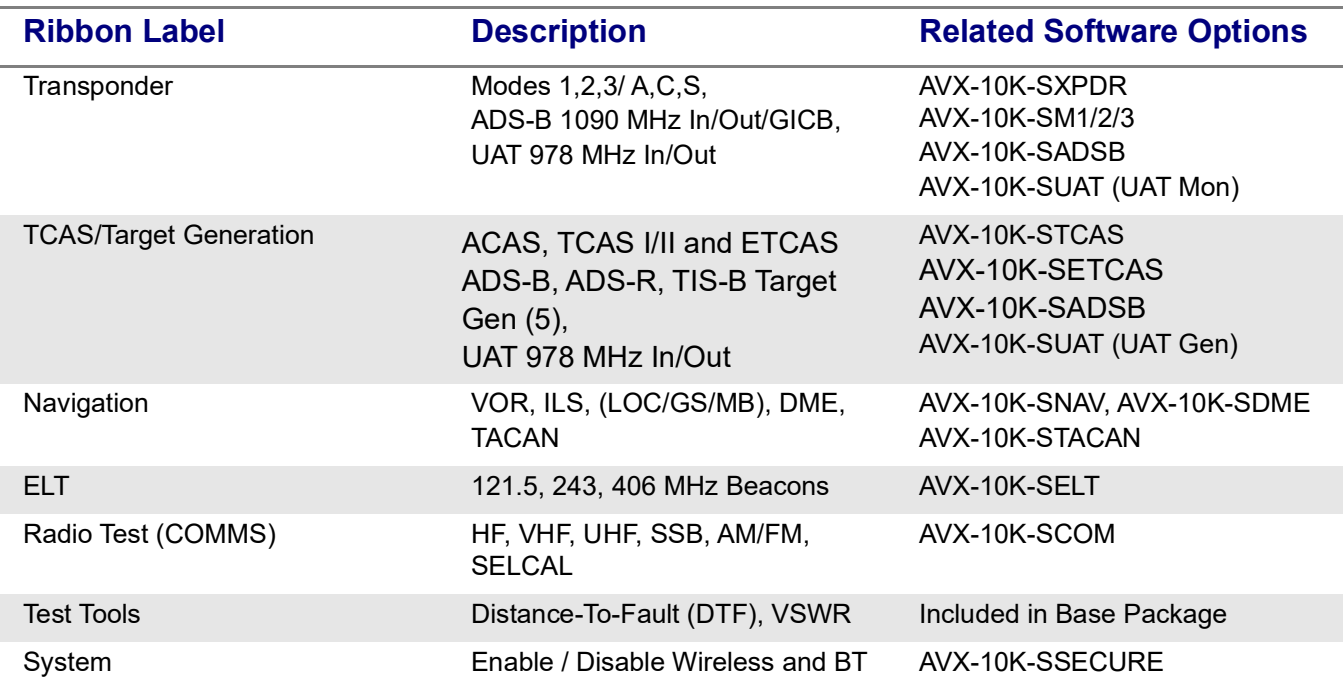

### **Table 1-1 Test Applications**

### <span id="page-42-1"></span>**Device Software**

AVX-10K ships from the factory with the current version of Software (SW) and Firmware (FW) installed on the Device.

Routine maintenance checks should be performed to ensure the Device has been upgraded to the latest production software release. This information is readily available on your StrataSync™ account.

In the event a software update is needed, AVX-10K software can be upgraded in the field using VIAVI's StrataSync™ application (via WiFi or a direct network connection) or by downloading the latest firmware from StrataSync™ to your USB device.

### <span id="page-43-0"></span>**First Time Use and Self-Test**

For First Time Use and unboxing instructions, please review the included [Getting Started](https://www.viavisolutions.com/en-us/literature/avx-10k-getting-started-guide-manuals-user-guides-en.pdf)  [Guide.](https://www.viavisolutions.com/en-us/literature/avx-10k-getting-started-guide-manuals-user-guides-en.pdf)

Part of the First Time Use procedure is the Self-Test process. This process should be run any time that you believe there are issues with the test set. Please run this procedure before returning the unit to the factory.

### **Turn the Test Set ON**

1. Press and release the Power Button. This is the green button at the bottom front of the test set.

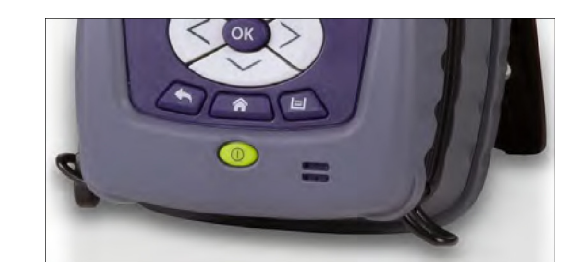

**Figure 1-5 Power Button**

**•** An initializing indicator screen is displayed during the boot-up process. Wait while the device completes the boot-up process.

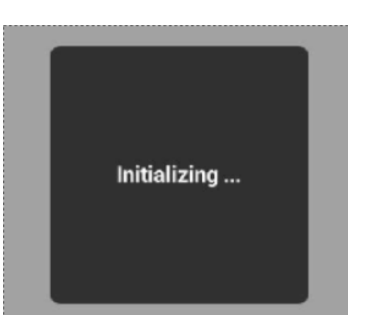

**Figure 1-6 Initializing Indicator**

- **•** Battery LED indicator is illuminated, and the UI loads the Home screen in the display when the device is ready for use.
- **•** Chime may occur (optional setting).

### **Run Self-Test**

- 1. Remove the protective film from the touchscreen display before use.
- 2. Ensure that the Test Set is ON.
- 3. Verify Test Set Operation
	- a. On the Home screen, open the Self-Test ribbon.
- b. Select the Self-Test application.
- c. Press the RUN soft key and follow the prompts as directed. A cable will be needed for External Loopback test. This cable is supplied with each AVX-10K.
- d. When Self-Test has completed running all tests, verify that all portions of the test have passed. If any portion of Self-Test fails, please contact VIAVI Customer Service.

### **Turn the Test Set OFF**

1. Press and hold the Power button ~1 second; release the Power Button when the Front

Panel displays a white screen with the VIAVI logo.

- 2. The device performs a series of power-down processes and shuts down.
- **•** Chime (optional setting).

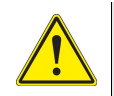

### **CAUTION**

A forced shut down is not recommended and may lead to a loss of data, file system errors or data corruption. Please contact VIAVI support for any questions.

#### **Mise en Garde**

Un arrêt forcé n'est pas recommandé et peut entraîner une perte de données, des erreurs du système de fichiers ou une corruption des données. Veuillez contacter le support VIAVI pour toute question.

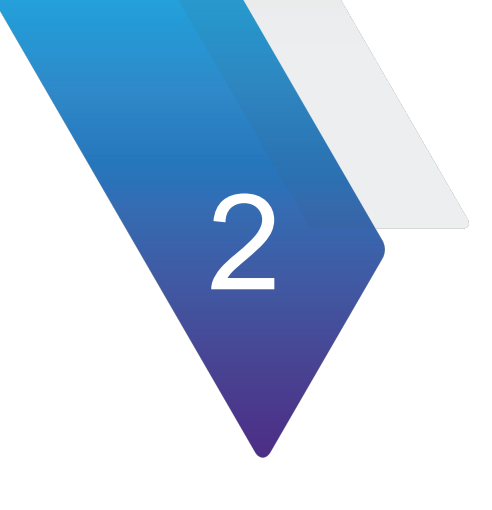

# **Setup, Control, and Operation**

This chapter describes how to Setup and Operate the AVX-10K. The topics discussed in this chapter are as follows:

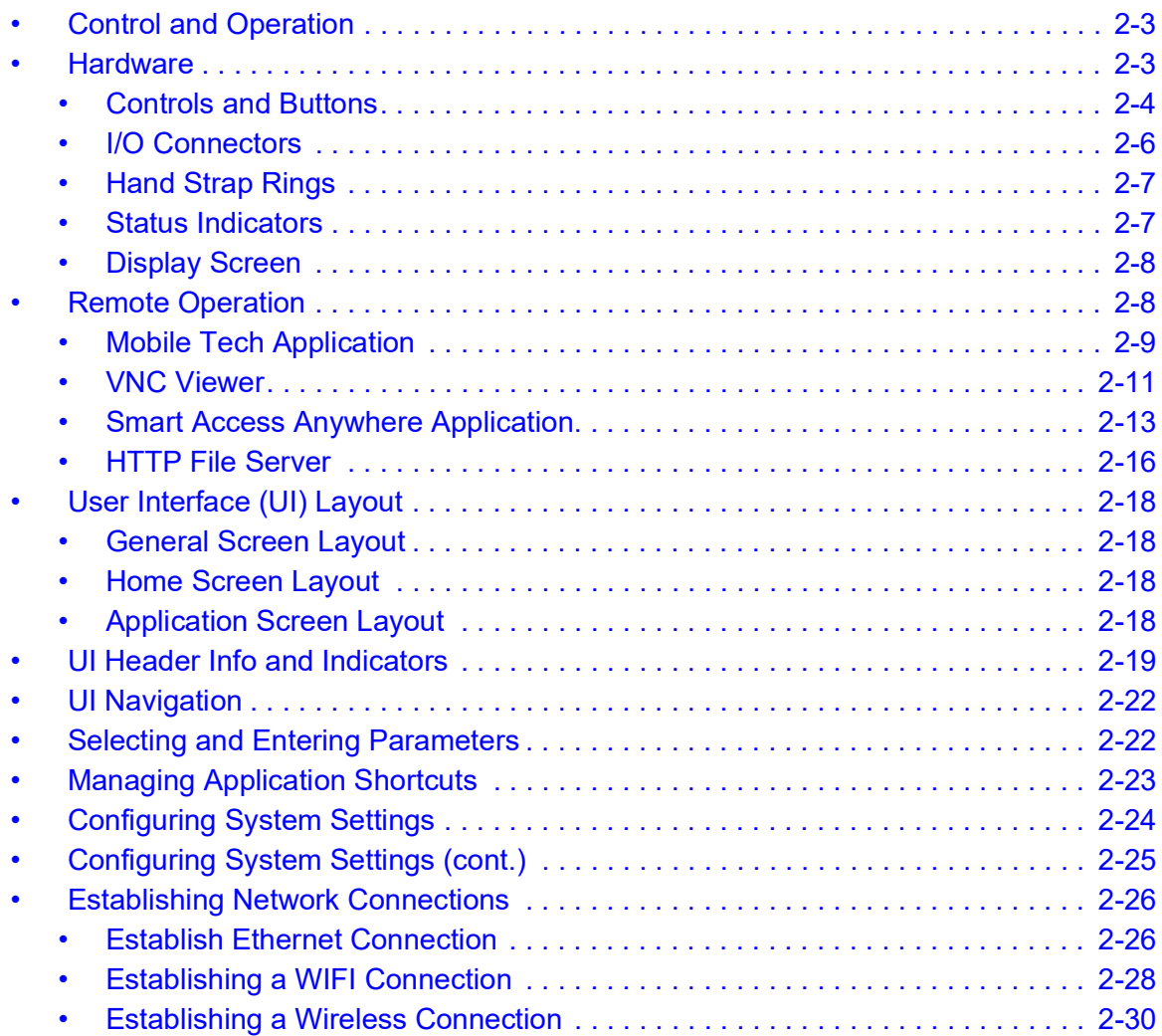

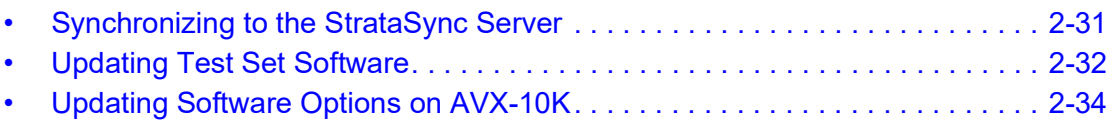

# <span id="page-47-0"></span>**Control and Operation**

The AVX-10K Flight Line Test Set can be operated locally using the touchscreen, keypad or remotely using any mobile device with VIAVI's Mobile Tech application which is available at any online application store. Optionally, remote control of the AVX-10Kcan be accomplished via a VNC viewing application (such as Tight-VNC) from a laptop or PC.

### <span id="page-47-1"></span>**Hardware**

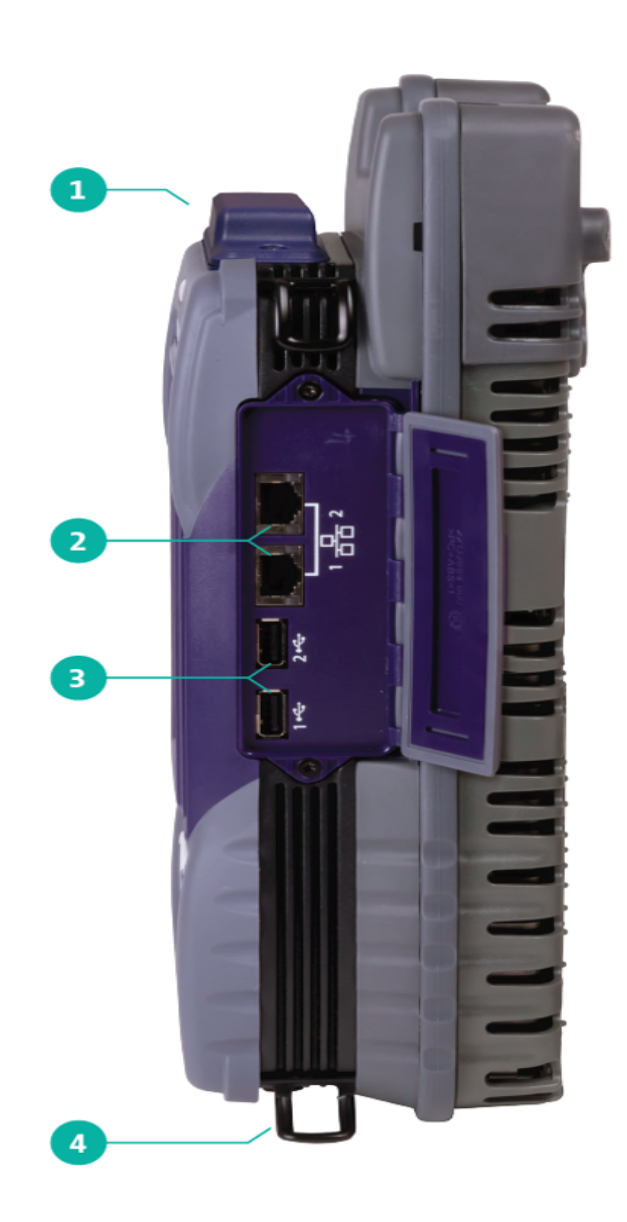

**AVX-10K Side Detail** 

- 1. GPS Antenna
- 2. Dual Ethernet Ports
- 3. Dual USB Ports
- 4. Hand Strap Clips

**Figure 2-1 Side View**

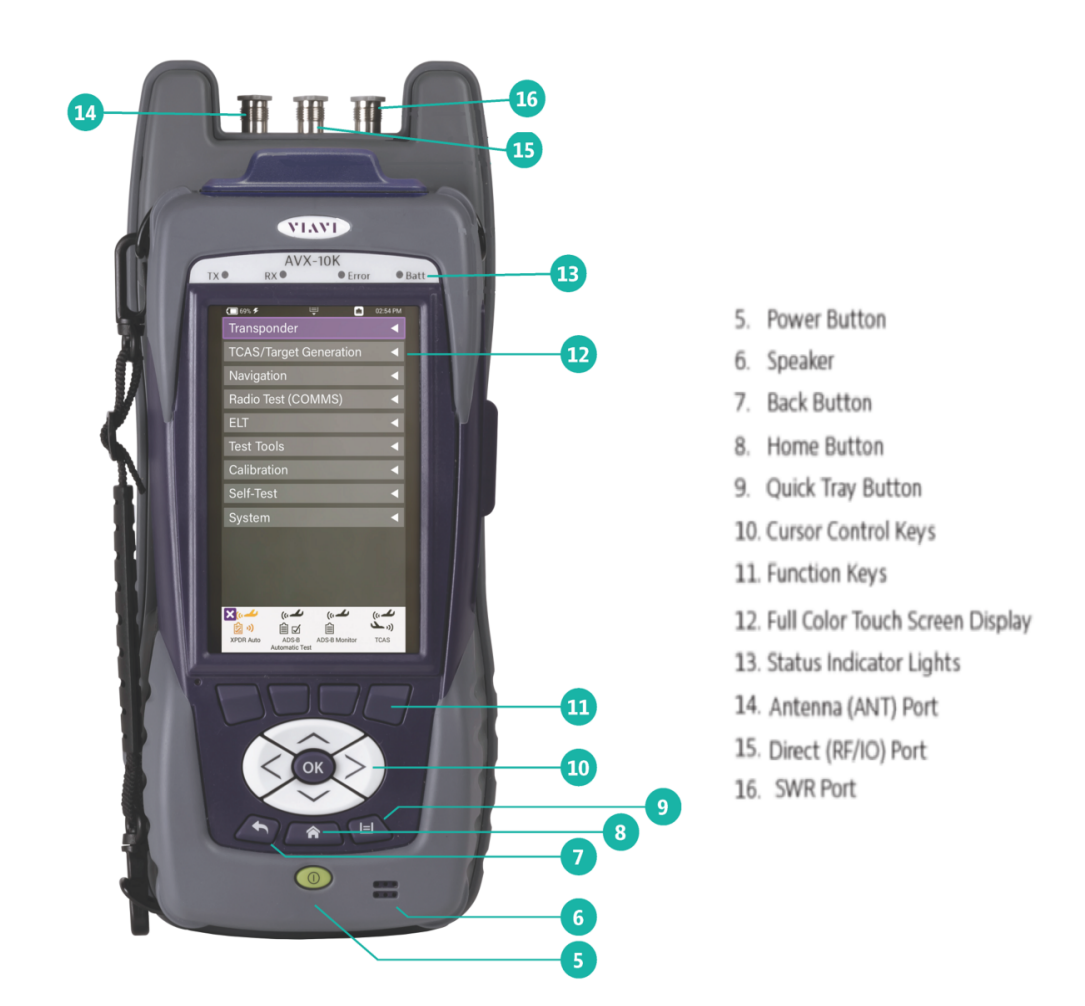

**Figure 2-2 Front View**

# <span id="page-48-0"></span>**Controls and Buttons**

The front panel controls and buttons are used to operate, control, and configure the device, change test settings, view data, and navigate the user interface (UI).

**•** OK Button

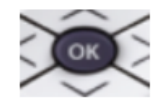

The OK Button is used to accept/confirm a changed setting or to proceed to the next menu.

**•** Power Button (5)

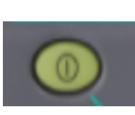

The Power button is used to turn the device on and off. The device is turned on or off by pressing and holding the button for approximately 3 seconds. When needed, a hard reset is accomplished by pressing and holding the Power button for 10 seconds.

**•** Back Button (7)

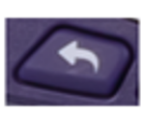

The Back Button is used to exit a menu or to go back to the previous menu or screen. If a data field is selected for editing, selecting the Back Button exits the data field, canceling an unconfirmed change.

**•** Home Button (8)

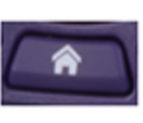

The Back Button is used to exit a menu or to go back to the previous menu or screen. If a data field is selected for editing, selecting the Back Button exits the data field, canceling an unconfirmed change.

**•** Tray Button (9)

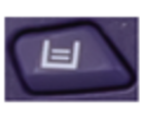

The Back Button is used to exit a menu or to go back to the previous menu or screen. If a data field is selected for editing, selecting the Back Button exits the data field, canceling an unconfirmed change.

The Utility Tray can also be opened using the  $\overline{\overline{\overline{z}}}$  located at the top of the UI.

- **•** Navigation Buttons (9) are used to navigate the UI and to open menus and fields on the UI.
- **•** Function Hard Keys (10) select screen-specific options or to select menus associated with each key. The Function Hard Keys and UI Function Soft Keys perform the same functions.

# <span id="page-50-0"></span>**I/O Connectors**

The AVX-10K is equipped with three TNC-type connectors on the AVX Application Module. These connectors support test and measurement functions.

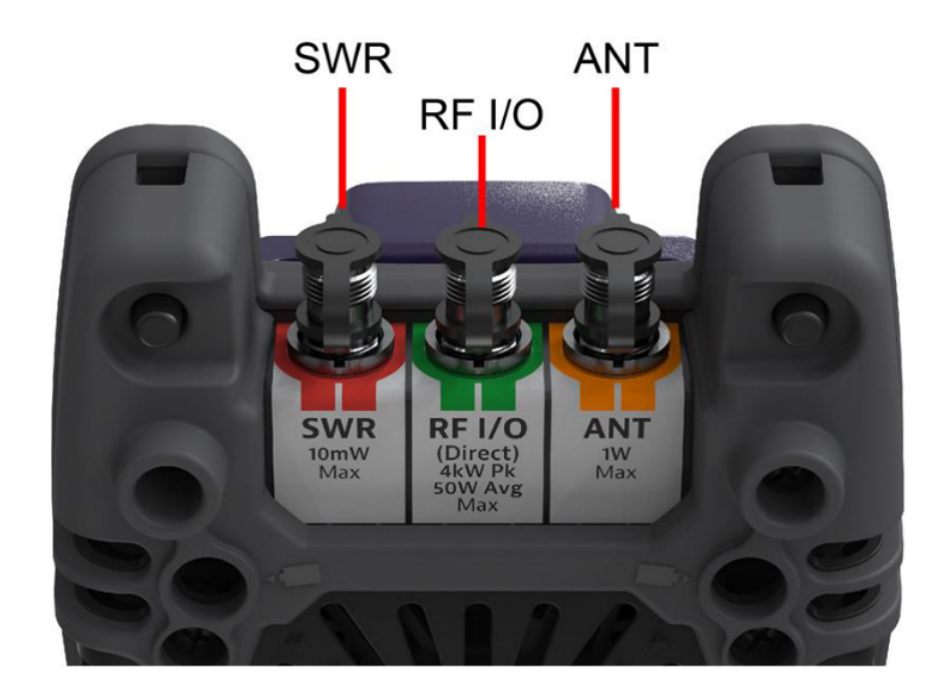

**Figure 2-3 I/O Connectors**

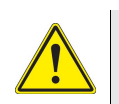

**CAUTION:** Do not overload input connectors. Refer to the product data sheet for maximum input ratings.

**•** SWR Connector

The Standing Wave Ratio (SWR) connector is used when performing VSWR and Distance to Fault (DTF) troubleshooting.

**•** RF I/O Connector

The RF I/O Connector is selectable as the RF Instrument's (Direct) connect high-power input/output connector.

The RF I/O Connector is a combined (Duplex) connector that provides an RF output connection and an RF Receiver input connection.

**•** ANT Connector

The ANT Connector is selectable as the instrument's antenna input connector. The ANT connector should be selected to perform over the air testing using an external antenna or when test parameters require maximum input sensitivity. This connector should be used when measuring low level RF signals.

### <span id="page-51-0"></span>**Hand Strap Rings**

Four rings are located at the corners of the device and can be used to attach the carry strap.

### <span id="page-51-1"></span>**Status Indicators**

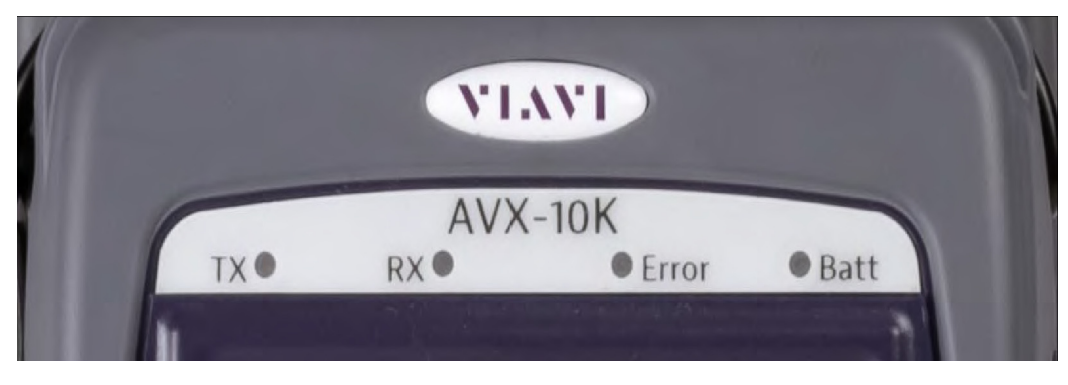

**Figure 2-4 Status Indicator**

- **TX:** Transmit Indicator LED blinks green when transmitting to the device under test.
- **RX:** Receive Indicator LED blinks green when the AVX-10K is receiving input from the device under test.
- **• Error**: This LED is solid red indicates error and alarm conditions. The type of error varies depending on the application. Errors are displayed in the Utility Tray.
- **• Batt**: multi-color LED that indicates the battery status.
	- **•** Solid green indicates that either the battery charge is higher than 30%, or that an external source is powering the unit.
	- **•** Solid amber indicates that the battery charge is getting low (charge is between 10% and 30%).
	- **•** Flashing red indicates the device is being powered by external AC Power and the battery is not installed in the device.
	- **•** Solid red indicates that the battery charge is critically low, less than 10%. An audible beep occurs 30 seconds before shutdown.

**• Charge Status** LED: located on the bottom, next to the DC Input connector. The Charge Status LED is a multi-colored LED that indicates the charge status of the Battery.

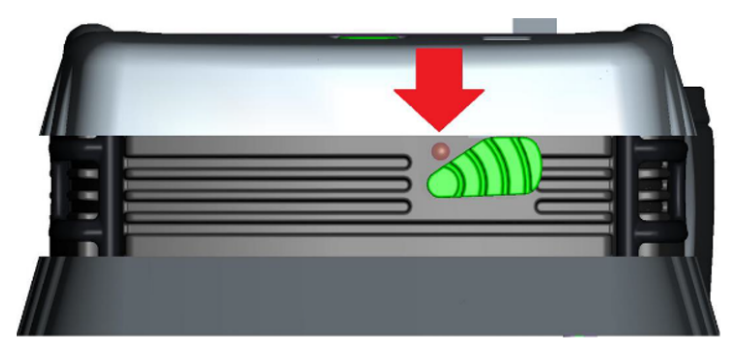

### **Figure 2-5 Charge Status LED**

- **•** Solid amber indicates that the battery is charging.
- **•** Solid green indicates that charging is complete, and the battery is fully charged.
- **•** Slow flashing red indicates that the battery charge is critically low, less than 10%.
- **•** Fast flashing red indicates that the charging was suspended due to a fault and user
- **•** intervention is necessary (for example, the wrong charger is attached).
- **•** Solid red indicates that the charging was suspended due to overheating. The unit can continue to run, no user intervention necessary.

## <span id="page-52-0"></span>**Display Screen**

The display screen is a Liquid Crystal Display (LCD). The LCD is a capacitive, touchscreen that operates similar to a smart phone or tablet where you press to open/select/activate, press and hold, press and drag, swipe sideways and pinch to zoom.

## <span id="page-52-1"></span>**Remote Operation**

The AVX-10K test set can be operated remotely via the Mobile Tech application or optionally via a VNC connection using a VNC application running on a computer. It is also possible to connect remotely via the Smart Access Anywhere application provided by VIAVI.

## <span id="page-53-0"></span>**Mobile Tech Application**

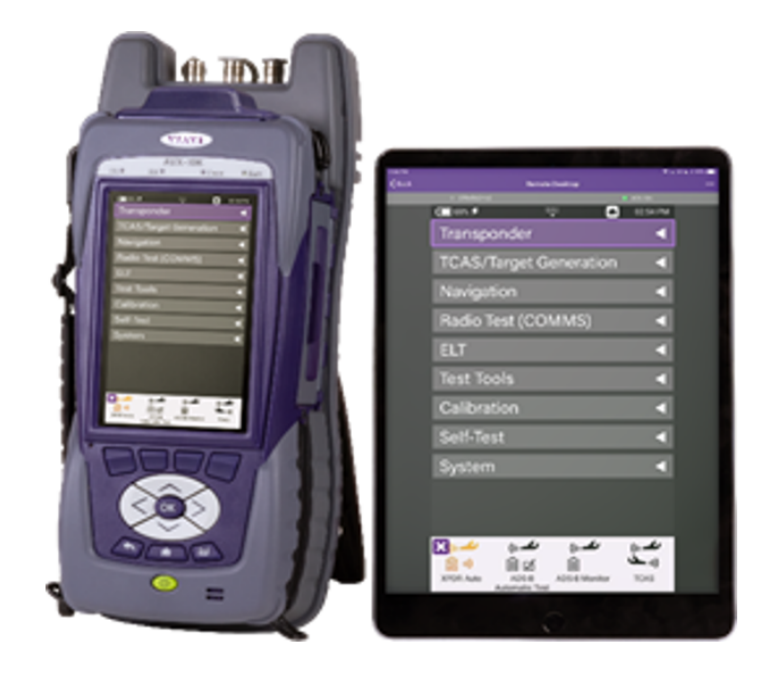

**Figure 2-6 Mobile Tech Application**

VIAVI's Mobile Tech app can be found in the Apple App Store or Google Play Store and can be run from any mobile device.

This application can connect to the AVX-10K via Wireless or WIFI connection. You must have an active StrataSync™ account to access all benefits of the Mobile Tech application. You may also login to the Mobile Tech application as a guest to remotely control the AVX-10K.

The Mobile Tech application also provides access to training videos as well as file access so that you can view test reports from the connected device.

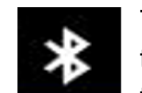

To connect wirelessly, once the application is installed and you are able login, the Mobile Tech application will search for nearby connectable devices. Locate the ID of the AVX-10K that you want to connect to and press the CONNECT

button. Once connected, press the Remote Display button and you will be able to view and control the AVX- 10K test set from this device.

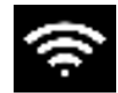

To connect a tablet or phone via WIFI, you will need to turn on the Access Point on the AVX-10K. This is available in the WiFi ribbon on the AVX-10K.

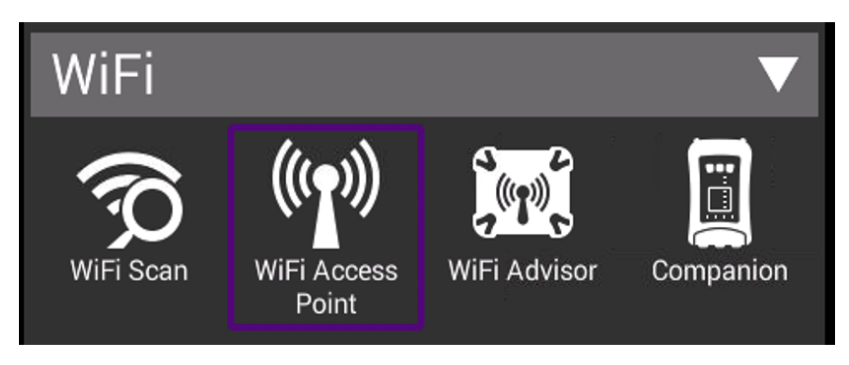

**Figure 2-7 WiFi Access Point Option**

If that ribbon is not available on your Home Screen, you will need to add it by going to System Settings, Home Screen and enabling the WiFi option.

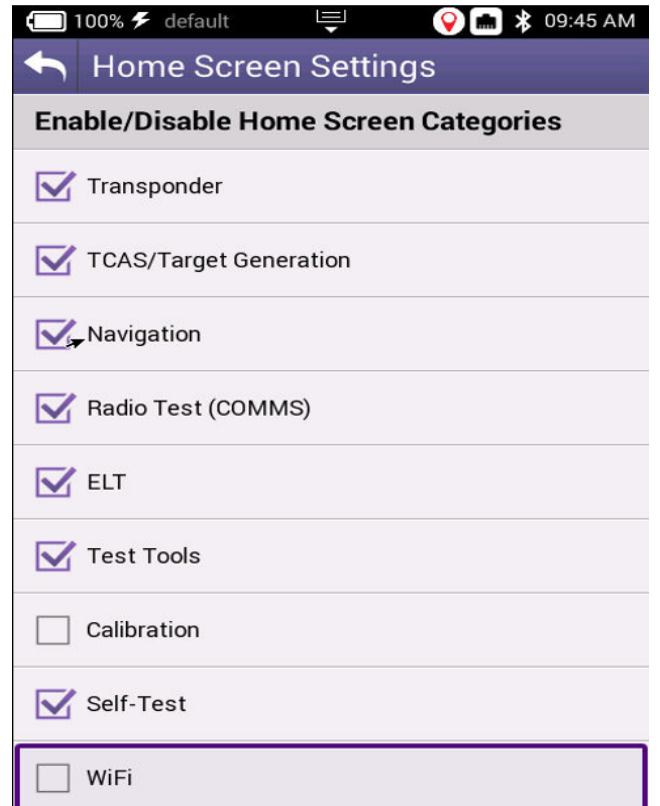

**Figure 2-8 Home Screen WiFi Selection**

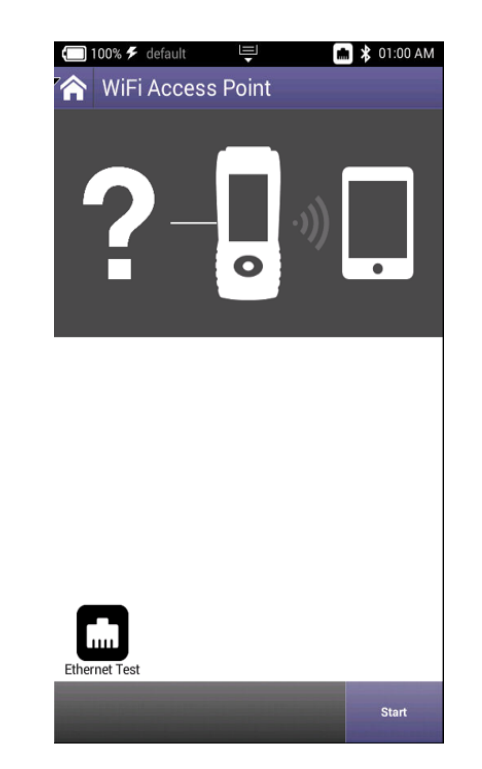

Load the WiFi Access Point application and start the process by clicking the Start button in the lower right corner.

**Figure 2-9 WiFi Access Point Start Button**

You will then be able to connect your tablet or phone's WiFi to the AVX-10K. Go to your device settings, enable WiFi and look for an SSID that starts with "VIAVI-ONX" and connect. Then in the Mobile Tech application, type in the IP for the AVX-10K at the top of the screen where it says, "Enter an IP for Manual Connection" and press the CONNECT button. The default address for the AVX-10K device is 10.0.0.1. The Mobile Tech application should be connected via WiFi.

### <span id="page-55-0"></span>**VNC Viewer**

Establishing a VNC connection with the AVX-10K test set requires the following:

- **•** A VNC viewing application must be installed on the computer
- **•** AVX-10K test set and computer (both devices must be connected to the same network).

Configure the AVX-10K Remote Operation via Systems Settings using your own VNC password. This will be the password that the user of the VNC viewer software will need in order to gain access.

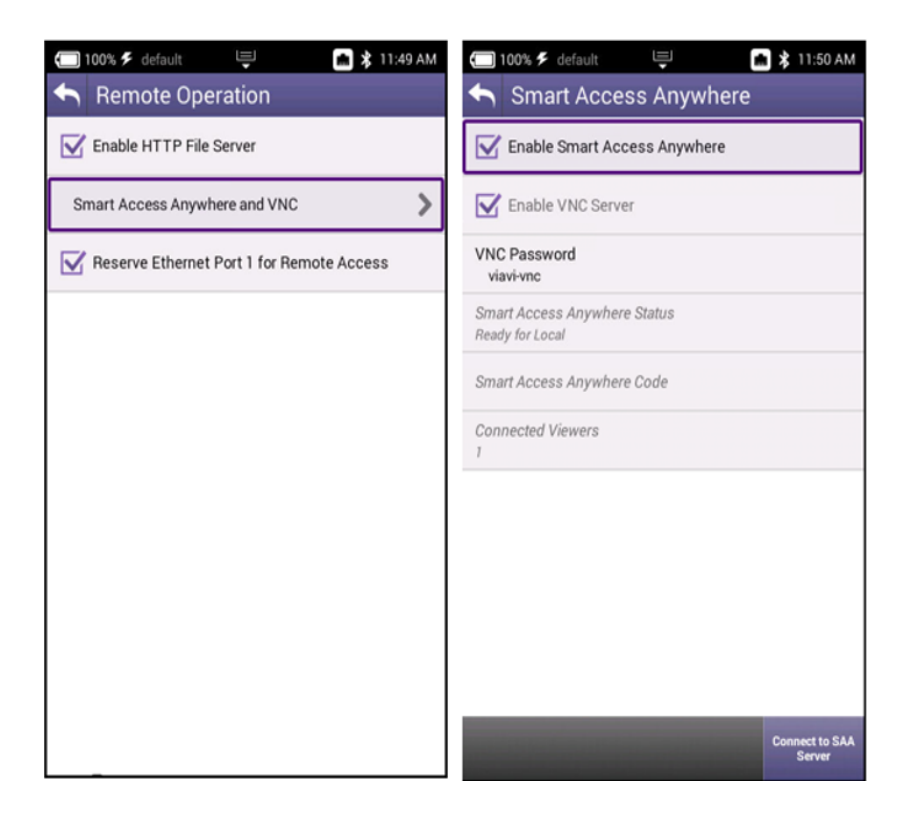

**Figure 2-10 Remote Operation Settings**

When you run the VNC viewer software, you will need to know the IP Address of the AVX-10K test set. This can be found by launching the Network application in the System ribbon.

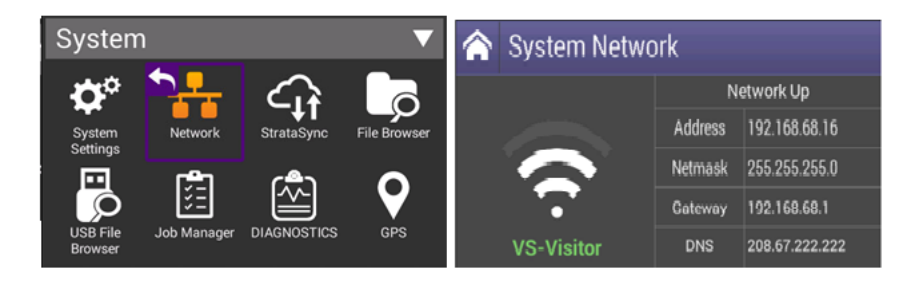

### **Figure 2-11 IP Address & Network ID**

### *View the Device UI Remotely*

- 1. Ensure that the AVX-10K is connected to the Internet.
- 2. Enable VNC capability:
	- a. Open the System Settings Menu.
	- b. Select Remote Operation button.
	- c. Select VNC button.
	- d. Select the Enable VNC Server check box.
	- e. Define VNC password (recommended).
	- f. Select **Back Button** to return to previous screen.

3. Launch the VNC viewing application on the computer.

4. Enter the IP address of the test set in the VNC viewer's server address field and select the **OK Button** to continue.

**•** A password entry box appears.

5. Enter the VNC password (found on the Remote Operation menu) and press the **OK Button** to submit.

**•** The AVX-10K test set user interface appears in the VNC viewer.

## <span id="page-57-0"></span>**Smart Access Anywhere Application**

VIAVI's Smart Access Anywhere (SAA) application allows a remote user to be able to connect with the test set. This could be a lead technician who is currently offsite or the VIAVI Service personnel. Both the AVX and the remote user must have access to the Internet.

SAA can be downloaded from the VIAVI website:

[https://www.viavisolutions.com/en-us/software-download/smart-access-anywhere-saa-so](https://www.viavisolutions.com/en-us/software-download/smart-access-anywhere-saa-software) [ftware.](https://www.viavisolutions.com/en-us/software-download/smart-access-anywhere-saa-software) Here you can download versions for the PC, Android, or Apple. Once downloaded and installed, this application connects to the AVX-10K using a code that is generated on the AVX and supplied to the remote user.

To enable SAA on the AVX-10K and generate a code, open the System Settings application in the System ribbon, click Remote Operation, then Smart Access Anywhere and VNC. Ensure that top entry (Enable Smart Access Anywhere) is enabled and click the 'Connect to SAA Server' button in the lower right corner.

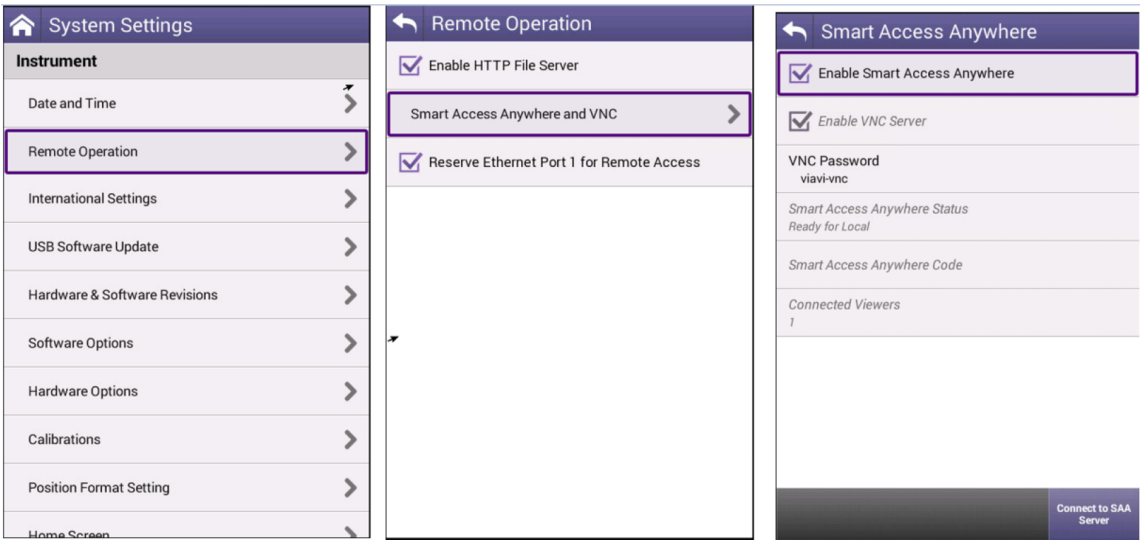

**Figure 2-12 Connect to SAA Server Button**

Once connected to the server, the application will generate a 10-digit hexadecimal code that will need to be shared with the person trying to connect with the test set. Once the need for remote connectivity is complete, click 'Disconnect' in the lower right corner or reboot the test set to terminate the connected session.

To connect to the test set from the Smart Access Anywhere application, enter the supplied 10-digit code at the top of the screen and click "Connect". Connection should occur but the length of time that it takes will depend on internet connection speed. You may need to be patient.

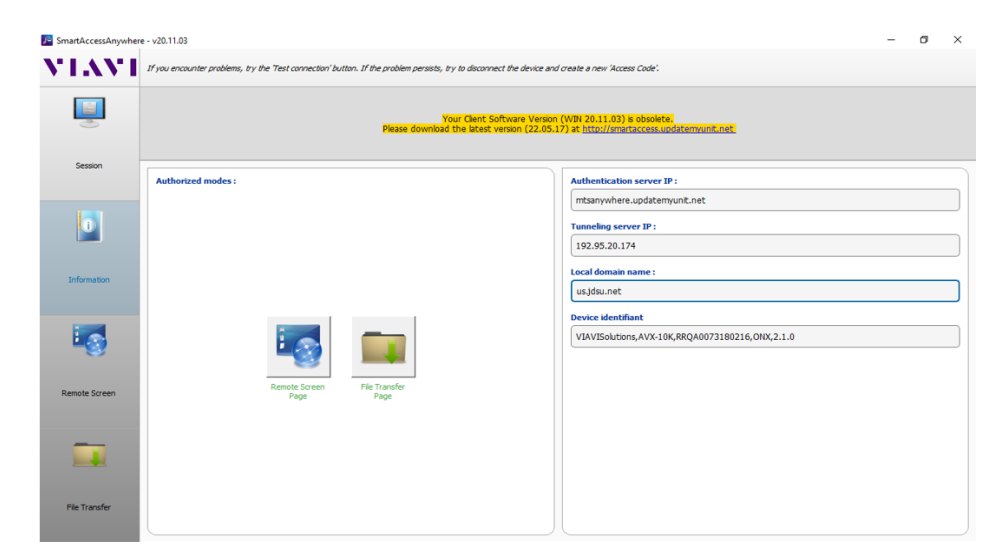

**Figure 2-13 Smart Access Anywhere Application**

Once connected, click the Remote Screen Page button and the application will allow you to control the test set.

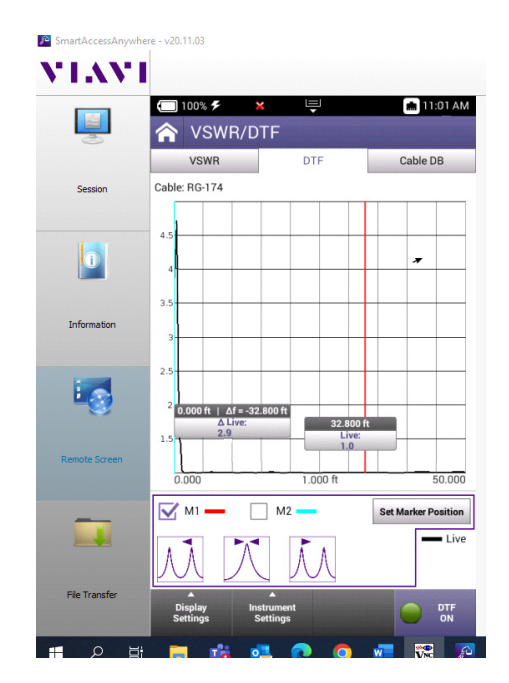

**Figure 2-14 Remote Screen Page**

Once you have completed the session, click on the Session button and then 'Disconnect".

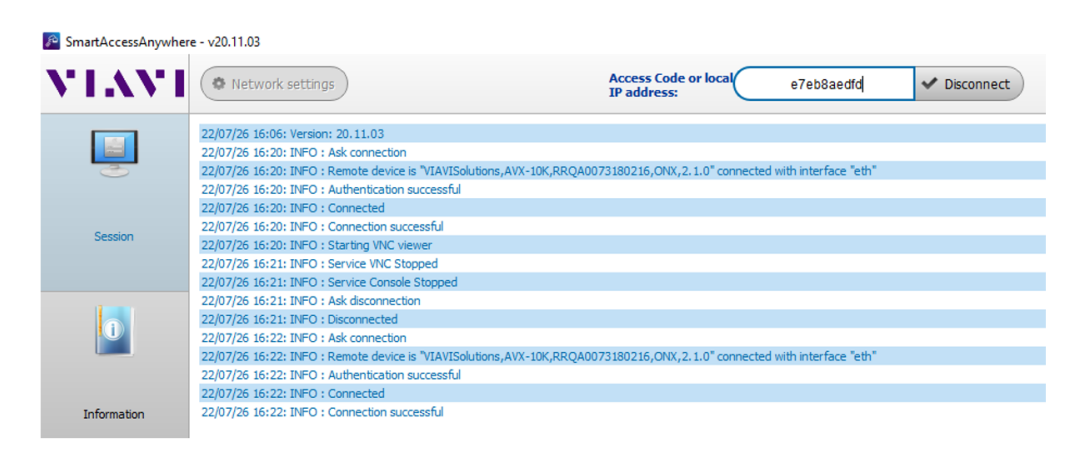

**Figure 2-15 Session Button**

# <span id="page-60-0"></span>**HTTP File Server**

Enabling the HTTP File Server in the Remote Operation System Settings allows a user to transfer files directly from the AVX-10K using a web browser.

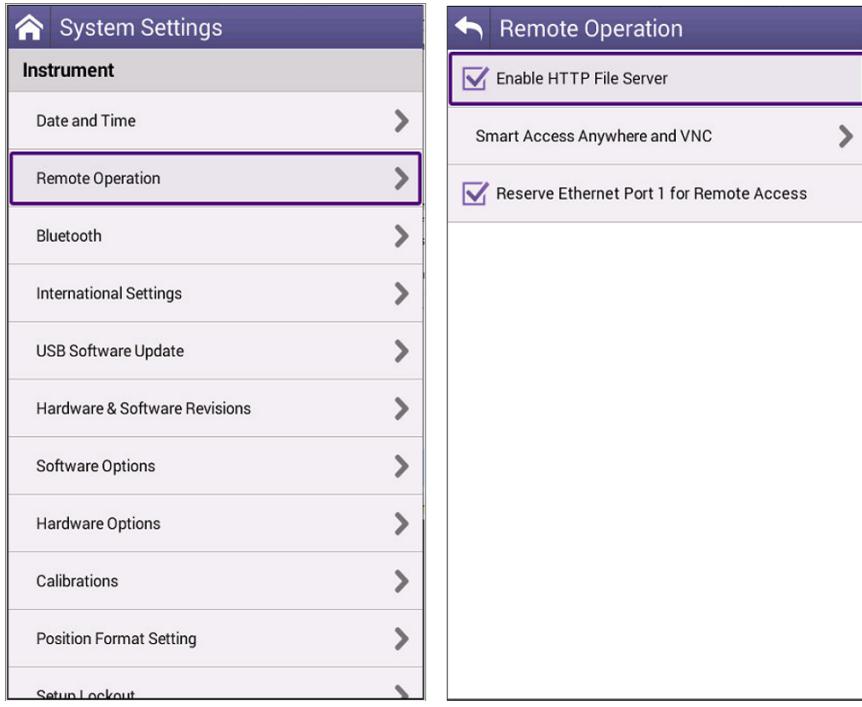

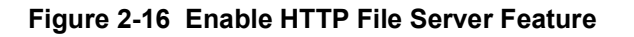

An example of the web browser interface is shown here in Figure 2-17. To use this feature, simply type in the IPv4 Network address of the AVX-10K in the address bar of the browser – 10.170.170.58 is used here.

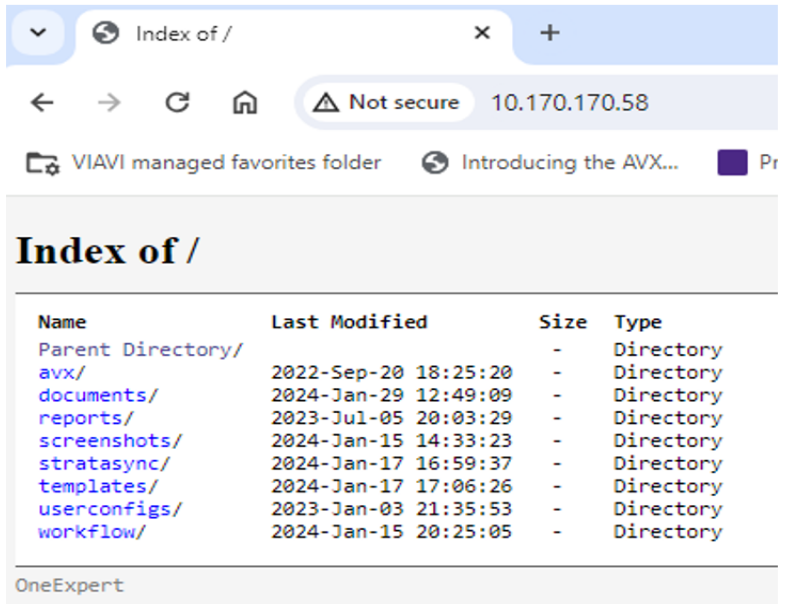

#### **Figure 2-17 Example HTTP File Server Browser**

The IPv4 address can be found in the System Network application.

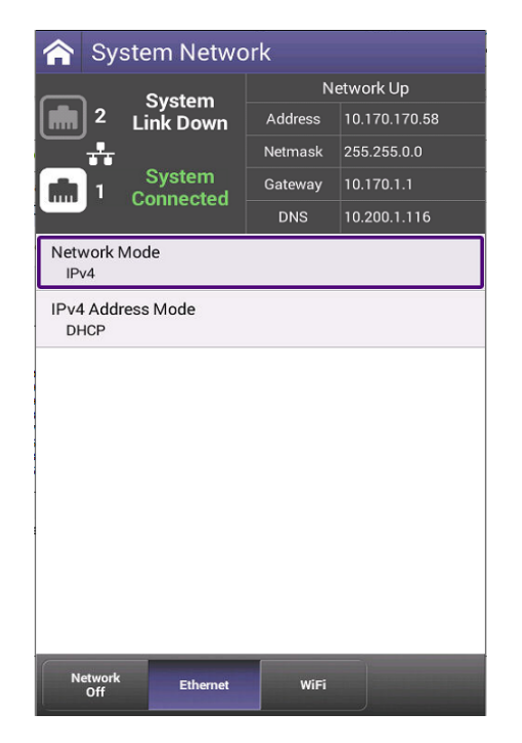

**Figure 2-18 AVX-10K Network Address**

# <span id="page-62-0"></span>**User Interface (UI) Layout**

This section describes the UI screen layout and UI components.

### <span id="page-62-1"></span>**General Screen Layout**

The device's UI area consists of a Header Bar and Main Display area. The Header Bar is system defined and appears at the top of every screen. The Display Area updates depending on the screen selected (Home Screen vs Application Screen).

### <span id="page-62-2"></span>**Home Screen Layout**

The Home Screen contains collapsible menus (or "ribbons") that expand to provide access to system and test functions. The functions that are available from the Home Screen varies according to the software and hardware options that are enabled on the device.

The Header Bar displays system indicators and the Utility Tray Icon which is used to access standard device tools and functions. The Shortcut panel at the bottom of the screen is used to provide quick access to frequently used functions.

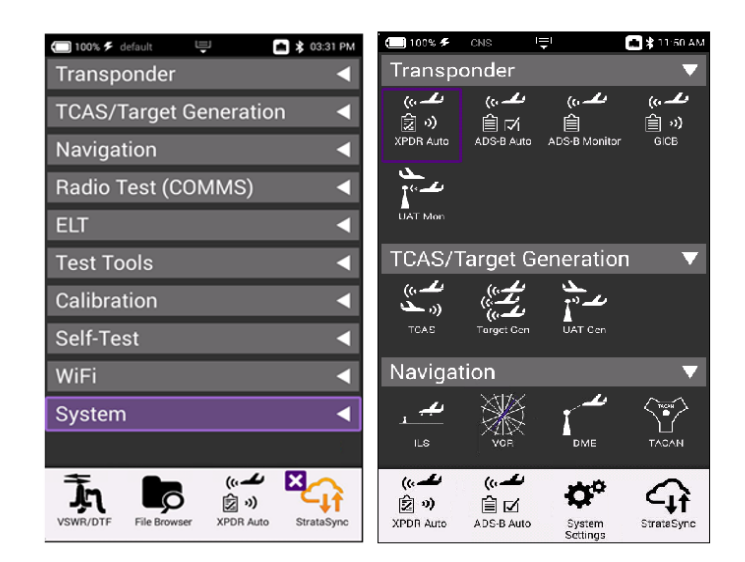

**Figure 2-19 Home Screen Examples**

## <span id="page-62-3"></span>**Application Screen Layout**

Application screens contain the Header Bar, a main Display Area and a row of Function Soft Keys. Function Soft Keys are selected using the touchscreen or the device's

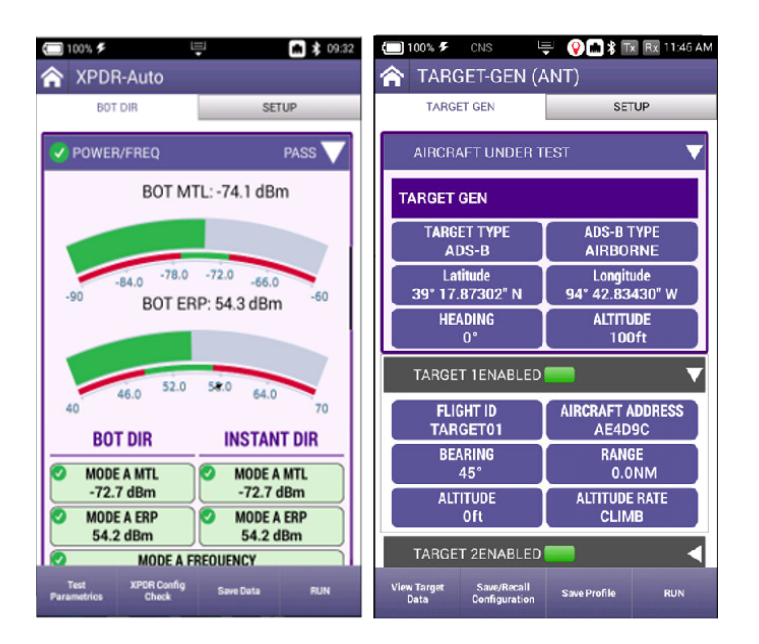

Function Hard Keys. The content of application screens varies according to the application, but layout is consistent from one application to another.

#### **Figure 2-20 Application Screen Examples**

### <span id="page-63-0"></span>**UI Header Info and Indicators**

The UI uses the following indicators to show function and system status:

**• Active Connectivity Icons** are shown at the top of the screen.

When connected to the network via the LAN port, the network connection indicator will look like this:

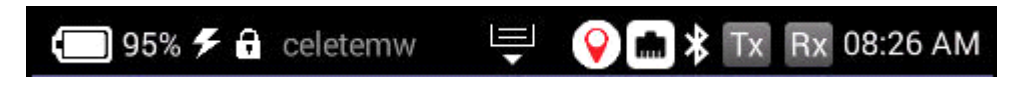

**Figure 2-21 LAN Port Indicator**

When connected to WIFI, the network connection indicator will look like this:

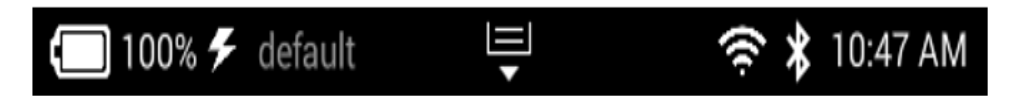

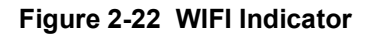

**• Template Name**: If a template is being used, this area will reflect the name of the selected template. See Template Management in System settings for more information.

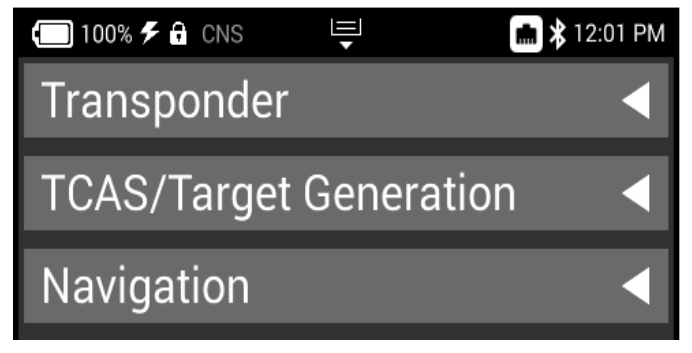

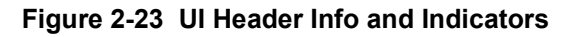

**•** Battery Status Indicator

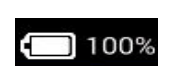

The Battery Status Indicator displays the charge level of the device's internal battery. The charge level is also displayed as a percent next to the indicator.

**•** AC Power Indicator

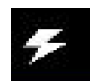

The AC Power Indicator is displayed when the device is connected to an AC power supply.

**•** Lock Indicator

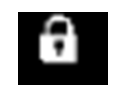

This is an indication that the system settings have been locked by the administrator of your AVX-10K. No setting parameters can be modified while in this state.

**•** GPS Connection Indicator

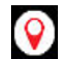

This indicates the status of your GPS Connection: Green indicates a 3D Fix; Yellow indicates a 2D Fix, and Red indicates it is in an Acquisition state.

**•** Network Connection Indicator

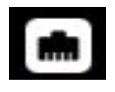

The Network Connection Indicator is displayed when the device is connected to an active LAN via one of the device's Ethernet connectors.

#### **•** WiFi Indicator

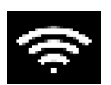

The WiFi Indicator is displayed when the device is connected to a network via WiFi.

**•** Wireless Indicator

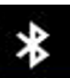

The Wireless Indicator is displayed when Wireless mode is enabled on the device.

**•** Remote TX and RX Indicators

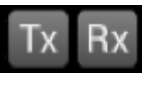

The Remote TX and RX indicators are displayed in the header. When connected remotely, these indicators will reflect the same settings as the TX and RX LEDs and flash green when ON.

**•** System Error Indicator

See "Notifications" for information about the Notifications panel.

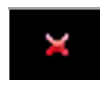

A red "X" is displayed when the device experiences a critical system error. A system generated error message will also be displayed in the Notification panel.

**•** Function and Test Application Status

Function and test application icons change color to indicate whether or not the function is current initialized (actively running) on the device.

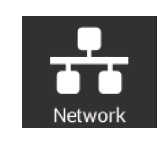

#### **Function Off**

Function icons are displayed with a white background when the function is inactive (turned off).

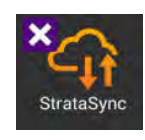

#### **Function Initialized**

When a function or application has been initialized, the icon updates to orange with an "X" displayed to the left of the icon. The "X" is used to close the application.

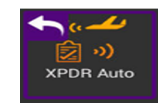

#### **Function Running**

Selecting the Back Arrow will disable or stop the application.

### <span id="page-66-0"></span>**UI Navigation**

UI screens are navigated using the following controls and techniques:

- **•** Expandable trays are opened and closed by selecting the directional arrow on the right side of the title bar.
- **•** Navigation arrows are used to move up/down, left/right on the screen from a remote keyboard or from the device's front panel Navigation Buttons.
- **•** Swipe left/right is used to "flip through" screens on multi-tabbed screens (i.e., VSWR/DTF screen).

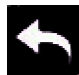

The Back Arrow is used to:

- **•** Return to the previously viewed screen
- **•** Close a running function or application
- **•** Close a menu without making a selection
- **•** Exit and cancel a change being made to an alpha/numeric data field.

### <span id="page-66-1"></span>**Selecting and Entering Parameters**

The UI uses menus and editable data fields for making selections and configuring system and test parameters.

#### **Entering Alpha/Numeric Data**

Some parameters are defined using text or numeric entry fields (for example, test settings or user information). The process is similar to data entry on a mobile device.

- 1. Select (or navigate to) the desired parameter to open the data entry field.
	- **•** A data entry box is displayed.
- 2. Select (or navigate to) the data entry box.
	- **•** A keypad is displayed on the screen.
- 3. Use the keypad to enter the data.
	- **•** To switch from letters to numbers, use the button in the lower left (123 or ABC).
	- **•** On the alphabetic keypad, the second key, the up arrow, is the shift key.
	- **•** On the numeric keypad, the second key (1/2) switches between multiple numeric screens.
	- **•** The left pointing arrow with the x in it is the backspace key.

4. Select the enter/return key (the fourth system key) on the screen keypad or press the OK key.

**•** The data is entered and stored.

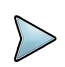

**NOTE:** If there are stacked data entry screens, pressing the OK button on the bottom most screen will enter the data.

#### **Select Menu Item**

**•** Open the menu and select the menu item. When a menu item is selected using the touchscreen, the selection is activated upon selection and the menu closes.

 $<$  or  $>$ 

**•** Use the arrow navigation keys to highlight the desired item; press the OK button to confirm. When confirmed, the selection is activated and the menu closes.

## <span id="page-67-0"></span>**Managing Application Shortcuts**

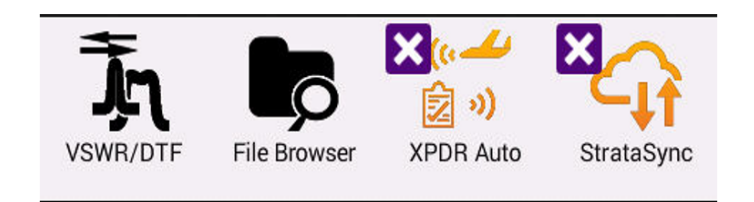

#### **Figure 2-24 UI Shortcuts Panel**

The Home Screen contains an area at the bottom of the screen that can be used to create shortcuts for up to four frequently used applications.

#### **To create a shortcut**

Touch and hold the function icon, drag and drop the icon to the Shortcut panel located at the bottom of the screen.

#### **To remove or overwrite a shortcut**

To remove, touch and hold the application icon in the shortcut panel, drag and drop away from the shortcut panel, or move an application icon to the Shortcut panel placing it over one of the existing shortcuts.

# <span id="page-68-0"></span>**Configuring System Settings**

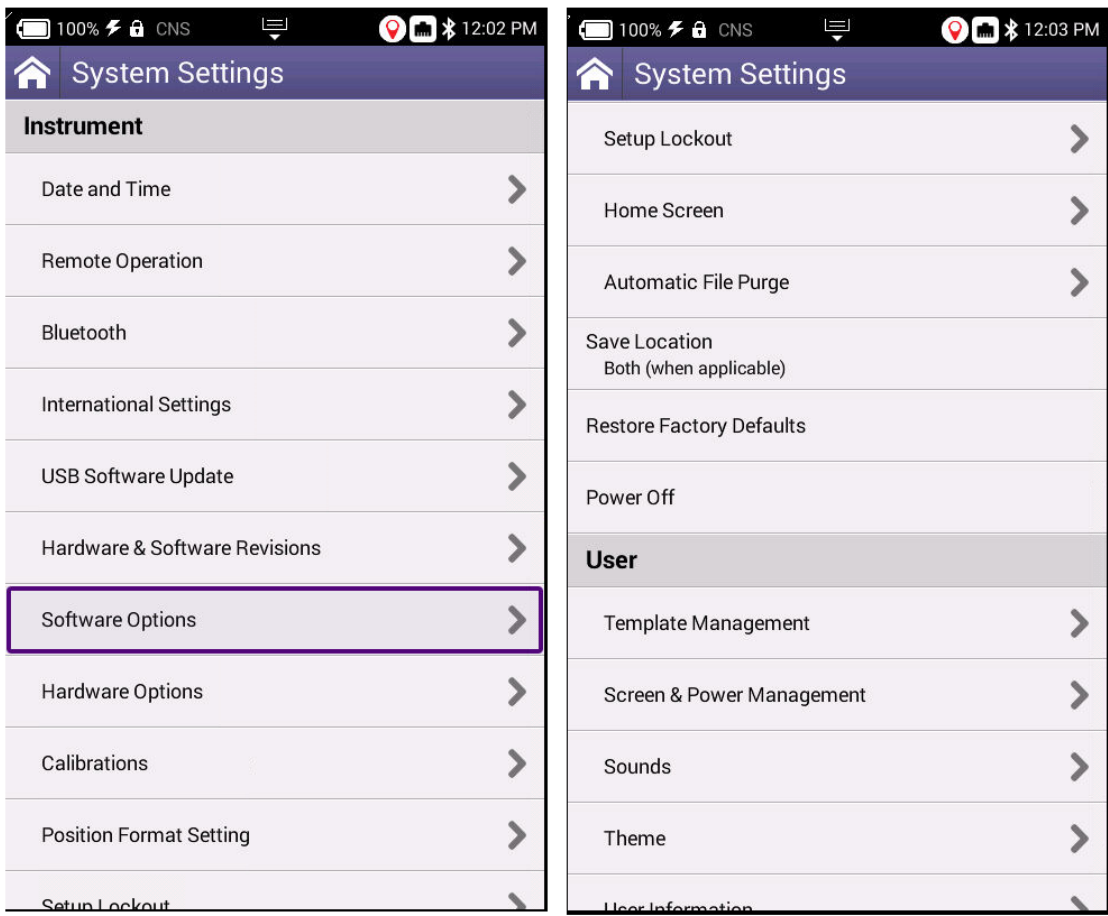

**Figure 2-25 System Settings**

# <span id="page-69-0"></span>**Configuring System Settings (cont.)**

- **• Date and Time** Time and Date are driven by having the AVX-10K connected to an NTP (Network Time Protocol) server. Date and Time formats can be adjusted, and Time Zone set for local time. Use of Daylight Savings time can be toggled on or off as well.
- **• Remote Operation**  These settings are used to support the connection of remote devices as described in section 2.3. Typically, all settings are left enabled. You can enter a password to be used for VNC viewer connectivity.
- **• Wireless** can be toggled on or off which can also be done from the system tray. This screen will show the name of your device which is used to connect in the Mobile Techapp. All paired devices are shown here as well as their connectivity state.
- **• International Settings**  Country, Language, Keyboard type, Measurement System, Temperature Units and Time Zone are all settable from this page.
- **• USB Software Update**  If you need to update software via USB drive, this is the right place. There should only be one software update file on the root drive of the USB drive. Insert a USB drive with the provided or downloaded software update file into either of the USB ports on the side of the AVX-10K. Click the Force Software Update option and then click the Update button in the lower right corner.
- **• Hardware and Software Revisions**  This is where you go when someone from VIAVI asks what hardware or software revisions your unit has.
- **• Software Options**  This screen provides a listing of all of the VIAVI software options aligned with the AVX-10K (and more). This will also reflect the activation level of the respective option (Enabled or Upgradeable).
- **• Hardware Options**  This screen reflects the ID and Serial Number of the installed GPS Module.
- **• Calibrations**  Simply shows last calibration date.
- **• Position Format Setting**  This is a replicated setting from the ADS-B, GICB, and Traffic (Target Gen) setup screens that allows you to change the Latitude and Longitude format being used. e.g. "DD MM SS.SS". This setting is globally reflected for all applications.
- **• Setup Lockout** Locks and unlocks access to the Setup tabs for XPDR Auto, ADS-B Auto, TCAS, ILS, VOR, and TACAN applications. Once enabled, the password will also be required to access System Settings. To properly enable or disable this setting, you must exit all the way out of System Settings (icon must be white and not orange). The password is 2891.
- **• Home Screen**  This setting allows for enabling or disabling the top-level ribbons on the Home Screen. For instance, if you don't have the ELT software option and you do not need to see it on the Home Screen, toggle ELT to off.
- **• Automatic File Purge**  Having this option set to ON will help keep the file folders from filling up. This function works in conjunction with StrataSync™ so that whenever files are sent to your StrataSync™ account, they are removed from the AVX-10K file folder. You can also trigger a manual file purge from here to remove all reports.
- **Save Location** This setting allows you to select where you want report files to be saved. They can be saved locally to the AVX-10K file folders or to a connected USB drive or to both, where applicable.
- **• Restore Factory Defaults**  Resets all System and Application Settings back to factory defaults and allows for you to selectively delete all files in the file folders and clear international settings.
- **• Power Off**  If you are tired of pressing the green button to turn the device off, you can come here and do the same thing. This will also allow you to automatically reboot after power off.
- **• Template Management**  This allows you to Save (and name) / View / Delete / Load a template for all settings. The named template will appear in the top bar of the Home Screen once loaded. More information on Templates can be found in the StrataSync manual. Templates are a snapshot of all of the system settings and are a way to align configurations across multiple AVX-10Ks. Templates are pushed out to test sets from StrataSync. Once available on the AVX-10K after a sync, the template can be loaded from this screen.
- **• Screen and Power Management**  These settings allow you to set the backlight, the backlight timeout and the power off delay.
- **• Sounds**  Toggle Play Chime on Power Up/Down and control the associated volume.
- **• Theme**  Changes the color scheme of the test set.
- **• User Information**  Sets the user information. Some of this information is reflected in the reports.
- **• Help**  Provides phone numbers, website and email contact for VIAVI support staff.

# <span id="page-70-0"></span>**Establishing Network Connections**

You can establish wired network and intranet connections, and wireless WiFi connections to your instrument to update the firmware, transfer files, synchronize to the StrataSync™ server, or control the instrument's user interface remotely.

### **Enable Network Connectivity**

Before you establish a connection to an Ethernet or WiFi network, you must enable network connectivity on your instrument.

- 1. Go to the Tray menu.
- 2. Press the Network icon.
	- The icon will be green when connectivity is enabled.
	- Network connectivity is enabled.

## <span id="page-70-1"></span>**Establish Ethernet Connection**

You must have an Ethernet LAN cable to establish an Ethernet connection to your instrument.

1. Using an Ethernet cable, connect the instrument to the LAN:

• Connect one end of the Ethernet cable to the AVX-10K Ethernet connector located on the side panel and connect the other end of the Ethernet cable to the LAN.

2. Verify that network connectivity is enabled.

3. Go to the **System** menu, then press **Network**. The System Network menu appears.

4. Select the **Ethernet** button at the bottom of the menu. Items appear that allow you to specify settings that are required to connect to the LAN.

5. Select **Network Mode** and then specify the network mode: **IPv4, IPv6,** or **IPv4/ IPv6 Dual Stack**. Depending on the Network Mode, you have one or more additional settings to specify.

6. Configure the instrument's IP settings to match the LAN settings by doing one of the

following:

If you specified IPv4 as your network mode, specify the following settings:

#### **IPv4 Address Mode**

### **DHCP**

**Use Vendor ID** – Enter your Vendor ID if your network requires a Vendor ID.

**Use User Class** – Enter your User Class if your network requires a User Class **Use Arp Announce** – If required, enable Arp Announce to have the instrument do the Arp announce after the DHCP request.

#### **Static**

**IPv4 Address –** Enter the instrument's IP address.

**IPv4 Netmask –** Enter the netmask address to indicate whether the packets are to be routed to other networks or sub-networks.

**IPv4 Gateway –** Enter the address for the gateway that is used to route packets that are not on the same subnet.

**IPv4 DNS Server –** Enter the address of the DNS server.

**Shared –** Share the IP from another interface (for the multi-interface mode).

If you specified IPv6 as your network mode, specify the following settings:
### *IPv6 Address Mode*

### **DHCPv6**

### **DHCPv6 Request Type**

Address **–** Specify the address.

Prefix **–** Specify the prefix.

#### **Stateless**

IPv6 DNS Address Mode

DHCPv6 – No additional settings to specify.

Manual – Enter the IPv6 DNS Server address.

#### **Static**

**IPv6 Global Address** – Enter the instrument's IPv6 address to access the global network.

#### **IPv6 Local Address**

Manual – Enter the IPv6 Local Address.

Automatic – The address is populated automatically.

**IPv6 Subnet Prefix Length** – Enter the subnet prefix length.

**IPv6 Gateway** – Enter the address for the gateway that is used to route packets that are not on the same subnet.

#### **IPv6 DNS Address Mode**

DHCPv6 – No additional settings to specify.

Manual – Enter the IPv6 DNS Server address.

If you specified IPv4/IPv6 Dual Stack as your network mode, specify the following settings:

### **IPv4***/IPv6 Dual Stack Address Modes*

**Static** – See the IPv4 Address Mode in this section.

**Stateless** – See the IPv6 Address Mode in this section.

7. Display the **Tray** menu, and then press **Network** to establish the connection.

The instrument establishes an Ethernet connection to the LAN.

### **Establishing a WIFI Connection**

The WiFi option allows you to establish a WiFi connection to a wireless network to 1) Synchronize your instrument to the StrataSync™ server, 2) Export reports, screenshots (using FTP), or 3) Update the firmware on your instrument.

### **Adding a WiFi Network Profile**

If an access point does not broadcast its Service Set Identifier (SSID), you can manually create a profile for a WiFi network. Your instrument will save the profile, then automatically authenticate and establish a connection to the network if 1) network connectivity is enabled, 2) the network's access point is in range, and 3) the network is determined to provide the best available access point (based on signal strength and/or encryption supported).

The instrument can save up to 32 WiFi network profiles.

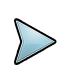

**NOTE:** Your instrument will automatically save a profile after successfully connecting to a new WIFI network.

1. Verify that network connectivity is enabled.

2. Go to the **System** menu, then press **Network**. The System Network menu appears.

3. Select the **WiFi** button at the bottom of the menu. Your instrument immediately scans for WiFi networks and lists each network as an item.

- 4. Press Add Network. The Add WiFi Network menu appears.
- 5. Specify the following settings:

**SSID –** The SSID (Service Set Identifier) of the WiFi network.

**Password –** The password required to authenticate to the network. A password is not required if Key Management is set to None.

**Key Management –** Open, WEP, or WPA/WPA2 Personal.

**Network Mode** – IPv4, IPv6, or IPv4/IPv6 Dual Stack. Depending on the Network Mode, you have one or more additional settings to specify. For details, see those areas earlier in this section.

6. Return to the System Network menu. The network that you created a profile for is listed on the menu.

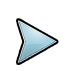

**NOTE:** Hidden SSIDs are not currently supported. To connect, un-hide the SSID, connect the AVX-10K and re-hide the SSID or leave the SSID unhidden.

### **Connecting to a WiFi Connection**

You can manually connect to any compatible WiFi network that is within range of your instrument, and for which you have authorized access (and a password for authentication).

- 1. Verify that network connectivity is enabled.
- 2. Go to System, then press Network. The System Network menu appears.

3. Select the WiFi button at the bottom of the menu. Your instrument immediately scans for WiFi networks and lists each network as an item.

• A lock indicates that authentication is required to connect to a network.

• Saved, In Range – A profile for the network has been saved on your instrument, and a connection can be established to the instrument.

• Saved, Out of Range – A profile for the network has been saved on your instrument, but the network is out of range (and therefore, a connection cannot be established).

• Incompatible – A connection cannot be established to a network.

• Connected – The instrument has already established a connection to the network.

The instrument automatically connects to the network determined to provide the best available access point (based on signal strength and/or encryption supported).

4. If you want to connect to a different network, press the SSID of the WiFi network. A screen appears with items that allow you to specify advanced settings (profile settings), forget a saved network, or connect to the network.

5. Press Connect.

• Messages appear briefly indicating the instrument is performing a four-way handshake, then authenticating to the network.

• The status of the connection (Network Up), and details concerning the connection (IP address, netmask, gateway, and DNS server) appears at the top right of the menu.

The instrument is connected to the WiFi network.

### **Establishing a Wireless Connection**

The Wireless option allows communication with a paired mobile device.

### **Enable Wireless Connectivity**

Wireless functionality must be enabled on the device before a Wireless connection can be established.

- 1. Navigate to the Wireless panel (System Settings > Wireless button).
	- The Wireless panel is displayed.
- 2. Select the tick box to Enable Wireless.
	- Wireless connectivity is enabled.

### **Connecting to a Wireless Device**

You can establish a connection to any Wireless device that is within range of your instrument, and for which you have authorized access.

1. Go to the System Settings menu, then select Wireless. The Wireless Settings menu appears.

2. Press the box next to Enabled. A checkmark appears.

3. Press Scan for devices. The instrument scans for Wireless devices, then lists the devices on the menu.

4. Select the device to connect.

- If the instrument successfully authenticates to the device, a message appears indicating that pairing was successful.
- If the instrument does not successfully authenticate to the device, a message appears indicating that pairing failed.

If pairing was successful, you can use the instrument with the paired device.Virtual "UI" Keyboard

## **Synchronizing to the StrataSync Server**

StrataSync™ is a hosted, cloud-based software application that provides VIAVI instruments with access to asset, configuration, and test-data management functions. StrataSync™ manages inventory, test results and performance data with browser-based ease and improves technician and instrument efficiency. Features include the following:

- Tracking ownership of the AVX-10K test set
- Pushing configuration settings (templates) to the AVX-10K test set
- Receiving configuration settings from the AVX-10K test set
- Adding and/or removing software options on the AVX-10K test set
- Updating the software on the AVX-10K test set
- Uploading and storing of test reports, screen shots, and configurations

To obtain the latest configuration settings, software options and updates, and ownership registration information, the AVX-10K can synchronize with a VIAVI server via the Internet.

The synchronization also stores any user files stored on the unit to the StrataSync™ server.

StrataSync™ synchronization should be performed often, as part of the instrument's operator level maintenance procedures to assure the latest firmware is installed.

To establish a StrataSync™ account refer to the Quick Start Guide for additional information and visit [https://www.viavisolutions.com/en-us/products/stratasync a](https://www.viavisolutions.com/en-us/products/stratasync)nd click the REQUEST AN ACCOUNT link.

### **Preliminary Step**

Obtain or verify server settings with your company's IT organization.

### **Sync with StrataSync™**

1. Specify the user information on the User Info menu.

• A valid account ID must be entered in order to synchronize with the StrataSync™server.

2. Open the System menu and select the StrataSync™ button. The StrataSync™ settings menu appears.

• Specify the settings:

**StrataSync™ Account ID - Enter the account identification number. Only change** this if necessary.

**StrataSync™ Tech ID/User ID-** Enter the technician/user identification number.

**Server Address - Enter the DNS address for the server. The default address is:** 

"[https://stratasync.viavisolutions.com"](https://stratasync.viavisolutions.com)

**Server Port - Enter the server port number. The default port is: 443** 

3. Select the Start button. As the process runs, the sync state is displayed on the screen.

• Upon synchronization with the StrataSync™ server, the device will send the following information to the server:

- The device's serial number.
- The device's hardware information assemblies and their revision levels.
- The device's MAC address.
- The device's User settings name (user/technician) and ID.
- Software update milestones (includes status and warnings, if applicable)

If the configuration information contained on the server is newer than the information on the unit, the server will be considered to be the most up-to-date.

• The server will then send any files to the unit being synchronized that it determines are newer than those on the unit.

• The device will then send any Reports, Configuration profiles, XML results, screen shots, etc. that have been saved on the unit since the last configuration.

• The server then applies any applicable Options to the device.

• If any upgrades are available, the user will be informed of the update availability and offered the choice to upgrade.

• When synchronization is complete, the Status will indicate "Sync Complete". The device may be disconnected from the server.

### **Updating Test Set Software**

#### **StrataSync ™ Update Procedure**

1. From the StrataSync™ account, select "Update Firmware" from the Assets Menu and click the rocket ship icon next to the version of the software to install.

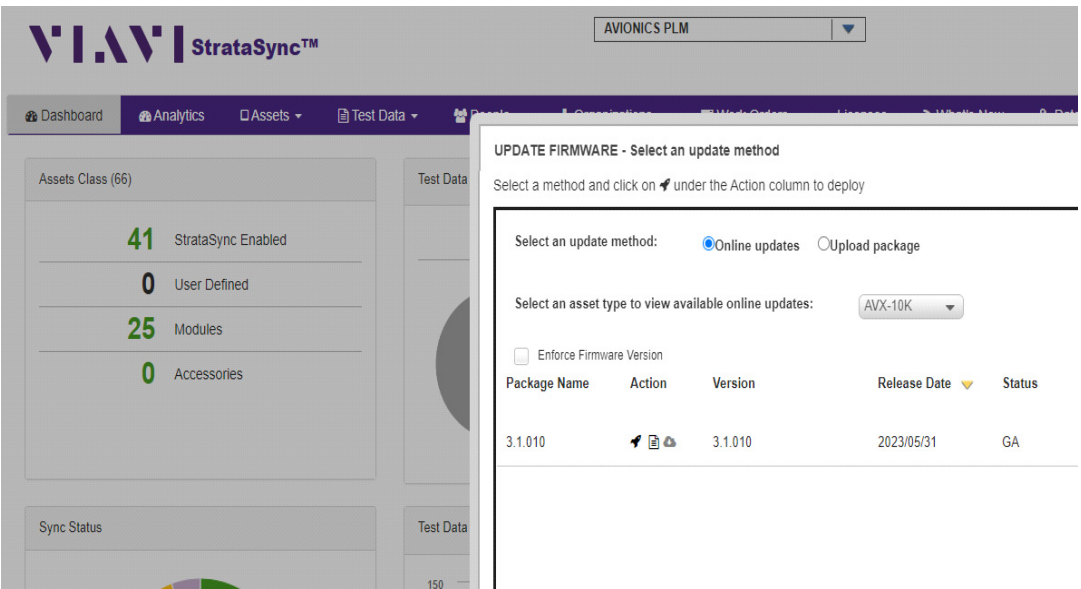

### **Figure 2-26 StrataSync™ Update**

2. Locate the test set (or test sets) that you would like to update and click the box in the left-most column and "YES" on the next screen to proceed.

3. Then from the AVX-10 test set that has been targeted for update, select the START button from the StrataSync™ page. Follow the prompts to finalize software update. The unit will shutdown after the update is complete.

USB Update Procedure

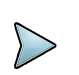

**NOTE:** Disconnect Ethernet cable connections before proceeding with the software update.

- 1. Navigate to the AVX-10K Software Download Page:
	- •<https://www.viavisolutions.com/en-uk/software-download/avx-10k-flight-line-test-set>
- 2. Select the latest/desired software version release.
- 3. Download the file to your PC.
	- a. There are two files The Software and the Release Notes.
	- b. VIAVI Solutions advises reviewing the release notes prior to upgrading.

c. The Software file is in .oxu format (approx. 200-300MB size) and needs no special file structure or unzipping.

d. Do not alter the filename.

4. Prepare a USB Drive as FAT32 file format.

a. VIAVI Solutions advise a freshly formatted USB Drive from a reputable manufacturer, preferably with no other files on it.

5. Copy the.oxu file from step 3 to the root directory of the USB Drive.

6. Safely Eject and remove the USB Drive from your PC.

7. Ensure the AVX-10K is connected to a power source.

8. Insert the USB Drive into either of the two USB slots on the right-hand access panel of the AVX-10K.

9. Navigate to "System Settings" from the Menus.

a. Select "USB Software Update".

b. The AVX-10 will automatically prompt you for the file on the root directory of your USB Drive.

c. Accept the pop-up from stage ii.

d. Ensure "Force Software Update" is selected.

e. Press the "Update" button at the bottom right of the display.

f. Review the pop up ensuring that the "Currently installed" and "To Be Installed" are both in line with what you expect.

10. The unit will now switch to a basic VGA-style blue screen to start the process. This process can take up to 15 minutes.

11. Once the process is complete, the unit will shut down itself. Remove the USB Drive at this point and power the unit back on.

12. Once the AVX-10 has booted, navigate back to "System Settings" from the Menus

a. Select "Hardware & Software Revisions".

b. Ensure that "SW Bundle" header and "Solution" panel on the list reflect what you expect/SW installed.

# **Updating Software Options on AVX-10K**

1. From the StrataSync™ account, select "Manage Asset Options" from the Assets Menu at the top of the screen.

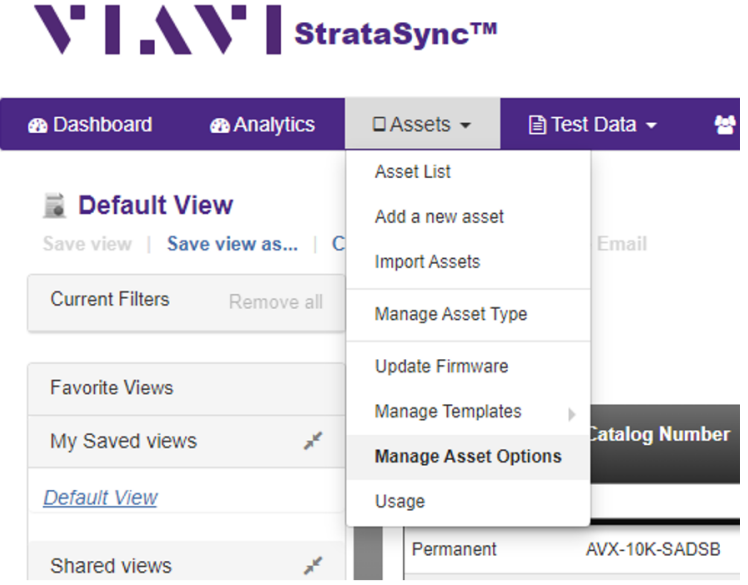

### **Figure 2-27 Manage Asset Options**

2. All available software options will be displayed along with the available quantity for distribution.

| Actions $\blacktriangledown$ |                       |                                       |                             |                      |                   |                                  |                                 |                     |                 |               |                |
|------------------------------|-----------------------|---------------------------------------|-----------------------------|----------------------|-------------------|----------------------------------|---------------------------------|---------------------|-----------------|---------------|----------------|
| <b>License Type</b>          | <b>Catalog Number</b> | <b>Description</b>                    | Organization<br><b>Name</b> | <b>Full Org Path</b> | <b>Asset Type</b> | <b>Expiration</b><br><b>Date</b> | <b>Total</b><br><b>Quantity</b> | Available           | <b>Assigned</b> | <b>Orders</b> |                |
| Permanent                    | AVX-10K-SADSB         | ADS-B In/Out & GICB                   | <b>AVIONICS PLM</b>         | <b>AVIONICS PLM</b>  | <b>AVX-10K</b>    |                                  |                                 | 6<br>6              |                 | $\mathbf{0}$  |                |
| Permanent                    | AVX-10K-STCAS         | <b>TCAS</b>                           | <b>AVIONICS PLM</b>         | <b>AVIONICS PLM</b>  | AVX-10K           |                                  |                                 | 6                   |                 | 5             |                |
| Permanent                    | AVX-10K-SUAT          | UAT In/Out                            | <b>AVIONICS PLM</b>         | <b>AVIONICS PLM</b>  | <b>AVX-10K</b>    |                                  | 22                              | 10                  | 12              |               | 4              |
| Permanent                    | AVX-10K-SXPDR         | Transponder Modes A.C.S AVIONICS PLM  |                             | <b>AVIONICS PLM</b>  | <b>AVX-10K</b>    |                                  |                                 | $6\phantom{a}$<br>6 |                 | $\mathbf{0}$  |                |
| Permanent                    | AVX-10K-SDME          | <b>DME</b>                            | <b>AVIONICS PLM</b>         | <b>AVIONICS PLM</b>  | <b>AVX-10K</b>    |                                  | 32                              | 5                   | 27              |               | $\overline{3}$ |
| Permanent                    | AVX-10K-SNAV          | Navigation (ILS / MB / V AVIONICS PLM |                             | <b>AVIONICS PLM</b>  | <b>AVX-10K</b>    |                                  | 25                              | 18                  |                 |               |                |

**Figure 2-28 Available Software Options**

3. Double-click on the option that you wish to deploy and select the AVX-10K that you wish to enable with this software option. Ensure that the serial number of the AVX-10K is the correct device. Click the checkbox to the left of the selected AVX-10K and choose "Deploy" from the Actions pulldown.

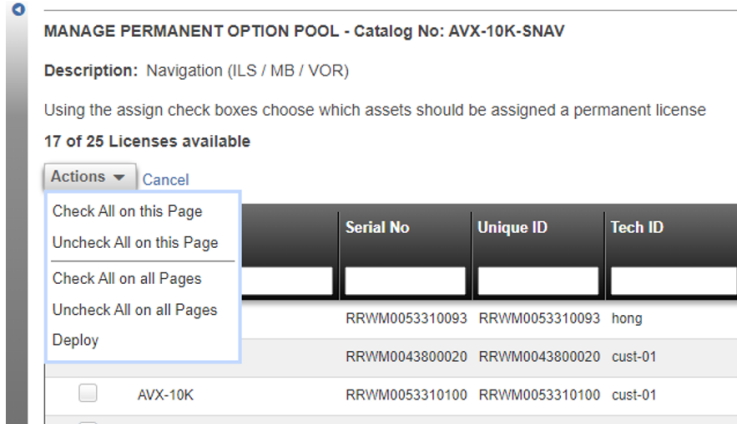

**Figure 2-29 Actions Pulldown Selections**

4. The DEPLOY OPTION window will appear to **CONFIRM** the option. If you are deploying the option via StrataSync do not select the "Send an email".

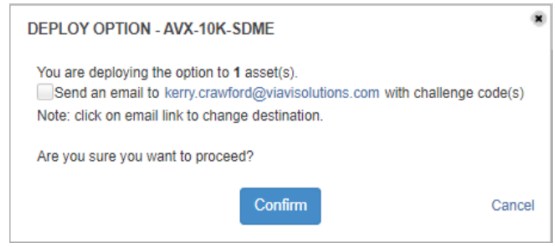

**Figure 2-30 Deploy Option Window**

NOTE: By selecting "Send an email", this will send an Option Key to the registered email allowing you to download and install via USB.

5. You should receive a response indicating that the software option has been deployed. Go to the StrataSync application on the AVX-10K that the software option has been deployed to and press the Start key in the lower right corner. You will be asked if you want to deploy the selected option.

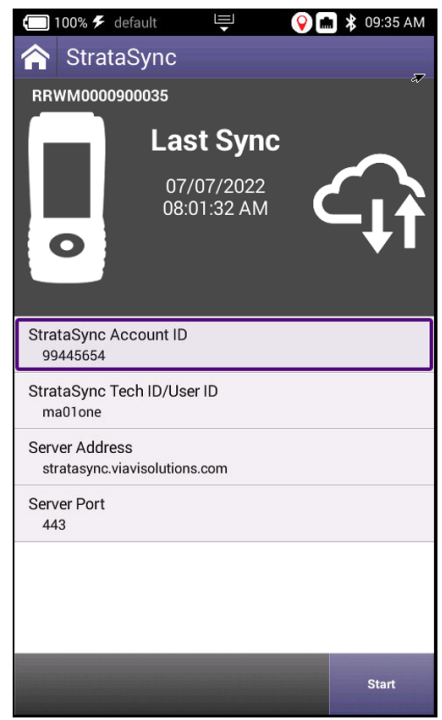

**Figure 2-31 StrataSync Application**

This page intentionally left blank.

# **Test Application Common Settings/Steps**

This chapter describes the settings that are widely reused in the supplied applications. We also discuss the File Manager and Report File system.

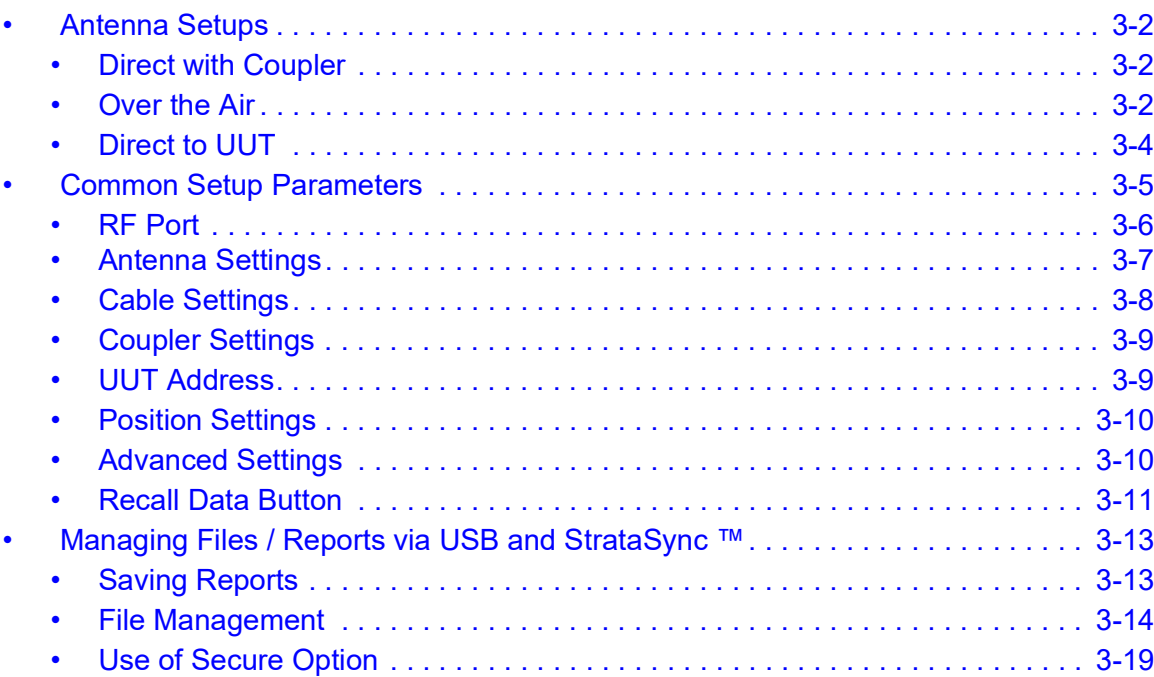

3

# <span id="page-84-0"></span>**Antenna Setups**

# <span id="page-84-1"></span>**Direct with Coupler**

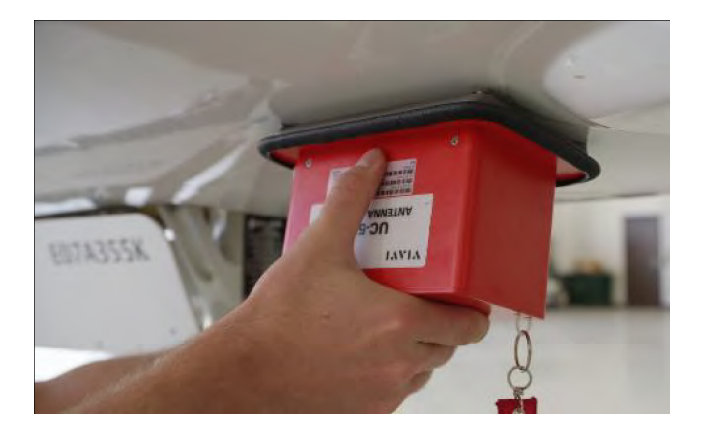

**Figure 3-1 Coupler Test Setup**

This is one of the more common test setup methods where the AVX-10K RF I/O port is cabled to a coupler which is then mounted over or clamped to an antenna. When using this setup, the cable loss as well as the coupler loss must be considered. These values can be entered in the Setup tab.

# <span id="page-84-2"></span>**Over the Air**

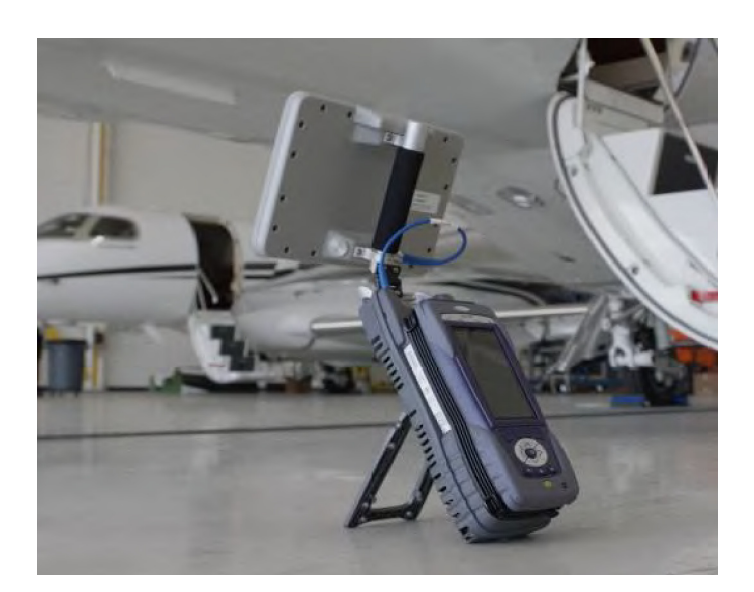

**Figure 3-2 Over-the-Air Test Set-Up**

The AVX-10K can also be used to test the onboard equipment using the over-the-air test setup. When using this setup, the antenna gain, the height of the antenna and the distance from the antenna must be considered. These values can also be entered in the Setup tab. The antenna gain values can be found on the label of the antenna.

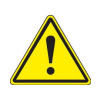

**CAUTION:** Testing over-the-air with ADS-B transponder turned on can cause interference with ATC and nearby aircraft. Utilize antenna couples and proper shielding where applicable and refer to SAFO 17002 and follow proper procedures to avoid.

Three antennas are shipped with the AVX-10K-CNS kit. The larger panel antenna (AC10K-ANT-FPANT) is intended for use with all Transponder, TCAS, Target Generation and the DME Applications.

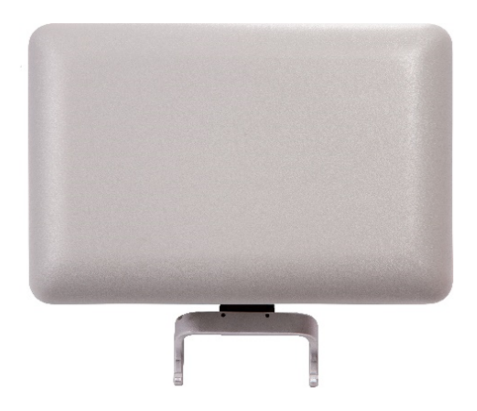

**Figure 3-3** Panel Antenna (AC10K-ANT-FPANT)

The other two antennas (AC10K-ANT-ILS and AC10K-ANT-MB) are intended for use for Navigation, COMMs and ELT Testing. The AC10K-ANT-ILS antenna has a rubber base and can be extended. The AC10K-ANT-MB antenna is short, non-extendable and rubber encased (shown below on the right).

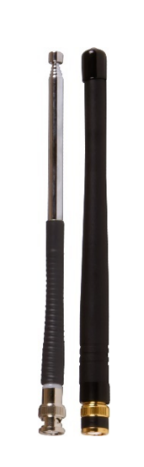

**Figure 3-4** Antennas (AC10K-ANT-ILS and AC10K-ANT-MB)

The intended usage for these antennas is described here:

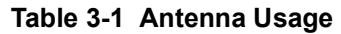

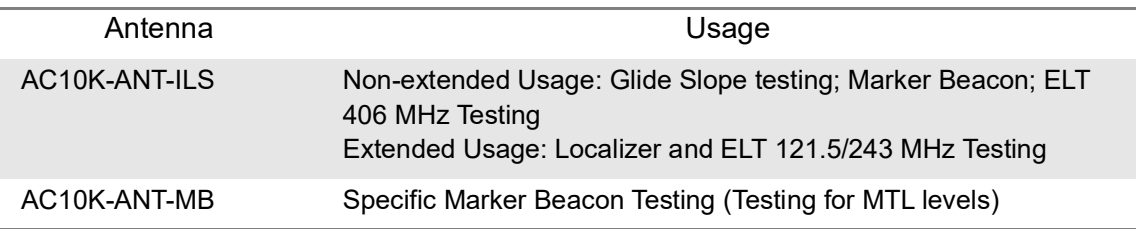

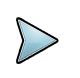

**NOTE: For most cases of ILS Testing (including Marker Beacon), the extendible ILS antenna alone should be sufficient.**

# <span id="page-86-0"></span>**Direct to UUT**

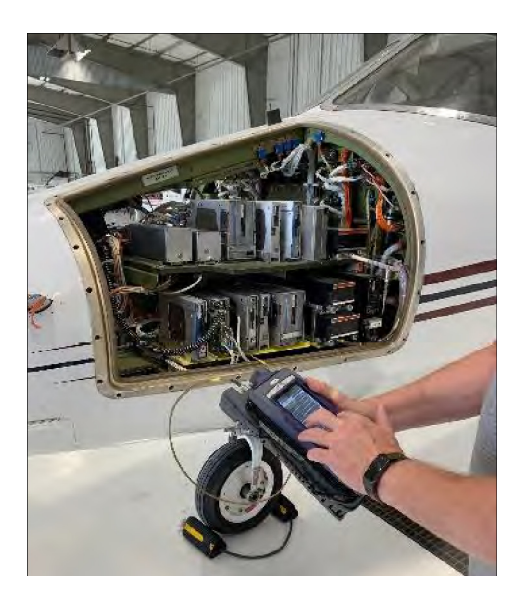

**Figure 3-5 Direct to UUT Test Setup**

On occasion, the AVX-10K may need to be directly connected to the UUT bypassing the antenna and cabling. When using this setup, only the cable loss will factor into the setup parameters.

### <span id="page-87-0"></span>**Common Setup Parameters**

There are settings that are duplicated across many applications within the AVX-10K. This section will detail those common settings of applicable test applications from the SETUP tab. These include:

- "RF Port" (Antenna, Direct Connect, Direct Connect with Coupler)
- "Antenna Settings" (Range, Height, Gain [1.03 GHz, 1.09 GHz])
- "Cable Settings" (Cable Length, Cable Loss)
- "Coupler Settings"
- "UUT Address"
- "Position Settings" (Entry Method, Latitude, Longitude, Format)
- "Advanced Settings" (Check All UUT Capability, Verify Unit Setup Configuration)

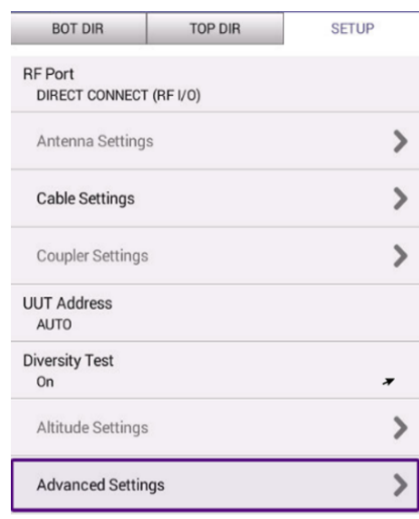

**Figure 3-6 Example Setup Tab**

All application-specific settings will be discussed in the associated application sections below.

# <span id="page-88-0"></span>**RF Port**

There are three methods for any typical test setup: Direct Connect with Coupler (RF I/O), Antenna (over-the-air), and Direct Connect. The RF Port setting allows you to select the test method.

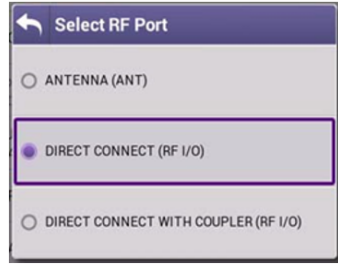

**Figure 3-7 Select RF Port**

### <span id="page-89-0"></span>**Antenna Settings**

When ANTENNA is selected as the RF Port in use, applicable settings will become active. Set Top and Bottom Antenna Range and Height in accordance with the figure below. Values can be selected by scrolling the vertical bar or using the plus and minus keys.

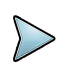

**NOTE:** Top and Bottom settings are both available only when Diversity Test (an application-specific setting) is ON. Otherwise, only Bottom Antenna settings will be available.

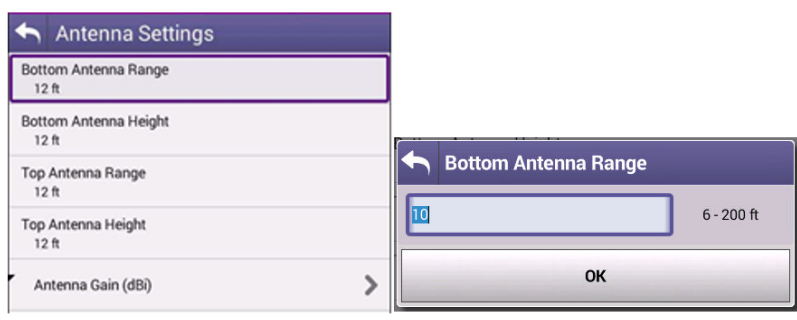

**Figure 3-8 Antenna Settings**

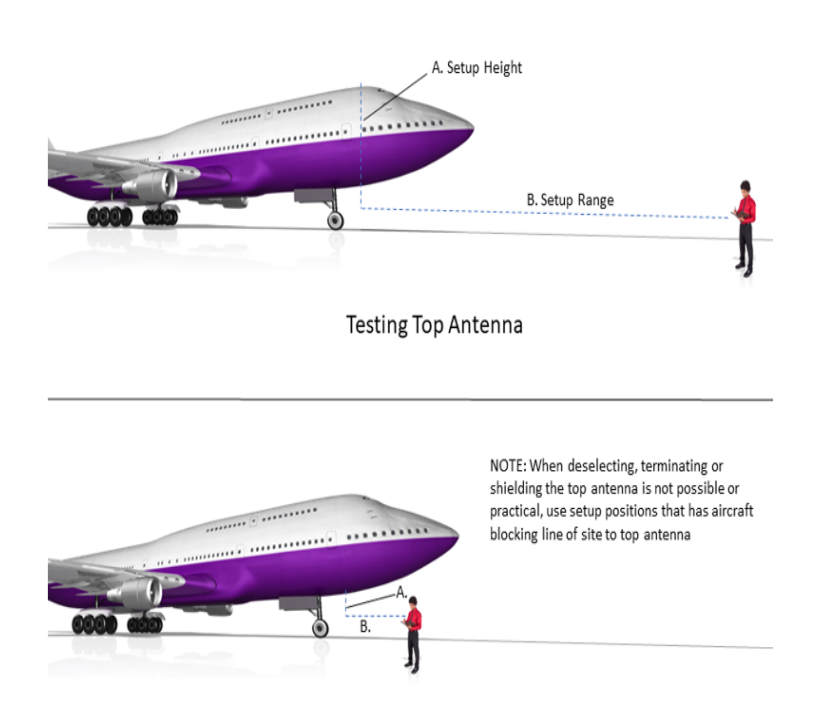

**Figure 3-9 Range and Height Value Determination**

Set Antenna Gain values for 1030 MHz and 1090 MHz located on the back of the RF flat panel antenna.

| Antenna Gain      |  |
|-------------------|--|
| 1.03 GHz<br>8.000 |  |
| 1.09 GHz<br>8.000 |  |

**Figure 3-10 Antenna Gain Values**

# <span id="page-90-0"></span>**Cable Settings**

The Cable Settings will be enabled when Direct Connect or Direct Connect with Coupler are selected as the RF Port setting. Setting the Cable Length will drive an estimated cable loss. If exact cable loss is known, entering the value will override the provided estimate.

**Figure 3-11 Cable Settings**

### <span id="page-91-0"></span>**Coupler Settings**

Coupler Settings will be enabled if Direct Connect with Coupler is selected as the RF Port setting. Enter the loss of the coupler being used. These values should be listed on the coupler label.

| <b>Coupler Loss</b> |                     |
|---------------------|---------------------|
|                     | $0.0$ dB - $9.9$ dB |
| OK                  |                     |

**Figure 3-12 Coupler Settings**

### <span id="page-91-1"></span>**UUT Address**

For transponder related tests, the Unit Under Test (UUT) Address can be set to Auto or Manual. If set to Manual, you may enter the 6-character Hexadecimal address of the device being tested. When set to Auto, the test will interrogate the UUT and use the address in the reply as the UUT Address.

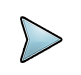

**NOTE:** For the UUT to respond to a MODE S ALL-CALL, the aircraft must be in the airborne condition.

Manual Mode is used to target a specific aircraft under test when the aircraft under test is being tested while on the ground or in a multi-path environment.

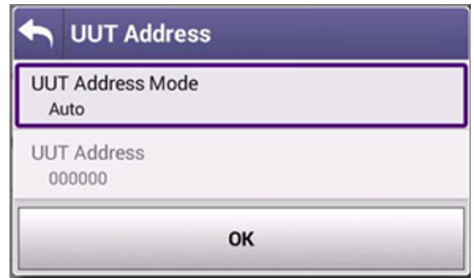

**Figure 3-13 UUT Address**

# <span id="page-92-0"></span>**Position Settings**

This setting allows you to set the position data (LAT/LONG) used for ADS-B Auto, ADS-B Mon, GICB applications, and both the 1090 and UAT Target Gen applications.You can select USER ENTRY or VIA GPS RX. The GPS Receiver will allow you to use your local position. If needed, you can obtain your position using the GPS RX functionality of the AVX- 10K. GPS Position Format can be set to be displayed in Degrees, Degrees Minutes, or Degrees Minutes Seconds.

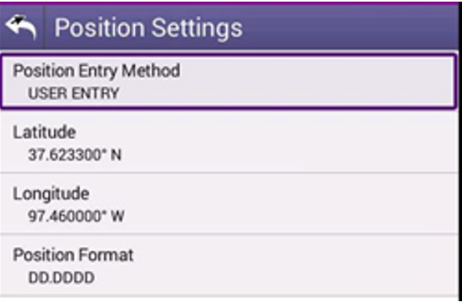

**Figure 3-14 Position Settings**

### <span id="page-92-1"></span>**Advanced Settings**

• **Check All UUT Capability** – for Transponder and ADS-B applications, all test parameters the UUT is capable of will be tested. This is typically always set to Yes. **• ADS-B Auto DF Setting** – Choose DF17 (typical – for Mode S transponders) or DF18 (1090MHz emitters). Most often this should be left as DF17. The DF18 option is used for beacons placed on obstacles around airports or in vehicles that are travelling around aircraft.

• **Position Decode** – Choose Global (most common, decodes two consecutive squitters to determine position) or Local (uses one squitter and entered GPS LAT/LON position to determine position)

• **Verify Unit Setup Configuration** – when set to YES, this will cause a pop-up screen to appear after the RUN button is selected, allowing the user to verify the AVX-10K is set up correctly prior to running the test. Setting this to NO will disable this popup screen.

|     | <b>Advanced Settings</b>                       |
|-----|------------------------------------------------|
| Yes | Check all UUT Capability<br><b>Mark Market</b> |
|     | ADS-B Auto DF Setting<br><b>DF17</b>           |
|     | <b>Position Decode</b><br>GLOBAL               |
| Yes | Verify Unit Setup Configuration                |

**Figure 3-15 Advanced Settings**

# <span id="page-93-0"></span>**Recall Data Button**

| <b>XPDR-Auto</b>                                       |              | <b>Recall Test</b>                                   |
|--------------------------------------------------------|--------------|------------------------------------------------------|
| <b>BOT CPLR</b>                                        | <b>SETUP</b> | <b>Previously Saved Tests</b>                        |
| <b>RF</b> Port<br>DIRECT CONNECT WITH COUPLER (RF I/O) |              | PASS - AE1006 N***** 03-26-38 04-29-2021.cdm.json    |
| Antenna Settings                                       | ⋟            | FAIL - AE1006 N***** 12-09-00 01-25-2022.cdm.json    |
| <b>Cable Settings</b>                                  | ⋟            | FAIL - A9A399 N720AN 14-36-21 02-17-2022.cdm.json    |
| <b>Coupler Settings</b>                                | ⋟            | PASS - A9A399 N720AN 14-06-33 02-17-2022.cdm.json    |
| <b>UUT Address</b><br><b>AUTO</b>                      |              | PASS - A542A7 N438UQ 08-47-38 03-09-2022.cdm.json    |
| <b>Diversity Test</b><br>Off                           |              | PASS - A036FF N1127S 11-57-53 AM 03-28-2022.cdm.json |
| Altitude Settings                                      |              | PASS - A036EE N1127 07-13-27 08-10-2021.cdm.json     |
| <b>Advanced Settings</b>                               | ⋟            | PASS - ACA3E6 N913XJ 6-33-56 AM 06-07-2022.cdm.json  |
|                                                        |              | NOT RUN - MODE-S 6-09-18 AM 06-20-2022.cdm.json      |
|                                                        |              | PASS - AE1006 N***** 02-53-13 04-29-2021.cdm.json    |

**Figure 3-16 Recall Data Button**

At the bottom of most SETUP screens is a "Recall Data" button. Pressing this button will bring up a list of Previously Saved Tests. You can select any of these tests and then press the LOAD key and the main screen of the associated instrument will populate the fields and display the data in the state that it was displayed when the SAVE was performed. This is an optional way to view report data.

|                                     | XPDR-Auto (RF I/O - DIR)                        |                                    |
|-------------------------------------|-------------------------------------------------|------------------------------------|
| <b>BOTTOM</b>                       | TOP                                             | <b>SETUP</b>                       |
| <b>AUTO TEST</b>                    |                                                 | $100\%$                            |
|                                     | <b>Test Configuration</b><br>FAR Part 43 MODE S | <b>Test Status</b><br><b>PASS</b>  |
| V<br><b>LEVEL</b><br>$\overline{2}$ | A CODE<br>1200                                  | C ALT<br>И<br>900 ft               |
| <b>REPLIES</b><br>J<br>A, C, S      | S CODE<br>1200                                  | <b>SALT</b><br>J)<br>875 ft        |
| <b>BOT FREQ</b><br>1090.00 MHz      | <b>BOT ERP</b><br>✓<br>252.81 W                 | <b>BOT MTL</b><br>$-74.0$ dBm      |
| <b>TAIL</b><br><b>N1127S</b>        |                                                 | <b>DE17 DETECTED</b><br><b>YFS</b> |
| 7                                   | AA<br><b>A036FF</b>                             | <b>VS</b><br>J<br>0-IN AIR         |
| V                                   | <b>COUNTRY</b><br><b>United States</b>          |                                    |
| A/C DECODER/SLS                     |                                                 | <b>PASS</b>                        |
| <b>A/C SPACE/WIDTH</b>              |                                                 | PASS -                             |
| <b>Test</b><br><b>Parametrics</b>   | <b>Save Data</b>                                | <b>RUN</b>                         |

**Figure 3-17 Screen Example After Recalling Data**

# <span id="page-95-0"></span>**Managing Files / Reports via USB and StrataSync ™**

# <span id="page-95-1"></span>**Saving Reports**

After running a test or collecting monitored information, press SAVE to access the Save Test screen.

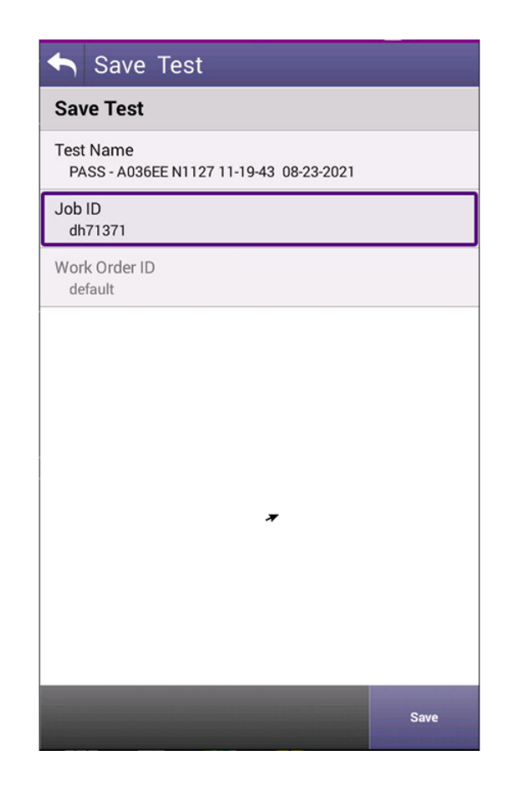

**Figure 3-18 Save Test Screen**

The Test Name can be overwritten or used as provided and saved locally by selecting the Save button. The Job ID field is an open comments field that can be used for report filtering and within the StrataSync™ application. Work Order ID is not used for this application.

Reports can then be saved onto a USB drive or sync'd with the StrataSync™ application.

# <span id="page-96-0"></span>**File Management**

The AVX-10K file browser is used to open, rename, copy, or delete saved test result files, screen shots, or other files stored on the device.

### *Open the File Browser*

Expand the System ribbon and select the File Browser icon.

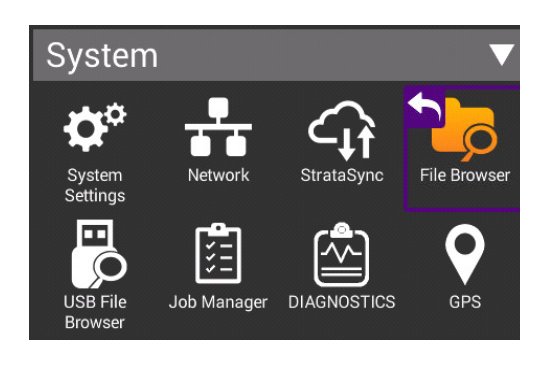

**Figure 3-19 System Ribbon**

Use the up and down arrow keys to navigate folders or files.

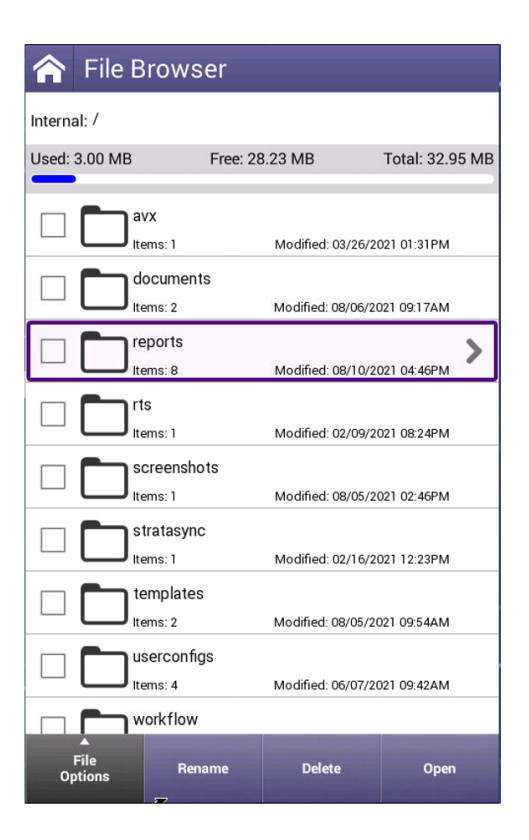

**Figure 3-20 File Browser**

### **Opening a File or Folder**

You can open a folder using any of the following:

- Check the box next to the folder and select Open at the bottom of the page
- Tap anywhere on the folder field you wish to open
- Using the up/down arrow keys and the OK button

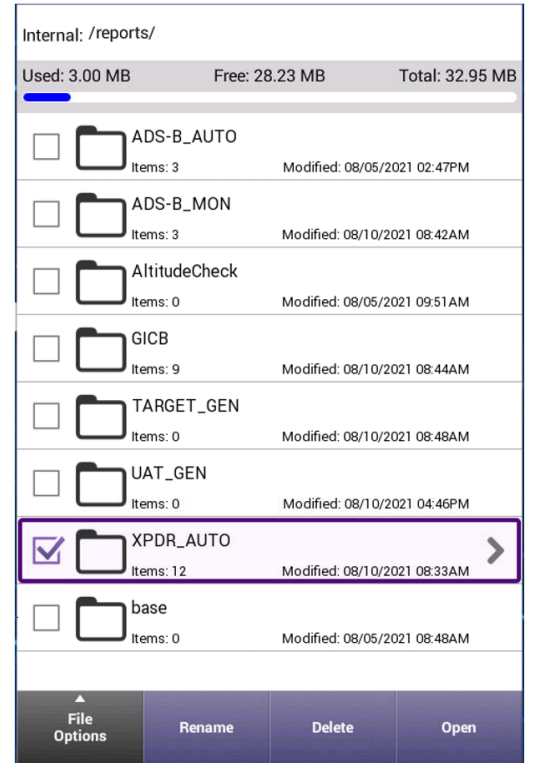

**Figure 3-21 File Options**

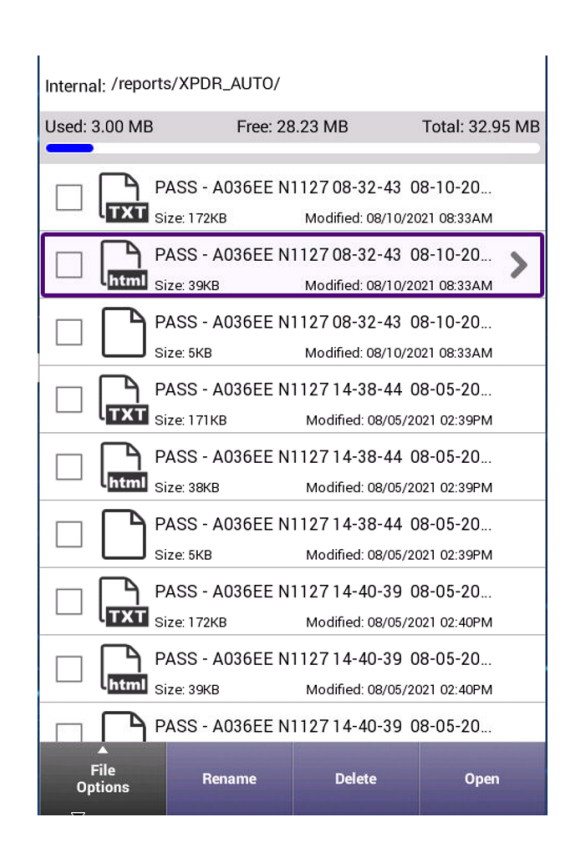

Once opened, a list of test results are shown in TXT, HTML and .json formats.

**Figure 3-22 Test Reports File List**

TXT and.json formats can be exported and formatted by users for report generation in supporting programs. HTML format is readable on the device as shown below and as a downloaded file / test report.

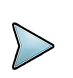

**NOTE:** In the tray there is a View Reports icon where all HTML reports can also easily be viewed on the device. This is the quickest and most concise way of viewing reports

| $100\%$ $\sim$<br><b>CNS</b> | O<br>$\mathbb{R}$ $\mathbb{R}$ $\mathbb{R}$ Tx $\mathbb{R}$ Rx 12:10 PM |
|------------------------------|-------------------------------------------------------------------------|
|                              | XPDR AUTO A036FF N1127S PASS 05-24-2023 10-27-38 AM.html                |
|                              |                                                                         |
|                              |                                                                         |
| <b>Test Report</b>           |                                                                         |
| Date                         | 05/24/2023, 10:26:33 AM (UTC-<br>05:00                                  |
| Tech ID                      | dh01                                                                    |
| <b>Work Order</b>            | default                                                                 |
| <b>Test Status</b>           | PASS                                                                    |
| lob D                        | None                                                                    |
| Filename                     | XPDR AUTO A036FF N1127S<br>PASS 05-24-2023 10-27-38<br>AM.html          |
| <b>Test Configuration</b>    | <b>GENERIC MODE S</b>                                                   |
| AUTO TEST                    |                                                                         |
| Performed Test               | <b>BOTTOM VALUE</b><br>$(RF I/O - DIR)$                                 |
| МTI                          | $-73.4$ dBm                                                             |
| ERP                          | 54.1 dBm                                                                |
| <b>FREQUENCY</b>             | 1090.01 MHz                                                             |
| <b>REPLIES</b>               | A.C.S                                                                   |
| LEVEL                        | $\overline{2}$                                                          |
| <b>AIRCRAFT ADDRESS</b>      | A036FF                                                                  |
| <b>TAIL</b>                  | N1127S                                                                  |
| <b>COUNTRY</b>               | United States                                                           |
| AC DECODER SLS               |                                                                         |
| <b>Test Status</b>           | <b>PASS</b>                                                             |
| <b>DecoderA Inner Low</b>    | PASS                                                                    |
| <b>DecoderC Inner Low</b>    | PASS                                                                    |
| DecoderA Inner High          | PASS                                                                    |
| DecoderC Inner High          | PASS                                                                    |
| <b>DecoderA Outer Low</b>    | PASS                                                                    |
| <b>DecoderC Outer Low</b>    | PASS                                                                    |
| DecoderA Outer High          | PASS                                                                    |
| DecoderC Outer High          | PASS                                                                    |
| <b>SLS A 0 dB</b>            | PASS                                                                    |
| SISCA                        | PASS                                                                    |
| 57                           | <b>Convert HTML</b><br>to PDF                                           |

**Figure 3-23 Example Test Report**

### **Copy Files or Folders**

1. Open the File Browser.

2. Select a file or folders. Multiple folders can be selected for download by checking the box next to the folder (for example, to copy multiple files to USB, or upload multiple files using FTP/ HTTP).

3. Press the **File Options** system key, and then perform one of the following:

• Select **Copy**, navigate to another folder or drive, press the **File Options** system key, and then select **Paste**.

• Select either **Copy to USB** if you are using File Browser or **Copy to Internal** if you are using the USB File Browser.

4. The file is copied and the File Browser menu appears.

### *Upload Files (See next page)*

### *Upload Files*

- 1. Open the File Browser.
- 2. Select a file or folder.
- 3. Press the **File Options** system key, and then select **Upload FTP/HTTP**.
	- The Upload settings appear.
- 4. Specify the Upload URL, Username, and Password.
- 5. Select and press the Apply button to start the upload.
	- When the upload finishes, a message appears stating that the selected files were uploaded.
- 6. Press OK to close the dialog window.

### *USB File Browser*

When a USB drive is inserted into one of the USB ports on the side of the test set, the USB File Browser icon will appear in the system tray. All of the File management steps described above are available for this device.

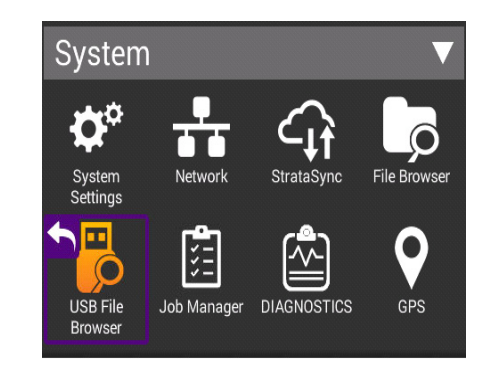

**Figure 3-24 USB File Browser Icon**

# <span id="page-101-0"></span>**Use of Secure Option**

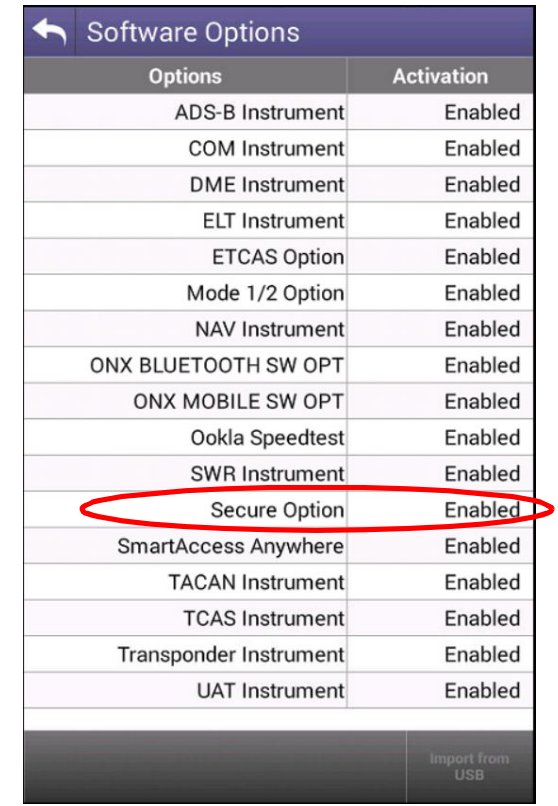

When the Secure Option has been installed, it will be reflected on the Software Options page in System Settings.

**Figure 3-25 Secure Options in System Settings**

This option will disable the following items:

- **•** All wireless functions
- **•** Use of StrataSync
- **•** Use of some Remote Connectivity settings (Mobile Tech and Smart Access Anywhere)
- **•** Time Synchronization in Date and Time settings

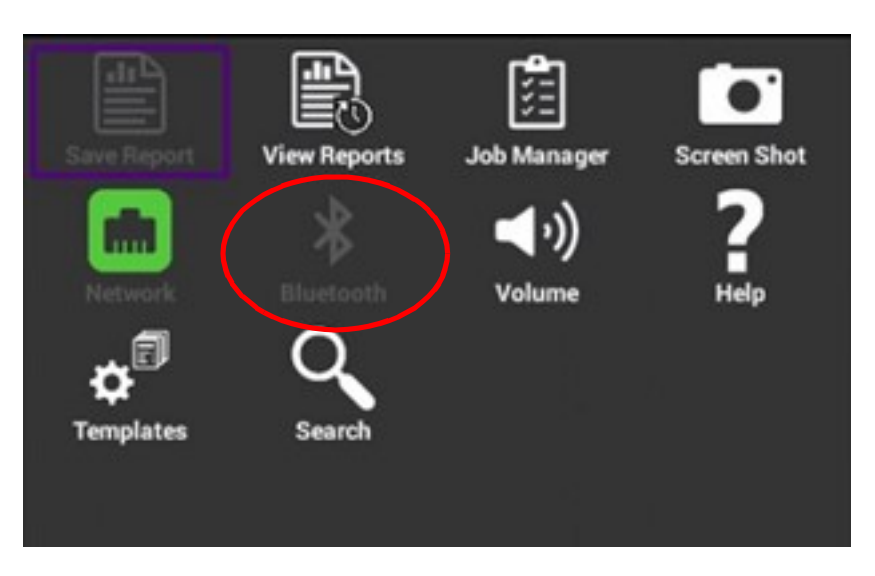

**Figure 3-26 Secure Options Wireless Functions disabled**

These functions can be enabled with the use of a secure password controlled by VIAVI Solutions. Contact VIAVI customer support for assistance. To enable one of the wireless features, go to System Settings and find the appropriate entry, and the click on Enabled check box. Entering the secure password will enable that feature. The password will be needed again to disable.

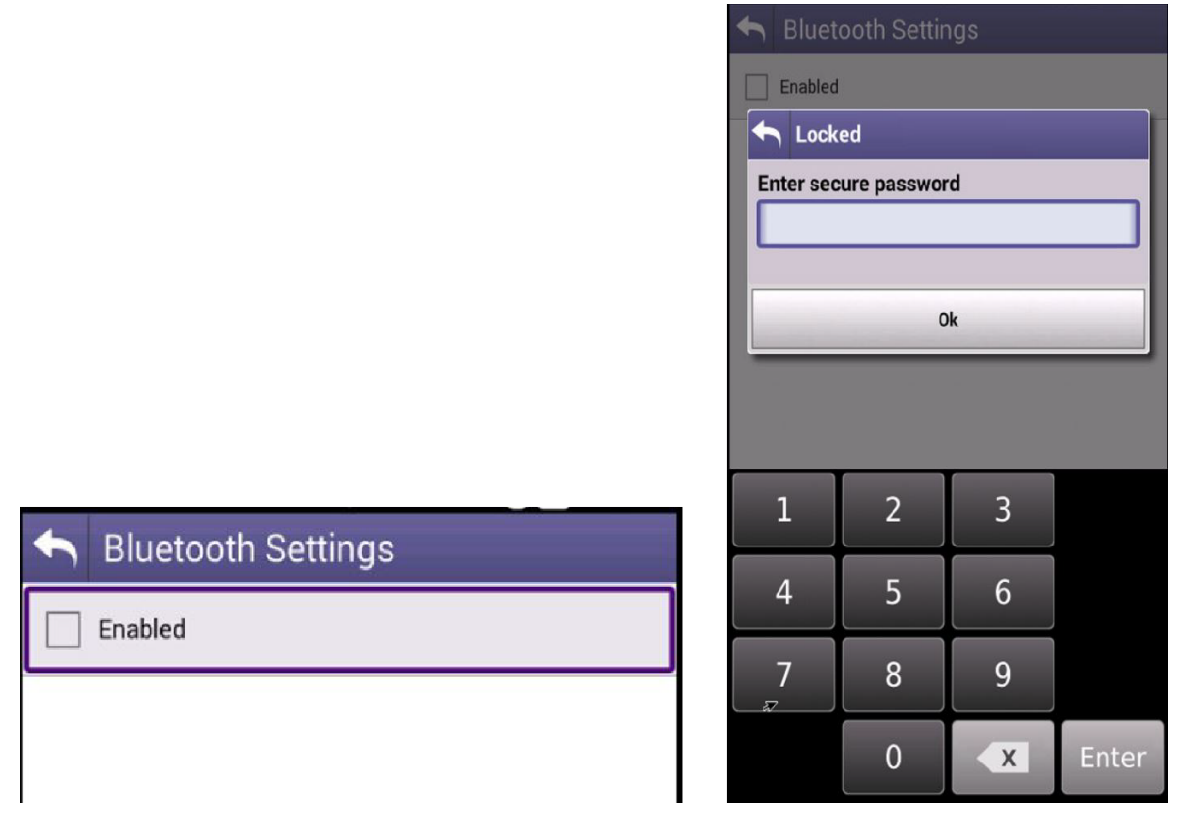

**Figure 3-27 Secure Options Secure Password Entry**

To enable Network WiFi, run the Network application under the System ribbon.

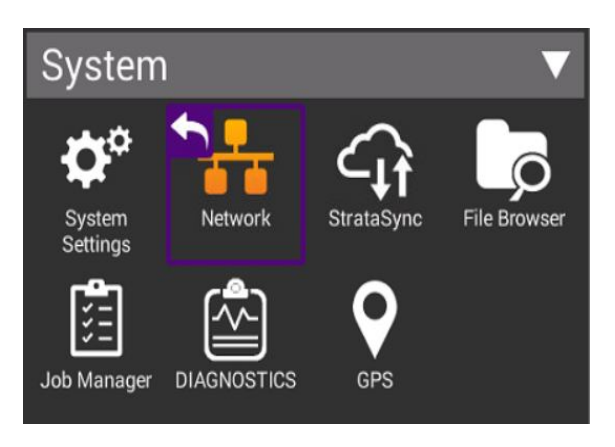

**Figure 3-28 Secure Options Network WiFi Application**

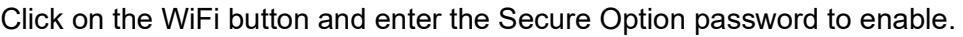

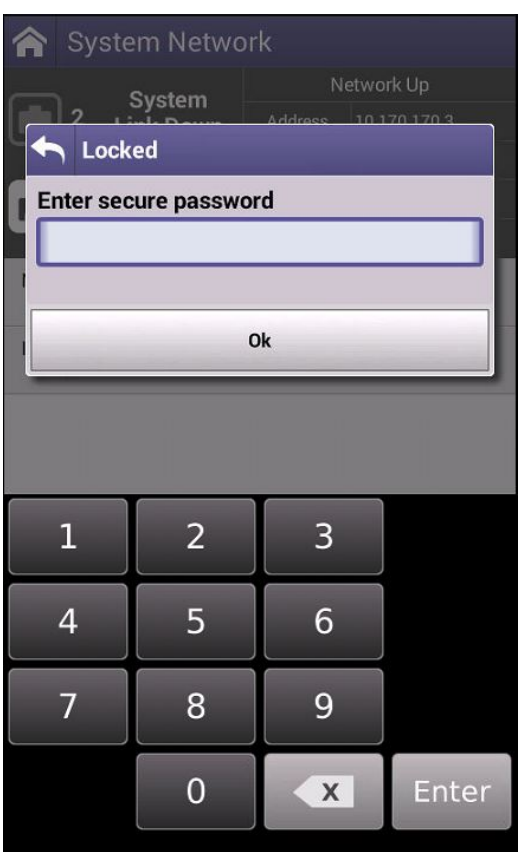

**Figure 3-29 Secure Options Network WiFi Control**

When attempting to use any of the other disabled features, the Secure Password entry screen will be displayed. To enable the feature, enter the secure password. Disabling the feature will also require entry of the secure password.

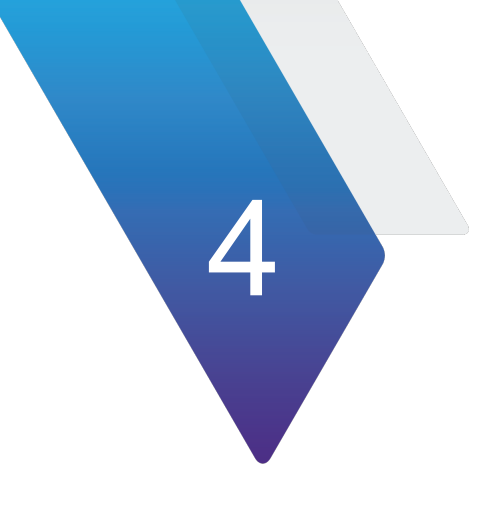

# **Chapter 4Transponder**

This chapter describes each of the Transponder and UAT related applications, setup parameters and how to run tests and save results or profiles. This chapter contains the following sections:

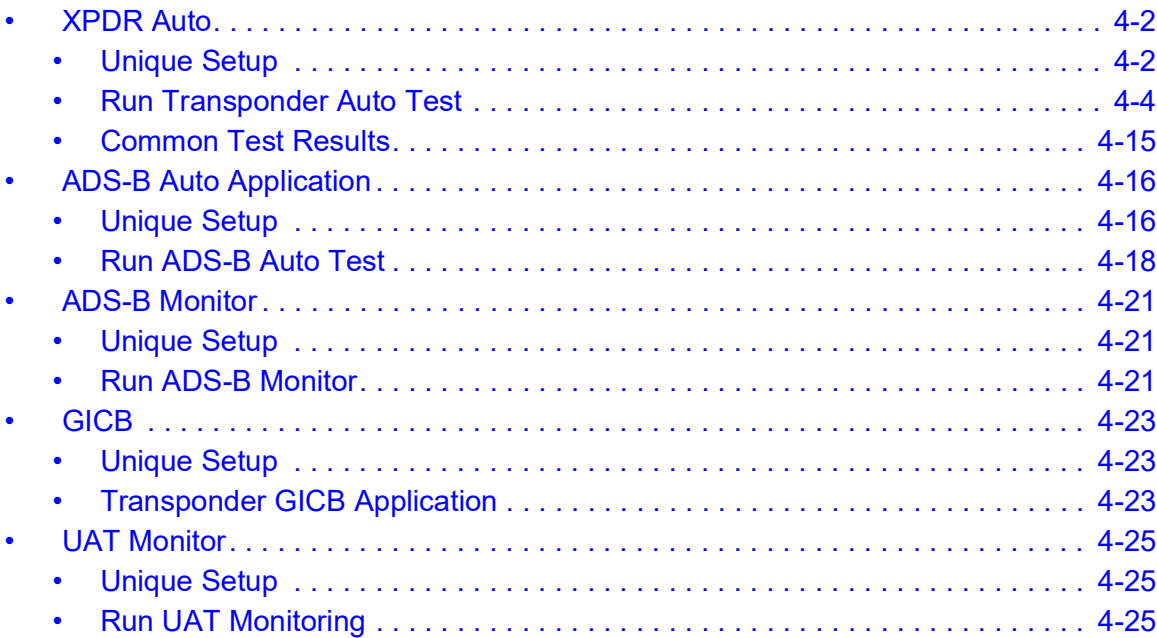

# <span id="page-106-0"></span>**XPDR Auto**

| Transponder           |                                                                |                                   |                                         |
|-----------------------|----------------------------------------------------------------|-----------------------------------|-----------------------------------------|
| 庌<br><b>XPDR Auto</b> | $\overline{\mathcal{L}}$<br>$\overline{a}$<br>自凶<br>ADS-B Auto | رد ک<br>目<br><b>ADS-B Monitor</b> | $\overline{\mathcal{C}}$<br><b>GICB</b> |
| <b>UAT Mon</b>        |                                                                |                                   |                                         |

**Figure 4-1 Transponder Application**

# <span id="page-106-1"></span>**Unique Setup**

Refer to Chapter 3 for common setup items.

| <b>BOTTOM</b>                             | TOP | <b>SETUP</b> |
|-------------------------------------------|-----|--------------|
| <b>RF Port</b><br>DIRECT CONNECT (RF I/O) |     |              |
| Antenna Settings                          |     |              |
| <b>Cable Settings</b>                     |     |              |
| <b>Coupler Settings</b>                   |     |              |
| <b>UUT Address</b><br><b>AUTO</b>         |     |              |
| <b>Diversity Test</b><br>On               |     |              |
| Altitude Settings                         |     |              |
| Power Units<br>W                          |     |              |
| <b>Advanced Settings</b>                  |     |              |
|                                           |     |              |

**Figure 4-2 XPDR Auto Setup Page**

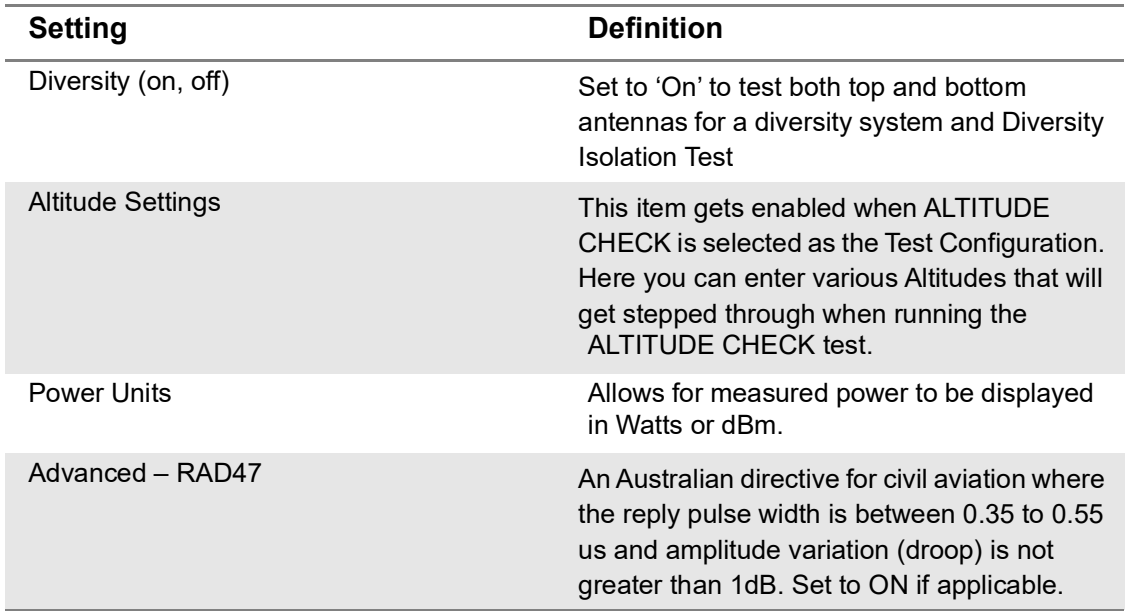

### **Table 4-1 XPDR Auto Test Unique Settings**
### **Run Transponder Auto Test**

With the Transponder AUTO TEST ribbon expanded, you will see that the Test Configuration Box is shaded identifying it as an active field. By selecting this, it will show all available test configurations. Select desired test from the provided list.

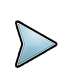

**NOTE:** Transponder class and option identification are found on the transponder's TSO label.

| XPDR-Auto (RF I/O - DIR)                  |                       | AM<br><b>Select Test Configuration</b> |
|-------------------------------------------|-----------------------|----------------------------------------|
| <b>TOP</b><br><b>BOTTOM</b>               | <b>SETUP</b>          | œ<br><b>FAR Part 43 MODE S</b>         |
| <b>RF</b> Port<br>DIRECT CONNECT (RF I/O) |                       | <b>FAR Part 43 ATCRBS</b>              |
| Antenna Settings                          | ⋟                     | <b>GENERIC MODE S</b>                  |
| <b>Cable Settings</b>                     | ゝ                     | <b>GENERIC ATCRBS</b>                  |
| <b>Coupler Settings</b>                   | $\mathcal Y$          | <b>ALTITUDE ENCODER</b>                |
| <b>UUT Address</b><br><b>AUTO</b>         |                       | <b>ALTITUDE CHECK</b>                  |
| <b>Diversity Test</b><br>On               |                       | <b>MODE S CLA</b>                      |
| Altitude Settings                         |                       | <b>MODE S CL B</b>                     |
| <b>Power Units</b><br>W                   |                       | <b>MODE S CL B OPT POW</b>             |
| <b>Advanced Settings</b>                  | $\mathbf{\mathbf{z}}$ | <b>MODE S CL B OPT FREQ</b>            |
| <b>Recall Data</b>                        | <b>STRATASYNC</b>     | <b>ATCRBS CLA</b><br>P <sub>a</sub>    |

**Figure 4-3 Transponder Auto Test**

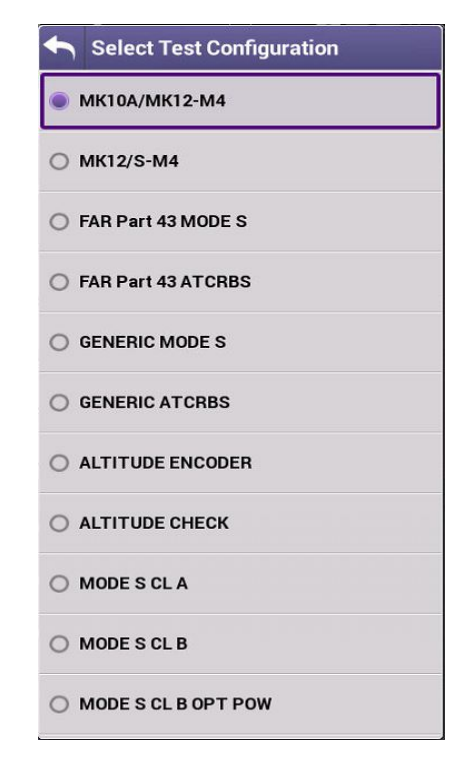

<span id="page-109-0"></span>**Figure 4-4 Transponder Test Configuration with Mode 1/2 Option**

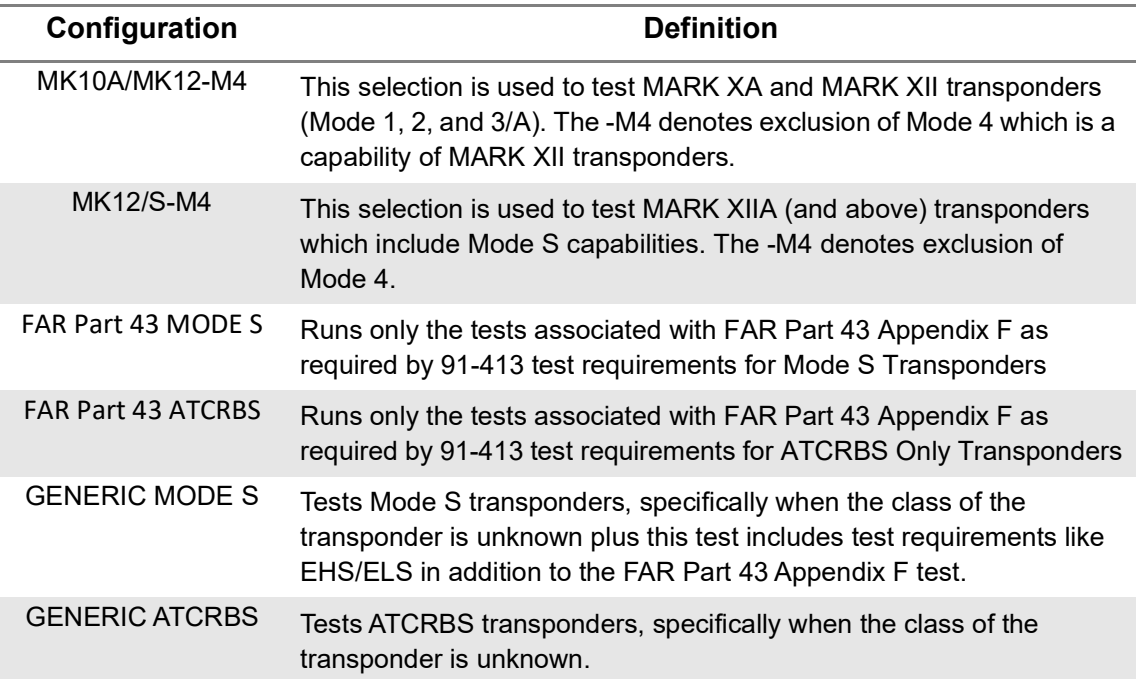

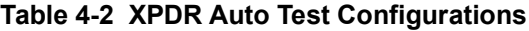

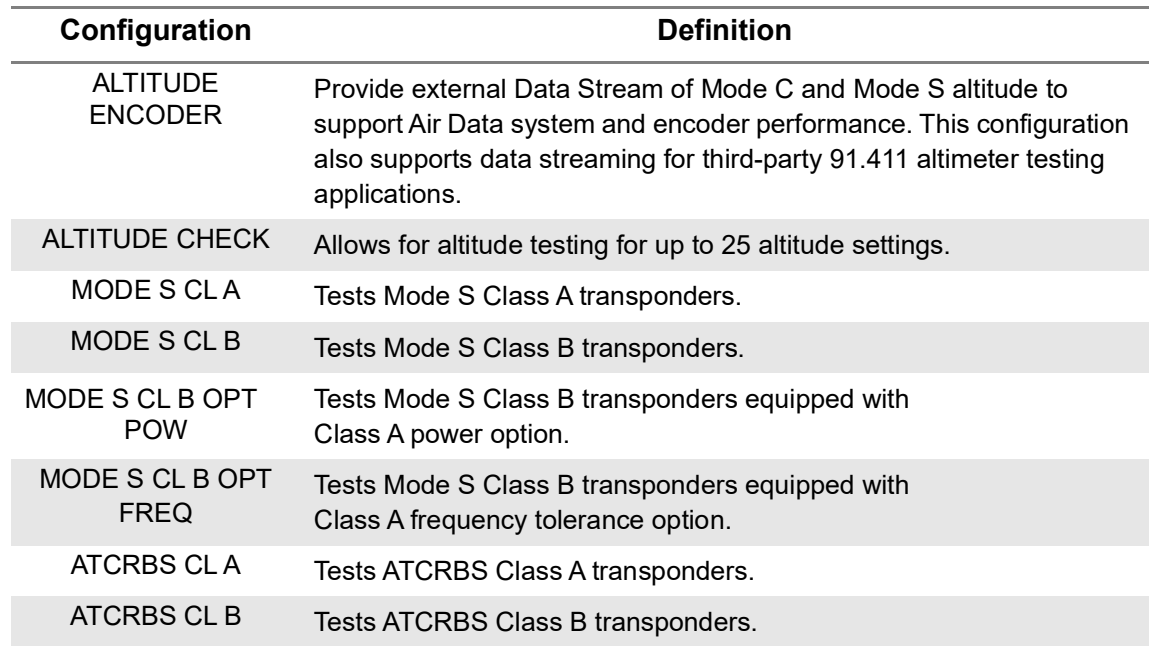

#### **Table 4-2 XPDR Auto Test Configurations (Continued)**

At the bottom of the page you will see the Test Parametrics button.

By selecting this you will see the predefined limits applied to ERP, Frequency and MTL measurements for the test configuration selected.

| <b>A</b> PARAMETRICS            |                  |
|---------------------------------|------------------|
| Config: FAR Part 43<br>Level: ? |                  |
| <b>TRANSMIT POWER</b>           | 48.5 - 57.0 dBm  |
| <b>RECEIVER MTL</b>             | -74 +/- 3 dBm    |
| <b>TX FREQ</b>                  | 1090 +/- 3.0 MHz |

**Figure 4-5 Parametrics Measurements**

To run a complete test, select the Run button.

Once the test completes, the contents of the top summary ribbon will display pass/fail results.

**Test Parametrics** 

| XPDR-Auto (RF I/O - DIR)<br>A               |                                                                                             |                                    |  |  |  |
|---------------------------------------------|---------------------------------------------------------------------------------------------|------------------------------------|--|--|--|
| <b>BOTTOM</b>                               | <b>TOP</b>                                                                                  | <b>SETUP</b>                       |  |  |  |
| 100 %<br><b>AUTO TEST</b>                   |                                                                                             |                                    |  |  |  |
|                                             | <b>Test Configuration</b><br><b>Test Status</b><br><b>FAR Part 43 MODE S</b><br><b>PASS</b> |                                    |  |  |  |
| $\checkmark$<br><b>LEVEL</b><br>2           | A CODE<br>1200                                                                              | C ALT<br>✓<br>900 ft               |  |  |  |
| <b>REPLIES</b><br>V<br>A, C, S              | <b>S CODE</b><br>1200                                                                       | <b>SALT</b><br>925 ft              |  |  |  |
| <b>BOT FREQ</b><br>1090.01 MHz              | <b>BOT ERP</b><br>238.62W                                                                   | <b>BOT MTL</b><br>$-74.1$ dBm      |  |  |  |
| <b>TAIL</b><br>✓<br><b>N1127S</b>           |                                                                                             | <b>DF17 DETECTED</b><br><b>YES</b> |  |  |  |
| $\omega$                                    | AA<br><b>A036FF</b>                                                                         |                                    |  |  |  |
| ್<br><b>COUNTRY</b><br><b>United States</b> |                                                                                             |                                    |  |  |  |

**Figure 4-6 XPDR Auto Test Results Summary**

If any of the tests fail, you can open the associated ribbon to see the resultant failure.

| S ALL-CALL       | <b>PASS</b> |
|------------------|-------------|
| <b>x</b> S REPLY | FAIL        |
| V S SQUITTER     | <b>PASS</b> |

**Figure 4-7 Example XPDR Failed Test Ribbon**

| <b>X</b> S REPLY                       |                           | <b>FAIL</b>                         |  |
|----------------------------------------|---------------------------|-------------------------------------|--|
| <b>REPLY DELAY</b>                     |                           | <b>REPLY JITTER</b>                 |  |
| 128.14 us                              |                           | $0.027$ us                          |  |
| ×<br><b>PULSE WIDTH</b><br><b>FAIL</b> |                           | <b>PULSE SPACING</b><br><b>PASS</b> |  |
| <b>PULSE AMP VAR SHORT</b>             |                           | <b>LONG</b>                         |  |
| 1.2dB                                  |                           | <b>NO REPLY</b>                     |  |
| <b>DINVALID AA</b>                     | <b>SLS ON</b>             | <b>SLS OFF</b>                      |  |
| <b>PASS</b>                            | <b>NO REPLY</b>           | <b>REPLY</b>                        |  |
| <b>REPLY RATIO</b>                     | <b>REPLY RATIO -81dBm</b> |                                     |  |
| 100 %                                  | $0\%$                     |                                     |  |

**Figure 4-8 Example XPDR Mode S Reply Fail**

If any of the individual test ribbons are expanded and the Run button is selected, you will be asked if you want to loop on that specific expanded ribbon test, which will also include all expanded ribbons, or run a complete test. The expanded test options are listed below the RUN button.

|                   | <b>LOOP EXPANDED TESTS</b> |
|-------------------|----------------------------|
|                   | <b>AUTO TEST</b>           |
|                   | <b>RUN</b>                 |
| Selected: S REPLY |                            |

**Figure 4-9 Verify Test Settings**

After test completion, you can select the XPDR Config Check button to display specific decoded transponder configuration settings to ensure proper setup of the transponder under test. This is a beneficial tool for user verification of transponder configuration. For transponder configured fields, the AVX-10K only displays the decoded data and cannot determine PASS/FAIL criteria for these fields.

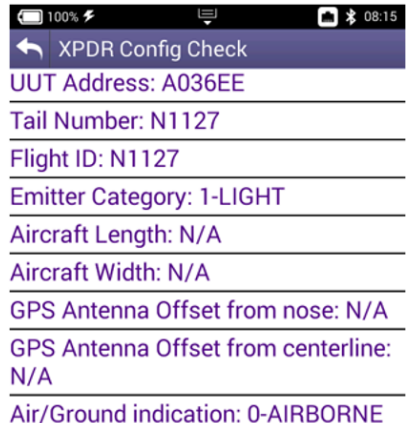

**Figure 4-10 XPDR Config Check**

**NOTE:** In the test results, the nomenclature ITM refers to "Intermode". Intermode is when a Mode A or C Interrogation is tested along with a Mode S Interrogation. See Appendix A for more details on XPDR Auto Test Results.

#### **Run Mode 1/2 Option Test**

If the military Mode 1/2 software option is installed, the MK10A/MK12-M4 and MK12/S-M4 options are available in the Test Configuration setting as shown above in [Figure](#page-109-0) 4-4. Select the configuration needed and run a test by pressing the RUN button. All other user interaction will be consistent, as described in the previous sections.

| 合<br>XPDR-Auto (ANT)                       |                                      | XPDR-Auto (ANT)<br>€                          |                                      | 合                                         | XPDR-Auto (ANT)   |                                            |
|--------------------------------------------|--------------------------------------|-----------------------------------------------|--------------------------------------|-------------------------------------------|-------------------|--------------------------------------------|
| BOTTOM<br>TOP                              | <b>SETUP</b>                         | <b>BOTTOM</b>                                 | TOP<br><b>SETUP</b>                  | BOTTOM                                    | TOP               | <b>SETUP</b>                               |
| <b>AUTO TEST</b>                           | NOT RUN                              | <b>Test Configuration</b><br><b>MK12/S-M4</b> | <b>Test Status</b><br><b>NOT RUN</b> |                                           |                   |                                            |
| <b>Test Configuration</b><br>MK10A/MK12-M4 | <b>Test Status</b><br><b>NOT RUN</b> | <b>REPLIES</b>                                | LEVEL                                |                                           | 1/2 DECODER/SLS   | NOT RUN                                    |
| <b>REPLIES</b>                             | <b>BOT FREQ</b>                      | 1 CODE                                        | 2 CODE                               |                                           | 3/A/C DECODER/SLS | NOT RUN                                    |
| <b>BOT ERP</b>                             | <b>BOT MTL</b>                       | 3/A CODE                                      | C ALT                                |                                           | 1/2 SPACE/WIDTH   | NOT RUN                                    |
| 1 CODE                                     | 2 CODE                               | S CODE                                        | <b>SALT</b>                          |                                           | 3/A/C SPACE/WIDTH | NOT RUN                                    |
| 3/A CODE                                   | <b>CALT</b>                          | <b>BOT FREO</b>                               | <b>BOT MTL</b><br><b>BOT ERP</b>     | POWER/FREQ                                |                   | NOT RUN                                    |
| 1/2 DECODER/SLS                            | NOT RUN                              | <b>TAIL</b>                                   | FLT ID                               | S ALL-CALL                                |                   | NOT RUN                                    |
|                                            |                                      | <b>FS</b>                                     |                                      | <b>S REPLY</b>                            |                   | NOT RUN                                    |
| 3/A/C DECODER/SLS                          | NOT RUN                              | AA                                            | VS                                   | <b>S SOUITTER</b>                         |                   | NOT RUN                                    |
| 1/2 SPACE/WIDTH                            | NOT RUN                              |                                               |                                      | UF <sub>0</sub>                           |                   | NOT RUN                                    |
| 3/A/C SPACE/WIDTH                          | NOT RUN                              | <b>DF17 DETECTED</b>                          | <b>COUNTRY</b>                       |                                           |                   |                                            |
| <b>Test</b><br><b>Parametrics</b>          | <b>RUN</b><br><b>Save Data</b>       | <b>Test</b><br>Parametrics                    | <b>RUN</b><br><b>Save Data</b>       | <b>IIF4</b><br><b>Test</b><br>Parametrics |                   | NOT RIIN<br><b>RUN</b><br><b>Save Data</b> |

**Figure 4-11 Mode 1/2 Transponder Test**

#### **Run Encoder Test**

To capture altitude results with a faster interrogation rate, expand the A/C Decoder SLS ribbon, press the RUN button and select LOOP EXPANDED TEST. Press the RUN button then at the bottom of the screen ensure that the Encoder Test On softkey is in the ON position. This setting will provide a faster interrogation rate to display the MODE C Altitude.

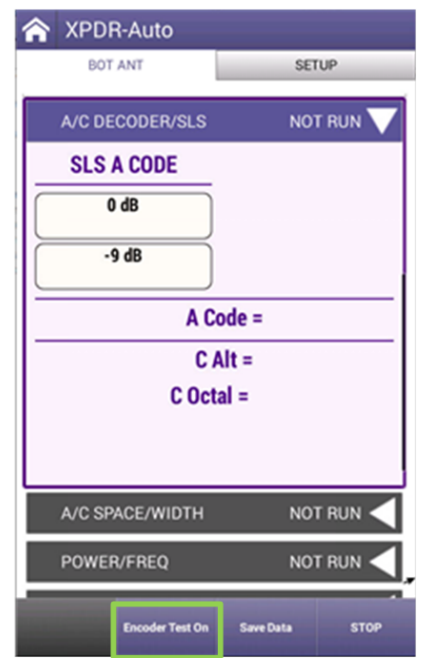

**Figure 4-12 Encoder Test in Decoder Ribbon**

#### **Run Encoder Test as Standalone Test / External Data Stream for CFR 91.411 Test Support**

With software versions 4.0 and higher, Altitude Encoder testing can be accomplished as a standalone operation. The captured transponder data can be streamed in JSON format to an external application that can then be integrated into a Pitot/Static (Air Data Test Set) test application for 14 CFR 91.411 test and reporting requirements. The streamed data provided for integration is shown in the following screenshots. To accomplish this integrated closed-loop testing, the AVX-10K is simply a provider of captured transponder data.

To start this process, select Altitude Encoder from the Test Configuration of the XPDR-Auto application.

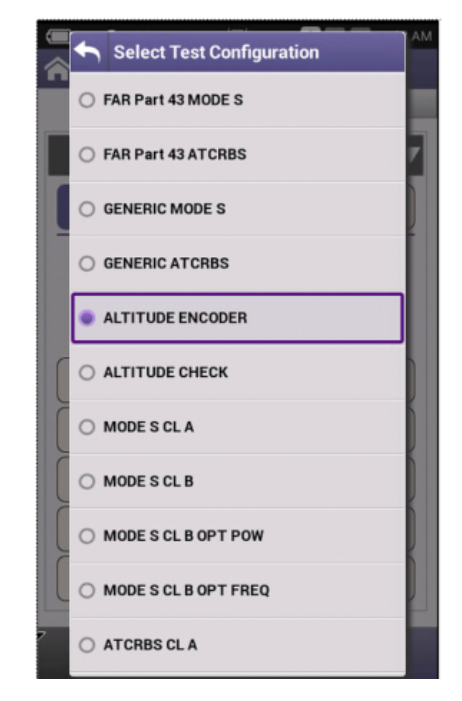

**Figure 4-13 Altitude Encoder Configuration**

To initiate the test function:

- 1. Ensure the AVX-10K setup parameters are set correctly.
- 2. If data out streaming is required To enable external data streaming via either the USB connectors on the side of the AVX-10K, connect your crossover serial cable from an AVX-10K USB output to your device.
- 3. Confirm the test aircraft is in the proper configuration.
- 4. Provide simulated pitot / static air data from the Air Data Test set.
- 5. Initiate the test by clicking Run on the AVX-10K. The AVX-10k will now display the relevant transponder data.
- 6. If data streaming is required Once the test is running and transponder data is available, select the "Enable Altitude Streaming" softkey. The received transponder data will now be streamed out from the AVX-10K via the USB channel.

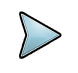

**NOTE:** It is good practice to turn off the streaming feature prior to disconnecting the USB serial cable.

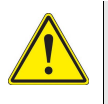

**CAUTION:** Testing over-the-air with ADS-B transponder turned on can cause interference with ATC and nearby aircraft. Utilize antenna couples and prosper shielding where applicable and refer to SAFO 17002 and follow proper procedures to avoid.

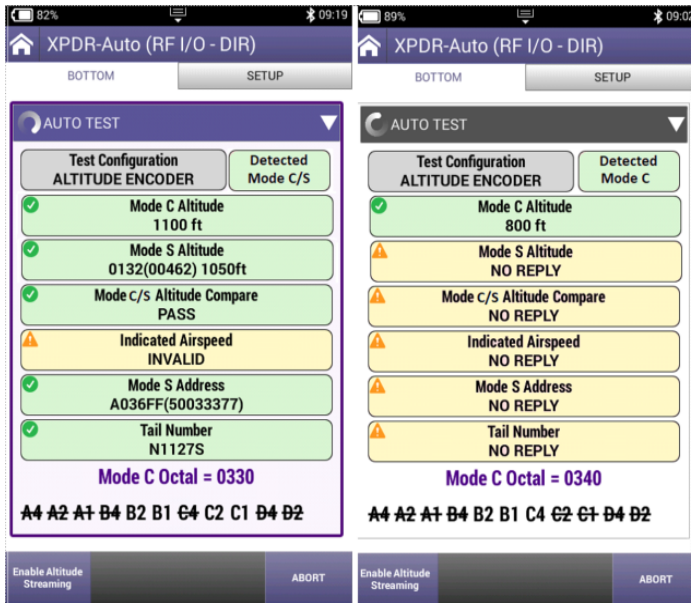

**Figure 4-14 Altitude Encoder Sample Screens**

This will provide the captured data to be broadcast via the USB port in a JSON format. An example of the captured data is shown here for reference:

```
{
"Timestamp": "07\/10\/2023 02:01:55,715 pm",
"Altitude": [
  {
     "ModeC": "2000 ft",
     "ModeS": "01B9(00671) 2025ft"
  }
],
"Airspeed": [
  {
     "Indicated": "INVALID"
  }
],
"ModeS": [
  {
     "Address": "A036FF(50033377)",
     "TailNumber": "N1127S"
  }
]
                             }
```
**Figure 4-15 Streamed Data Content Example**

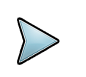

**NOTE:** In the case shown above, pitot static airspeed was not being provided, so the AVX-10K is reporting that data as "INVALID".

#### **Run Altitude Check Test**

One reason that you may want to run this test is that you would like to generate a report that shows correct response to all altitudes in order to verify an aircraft with a Gillham encoder installed (grey codes).

To perform this test, select ALTITUDE CHECK for the test configuration and set the number of altitude steps necessary and all of the associated altitude settings on the setup page.

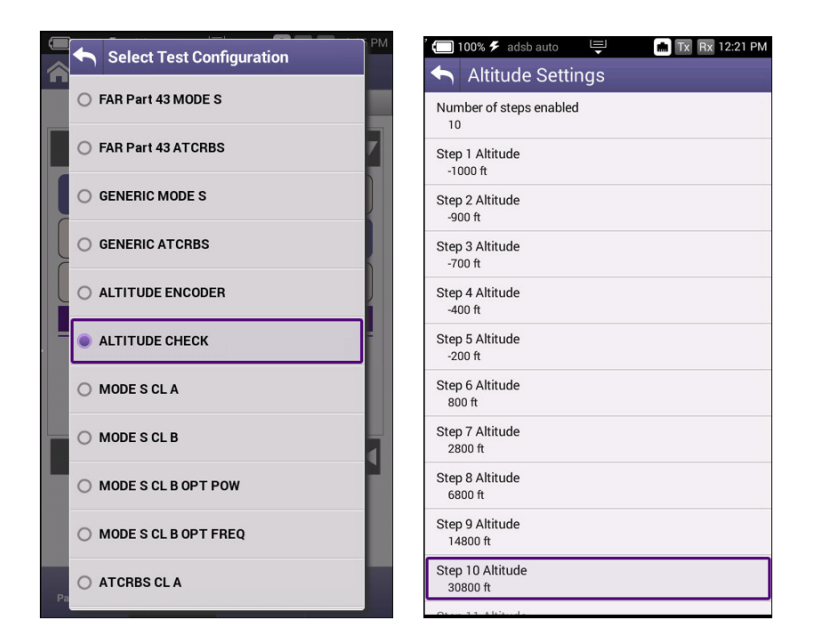

**Figure 4-16 Altitude Check Configuration**

Once all of your setup parameters are adjusted, click the RUN button to begin capturing transponder data. This test guides you through the steps of testing all of the setup altitudes. You can back up a step in case that you got out of sequence by pressing the "Retest Prev Step" softkey.

| 부<br>Tx Rx 12:50 PM<br>adsb auto<br>100%<br>XPDR-Auto (RF I/O - DIR)             | <b>Rx</b> 12:51 PM<br>adsb auto<br>트<br>$\blacksquare$ 100%<br>Tx.<br>XPDR-Auto (RF I/O - DIR) | Tx Rx 12:59 PM<br>부<br>adsb auto<br>$\Box$ 100%<br>XPDR-Auto (RF I/O - DIR) |
|----------------------------------------------------------------------------------|------------------------------------------------------------------------------------------------|-----------------------------------------------------------------------------|
| <b>SETUP</b><br><b>BOTTOM</b>                                                    | <b>SETUP</b><br><b>BOTTOM</b>                                                                  | <b>SETUP</b><br><b>BOTTOM</b>                                               |
| <b>AUTO TEST</b>                                                                 | <b>AUTO TEST</b>                                                                               | PASS <sup>V</sup><br>√ Altitude Results                                     |
| Test Status<br><b>Test Configuration</b><br><b>ALTITUDE CHECK</b><br><b>PASS</b> | <sup>2</sup> Test Status<br><b>Test Configuration</b><br><b>ALTITUDE CHECK</b><br><b>FAIL</b>  | Altitude to Check for step 1: -1000 ft<br>$-900$ ft                         |
| <b>Run In Reverse</b><br><b>Current Step</b><br>1 OF 10<br><b>NO</b>             | <b>Run In Reverse</b><br><b>Current Step</b><br>3 OF 10<br><b>NO</b>                           | Altitude to Check for step 2: -900 ft<br>$-900$ ft                          |
| <b>For Altitude Of</b><br><b>Set Pressure To</b><br>$-1000$ ft<br>31.018inHq     | <b>For Altitude Of</b><br><b>Set Pressure To</b><br>$-700$ ft<br>30.686inHa                    | Altitude to Check for step 3: - 700 ft<br>V<br>$-700$ ft                    |
| <b>Measurements From Transponder</b>                                             | <b>Measurements From Transponder</b>                                                           | Altitude to Check for step 4: -400 ft<br>$-400$ ft                          |
| Alt = $-1000$ ft                                                                 | Alt = $-900$ ft                                                                                | Altitude to Check for step 5: - 200 ft<br>$-200$ ft                         |
| $Octal = 0020$<br>A4 A2 A1 B4 B2 B1 C4 C2 C1 B4 B2                               | $Octal = 0030$<br>44 42 41 B4 B2 B1 C4 C2 C1 B4 B2                                             | Altitude to Check for step 6: 800 ft<br>800ft                               |
| PASS <<br>Altitude Results                                                       | <b>FAIL</b><br><b>×</b> Altitude Results                                                       | Altitude to Check for step 7: 2800 ft<br>2800ft                             |
|                                                                                  |                                                                                                | Altitude to Check for step 8: 6800 ft<br>↵<br>6800ft                        |
|                                                                                  |                                                                                                | Altitude to Check for step 9: 14800 ft<br>14700ft                           |
| <b>ABORT</b><br><b>Next Step</b>                                                 | <b>ABORT</b><br><b>Retest Prev Step</b><br><b>Next Step</b>                                    | <b>ABORT</b><br><b>Retest Prev Step</b><br><b>Next Step</b>                 |

**Figure 4-17 Altitude Check Sample Screens**

Once all steps have been completed and the last step has been saved, be sure to save all of the data by pressing the "Save Data" softkey and clicking OK on the next screen. This test report can be pushed to your StrataSync account and downloaded or viewed from there.

#### **Common Test Results**

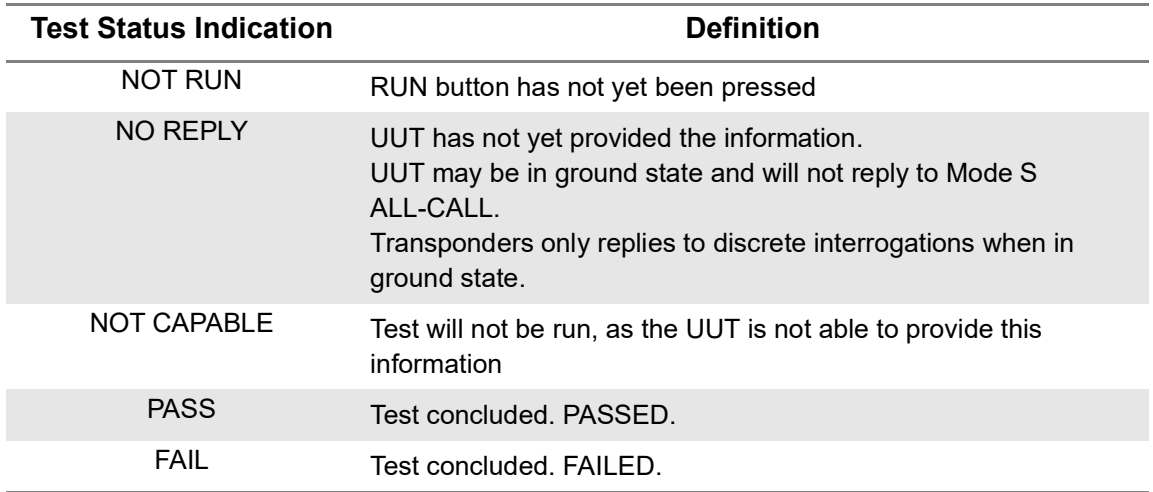

#### **Table 4-3 XPDR Auto Test Common Results**

If you choose to save your test results, please refer to Chapter 3 for managing reports.

## **ADS-B Auto Application**

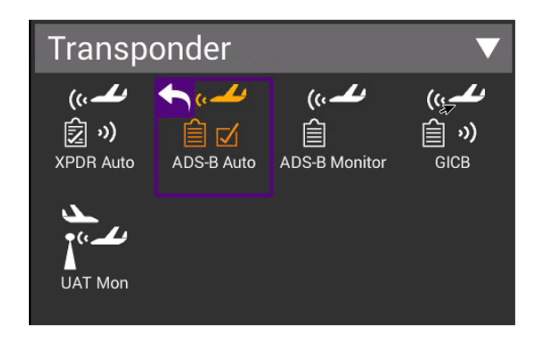

**Figure 4-18 ADS-B Auto Application**

### **Unique Setup**

Refer to Chapter 3 for common setup items.

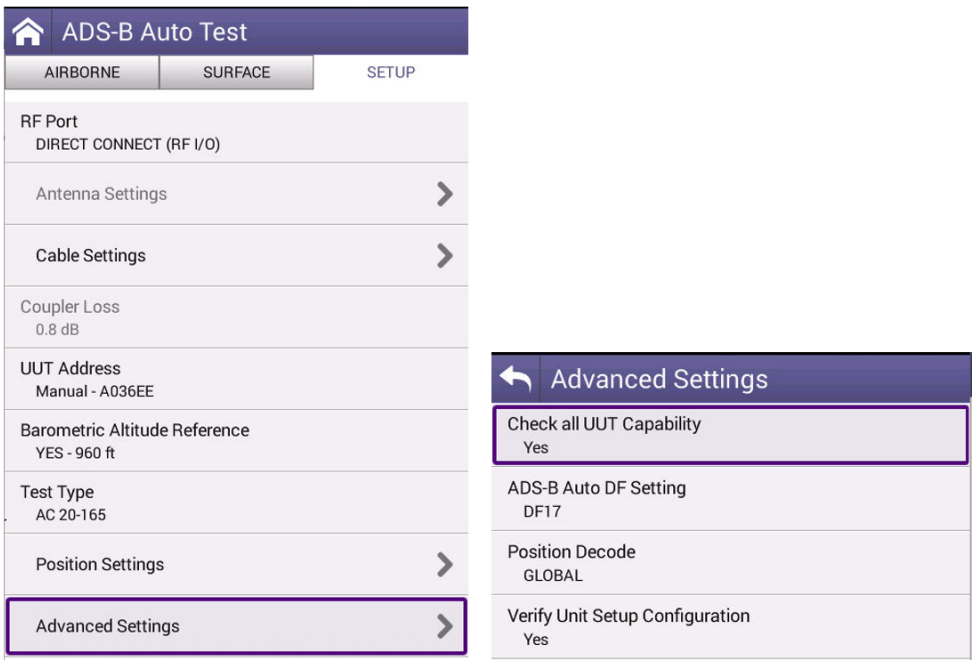

**Figure 4-19 ADS-B Test Setup**

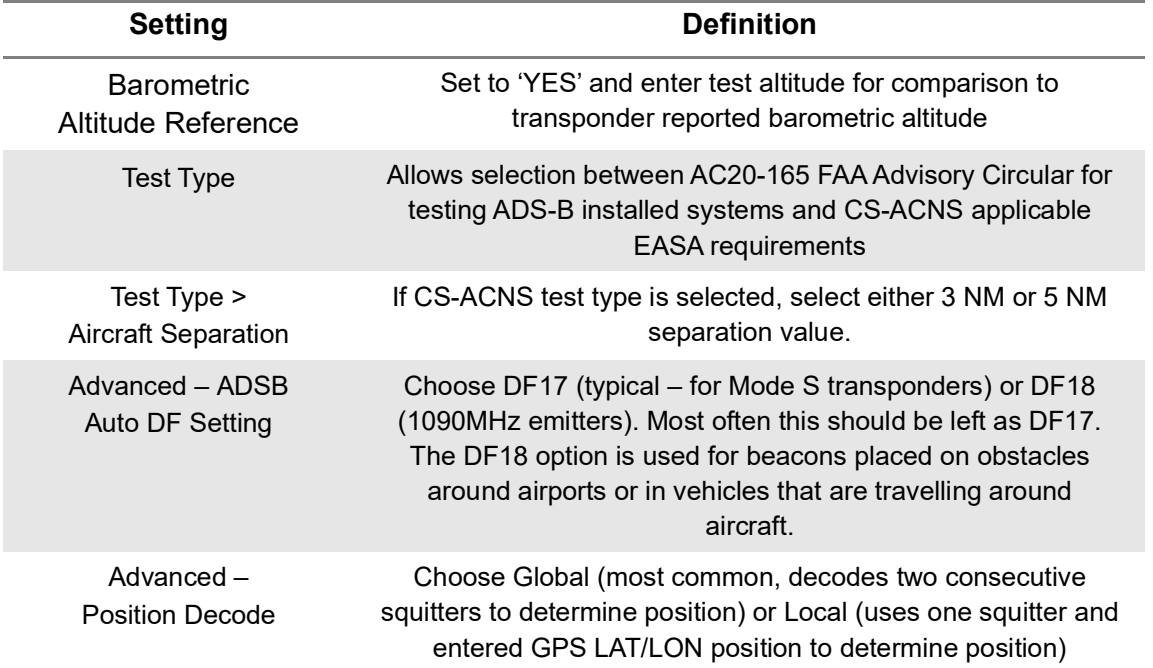

#### **Table 4-4 ADS-B Auto Test Unique Settings**

#### **Run ADS-B Auto Test**

The ADS-B Auto test is a combination of Airborne and Surface testing. Once the test setup parameters have been entered, and with the Aircraft under test in the airborne state, move to the Airborne screen, and select the RUN key.

| ADS-B Auto Test (RF I/O - DIR)                |                |                  |                     |                |
|-----------------------------------------------|----------------|------------------|---------------------|----------------|
| <b>AIRBORNE</b>                               | <b>SURFACE</b> |                  |                     | <b>SETUP</b>   |
| <b>AC 20-165 AIRBORNE</b>                     |                |                  |                     | <b>NOT RUN</b> |
| <b>LATITUDE</b>                               |                |                  | <b>LONGITUDE</b>    |                |
| <b>NIC</b><br><b>POSITION ERROR</b>           |                |                  |                     |                |
| <b>NACP</b>                                   |                |                  |                     |                |
| <b>NACV-HORIZONTAL VEL ERROR</b>              |                |                  |                     |                |
| <b>E-W VELOCITY</b>                           |                |                  | <b>N-S VELOCITY</b> |                |
| <b>ADS-B BARO ALT</b>                         |                |                  | <b>GNSS ALT</b>     |                |
| <b>ALTITUDE ERROR</b><br><b>XPDR BARO ALT</b> |                |                  |                     |                |
| <b>SIL</b><br><b>SDA</b>                      |                |                  |                     |                |
| <b>RA ACTIVE</b><br><b>TCAS OP</b>            |                |                  |                     |                |
|                                               |                | <b>Save Data</b> |                     | <b>RUN</b>     |

**Figure 4-20 ADS-B Auto Test Airborne**

Once the Airborne tests have completed, move to the Surface screen, set the aircraft under test in the surface mode (weight on wheels) and select the Run button.

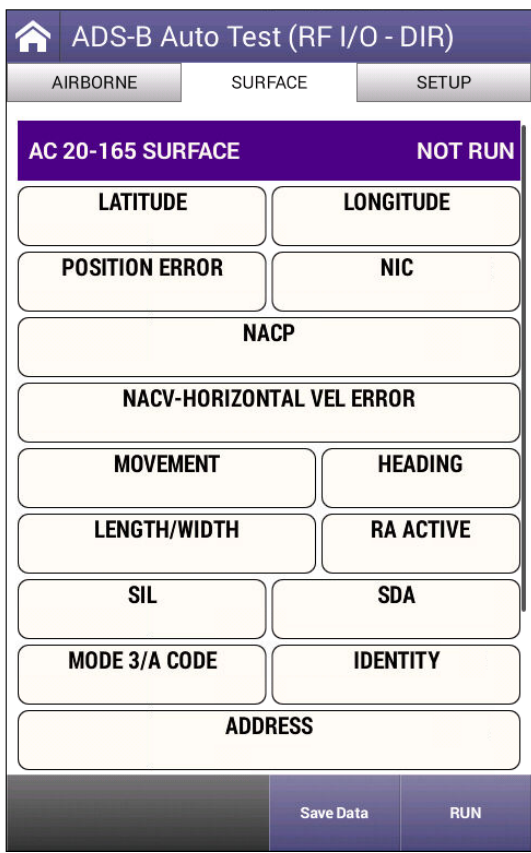

**Figure 4-21 ADS-B Auto Test Surface**

Once the testing completes successfully, the screens will look similar to this:

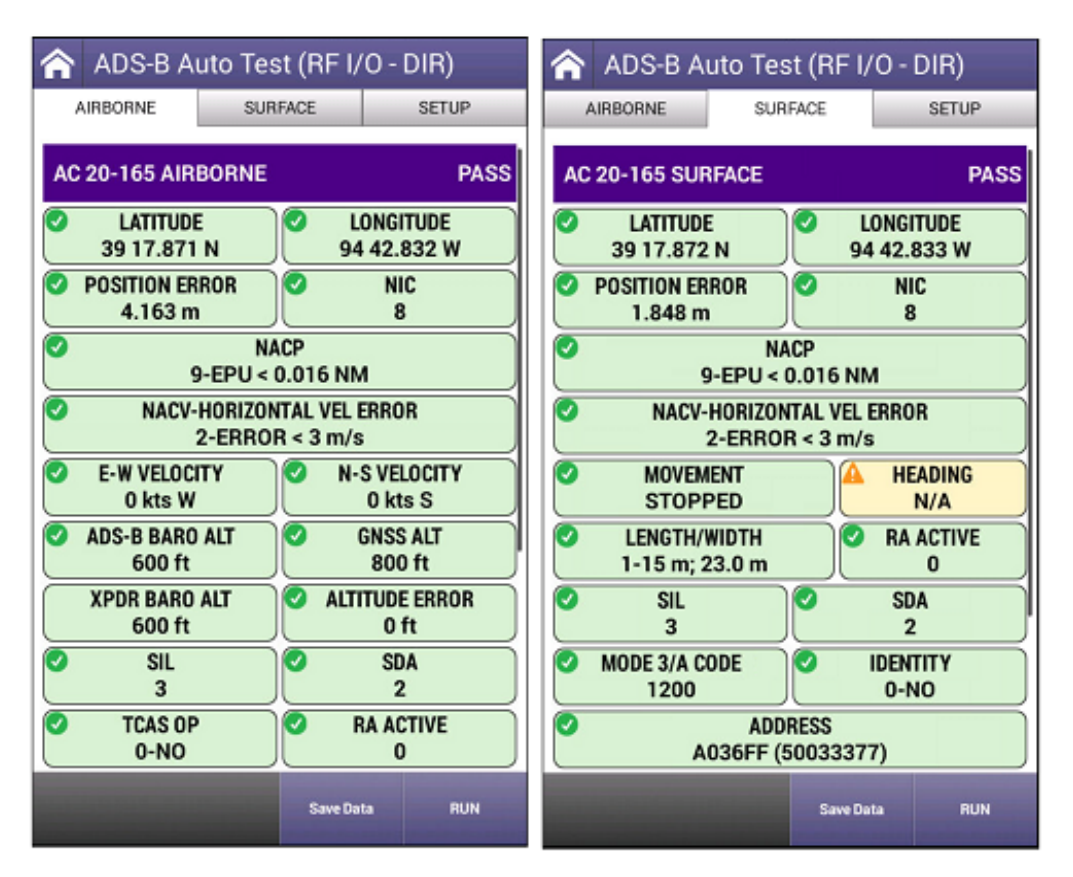

**Figure 4-22 Completed ADS-B Auto Test Screens**

**NOTE:** If the HEADING field is displayed in yellow (typical), this is because the aircraft is stationary.

If you choose to save your test results, please refer to Chapter 3 for managing reports.

#### **ADS-B Monitor**

The AVX-10K provides flight line test capability for receiving (ADS-B Monitor mode), decoding and displaying full ADS-B DO-260/A/B DF17/DF18 extended squitter transmissions from Mode S transponders or DF18 extended squitters from 1090 MHz emitters.

#### **Unique Setup**

Refer to Chapter 3 for common setup items.

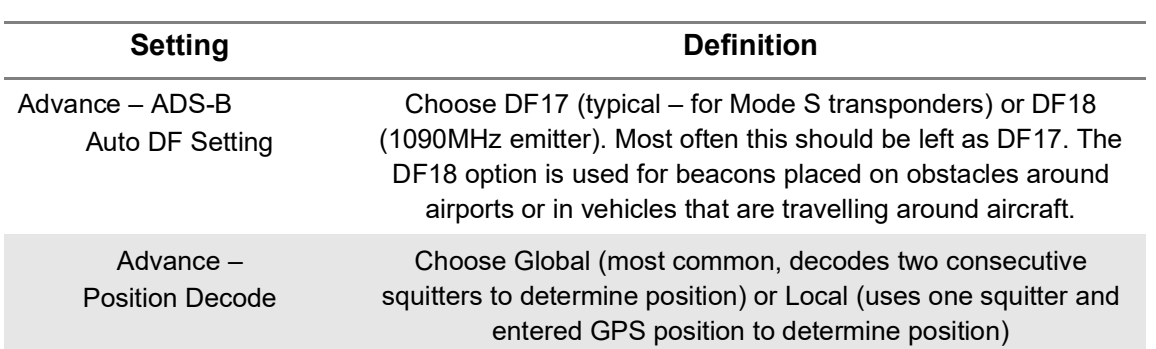

#### **Table 4-5 Unique Setup Settings**

#### **Run ADS-B Monitor**

To monitor airborne or surface ADS-B messaging, press the associated tab and press the RUN key. For surface message monitoring, ensure that the test aircraft is in surface mode (weight-on-wheels is set to on).

| ADS-B Monitor (RF I/O - DIR)    | ADS-B Monitor (RF I/O - DIR)<br>क़ |  |  |  |
|---------------------------------|------------------------------------|--|--|--|
| <b>SURFACE</b>                  | <b>SURFACE</b>                     |  |  |  |
| AIR                             | <b>SETUP</b>                       |  |  |  |
| <b>SETUP</b>                    | AIR                                |  |  |  |
| 0.478 s                         | 5.008 s                            |  |  |  |
| 0,5 AIRBORNE POS                | 0,6 SURFACE POS                    |  |  |  |
| 0,8 IDENT & CAT                 | 0,8 IDENT & CAT                    |  |  |  |
| 4.794 s $\leq$                  | 10.029 s                           |  |  |  |
| 0.478 s                         | 6,1 A/C STATUS                     |  |  |  |
| 0,9 AIRBORNE VEL                | 4.910 s                            |  |  |  |
| 4.910 s                         | 6,5 A/C OP STATUS SUR              |  |  |  |
| 6,1 A/C STATUS                  | 5.008 s                            |  |  |  |
| NO SQUITTER .                   | NO SQUITTER                        |  |  |  |
| 6,2 TGT STATE & STATUS          | 0,A TEST MSG                       |  |  |  |
| 2.545s<br>6,5 A/C OP STATUS AIR |                                    |  |  |  |
| NO SQUITTER .<br>0,A TEST MSG   |                                    |  |  |  |
|                                 |                                    |  |  |  |
|                                 |                                    |  |  |  |
|                                 |                                    |  |  |  |
| <b>RUN</b>                      | <b>RUN</b>                         |  |  |  |
| <b>Save Data</b>                | <b>Save Data</b>                   |  |  |  |

**Figure 4-23 ADS-B Monitor Air and Surface**

When running this test, the returned values can include:

- INTERVAL TIME (squitter has been captured)
- NO SQUITTER (squitter not captured)
- NO REPLY (no squitter was received)
- NOT RUN (test has not yet been run)
- BAD SETUP This can happen for a number of reasons:
	- 1. An ADS-B Version Number earlier than DO-260B is being broadcast

2. The RF input was overloaded at the beginning of the test (usually indicates that antenna range/height and/or cable loss values are incorrect).

#### **GICB**

GICB mode fully decodes and displays all Enhanced Surveillance BDS register contents.

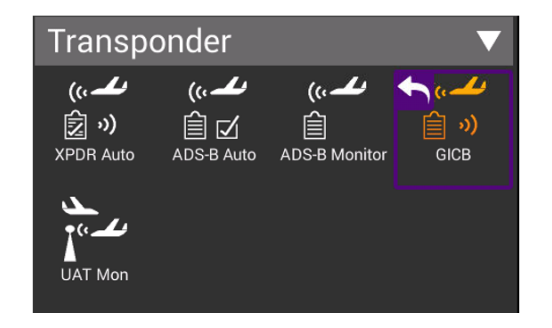

**Figure 4-24 Transponder GICB Application**

### **Unique Setup**

Refer to Chapter 3 for common setup items.

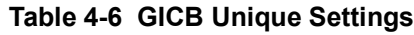

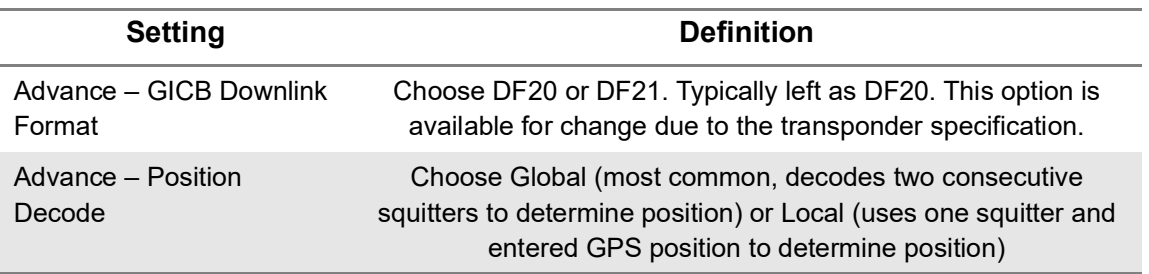

# **Transponder GICB Application**

The default mode (Simple Mode) will query for common GICB register values. Toggle the mode by pressing the Simple Mode key and the test set will query for all GICB registers (Adv. Mode).

| GICB (RF I/O - DIR)   |                                |                    | GICB (RF I/O - DIR) |                  |                |
|-----------------------|--------------------------------|--------------------|---------------------|------------------|----------------|
| <b>GICB</b>           | <b>SETUP</b>                   |                    | GICB-ADV            |                  | <b>SETUP</b>   |
| 0,5 AIRBORNE POS      | AVAIL                          |                    | Register 0,1 - 0,F  |                  | <b>NOT RUN</b> |
| 0,6 SURFACE POS       | AVAIL <                        |                    | Register 1,0 - 1,F  |                  | <b>NOT RUN</b> |
| 0,7 SQTR STATUS       | AVAIL                          |                    | Register 2,0 - 2,F  |                  | NOT RUN        |
| 0,8 IDENT & CAT       | AVAIL ·                        |                    | Register 3,0 - 3,F  |                  | <b>NOT RUN</b> |
| 0,9 AIRBORNE VEL      | <b>AVAIL</b>                   |                    | Register 4,0 - 4,F  |                  | <b>NOT RUN</b> |
| 1,0 DATA LINK CAP     | AVAIL                          |                    | Register 5,0 - 5,F  |                  | NOT RUN        |
| 1,7 COM GICB CAP      | <b>AVAIL</b>                   |                    | Register 6,0 - 6,F  |                  | <b>NOT RUN</b> |
| 1,8 SPECIFIC SERV #1  | AVAIL                          |                    | Register 7,0 - 7,F  |                  | NOT RUN        |
| 1,9 SPECIFIC SERV #2  | AVAIL                          |                    | Register 8,0 - 8,F  |                  | NOT RUN        |
| 1, A SPECIFIC SERV #3 | NOT CAPABLE                    |                    | Register 9,0 - 9,F  |                  | <b>NOT RUN</b> |
| Adv. Mode             | <b>RUN</b><br><b>Save Data</b> | <b>Simple Mode</b> |                     | <b>Save Data</b> | <b>RUN</b>     |

**Figure 4-25 GICB Monitor Screens**

If you choose to save your results, please refer to Chapter 3 for managing and viewing reports.

#### **UAT Monitor**

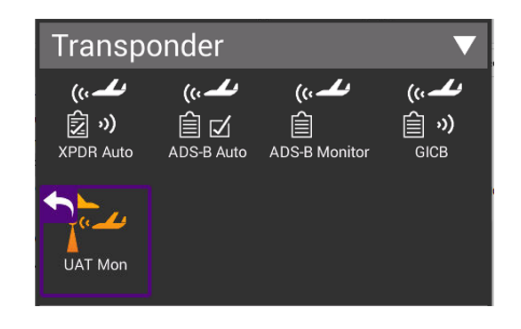

#### **Figure 4-26 Transponder UAT Monitor Application**

#### **Unique Setup**

Refer to Chapter 3 for common setup items. For the UAT Monitor application, there are no unique settings in the SETUP tab.

#### **Run UAT Monitoring**

Press the RUN button to start received and decoding UAT Out information. Each unique payload will be displayed on separate lines under the Aircraft List tab.

|   | <b>合</b> UAT-Monitor (RF I/O - CPLR) |                  |              |  |
|---|--------------------------------------|------------------|--------------|--|
|   | <b>UAT ADS-B</b>                     |                  | <b>SETUP</b> |  |
|   | <b>AIRCRAFT LIST</b>                 |                  |              |  |
| г | N/A                                  |                  | <b>PTC</b>   |  |
| L | N/A                                  |                  | <b>PTC</b>   |  |
|   | N/A                                  |                  | <b>PTC</b>   |  |
|   | N/A                                  |                  | <b>PTC</b>   |  |
|   | N/A                                  |                  | PTC          |  |
| × | N/A                                  |                  | PTC          |  |
|   | N/A                                  |                  | PTC          |  |
|   | <b>STATE VECTOR</b>                  |                  | N/A <        |  |
|   | <b>Next Payload</b>                  | <b>Save Data</b> | <b>RUN</b>   |  |

**Figure 4-27 UAT Monitor Screen**

Press the Next Payload softkey at the bottom of the screen to display details for each.

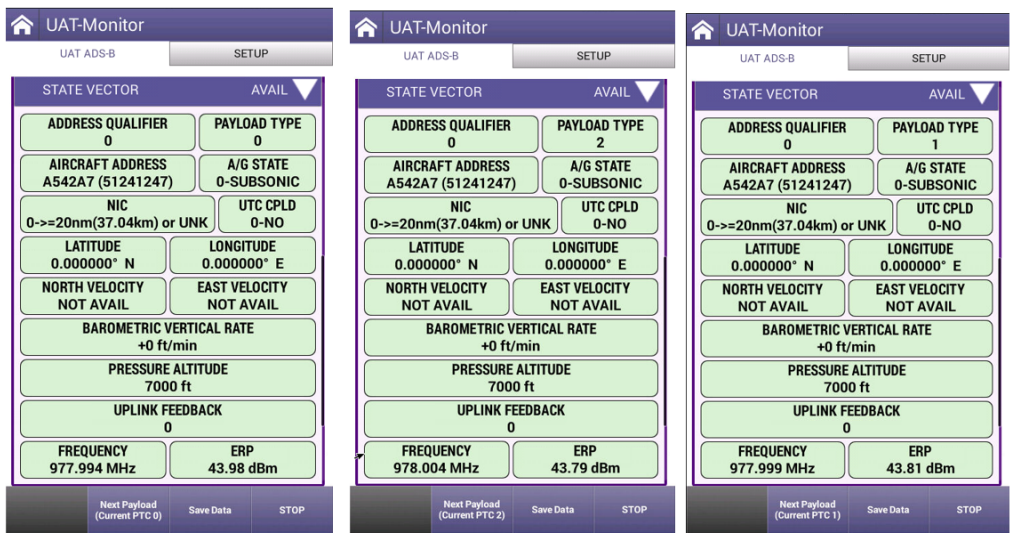

**Figure 4-28 UAT Monitor Payload Details**

Any decoded information received from the UUT will be displayed in the associated tabs as shown here.

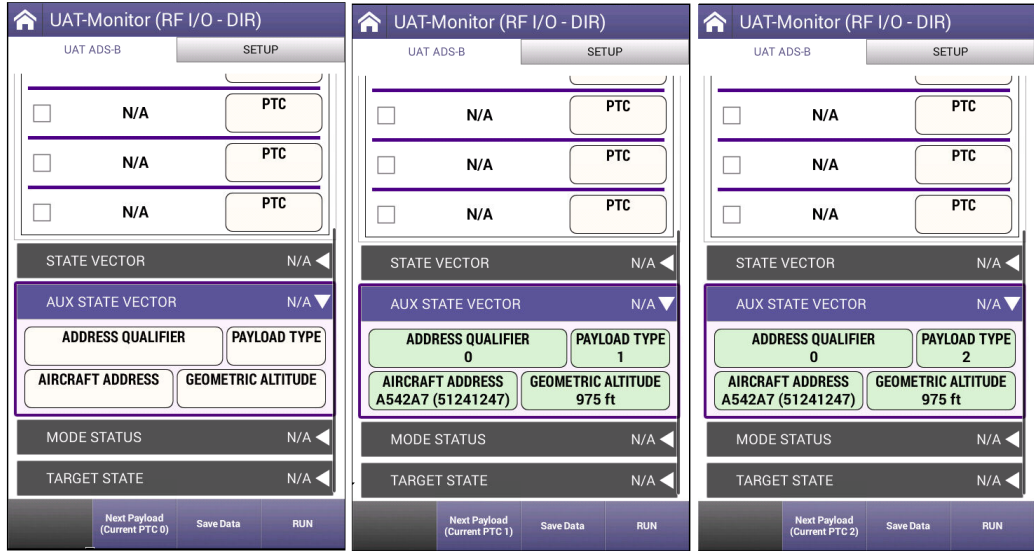

**Figure 4-29 UAT Monitor Decoded Information**

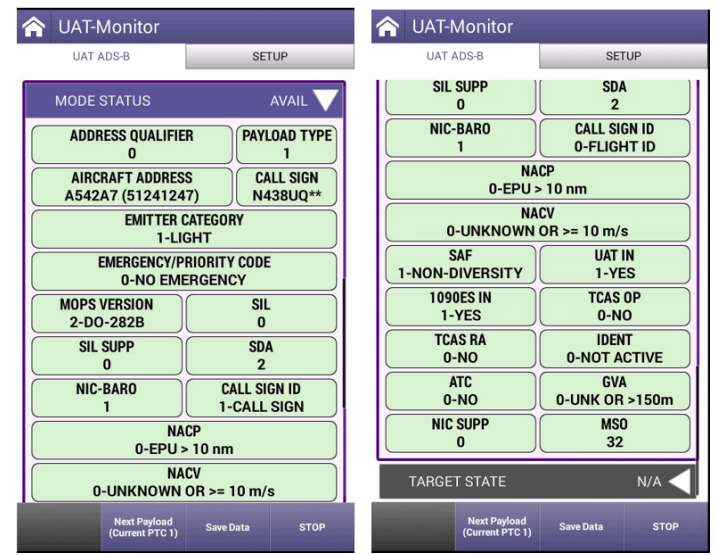

**Figure 4-30 UAT Monitor Mode Status Summary**

Press the Save Data button to capture and store the received information.

This page intentionally left blank.

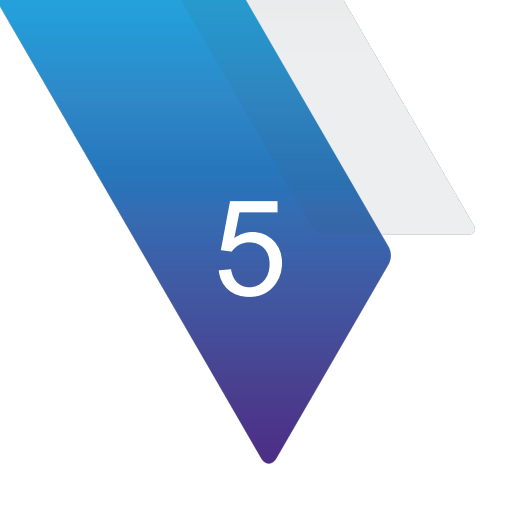

# **TCAS/Target Generation**

This chapter describes the setup and operation of the TCAS Application with E-TCAS settings and Target Gen applications. Content in this chapter is as follows:

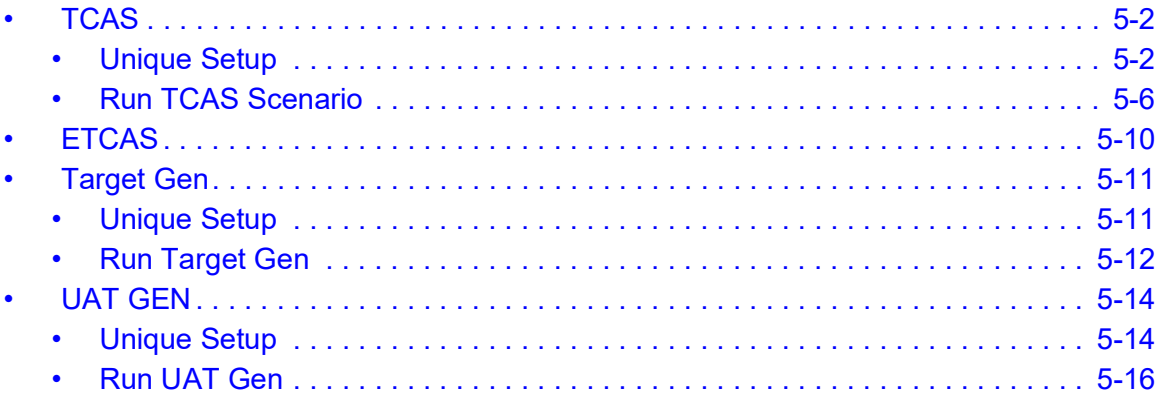

# <span id="page-134-0"></span>**TCAS**

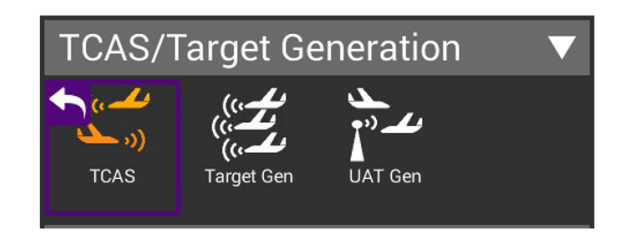

**Figure 5-1 TCAS Application**

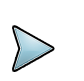

**NOTE:** If the E-TCAS option is installed, the icon will still say TCAS. E-TCAS settings will be reflected inside of the application.

## <span id="page-134-1"></span>**Unique Setup**

Refer to Chapter 3 for common setup items. The following unique setup parameters are found on the SETUP tab for the TCAS application.

| $\hat{\mathsf{T}}$ TCAS (ANT)               |                                  |                    |                   |  |  |
|---------------------------------------------|----------------------------------|--------------------|-------------------|--|--|
| <b>TCAS</b>                                 | <b>SURVEILLANCE</b>              | <b>BROADCAST</b>   | <b>SETUP</b>      |  |  |
| <b>RF</b> Port<br>ANTENNA (ANT)             |                                  |                    |                   |  |  |
| Antenna Settings                            |                                  |                    |                   |  |  |
| <b>Cable Settings</b>                       |                                  |                    |                   |  |  |
| Coupler Loss<br>$0.8$ dB                    |                                  |                    |                   |  |  |
| <b>UUT Address</b><br>Auto                  |                                  |                    |                   |  |  |
| <b>Test Set Address</b><br>A542A7           |                                  |                    |                   |  |  |
| Squitters<br><b>ON</b>                      |                                  |                    |                   |  |  |
| <b>Altitude Reporting</b><br>ON             |                                  |                    |                   |  |  |
| Displayed Altitude<br><b>RELATIVE</b>       |                                  |                    |                   |  |  |
| Verify Unit Setup Configuration             |                                  |                    |                   |  |  |
| <b>Reset to Default</b><br><b>Scenarios</b> | <b>Reply</b><br><b>Parameter</b> | <b>Recall Data</b> | <b>STRATASYNC</b> |  |  |

**Figure 5-2 TCAS Setup Tab**

| <b>Setting</b>            | <b>Definition</b>                                                                     |  |  |  |
|---------------------------|---------------------------------------------------------------------------------------|--|--|--|
| Test Set Address          | Enter a 6-digit Hexadecimal address other than the address of<br>the unit under test. |  |  |  |
| Squitters                 | Toggles between ON and OFF                                                            |  |  |  |
| <b>Altitude Reporting</b> | Toggles between ON and OFF                                                            |  |  |  |
| <b>Display Altitude</b>   | Toggles between RELATIVE and ABSOLUTE                                                 |  |  |  |
| <b>ERP Units</b>          | Allows for measured power to be displayed in Watts or dBm                             |  |  |  |

**Table 5-1 TCAS Unique Setup**

In order to modify the reply parameters to TCAS interrogations, select the REPLY PARAMETERS softkey. The Reply Parameter screen controls the content of the Mode S replies DF0, DF11, and DF16 used in the TCAS application. The message fields allow the user to program capability information and various advisories to the TCAS interrogator.

Please refer to DO-185 MOPS specification for detailed information on message content.

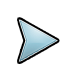

**NOTE:** DF4, DF5, DF 20, and DF 21 are only displayed when the E-TCAS option is deployed.

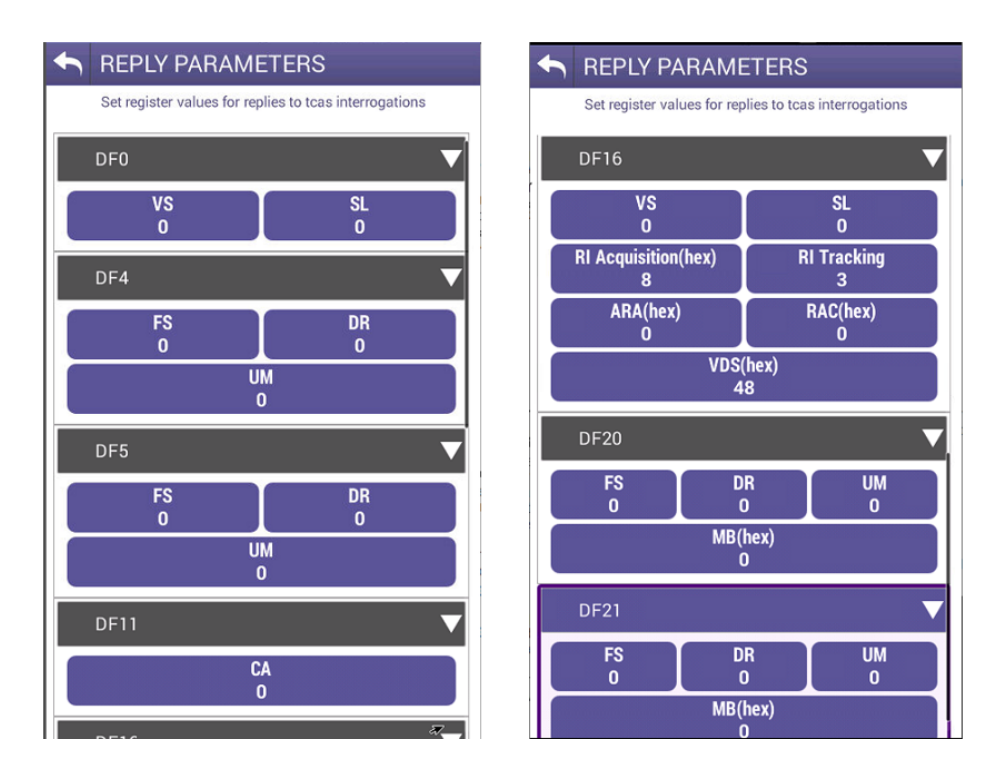

**Figure 5-3 TCAS Reply Parameters**

The main screen of the TCAS application also has a number of configurable parameters. These configurable fields have a blue background.

| <b>TCAS (ANT)</b>                               |                                          | <b>TCAS (ANT)</b>                 |                                                                  |                                        |  |
|-------------------------------------------------|------------------------------------------|-----------------------------------|------------------------------------------------------------------|----------------------------------------|--|
| <b>SURVEILLANCE</b><br><b>TCAS</b>              | <b>BROADCAST</b><br><b>SETUP</b>         | <b>TCAS</b>                       | <b>SURVEILLANCE</b>                                              | <b>BROADCAST</b><br><b>SETUP</b>       |  |
| <b>TCAS TEST</b><br><b>TCAS TEST</b>            |                                          |                                   |                                                                  |                                        |  |
| <b>SCENARIO</b><br>-200 FT COLLISION            |                                          |                                   | <b>SCENARIO</b><br><b>CUSTOM 0</b>                               |                                        |  |
| <b>TCAS TYPE</b><br><b>TCAS II</b>              | <b>INTRUDER TYPE</b><br><b>MODES</b>     | <b>TCAS TYPE</b><br><b>E-TCAS</b> |                                                                  | <b>INTRUDER TYPE</b><br><b>MODES</b>   |  |
| <b>RANGE START(nm)</b><br>7.00                  | <b>RANGE STOP(nm)</b><br>0.00            | <b>RANGE START(nm)</b><br>0.35    |                                                                  | <b>RANGE STOP(nm)</b><br>10.00         |  |
| <b>RANGE RATE(kts)</b><br>300                   | REPLY(%)<br>100                          | <b>RANGE RATE(kts)</b><br>200     |                                                                  | $REPLY(\%)$<br>55                      |  |
| <b>RATE ENABLE</b><br><b>STOP</b>               |                                          |                                   | <b>RATE ENABLE</b><br><b>IDENTITY CODE(octal)</b><br><b>STOP</b> |                                        |  |
| <b>CONVERGE</b><br><b>OFF</b>                   | <b>ALTITUDE DETECT</b><br><b>OFF</b>     | <b>CONVERGE</b><br><b>OFF</b>     |                                                                  | <b>ALTITUDE DETECT</b><br><b>OFF</b>   |  |
| <b>ALTITUDE RATE(fpm)</b><br>500                | <b>ALTITUDE DIRECTION</b><br><b>DOWN</b> | <b>ALTITUDE RATE(fpm)</b><br>0    |                                                                  | <b>ALTITUDE DIRECTION</b><br><b>UP</b> |  |
| <b>ALTITUDE START(ft)</b><br>$-200$             | <b>ALTITUDE STOP(ft)</b>                 | <b>ALTITUDE START(ft)</b>         |                                                                  | <b>ALTITUDE STOP(ft)</b>               |  |
| <b>AIRCRAFT BARO TEST ALTITUDE(ft)</b><br>20000 |                                          |                                   | <b>AIRCRAFT BARO TEST ALTITUDE(ft)</b><br>1000                   |                                        |  |
|                                                 | <b>RUN</b><br><b>Save Data</b>           |                                   |                                                                  | <b>RUN</b><br><b>Save Data</b>         |  |

**Figure 5-4 TCAS and E-TCAS Main Page**

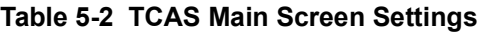

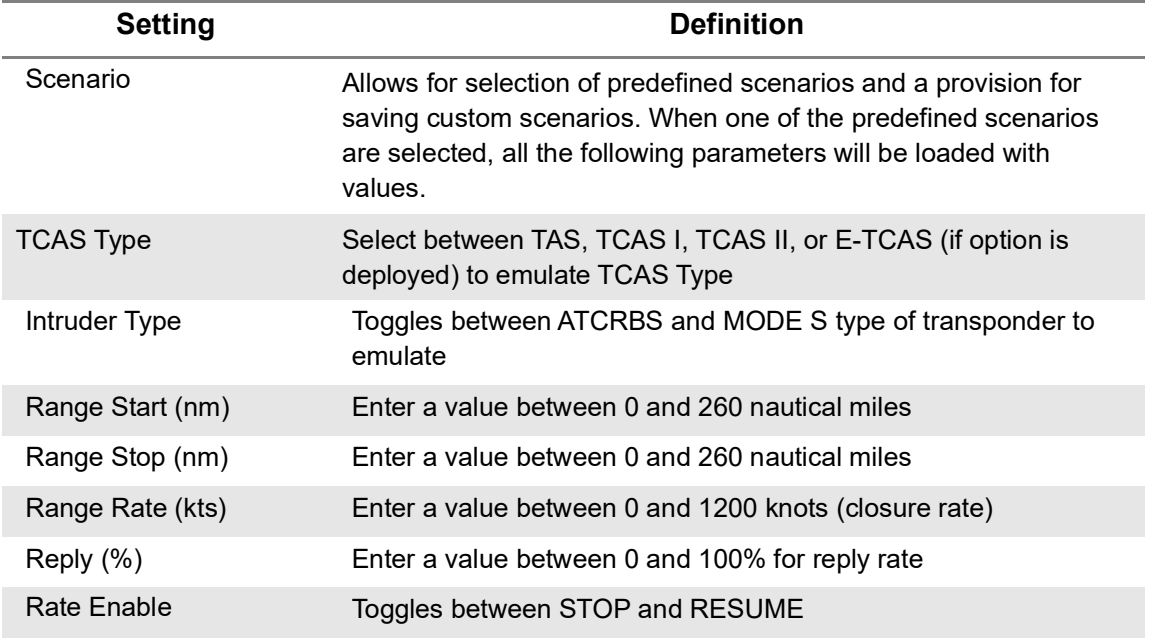

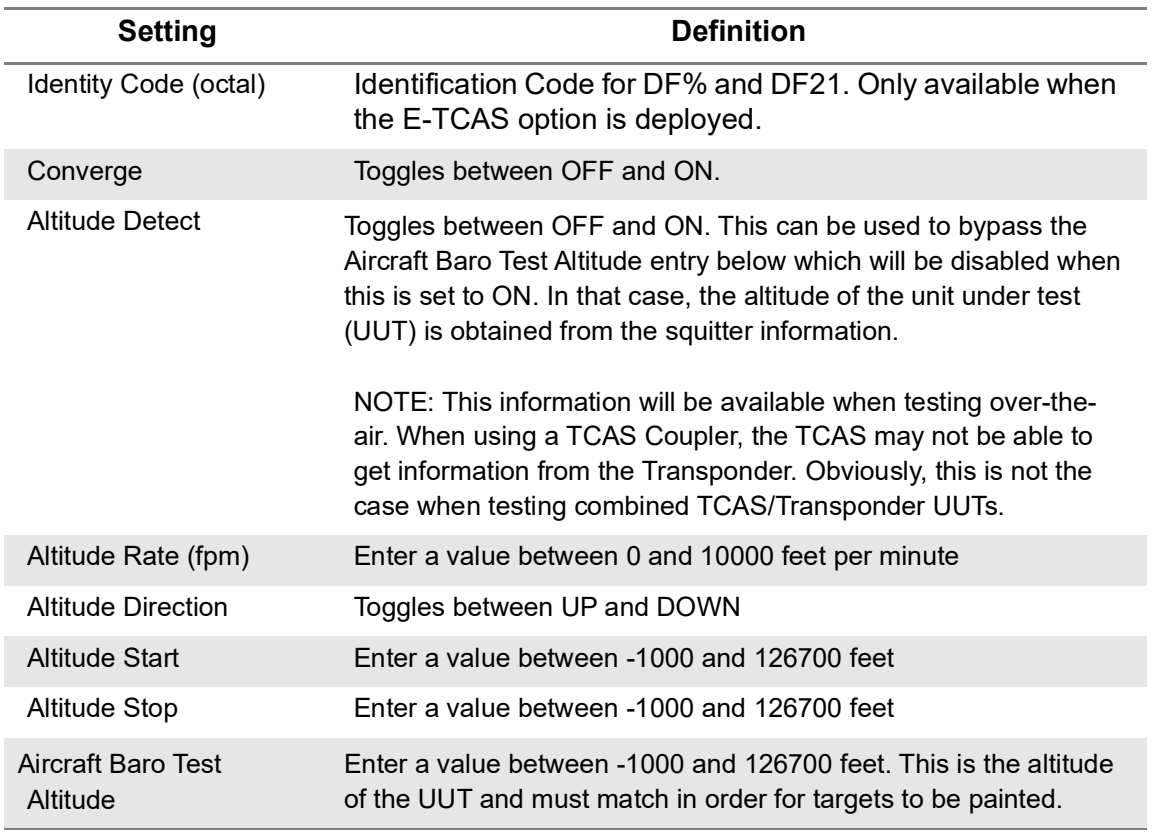

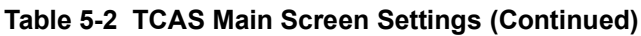

# <span id="page-138-0"></span>**Run TCAS Scenario**

This application will allow you to set up one dynamic intruder for TCAS testing. You can select from one of the provided scenarios listed or create one of your own and save it as a custom scenario for later recall. Any of the fields with a blue background are editable.

| <b>TCAS (ANT)</b>                               |                                          | <b>Scenario Settings</b> |                                     |  |               |        |
|-------------------------------------------------|------------------------------------------|--------------------------|-------------------------------------|--|---------------|--------|
| <b>SURVEILLANCE</b><br><b>TCAS</b>              | <b>BROADCAST</b>                         | <b>SETUP</b>             |                                     |  |               |        |
| <b>TCAS TEST</b>                                |                                          | -3500 FT COLLISION       |                                     |  |               |        |
| <b>SCENARIO</b><br>-200 FT COLLISION            |                                          | +3500 FT FLY-BY          |                                     |  |               |        |
| <b>TCAS TYPE</b><br><b>TCAS II</b>              | <b>INTRUDER TYPE</b><br><b>MODES</b>     |                          | -3500 FT FLY-BY                     |  |               |        |
| <b>RANGE START(nm)</b><br>7.00                  | <b>RANGE STOP(nm)</b><br>0.00            |                          | +200 FT COLLISION                   |  |               |        |
| <b>RANGE RATE(kts)</b><br>300                   | REPLY(%)<br>100                          |                          | -200 FT COLLISION                   |  |               |        |
| <b>RATE ENABLE</b><br><b>STOP</b>               |                                          | +200 FT FLY-BY           |                                     |  |               |        |
| <b>CONVERGE</b><br><b>OFF</b>                   | <b>ALTITUDE DETECT</b><br><b>OFF</b>     |                          | $-200$ FT FLY-BY                    |  |               |        |
| <b>ALTITUDE RATE(fpm)</b><br>500                | <b>ALTITUDE DIRECTION</b><br><b>DOWN</b> |                          | <b>CUSTOM 0</b>                     |  |               |        |
| <b>ALTITUDE START(ft)</b><br>$-200$             | <b>ALTITUDE STOP(ft)</b><br>O            |                          | <b>CUSTOM1</b>                      |  |               |        |
| <b>AIRCRAFT BARO TEST ALTITUDE(ft)</b><br>20000 |                                          | <b>CUSTOM2</b>           |                                     |  |               |        |
|                                                 | <b>Save Data</b>                         | <b>RUN</b>               | <b>Archived</b><br><b>Scenarios</b> |  | Save Scenario | Return |

**Figure 5-5 TCAS Scenario Settings**

Press the RUN button to start generating the scenario. While running the fields with the white background shown here will be updating and will turn to a green background. You can click on the tabs or swipe right to view the additional data.

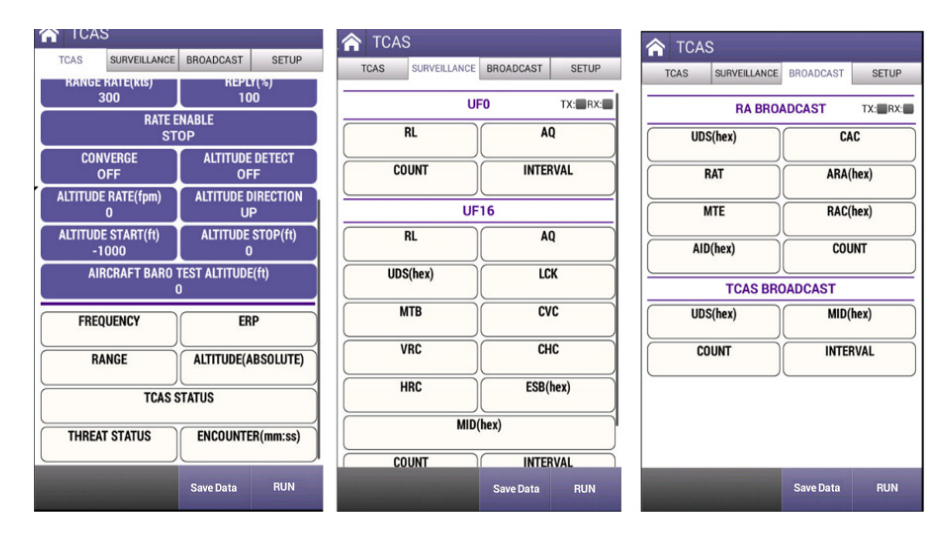

**Figure 5-6 TCAS, Surveillance and Broadcast Tabs**

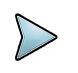

**NOTE:** DF4, DF5, DF 20, and DF 21 will be displayed on the SURVEILLANCE tab when the E-TCAS option is deployed.

When the intruder type is toggled to ATCRBS as shown below, the SURVEILLANCE and BROADCAST tabs are replaced by the WHISPER/SHOUT tab where you can increase or decrease attenuation by pressing the associated buttons.

| 100% <del>≸</del> default                   | D<br><b>*</b> 07:28 AM<br>мI           | 100% $\blacktriangleright$ default    | $\blacksquare$                                     | $\Box$ $*$ 08:36 Aza     |  |
|---------------------------------------------|----------------------------------------|---------------------------------------|----------------------------------------------------|--------------------------|--|
| <b>TCAS</b>                                 |                                        | <b>TCAS</b><br>$\widehat{\mathbf{C}}$ |                                                    |                          |  |
| <b>TCAS</b>                                 | <b>SETUP</b><br>WHISPER/SHOUT          | <b>TCAS</b>                           | WHISPER/SHOUT                                      | <b>SETUP</b>             |  |
| <b>TCAS TEST</b>                            |                                        |                                       | <b>ATTENUATION(dB)</b><br>15.0                     | TX:<br>RX:               |  |
| <b>SCENARIO</b><br><b>CUSTOM 0</b>          |                                        | <b>RANGE</b>                          | <b>ALTITUDE(ABSOLUTE)</b>                          |                          |  |
| <b>TCAS TYPE</b><br><b>TCAS II</b>          | <b>INTRUDER TYPE</b><br><b>ATCRBS</b>  | S <sub>1</sub>                        |                                                    | P <sub>2</sub>           |  |
| <b>RANGE START(nm)</b><br>10.00             | <b>RANGE STOP(nm)</b><br>0.35          | <b>BOTH</b>                           |                                                    | <b>NO SUPPRESSION</b>    |  |
| <b>RANGE RATE(kts)</b><br>300               | REPLY(%)<br>100                        | <b>SPACING</b>                        |                                                    | <b>SEQUENCE INTERVAL</b> |  |
| <b>RATE ENABLE</b><br><b>STOP</b>           |                                        |                                       |                                                    |                          |  |
| <b>CONVERGE</b><br><b>OFF</b>               | <b>ALTITUDE DETECT</b><br><b>OFF</b>   |                                       |                                                    |                          |  |
| <b>ALTITUDE RATE(fpm)</b><br>500            | <b>ALTITUDE DIRECTION</b><br><b>UP</b> |                                       |                                                    |                          |  |
| <b>ALTITUDE START(ft)</b><br>$+1000$        | <b>ALTITUDE STOP(ft)</b><br>0          |                                       |                                                    |                          |  |
| <b>AIRCRAFT BARO TEST ALTITUDE(ft)</b><br>n |                                        |                                       |                                                    |                          |  |
|                                             | <b>RUN</b><br>Save Data                | <b>Increase</b><br><b>Attenuation</b> | Decrease<br><b>Save Data</b><br><b>Attenuation</b> | <b>RUN</b>               |  |

**Figure 5-7 TCAS and Whisper/Shout** 

If you created a new scenario, you may choose to save it for later use by pressing on the SCENARIO field, selecting one of the custom field names, renaming the scenario, and then pressing the Save Scenario button.

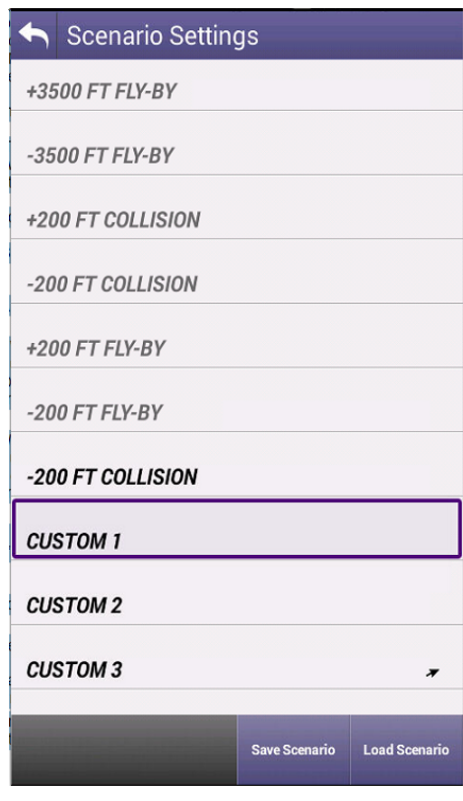

**Figure 5-8 TCAS Scenario Settings**

# <span id="page-142-0"></span>**ETCAS**

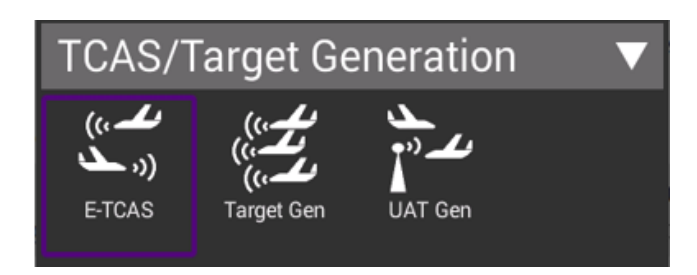

**Figure 5-9 E-TCAS Application**

E-TCAS has two operational modes, Normal TCAS II mode, and Rendezvous mode. When in Rendezvous mode, the E-TCAS equipped aircraft Mode S transponder will only reply to interrogations from an airborne E-TCAS, interrogating with UF5 (or UF21) and UF4 (or UF20). The Mode S transponder will ignore UF5 (or UF21) interrogations with an II or SI code other than zero, i.e. it will not reply to ground interrogations. This also includes Mode 3/A, Mode C, Mode S All -Call and UF11. The Mode A code is used in the DF5 (or DF21) reply, to identify each aircraft in the Rendezvous mode.

When TCAS TYPE: E-TCAS is selected, a code field is provided to allow simulated Mode A code to be inserted into the DF5 (or DF21) replies. On the E-TCAS equipped aircraft, the Mode A code is compared with codes stored in a pilot entered list and if identified, the E-TCAS display flashes the displayed code.

The E-TCAS symbology differs from TCAS II as follows:

A TCAS Non-Threat Intruder is an Open White Diamond. When designated for rendezvous, Non-Threat Intruders will change to an Open Diamond with a square outline all cyan in color.

A TCAS Proximity Intruder is a Closed White Diamond. When designated for Rendezvous, Proximity Intruders will change to a Closed Diamond with a square outline all cyan in color.

A TCAS Traffic Advisory (TA) Intruder is a Closed Yellow Circle. When designated for Rendezvous, TA Intruders will simply be enclosed by a Yellow square outline. (Designated intruders will initiate "Traffic, Traffic" audio when they become a TA).

A TCAS Resolution Advisory (RA) Intruder is a Closed Red Square with a White Border. A Designated Intruder, which is classified as an RA threat, will appear the same as a normal.

The AVX-10K TCAS Surveillance monitor tab will display the E-TCAS interrogation content of UF5 (or UF21) and UF4 (or UF20).

### <span id="page-143-0"></span>**Target Gen**

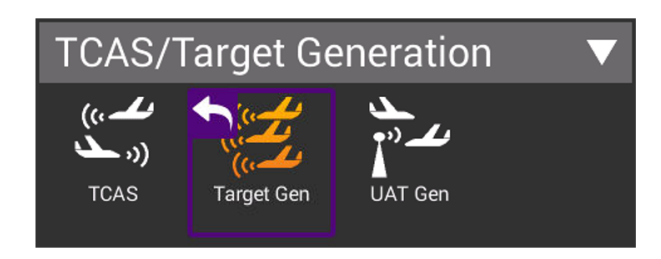

**Figure 5-10 Target Generation Application**

### <span id="page-143-1"></span>**Unique Setup**

Refer to Chapter 3 for common setup items. For the Target Generation application, there are no unique settings in the SETUP tab, however, the main screen of the TARGET GEN application has a number of configurable parameters. These configurable fields have a blue background.

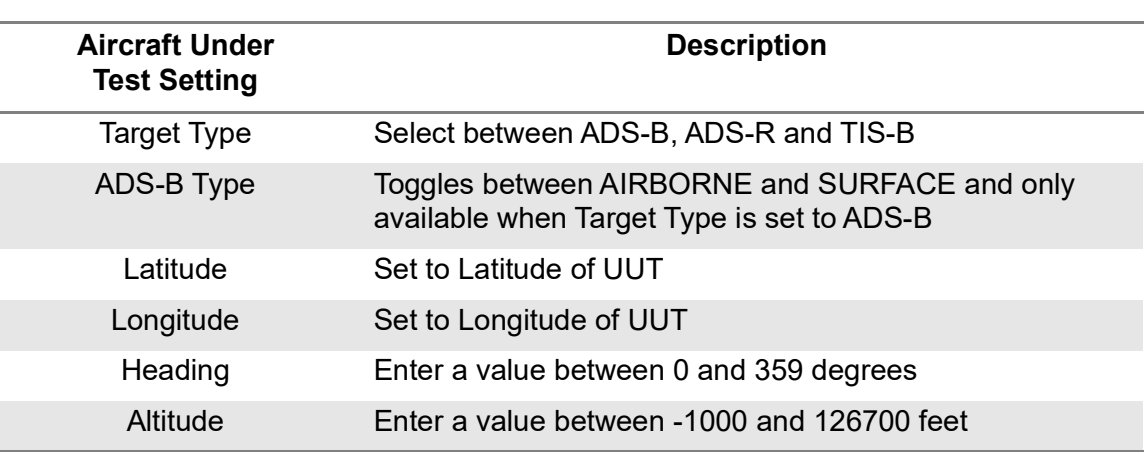

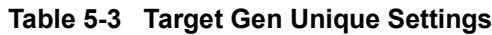

#### **Table 5-4 Target Generation Target Settings (repeated for five targets)**

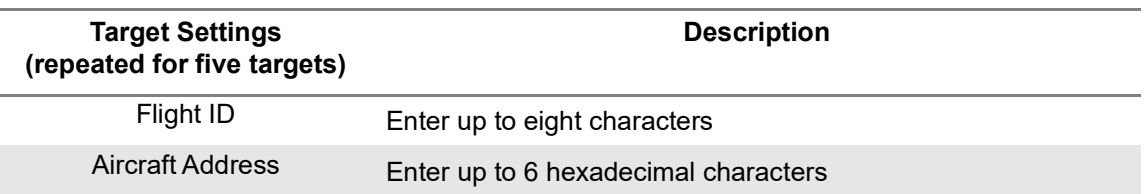
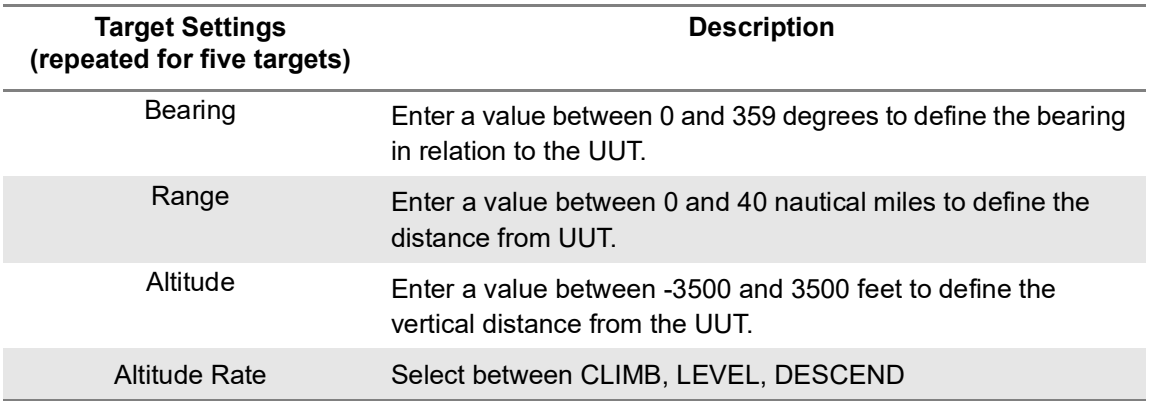

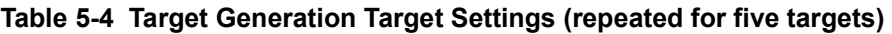

### **Run Target Gen**

This application will allow you to set up to five static intruders for testing of ADS-B In Receivers. Any of the fields with a blue background are editable. The data in the Target settings are referenced from the Aircraft Under Test. Each Target can be disabled or enabled by toggling the button.

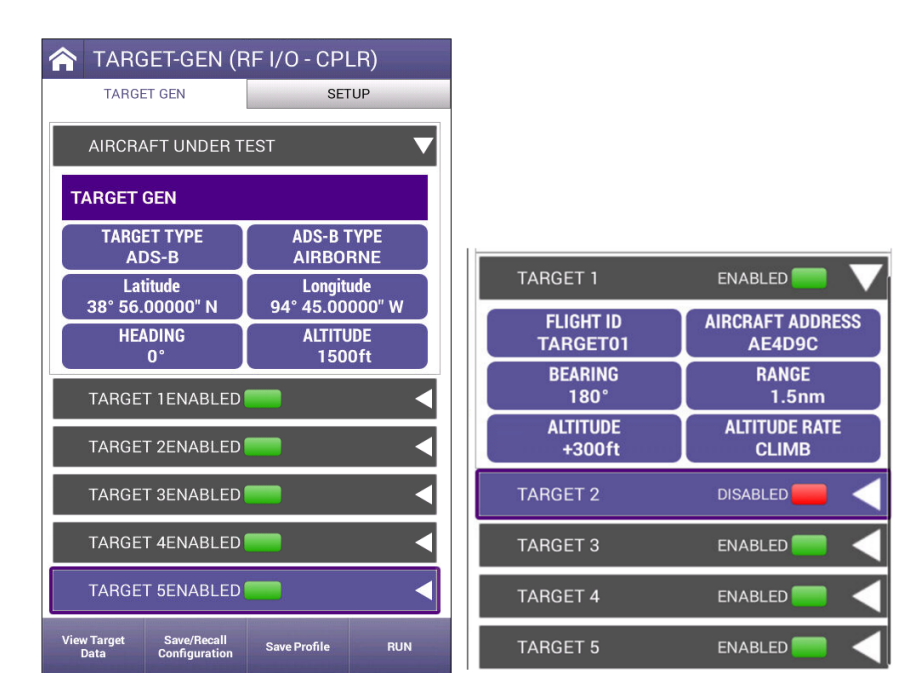

**Figure 5-11 Target Gen Sample Screens**

You may choose to save for later use by pressing the Save/Recall Configuration button, selecting one of the custom fields and then pressing the Save Configuration button.

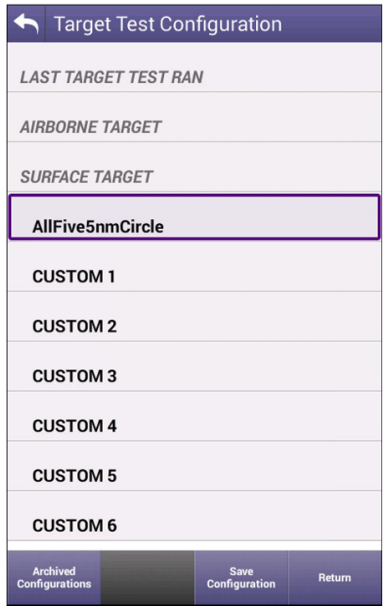

**Figure 5-12 Target Gen Test Configuration**

# **UAT GEN**

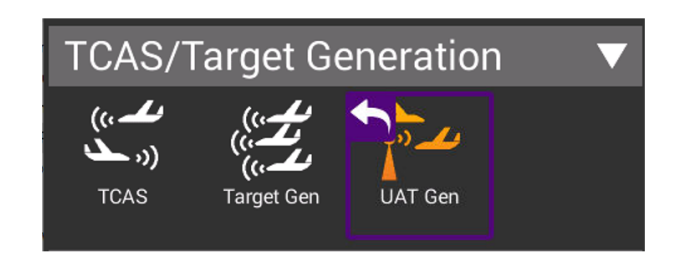

**Figure 5-13 UAT Traffic Generation Application**

# **Unique Setup**

Refer to Chapter 3 for common setup items. For the UAT Traffic Generation application, there are no unique settings in the SETUP tab, however, the main screen of the UAT GEN application has a number of configurable parameters. These configurable fields have a blue background.

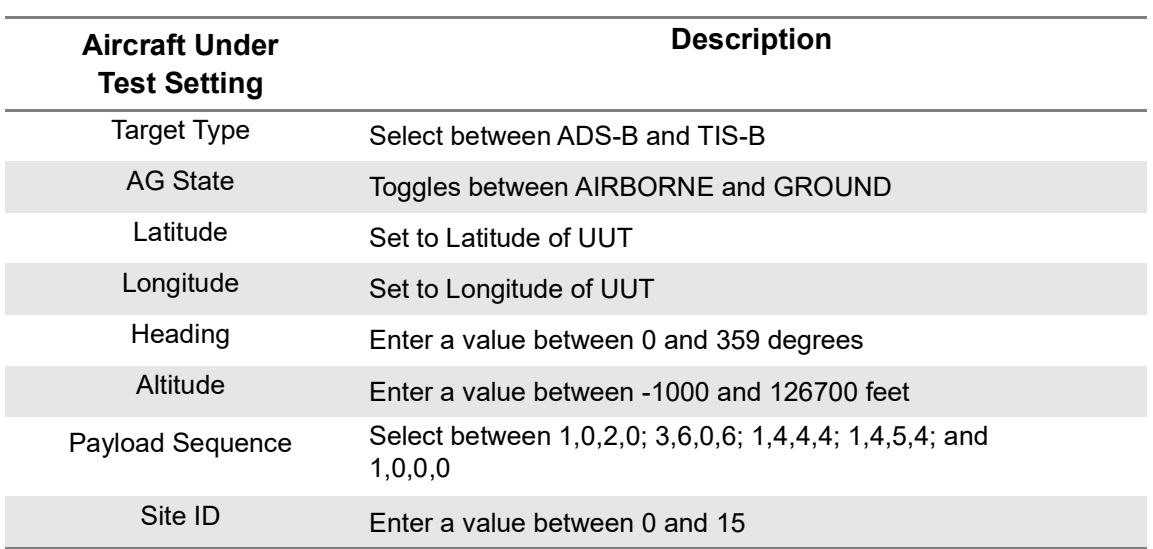

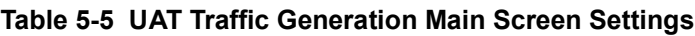

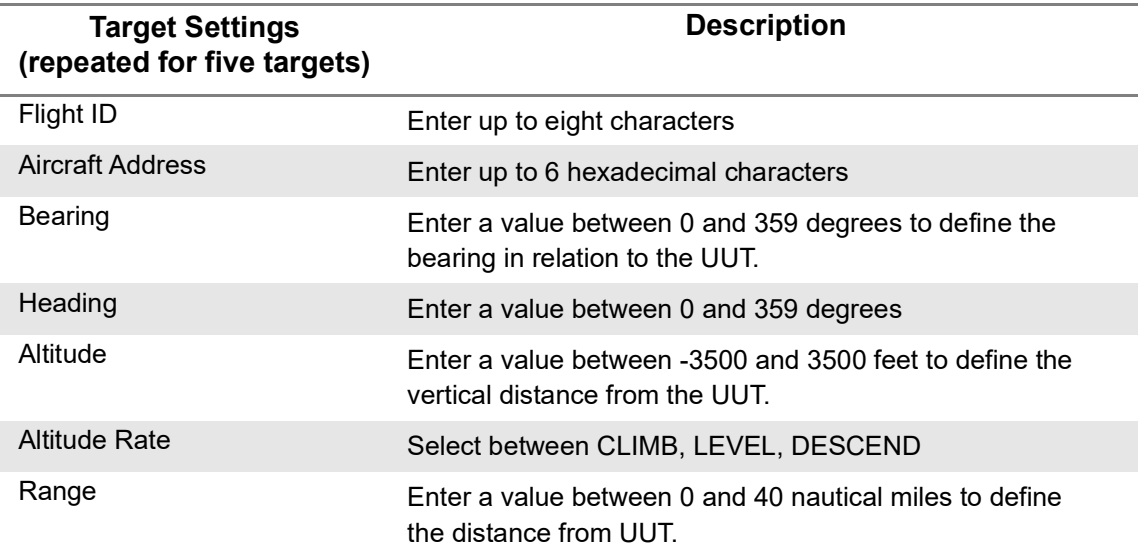

#### **Table 5-6 UAT Traffic Generation Target Settings**

This page also has a View Target Data button that allows you to view the setup data for all five targets. Also, the Save / Recall button can store any custom settings that you have entered or recall any previously saved (or factory defined) settings. To load a particular configuration, just click on the desired item and press the Return button. A screen will popup showing that the configuration is being loaded.

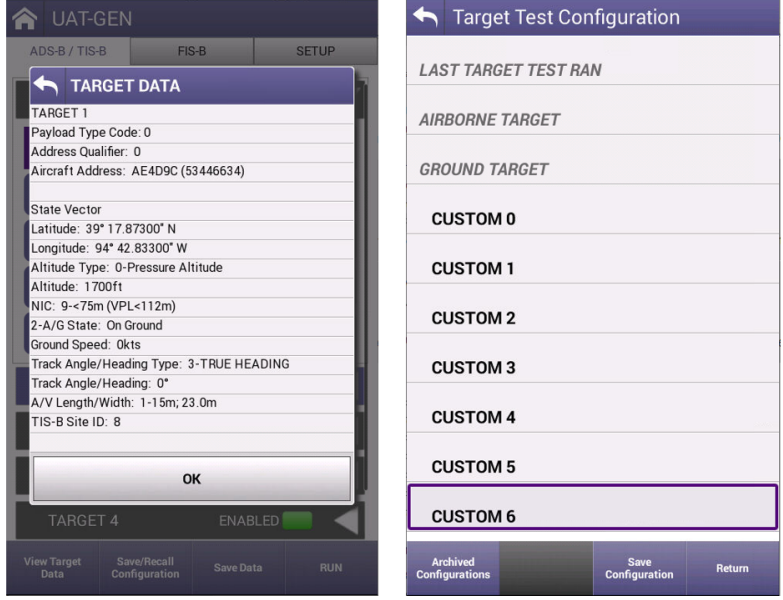

**Figure 5-14 UAT Traffic Generation Test Configuration**

The configurable settings for the FIS-B data (click on the FIS-B tab to view, setup and run) include:

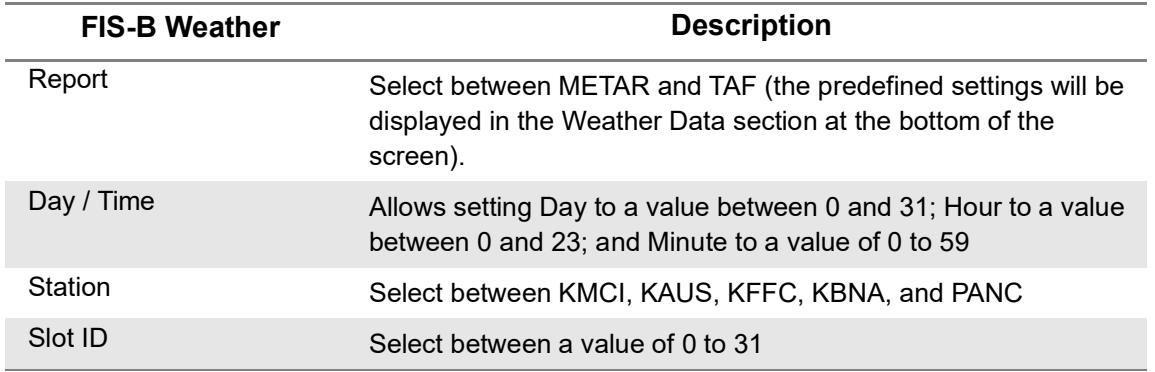

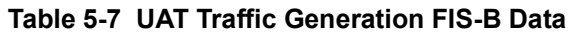

# **Run UAT Gen**

This application will allow you to set up to five static intruders for testing of UAT-In Receivers.

The UAT Gen application is dependent on precise timing parameters. Should this screen popup, it is a notification that the unit is likely past the calibration schedule. If that is not the case, press the OK button to continue with testing.

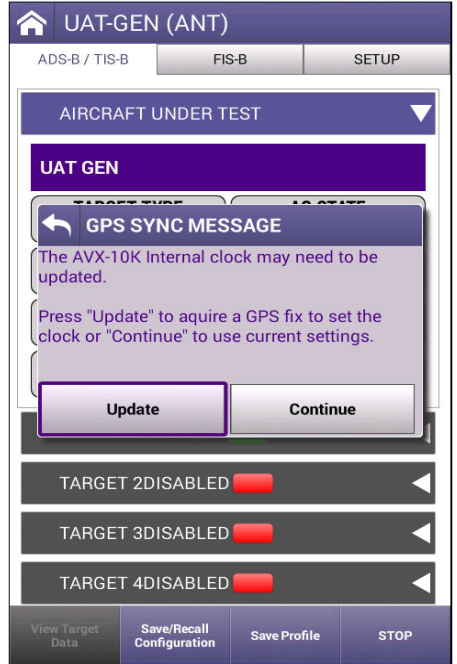

**Figure 5-15 UAT Generation Application**

On the main page of the UAT Gen application, any of the fields with a blue background are editable. The data in the Target settings are referenced from the Aircraft Under Test. Each Target can be disabled or enabled by toggling the Enable/Disabled button.

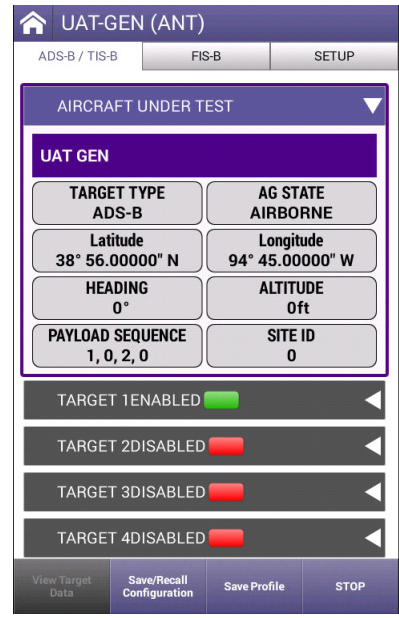

**Figure 5-16 UAT Generation Main Screen Settings**

FIS-B information can also be sent using this application by selecting the FIS-B tab, setting up the configurable parameters as defined above and then pressing the RUN button.

| <b>Station Latitude</b><br>39° 17.85000" N<br><b>REPORT</b><br><b>METAR</b> | <b>Station Longitude</b><br>94° 42.83333" W<br><b>DAY/TIME</b><br>000000Z |
|-----------------------------------------------------------------------------|---------------------------------------------------------------------------|
| <b>STATION</b><br><b>KMCI</b>                                               | <b>SLOT ID</b><br>ŋ                                                       |
|                                                                             | <b>WEATHER DATA</b><br>17018G23KT 10SM FEW220 25/07                       |
|                                                                             | A2998 RMK AO2 SLP147 T02500067                                            |
|                                                                             |                                                                           |

**Figure 5-17 UAT Generation FIS-B Tab**

This page intentionally left blank.

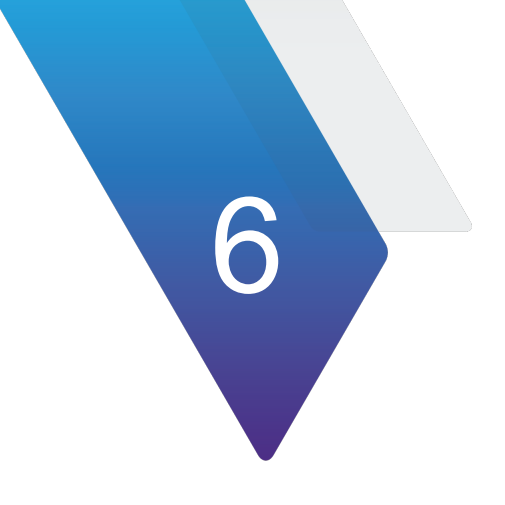

# **Navigation**

This chapter describes the setup and operation of the following applications:

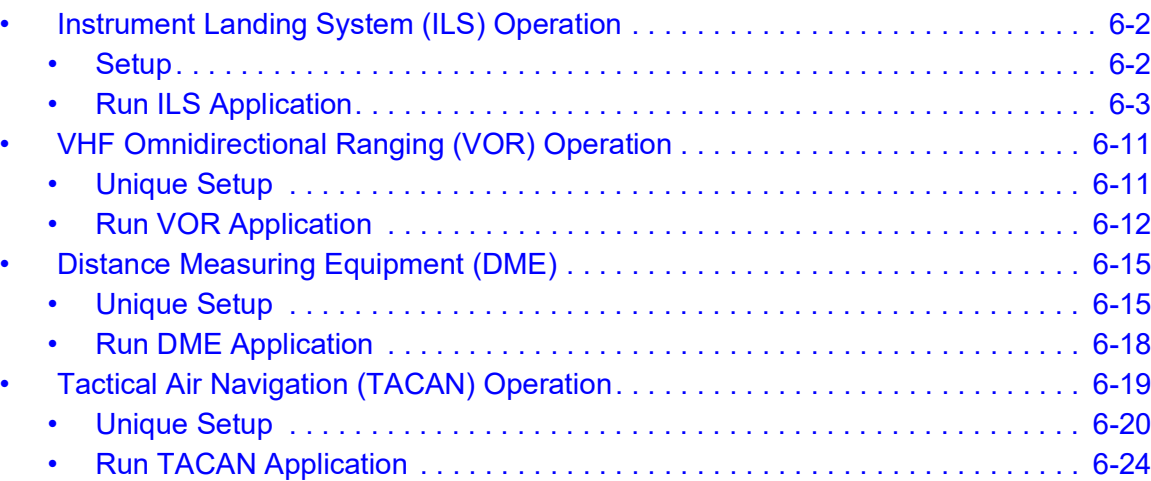

# <span id="page-152-0"></span>**Instrument Landing System (ILS) Operation**

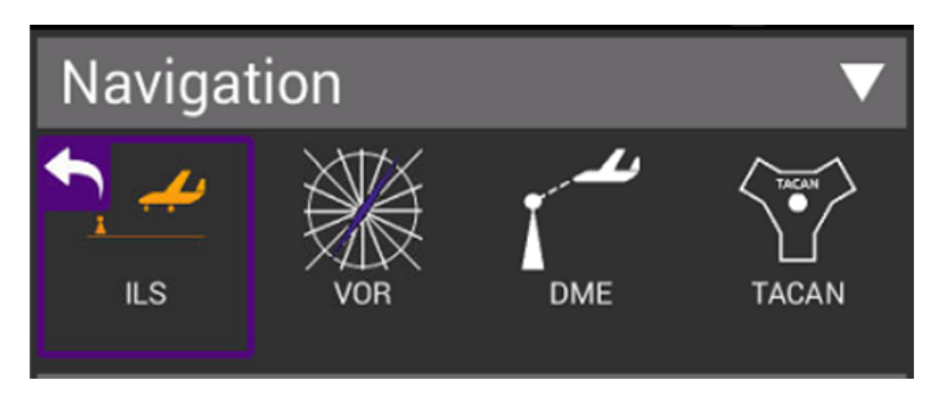

**Figure 6-1 ILS Application**

## <span id="page-152-1"></span>**Setup**

The settings for the ILS application are described in the table below.

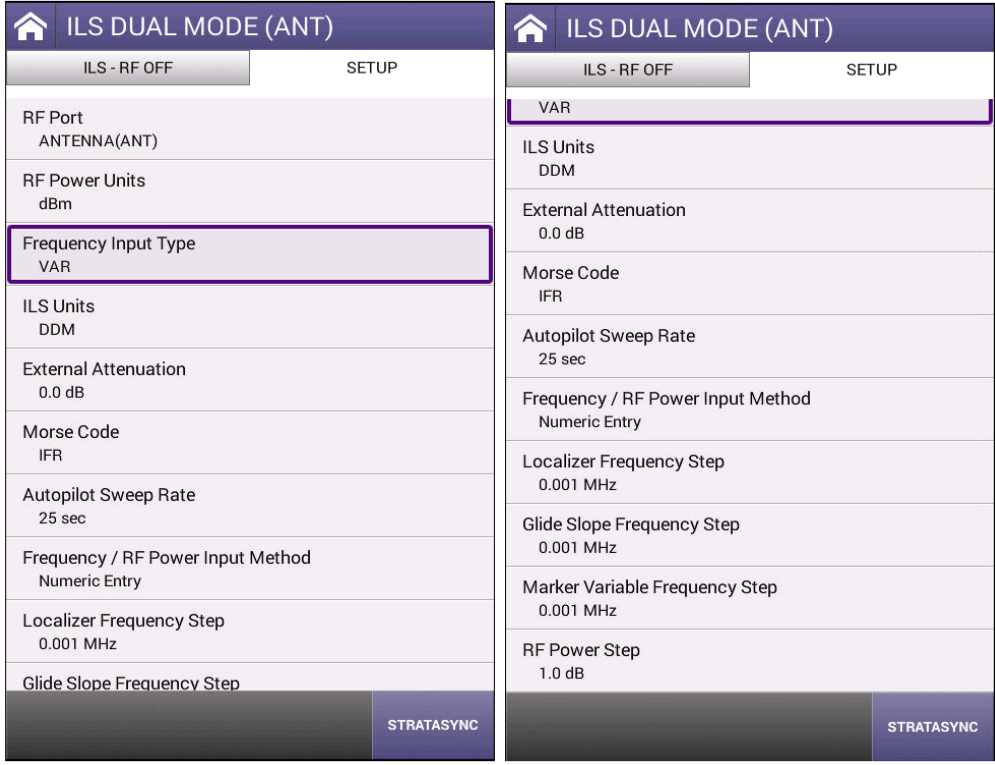

**Figure 6-2 ILS Setup Screens**

| <b>Setting</b>                       | <b>Definition</b>                                                                                                    |
|--------------------------------------|----------------------------------------------------------------------------------------------------|
| RF Port                              | The ILS Instrument supports either over-the-air antenna testing<br>or direct connection to the LRU.                                                                                                    |
| <b>RF Power Units</b>                | Can be set to dBm or V (Volts in 50 ohms)                                                                                                    |
| Frequency Input Type                 | PRESET, CHANNEL OR VAR: PRESET provides a set of three<br>fixed frequencies; CHANNEL allows the selection of any<br>on-channel frequency;<br>VAR allows selection of frequency in 1kHz steps (may not be<br>available in every instrument setup)                                                                       |
| <b>ILS Units</b>                     | This parameter determines the Localizer and Glideslope<br>deviation units: DDM (Difference in Depth of Modulation) or µA<br>(microamps)                                                                                                    |
| <b>External Attenuation</b>          | This parameter allows for compensation (0.0 to 22.0 dB) of an<br>External Attenuator on the RF I/O Connector. This is used for<br>extending the power monitor rating and range. If the External<br>Attenuator is selected, the value is displayed on all Mode<br>Screens in the EXT ATTN Field under the RF LVL Field. |
| Morse Code                           | Up to four characters that are used to transmit Morse Code for<br><b>ILS Localizer</b>                                                                                                    |
| <b>Autopilot Sweep Rate</b>          | This parameter allows the Localizer and Glide Slope DDM sweep<br>rate to be set from 5 to 40 seconds in 5 second increments                                                                                                    |
| Frequency / RF Power<br>Input Method | This allows selection between Numeric Step and Numeric<br>Entry. Numeric Step allows the Frequency and RF Power<br>fields on the main screen to be adjusted in step values.<br>Numeric Entry allows for any value in the defined range to be<br>entered.                                                               |
| Localizer Frequency Step             | Allows Localizer Frequency step value to be selected between<br>0.001 MHz, 0.010 MHz, 0.100 MHz, 1.000 MHz                                                                                                    |

**Table 6-1 ILS Application Settings**

**Recall Settings button**: The Recall Settings button will recall the setup parameters from a list. These are settings that have been saved by the Save Settings button on the ILS Main page.

The main screen of the ILS application also contains configurable parameters. These configurable fields have a blue background. The available fields will be different based on the Instrument Setup detailed below.

# <span id="page-153-0"></span>**Run ILS Application**

Once you enter the ILS Application, the ILS Instrument is running. Changes to the

Instrument Setup can be made at any time. The instruments supported by the ILS Application include:

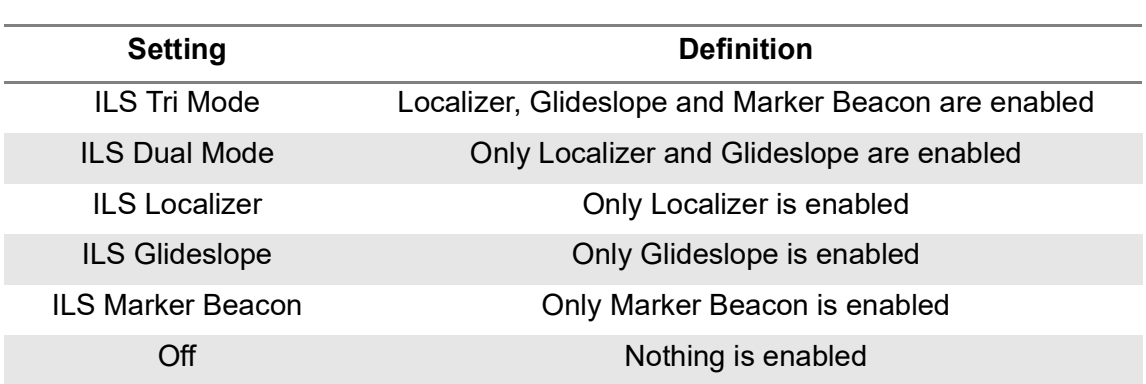

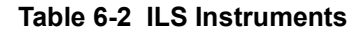

Below are examples of the screens in each mode:

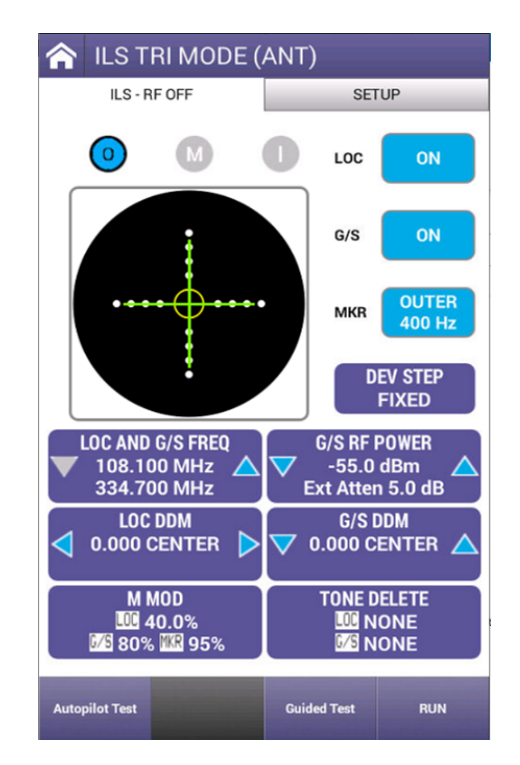

**Figure 6-3 ILS TRI-MODE: All Instruments On**

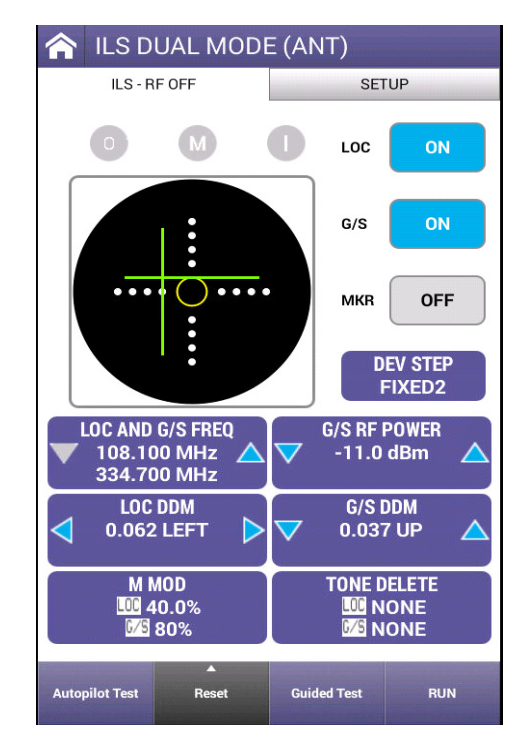

**Figure 6-4 ILS Dual Mode: Loc and G/S Only** 

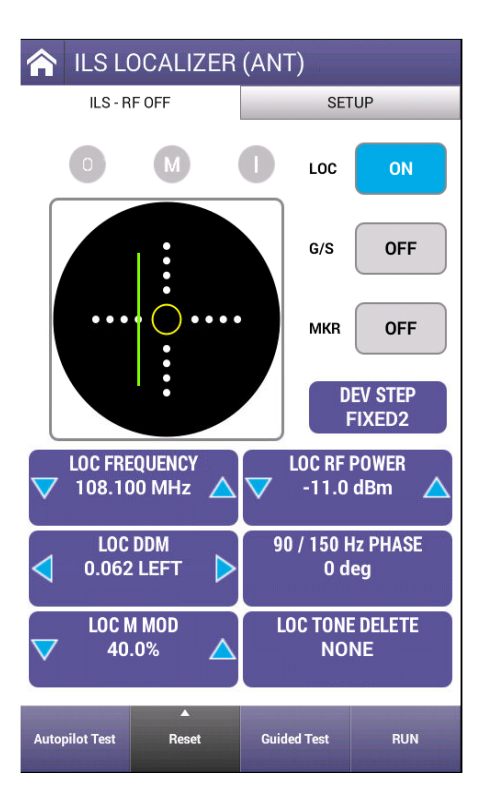

**Figure 6-5 ILS Localizer Only**

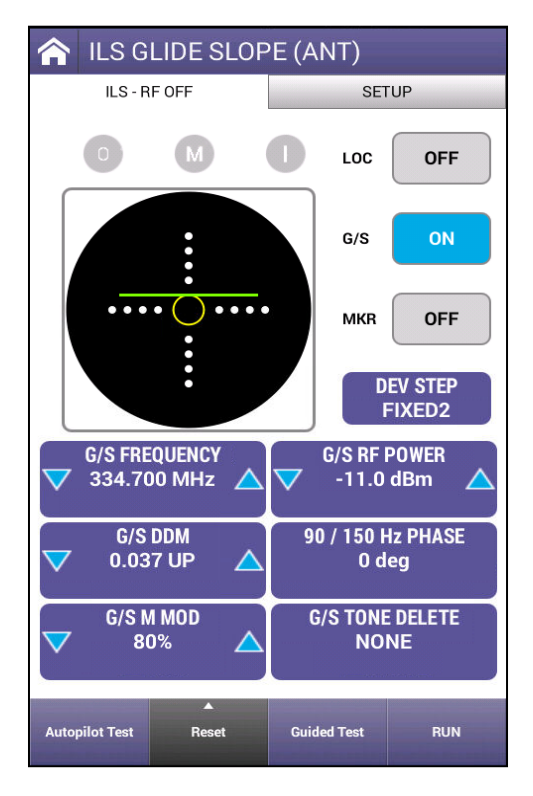

**Figure 6-6 ILS Glide Slope Only**

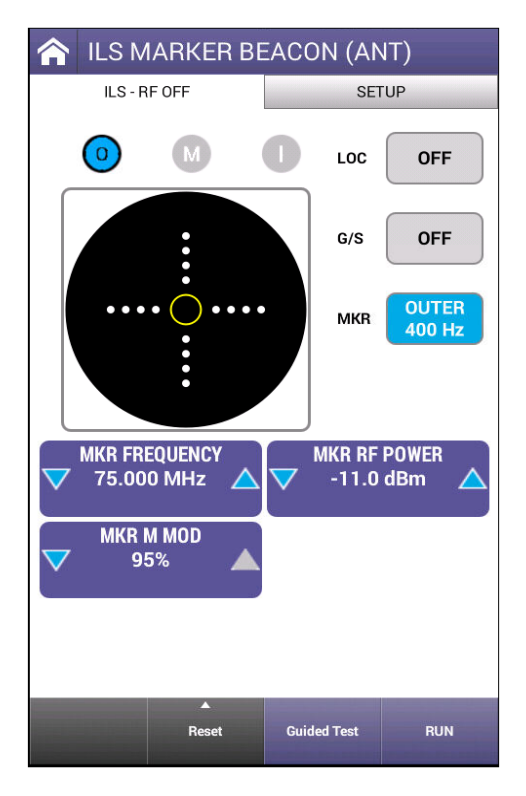

**Figure 6-7 ILS Marker Beacon Only**

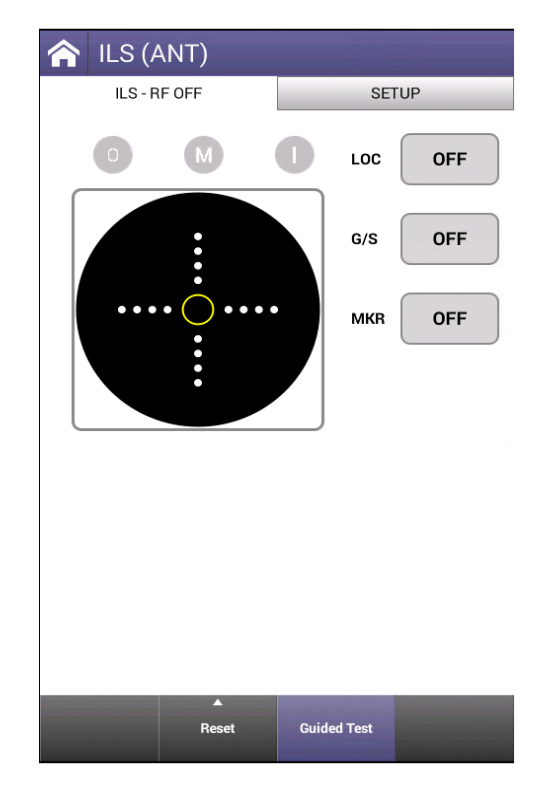

**Figure 6-8 ILS All Instruments Off**

When turning Localizer, Glideslope, and Marker Beacon functions on and off, a "SELECT VALID MODE" popup might appear that helps to drive you to one of these available modes.

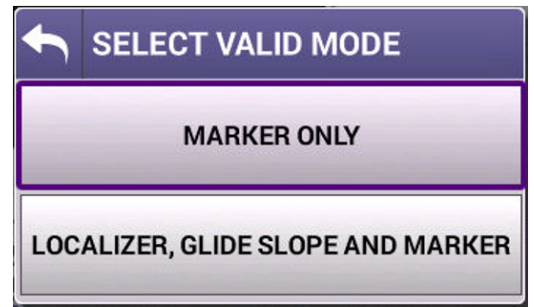

**Figure 6-9 ILS Select Valid Mode** 

To review the configurable fields in the main body of the ILS Application, let's look at the screen with all functionalities enabled (ILS TRI MODE). Each of the subsequent screens, will look similar to this screen or have a subset of the fields displayed.

**NOTE:** Tri-Mode (where all instruments are enabled) is only available when testing over-the-air.

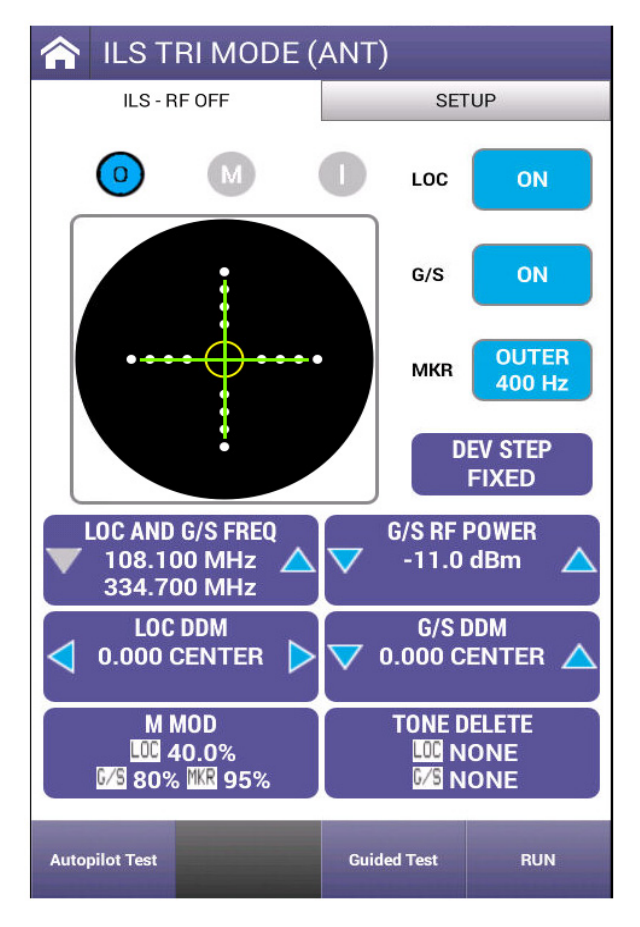

**Figure 6-10 ILS TRI Mode**

#### **Table 6-3 ILS TRI Mode Settings**

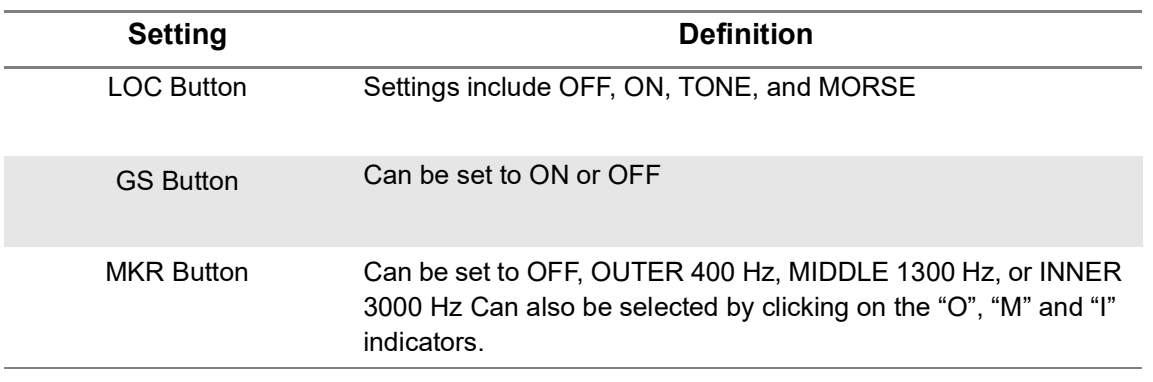

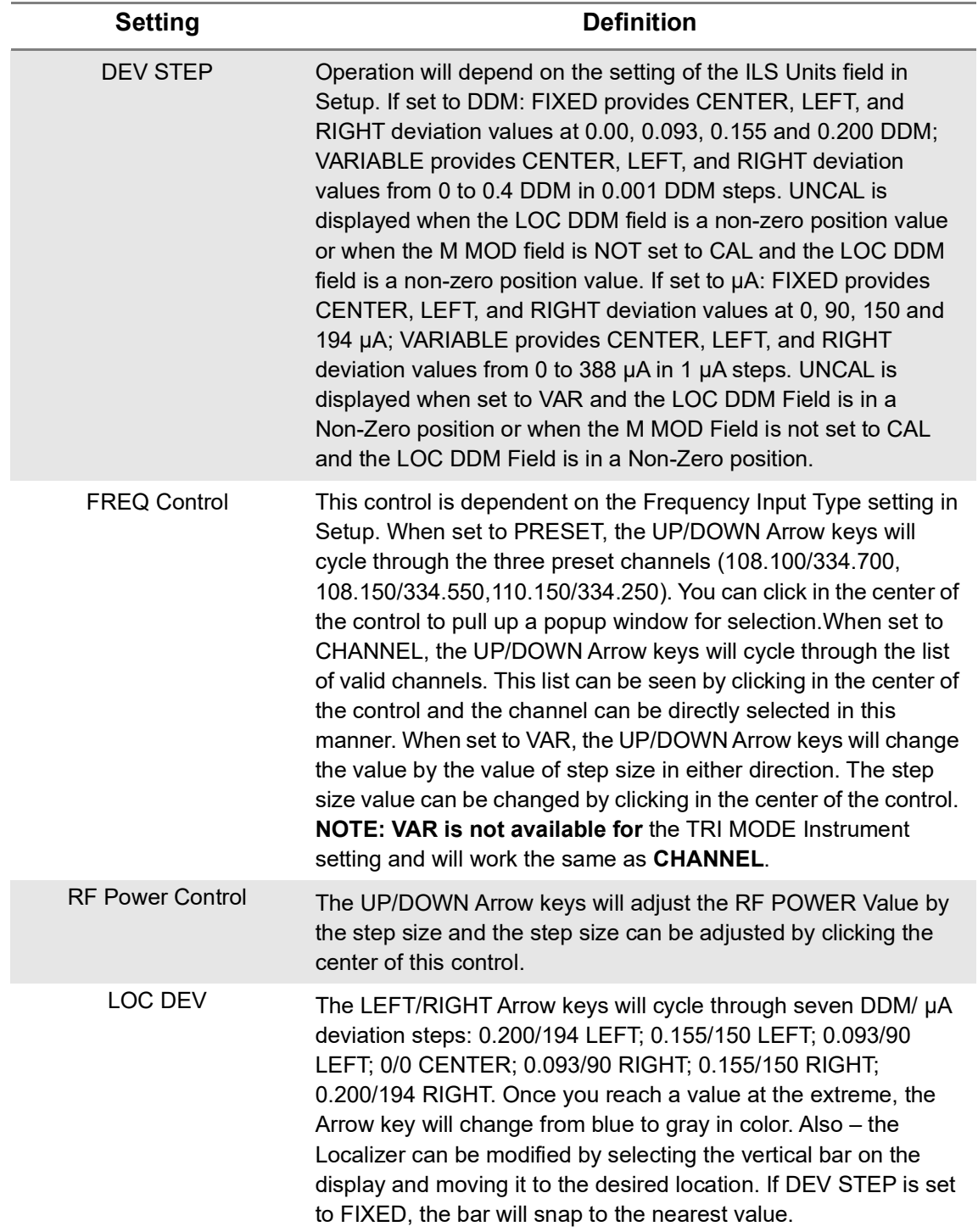

**Table 6-3 ILS TRI Mode Settings (Continued)**

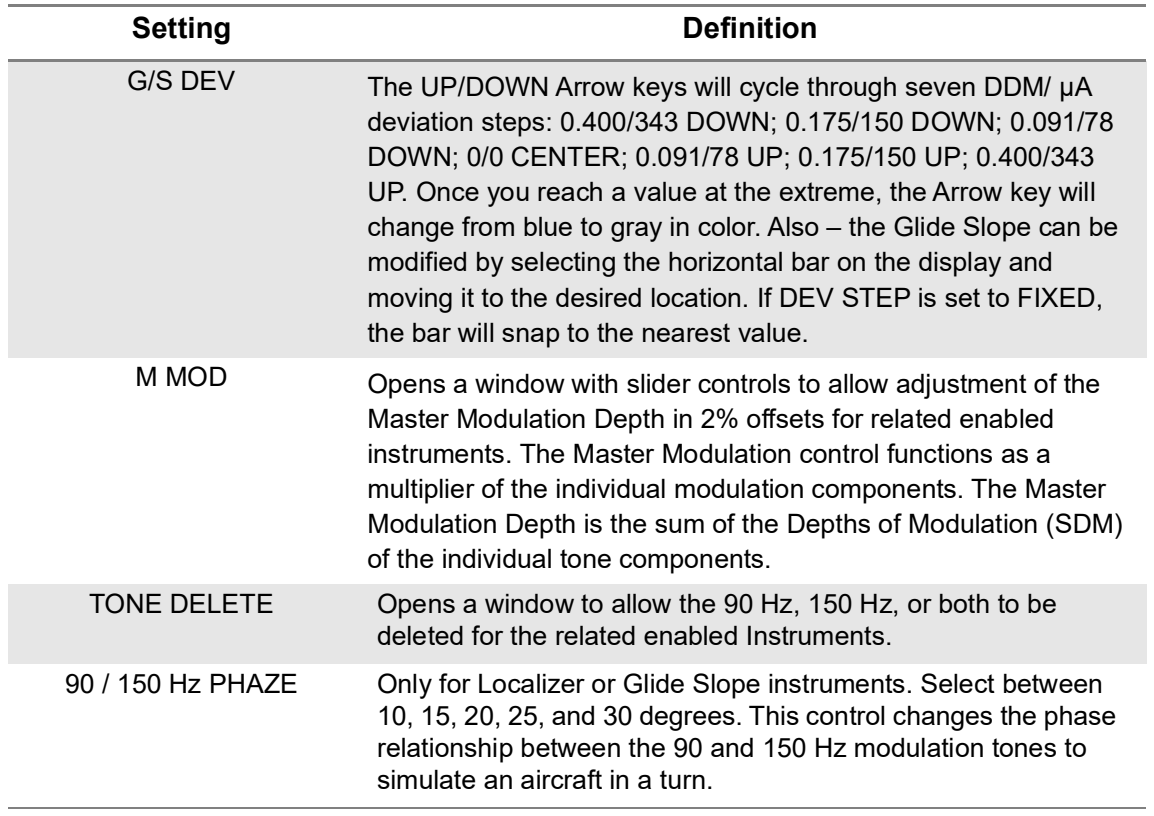

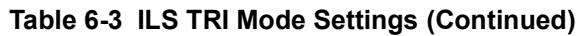

**Autopilot Test** button: This will allow selection between Localizer Only, Glide Slope Only, and Localizer and Glide Slope control and with toggle the Autopilot test feature on or off. The Autopilot feature continuously changes the associated μA (or DDM) in a predefined pattern. When enabled, you can change the LOC and GS AUTOPILOT MAX DEV settings.

**Revert To Normal** button: If any parameters have been changed and the indicators show "UNCAL", pressing this button will "zero" all parameters back to their normal state.

**Center Deviation** button: This sets the LOC and G/S offsets to zero.

# <span id="page-161-0"></span>**VHF Omnidirectional Ranging (VOR) Operation**

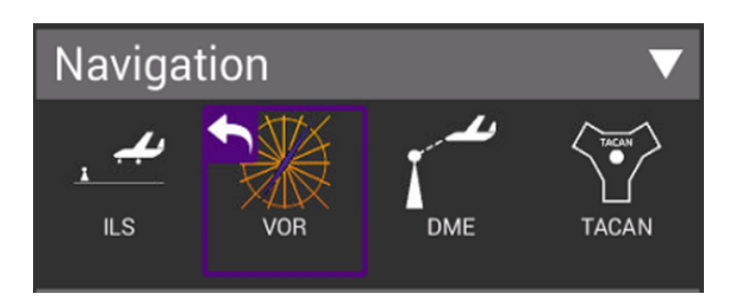

**Figure 6-11 VHF Omnidirectional Ranging Application (VOR)**

# <span id="page-161-1"></span>**Unique Setup**

The settings for the VOR application are described in the table below.

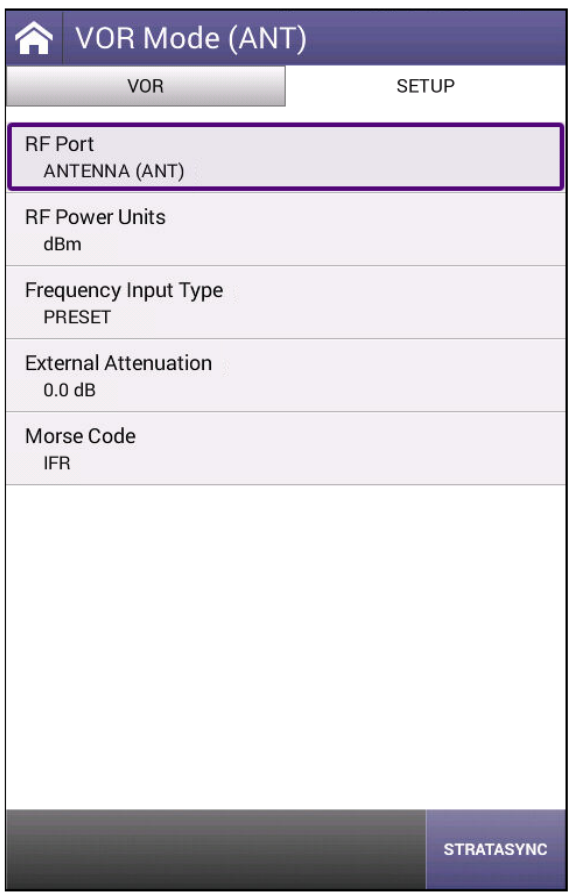

**Figure 6-12 VOR Setup Tab**

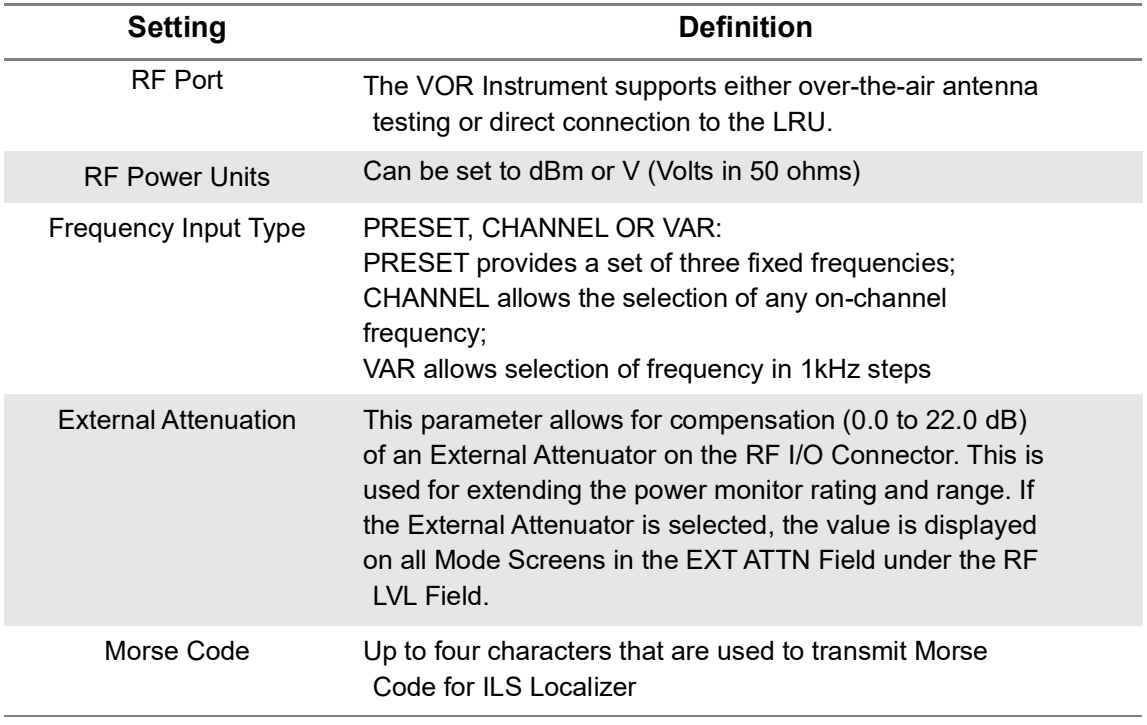

#### **Table 6-4 VOR Setup Parameters**

The main screen of the VOR application also contains configurable parameters. These configurable fields have a blue background.

### <span id="page-162-0"></span>**Run VOR Application**

Once you enter the VOR Application, the VOR Instrument is running. Changes to the Instrument Configuration can be made at any time.

Let's review the configurable fields in the main body of the VOR Application.

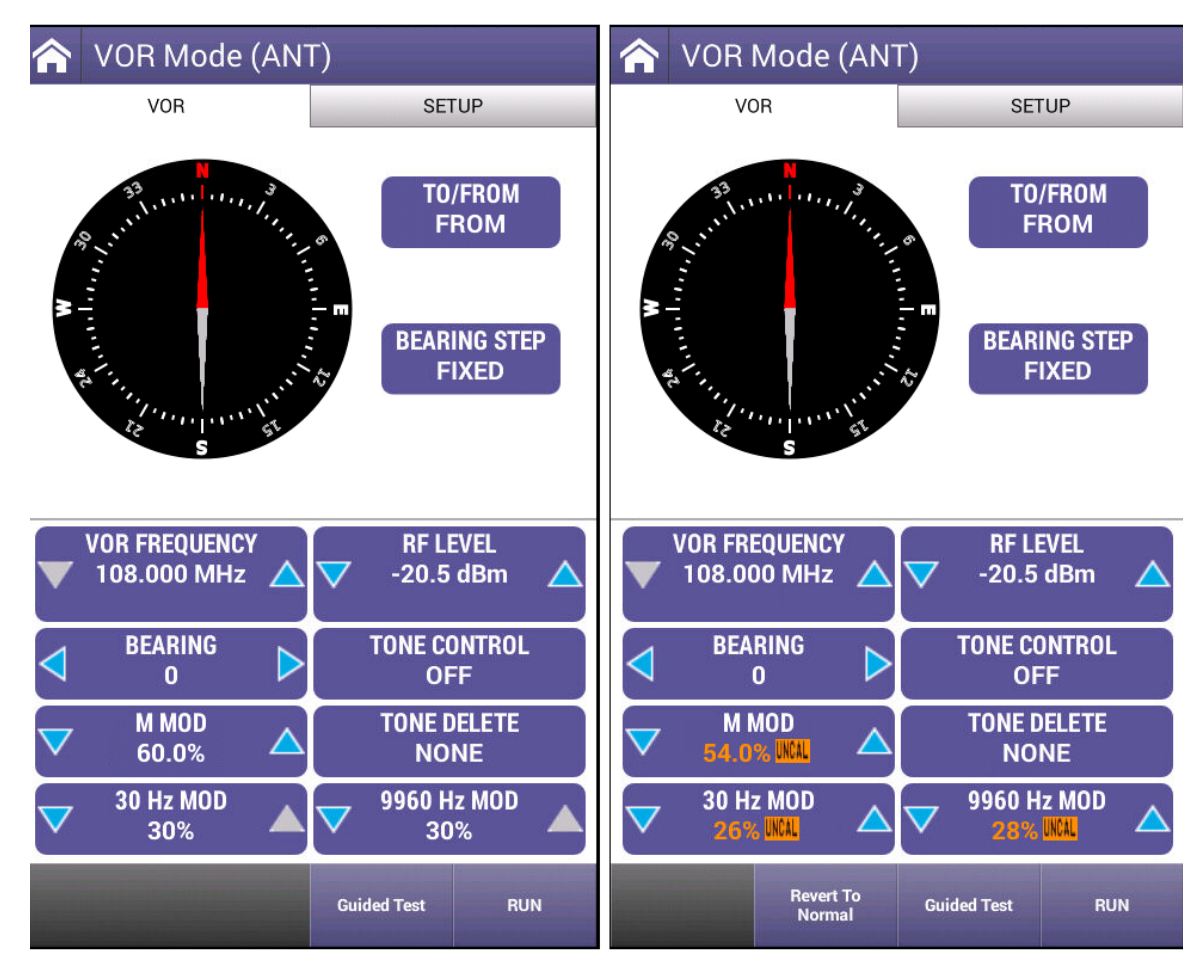

**Figure 6-13 VOR Application Screens**

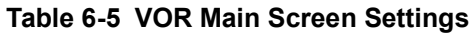

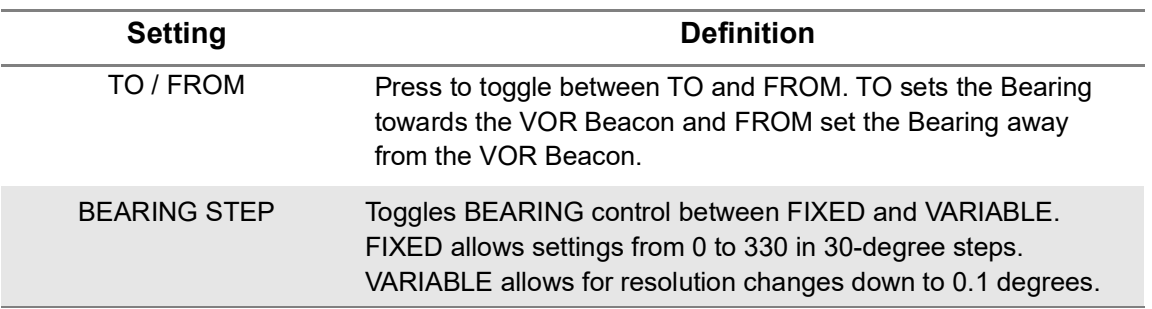

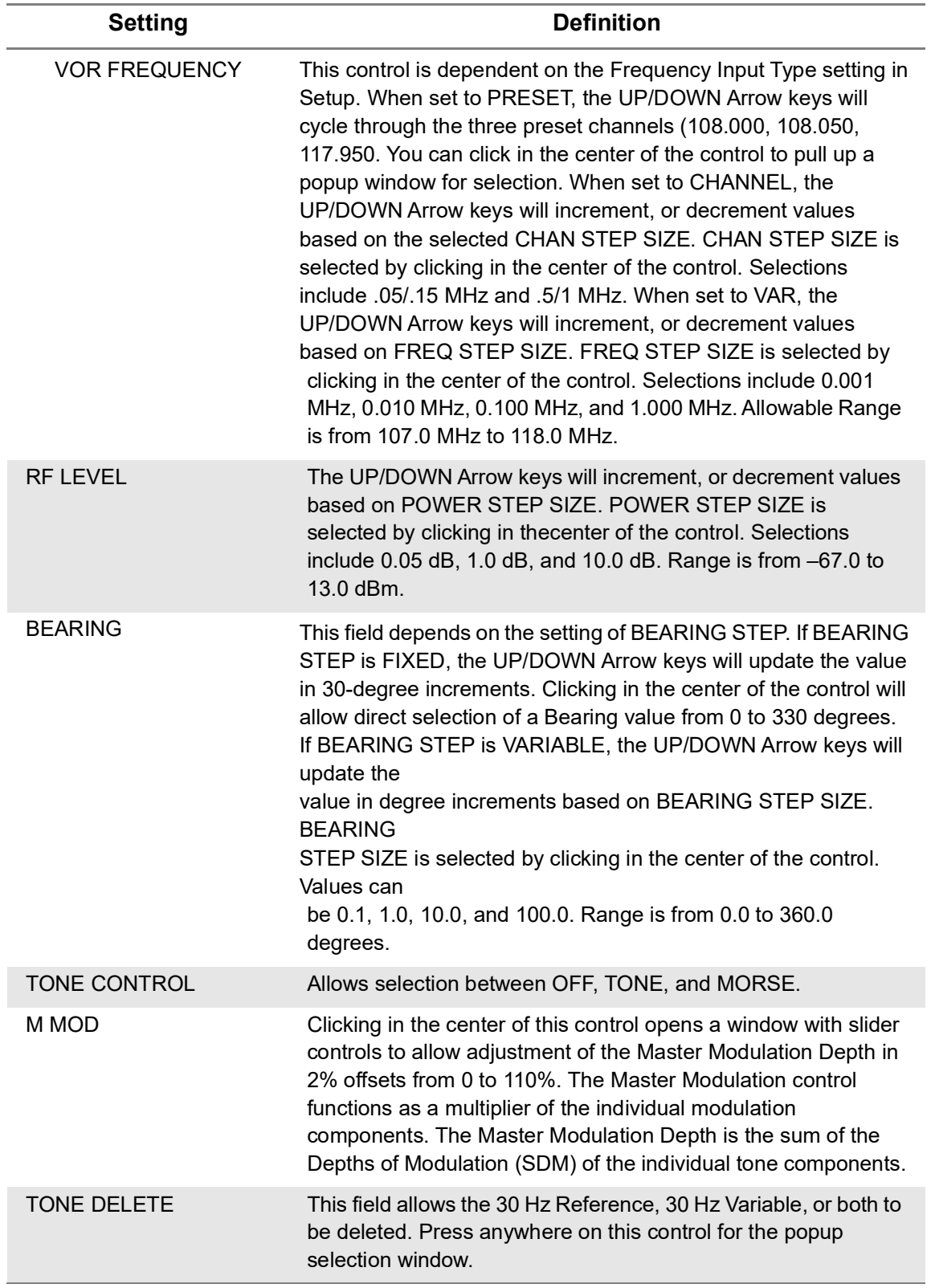

#### **Table 6-5 VOR Main Screen Settings (Continued)**

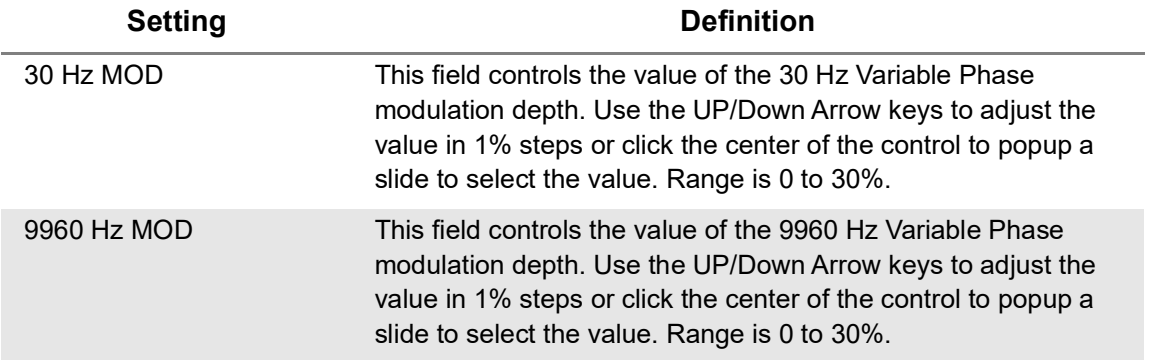

#### **Table 6-5 VOR Main Screen Settings (Continued)**

**Revert To Normal** button: If any parameters have been changed and the indicators show "UNCAL", this softkey will appear. Pressing this button will "zero" all parameters back to their normal state.

# <span id="page-165-0"></span>**Distance Measuring Equipment (DME)**

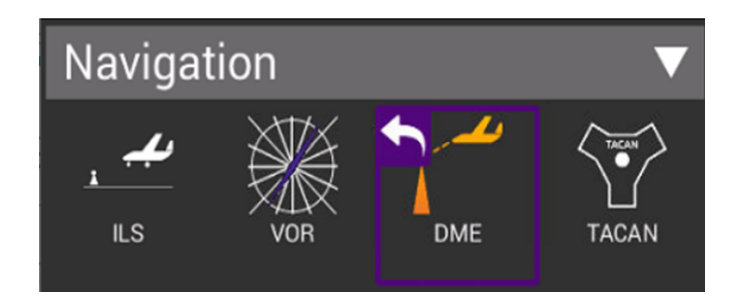

**Figure 6-14 Distance Measuring Equipment Application (DME)**

# <span id="page-165-1"></span>**Unique Setup**

Refer to Chapter 3 for common setup items. The settings unique to the DME application are described in the table below.

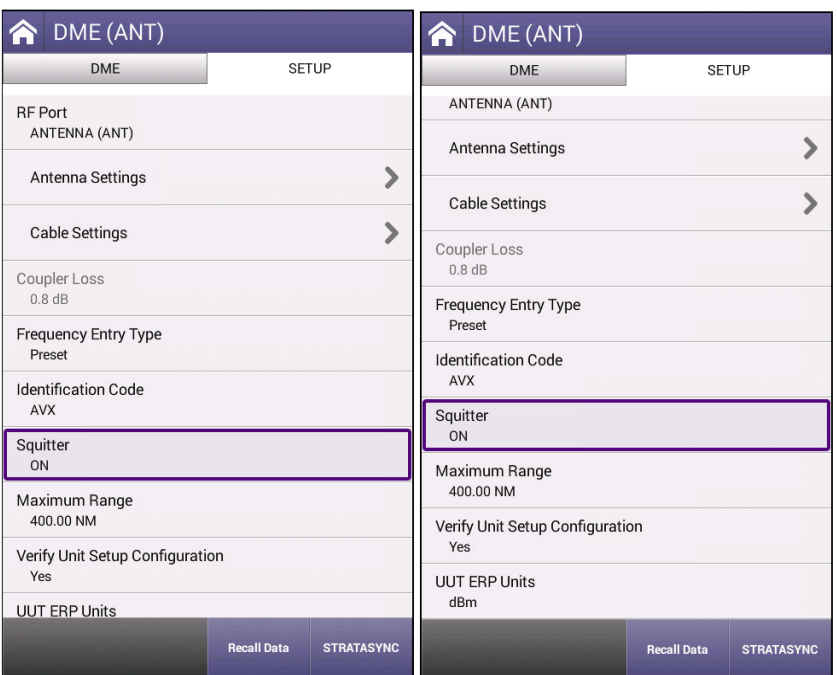

**Figure 6-15 DME Unique Setup Parameters**

|  |  |  |  | Table 6-6 DME Unique Setup Parameters |
|--|--|--|--|---------------------------------------|
|--|--|--|--|---------------------------------------|

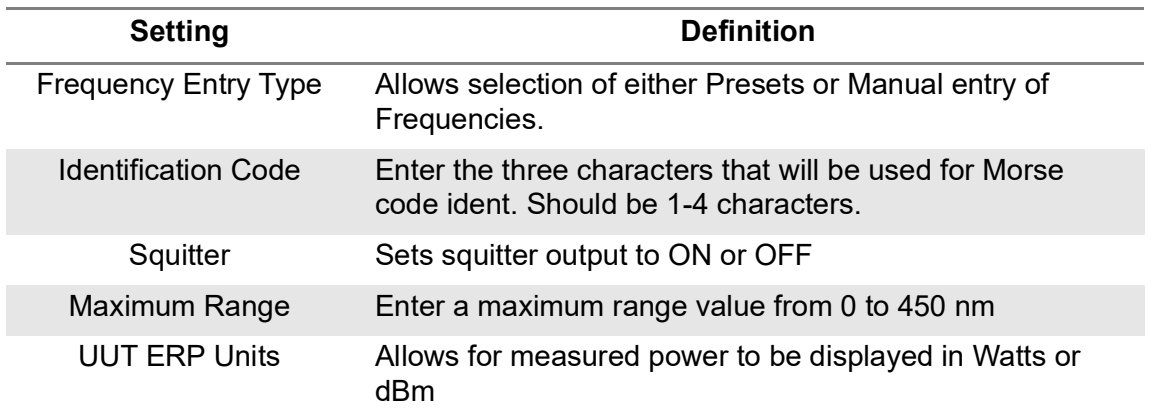

The main screen of the DME application also contains configurable parameters. These configurable fields have a blue background. The available fields will be different based on the Frequency Entry Type detailed above.

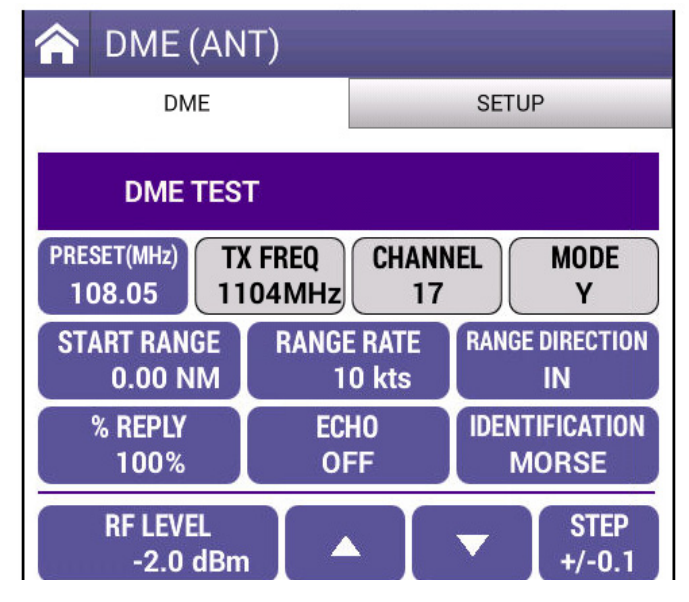

**Figure 6-16 DME Preset Frequency Entry**

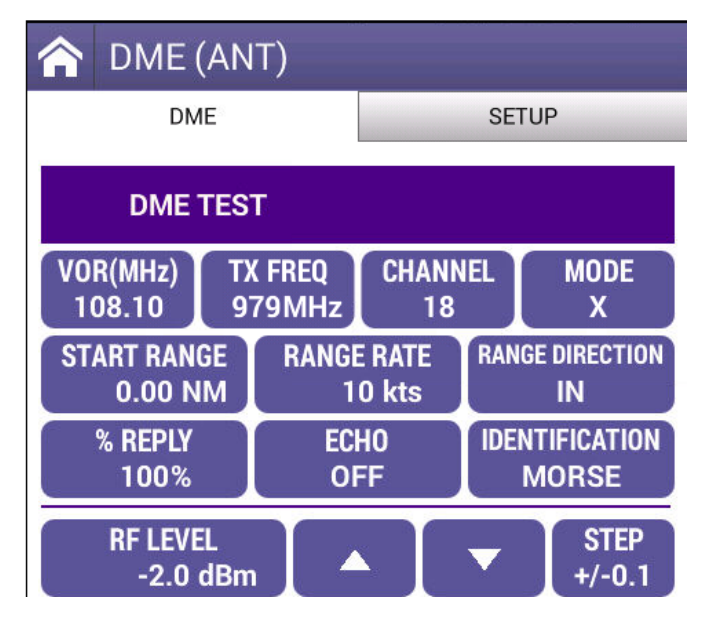

**Figure 6-17 DME Manual Frequency Entry**

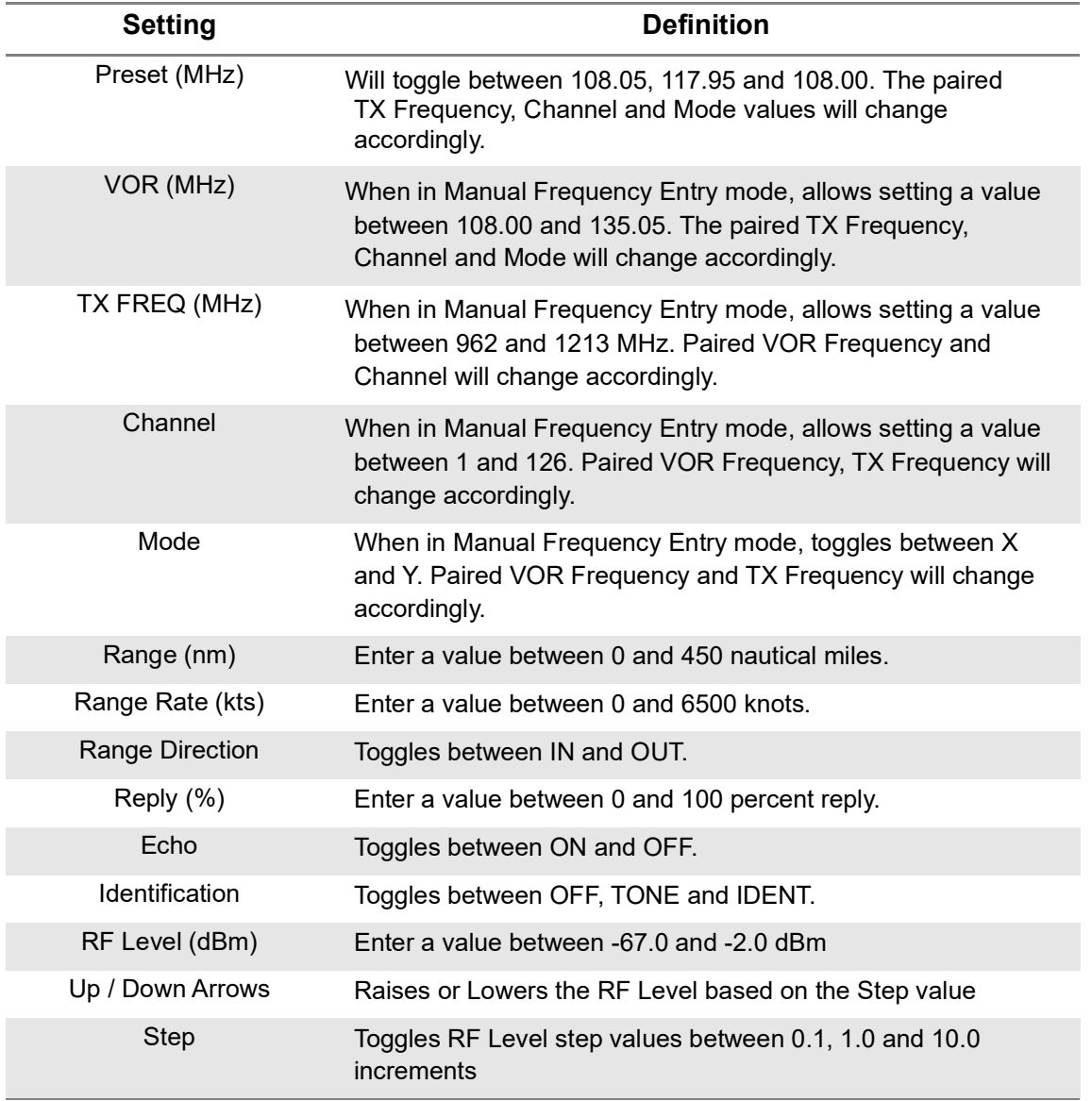

#### **Table 6-7 DME Main Screen Settings**

# <span id="page-168-0"></span>**Run DME Application**

Once your setup and configuration values are entered, press the RUN key. Once the test set starts receiving the DME pulse pairs from the UUT, the values shown in green below will be displayed. Press the Pause Rate softkey to stop simulated travel. Press the Save Profile button if you wish to save the received information.

| DME (RF I/O - DIR)                                  |                                                                    |                                      |  |  |
|-----------------------------------------------------|--------------------------------------------------------------------|--------------------------------------|--|--|
| <b>DMF</b>                                          | <b>SETUP</b>                                                       |                                      |  |  |
| <b>DME TEST</b>                                     |                                                                    |                                      |  |  |
| VOR(MHz)<br><b>TX FREQ</b><br>111.80<br>1016MHz     | <b>CHANNEL</b><br>55                                               | <b>MODE</b><br>X                     |  |  |
| <b>START RANGE</b><br><b>RANGE RATE</b><br>10.00 NM | 10 kts                                                             | <b>RANGE DIRECTION</b><br><b>OUT</b> |  |  |
| % REPLY<br>100%                                     | <b>IDENTIFICATION</b><br><b>ECHO</b><br><b>OFF</b><br><b>MORSE</b> |                                      |  |  |
| <b>RF LEVEL</b><br>-47.0 dBm                        | $\blacktriangle$                                                   | <b>STEP</b><br>$+/-0.1$              |  |  |
| <b>UUT FREQUENCY</b><br>1078.14MHz                  | 55.18dBm                                                           | <b>UUT ERP</b>                       |  |  |
| <b>P1-P2 SPACING</b><br>11.97us                     | <b>PRF</b><br>146Hz                                                |                                      |  |  |
| <b>P1 WIDTH</b><br>3.751us                          |                                                                    | <b>P2 WIDTH</b><br>3.551us           |  |  |
| <b>RANGE</b><br><b>10.04nm OUT</b>                  | <b>REPLY LEVEL AT UUT</b><br>-48.10dBm                             |                                      |  |  |
|                                                     |                                                                    |                                      |  |  |
| <b>Guided Test</b>                                  | <b>Save Data</b>                                                   | <b>RUN</b>                           |  |  |

**Figure 6-18 Run DME Application**

# <span id="page-169-0"></span>**Tactical Air Navigation (TACAN) Operation**

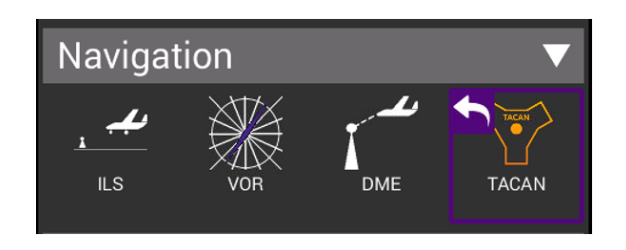

**Figure 6-19 TACAN Application**

# <span id="page-170-0"></span>**Unique Setup**

Refer to Chapter 3 for common setup items. The settings unique to the TACAN application are described in the table below.

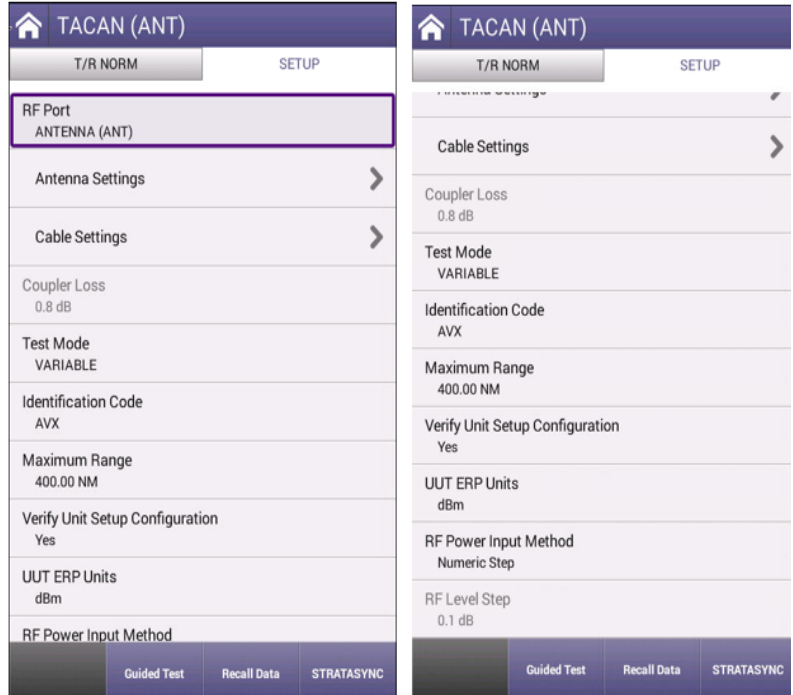

**Figure 6-20 TACAN Setup Tab**

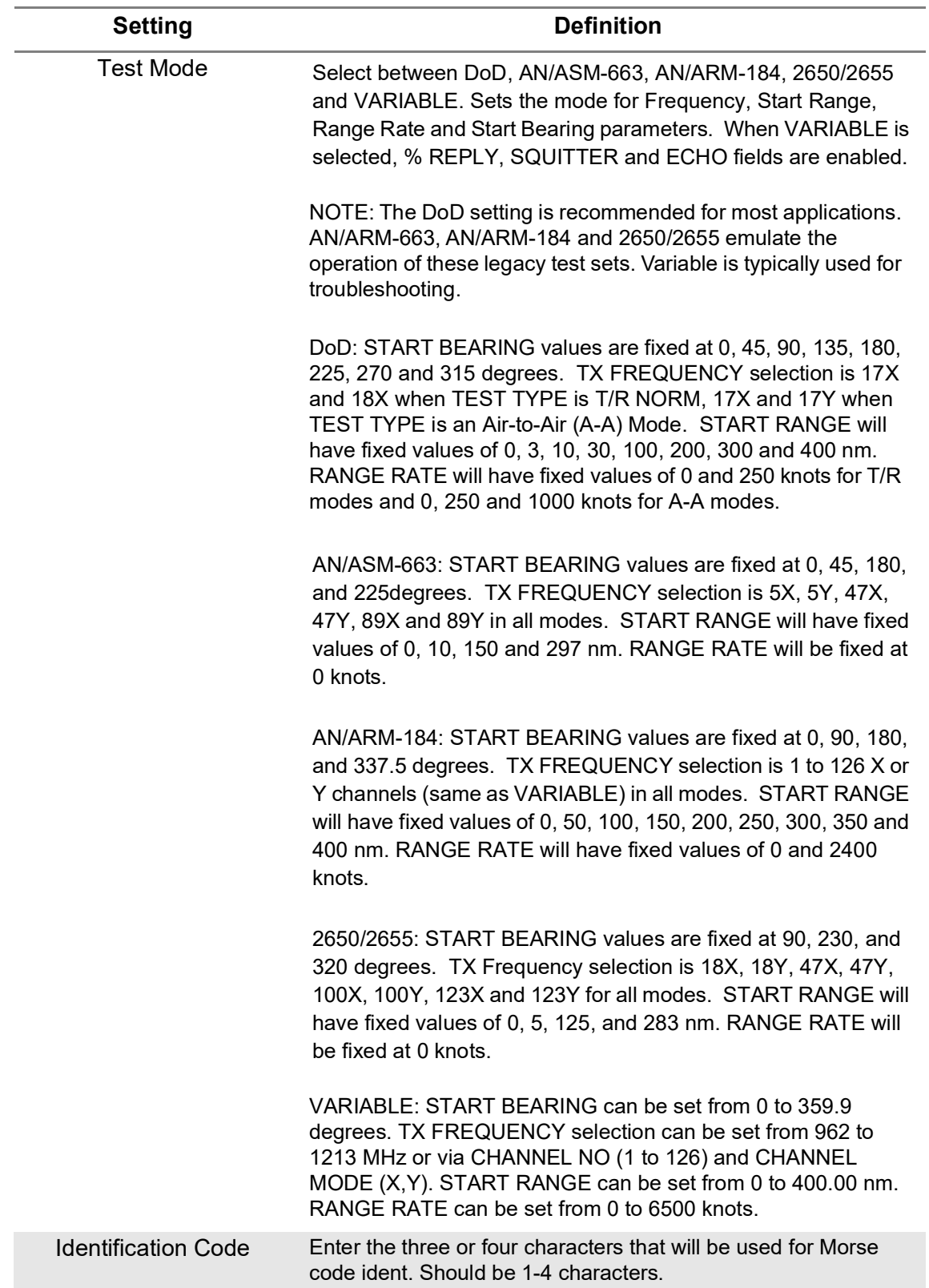

#### **Table 6-8 TACAN Setup Parameters**

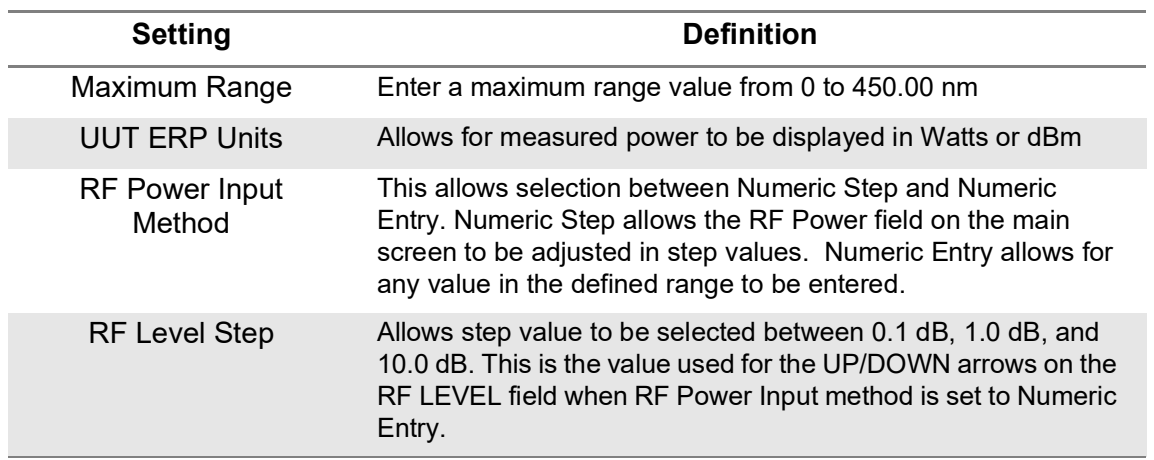

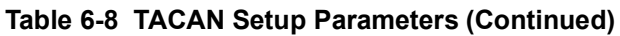

The main screen of the TACAN application also contains configurable parameters. These configurable fields have a blue background. The available fields will change based on the TACAN TEST TYPE selected (T/R NORM, T/R RNG ONLY, A/A BEACON, and A/A RNG ONLY).

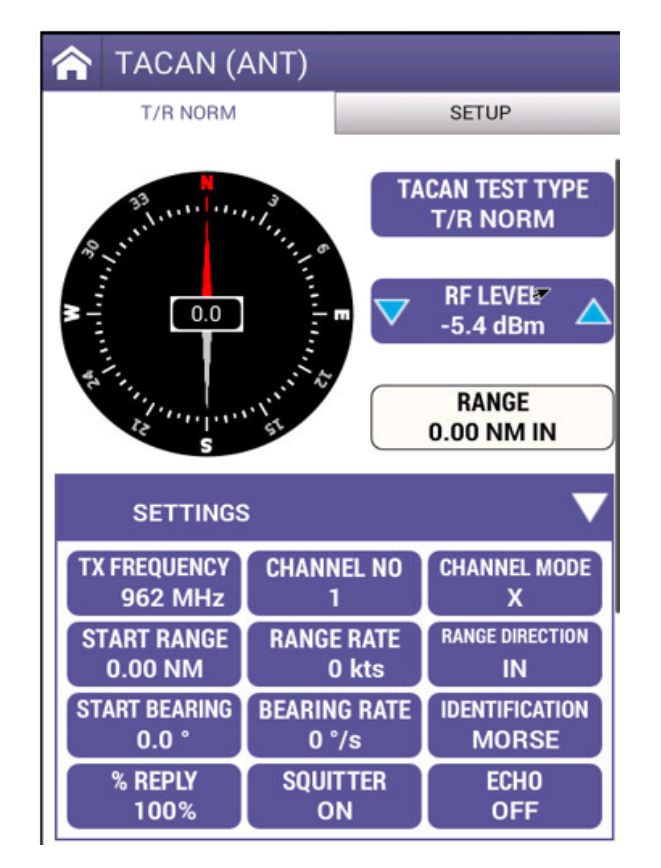

**Figure 6-21 TACAN T/R NORM Screen**

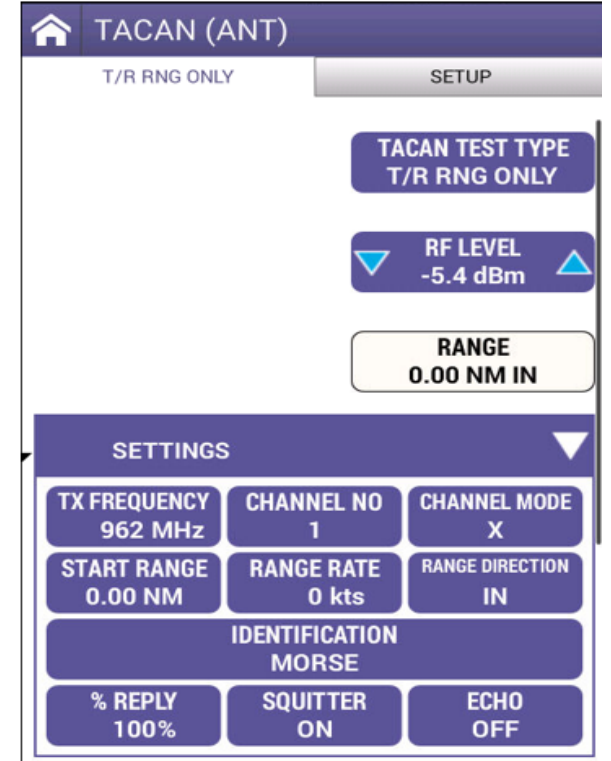

**Figure 6-22 TACAN T/R RNG Screen**

| <b>Table 6-9 TACAN Main Screen Settings</b> |  |  |  |  |
|---------------------------------------------|--|--|--|--|
|---------------------------------------------|--|--|--|--|

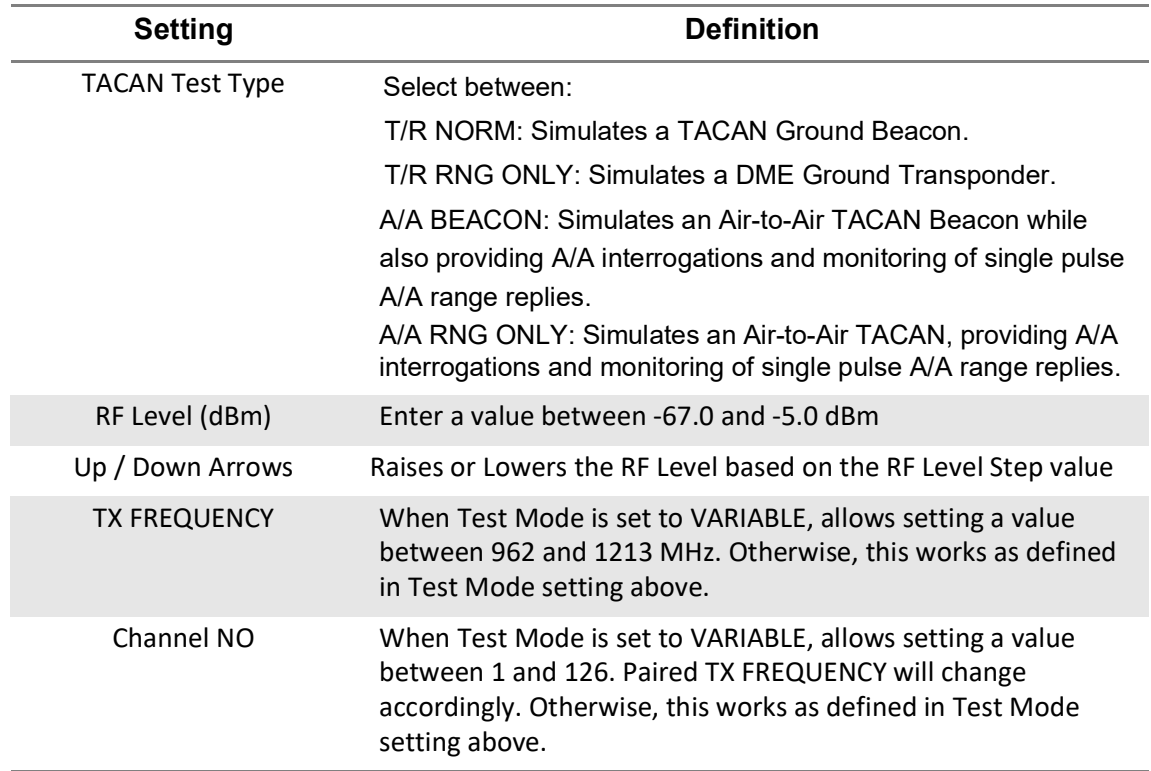

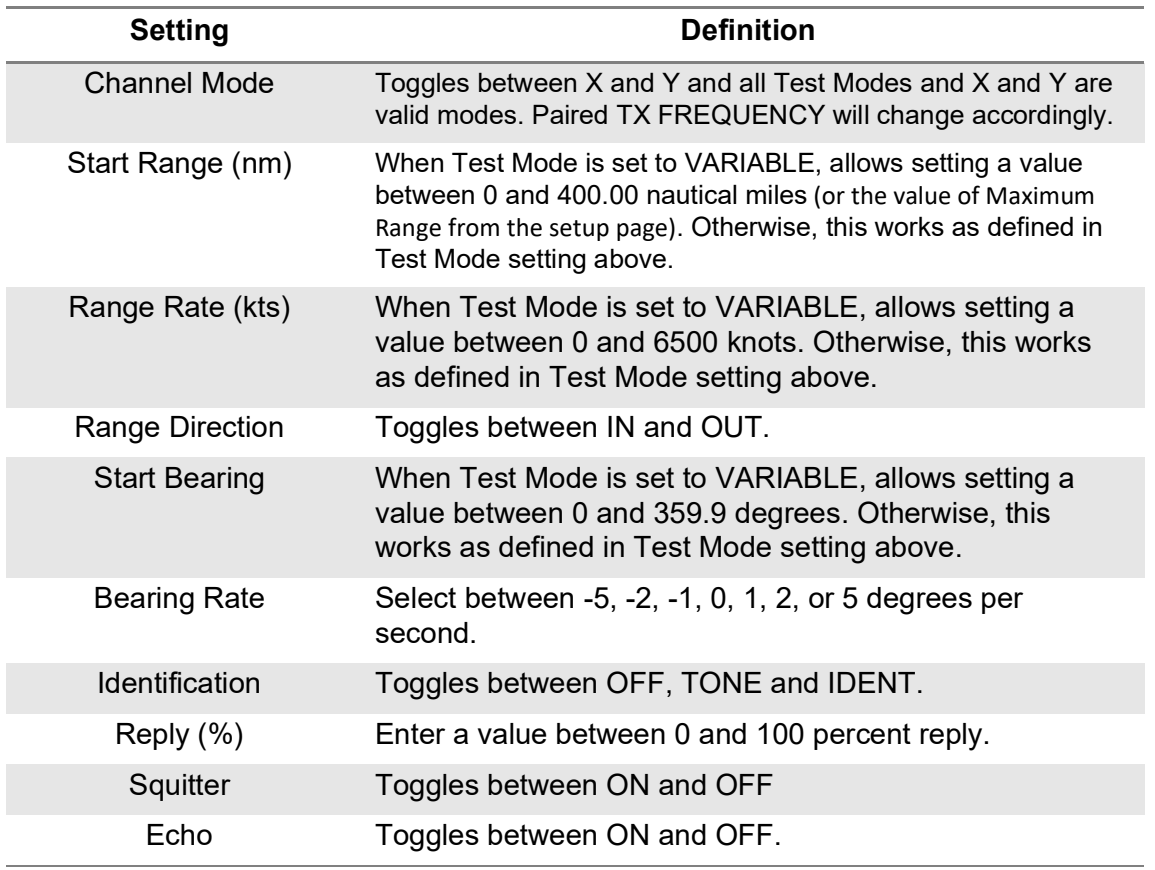

#### **Table 6-9 TACAN Main Screen Settings (Continued)**

# <span id="page-174-0"></span>**Run TACAN Application**

Once your setup and configuration values are entered, press the RUN key. Once the test set starts receiving signals from the UUT, the values shown in green below will be displayed (scroll down if you cannot see them). The RANGE field (white background) and the bearing compass will update if there are non-zero values for RANGE RATE and BEARING RATE. Press the Pause Rate softkey to stop simulated travel (this will stop both Range Rate and Bearing Rate). Stop the test and press the Save Profile button if you wish to save the received information.

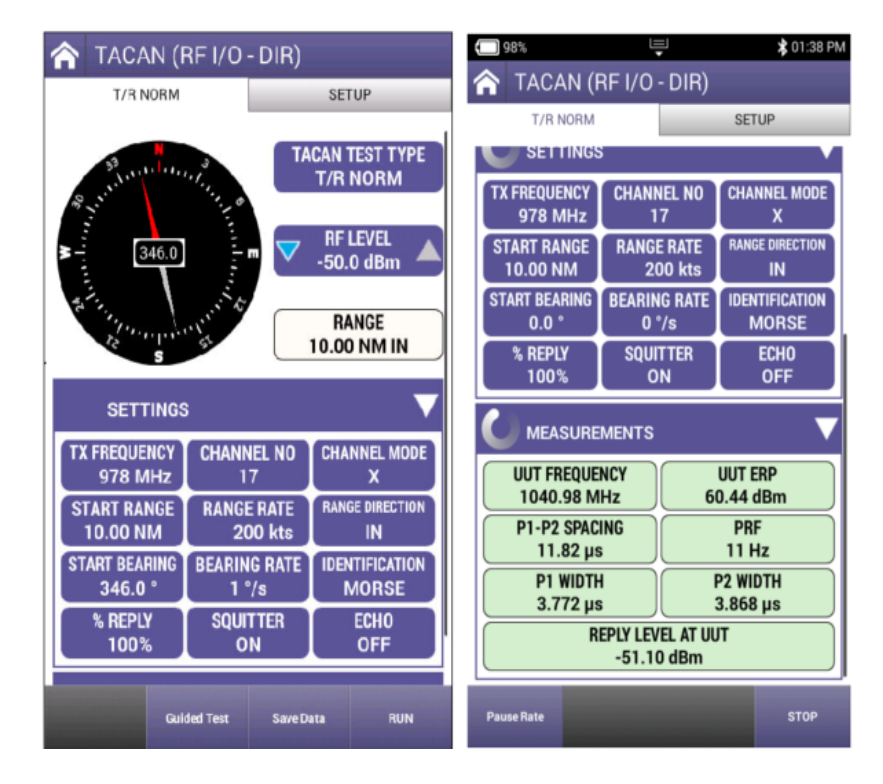

**Figure 6-23 TACAN Application Screen Examples**

This page intentionally left blank.

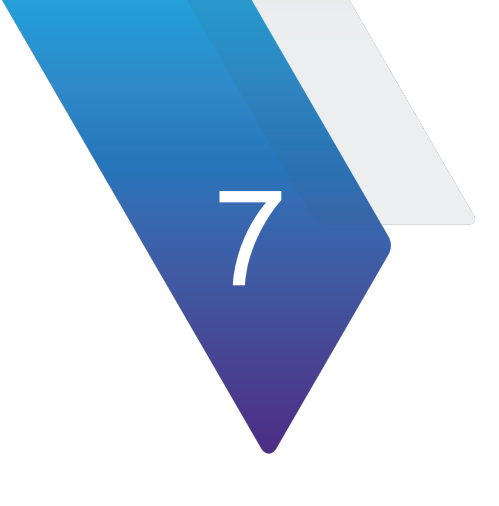

# **Radio Test (COMM)**

This chapter describes the setup and operation of the following applications:

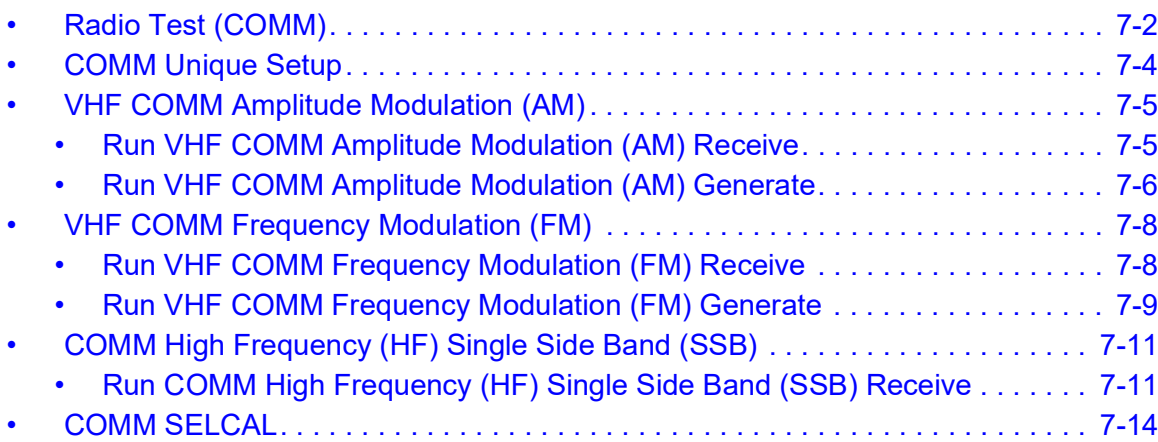

# <span id="page-178-0"></span>**Radio Test (COMM)**

The COMM application provides access for test AM, FM, Single Side Band (SSB) and Selective Calling (SelCal).

COMM AM mode is used primarily for testing of Aeronautical VHF AM (118.00 to 156.00 MHz) Communication Transceivers and also Military UHF AM (225.00 to 400.00 MHz) Communication Transceivers, either by direct connect to the RF I/O Connector or via the ANT Connector.

COMM FM Mode is used primarily for testing of FM Communication Transceivers (10.00 to 400.00 MHz), either by direct connect to the RF I/O Connector or via the ANT Connector.

COMM SSB Mode is used for of SSB HF Communication Transceivers (10.00 to 30.00 MHz), either by direct connect to the RF I/O Connector or via the ANT Connector.

SELCAL Mode is used for testing of Aeronautical VHF Communication Transceivers with Selective Calling Capability conforming to ARINC 596.

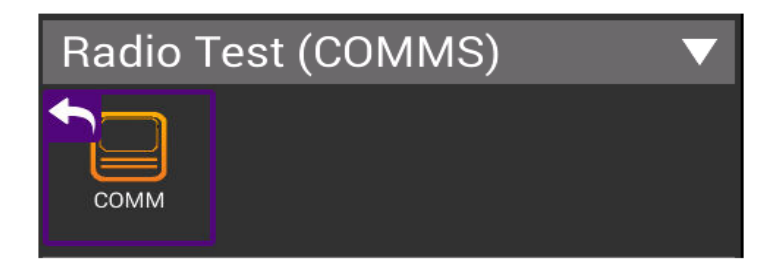

**Figure 7-1 Radio Test Application (COMM)**

There is a RECEIVE and GENERATE tab for these applications. SELCAL is only available on the GENERATE tab.

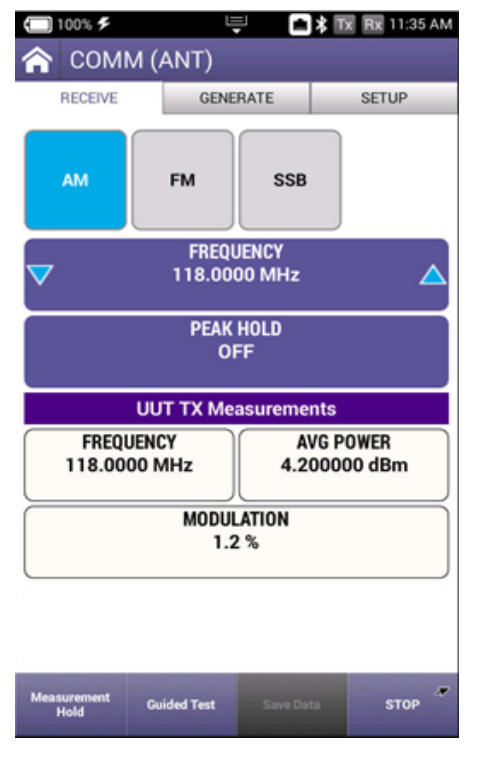

**Figure 7-2 COMM Receive Tab**

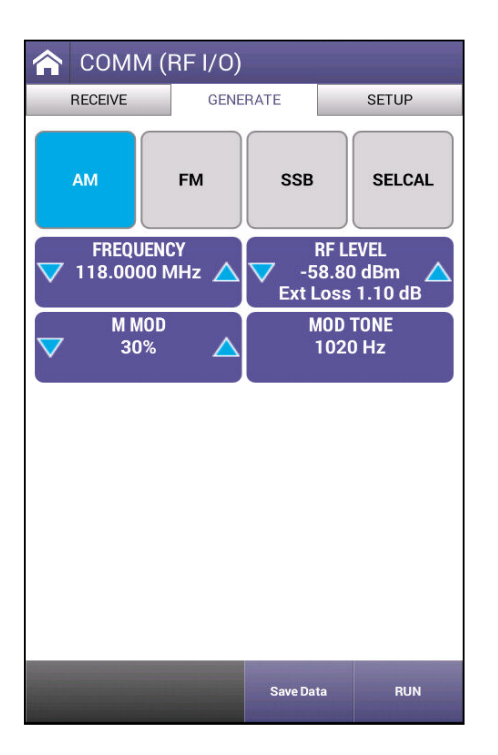

**Figure 7-3 COMM Generate Tab**
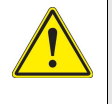

**CAUTION: ALWAYS OBSERVE DUTY CYCLE LIMITS: ≤10 W IS CONTINUOUS DUTY CYCLE >10 W TO ≤20 W IS 3 MIN ON - 2 MIN OFF DUTY CYCLE >20 W TO ≤30 W IS 1 MIN ON - 2 MIN OFF DUTY CYCLE**

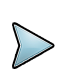

**NOTE:** The Power Monitor range and duration may be extended by adding an External Attenuator to the RF I/O Connector. The value of the External Attenuator should be entered in the EXT ATTN Field of the Setup Menu. The displayed Power Reading takes into account any external attenuation.

#### **COMM Unique Setup**

Refer to Chapter 3 for common setup items. The settings unique to the ELT application are described in the table below.

| COMM (ANT)                                                |                    |                   |
|-----------------------------------------------------------|--------------------|-------------------|
| <b>RECEIVE</b>                                            | <b>GENERATE</b>    | <b>SETUP</b>      |
| <b>RF</b> Port<br>ANTENNA(ANT)                            |                    |                   |
| Antenna Cable Loss<br>1.10dB                              |                    |                   |
| <b>External Attenuation</b><br>$0.00$ dB                  |                    |                   |
| <b>RF Power Units</b><br>dBm                              |                    |                   |
| Frequency Input Type<br><b>VAR</b>                        |                    |                   |
| Frequency / RF Power Input Method<br><b>Numeric Entry</b> |                    |                   |
| Variable Frequency Step<br>100 0 MHz                      |                    |                   |
| <b>RF Level Step</b><br>$0.5$ dB                          |                    |                   |
| Verify Unit Setup Configuration<br><b>Yes</b>             |                    |                   |
| <b>UUT Power Units</b>                                    |                    |                   |
|                                                           | <b>Recall Data</b> | <b>STRATASYNC</b> |

**Figure 7-4 COMM Setup**

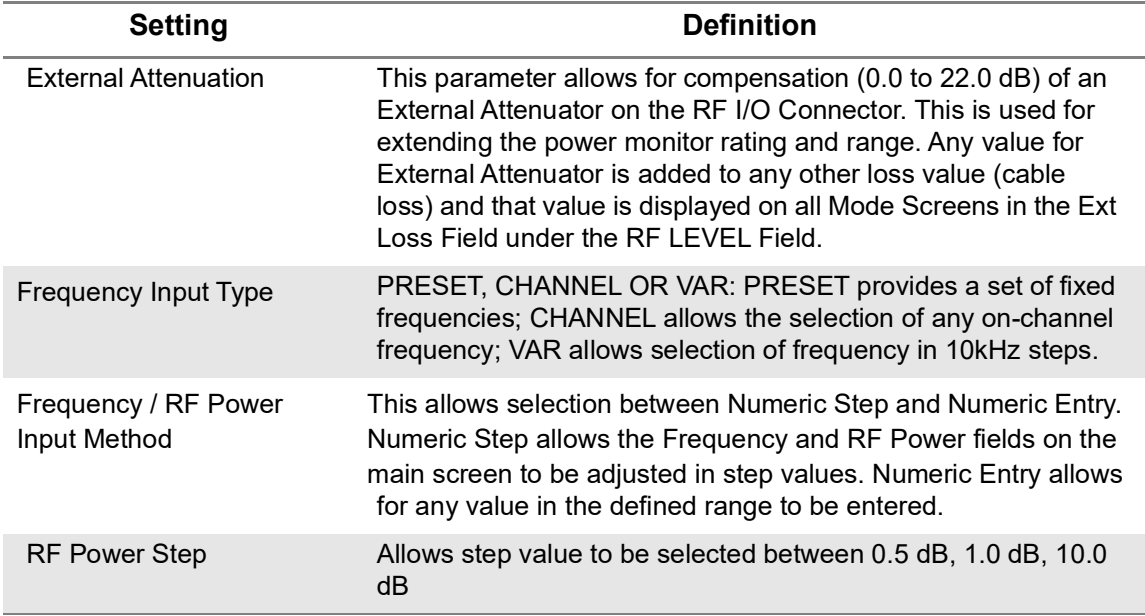

#### **Table 7-1 COMM Setup Parameters**

# **VHF COMM Amplitude Modulation (AM)**

# **Run VHF COMM Amplitude Modulation (AM) Receive**

The main screen of the COMM AM Receive application also contains configurable parameters. These configurable fields have a blue background.

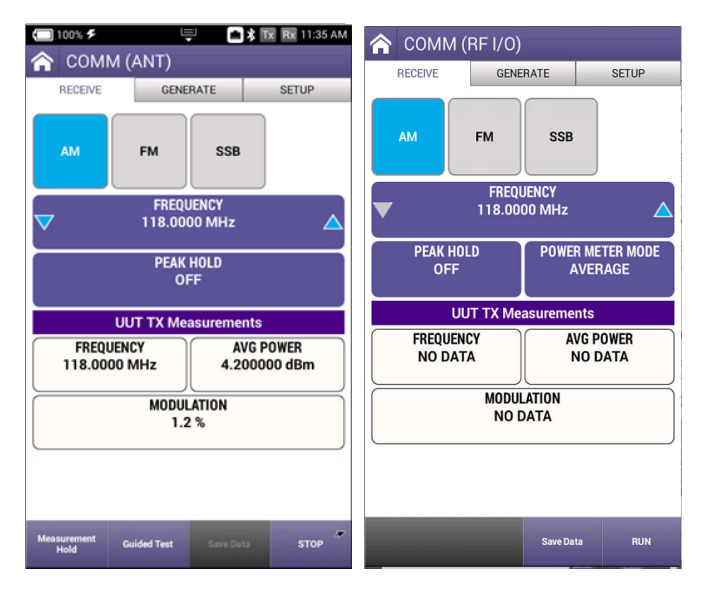

**Figure 7-5 VHF COMM Amplitude Modulation (AM) Receive**

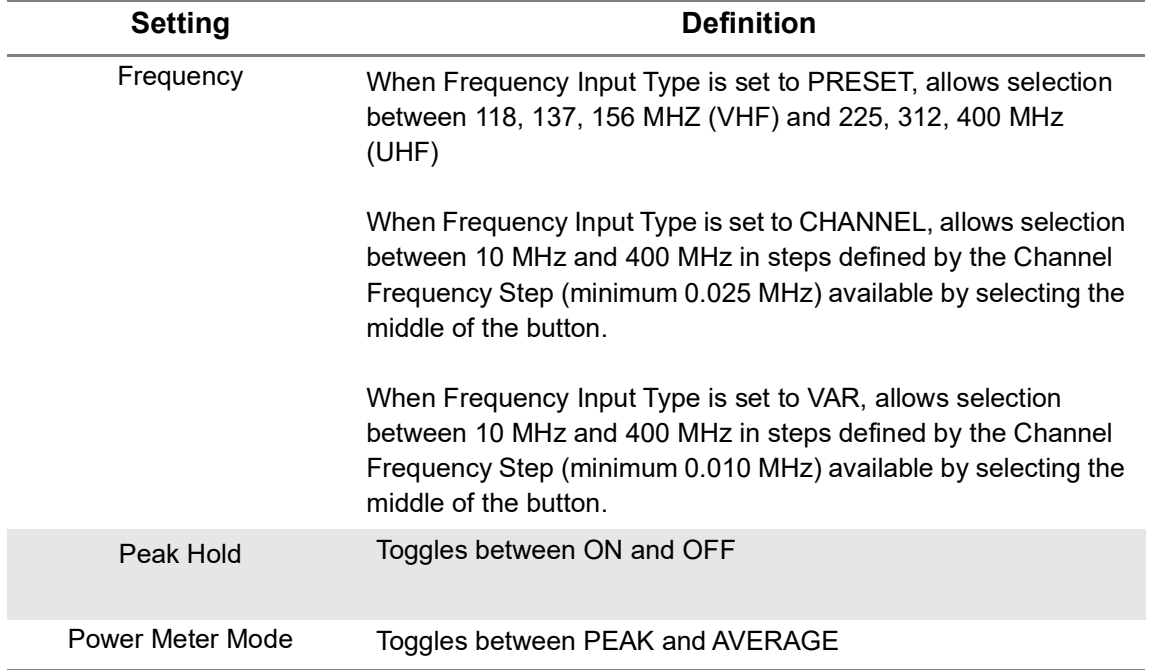

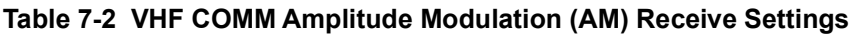

Press the RUN button and the AVX-10K will measure the incoming signal and display Frequency, Modulation, and Peak or Average Power values when directly connected to the UUT. When running, the Measurement Hold softkey will be displayed. Press the Measurement Hold softkey to lock in the reading. Press the Save Settings button to save the measured values.

In addition, the ANT receive instrument provides a Relative Signal Strength reading of the signal received over the air from a transmitter. The average or peak power measured is the power level as measured at the AVX-10K antenna terminal.

#### **Run VHF COMM Amplitude Modulation (AM) Generate**

The main screen of the COMM AM Generate application also contains configurable parameters. These configurable fields have a blue background.

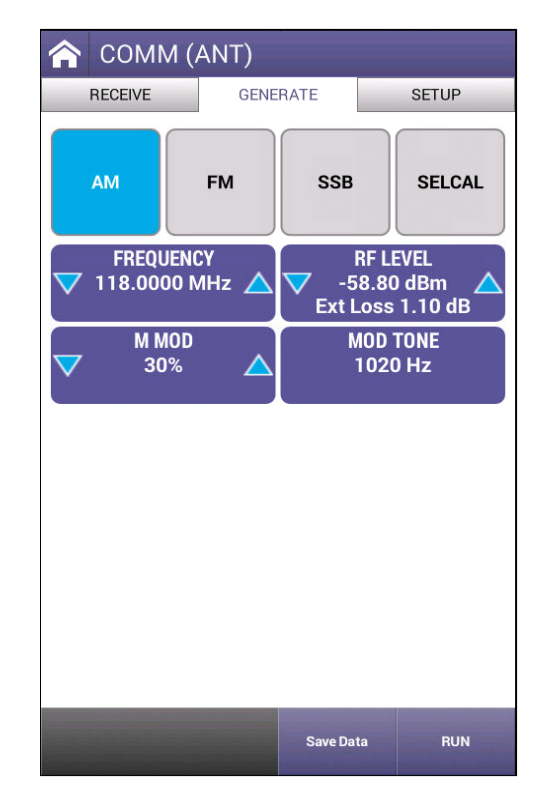

**Figure 7-6 VHF COMM Amplitude Modulation (AM) Generate**

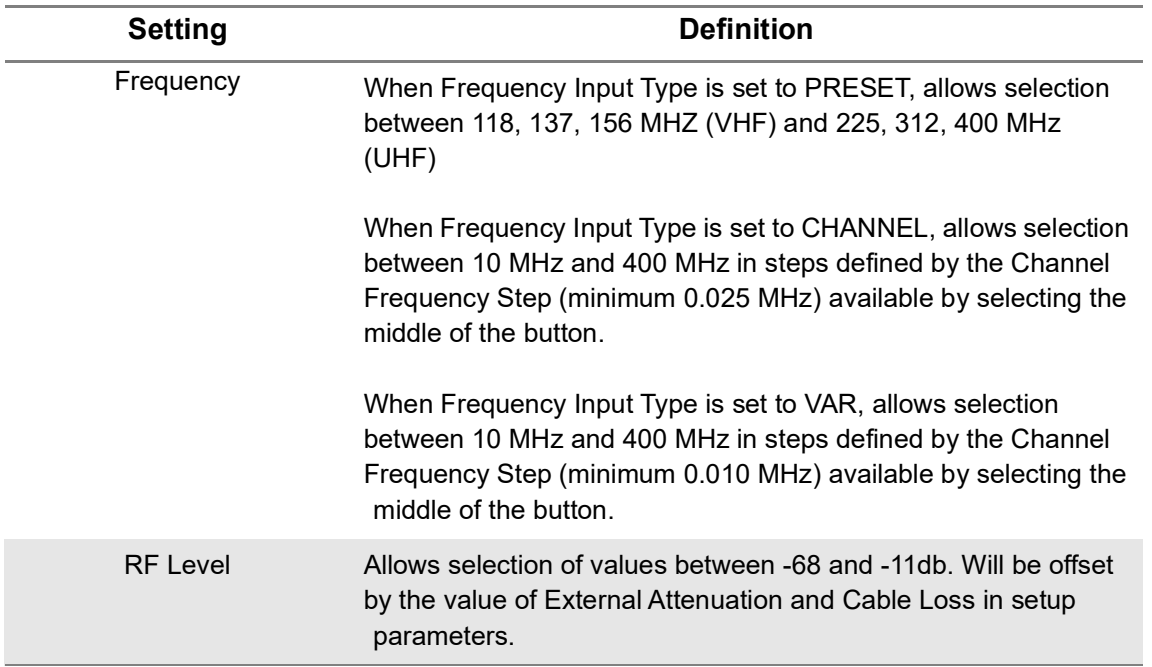

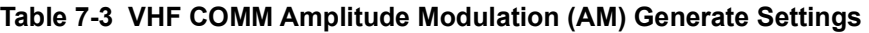

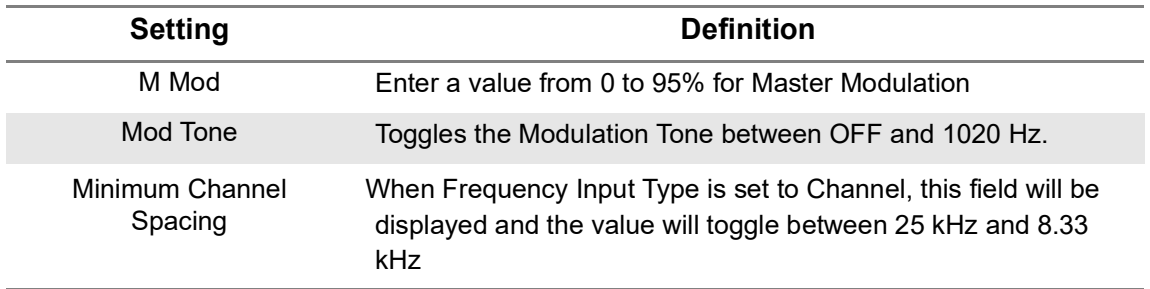

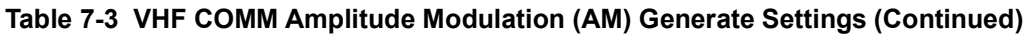

Press the RUN button to trigger the AVX-10K to generate the defined signal. Press STOP to turn the signal off. Press the Save Settings button to capture the setup parameters.

# **VHF COMM Frequency Modulation (FM)**

# **Run VHF COMM Frequency Modulation (FM) Receive**

The main screen of the COMM FM Receive application also contains configurable parameters. These configurable fields have a blue background.

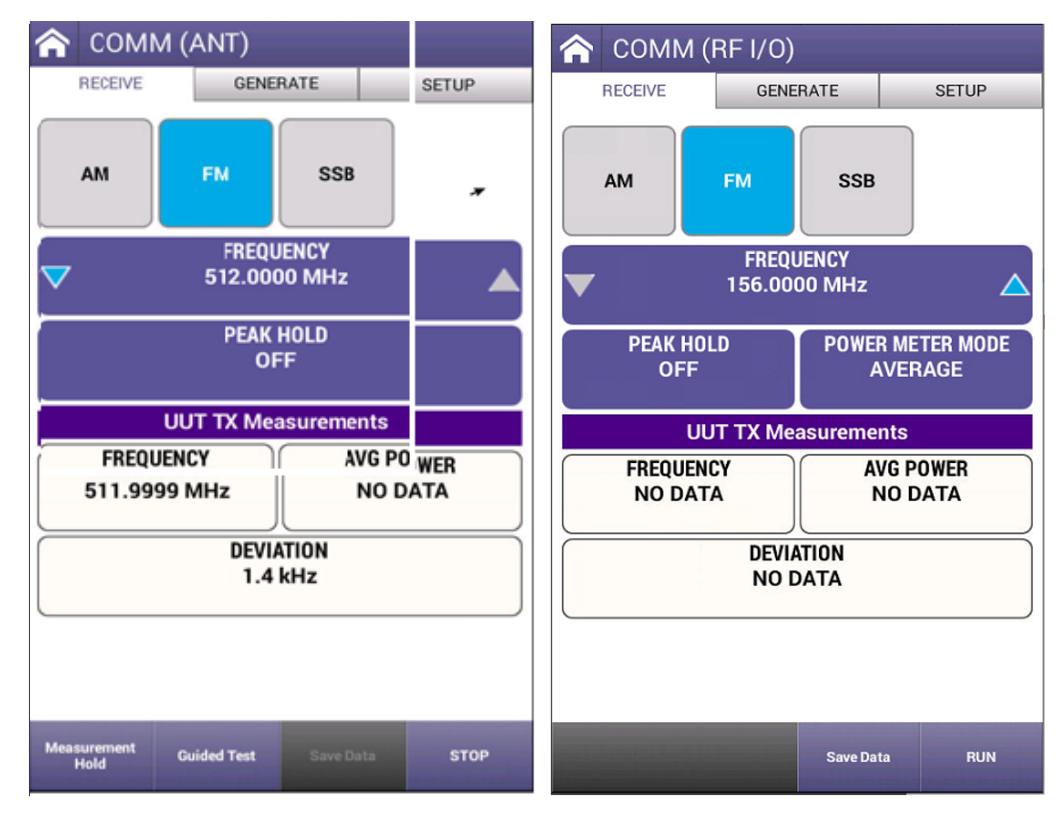

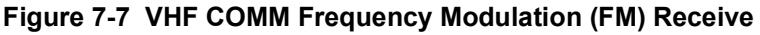

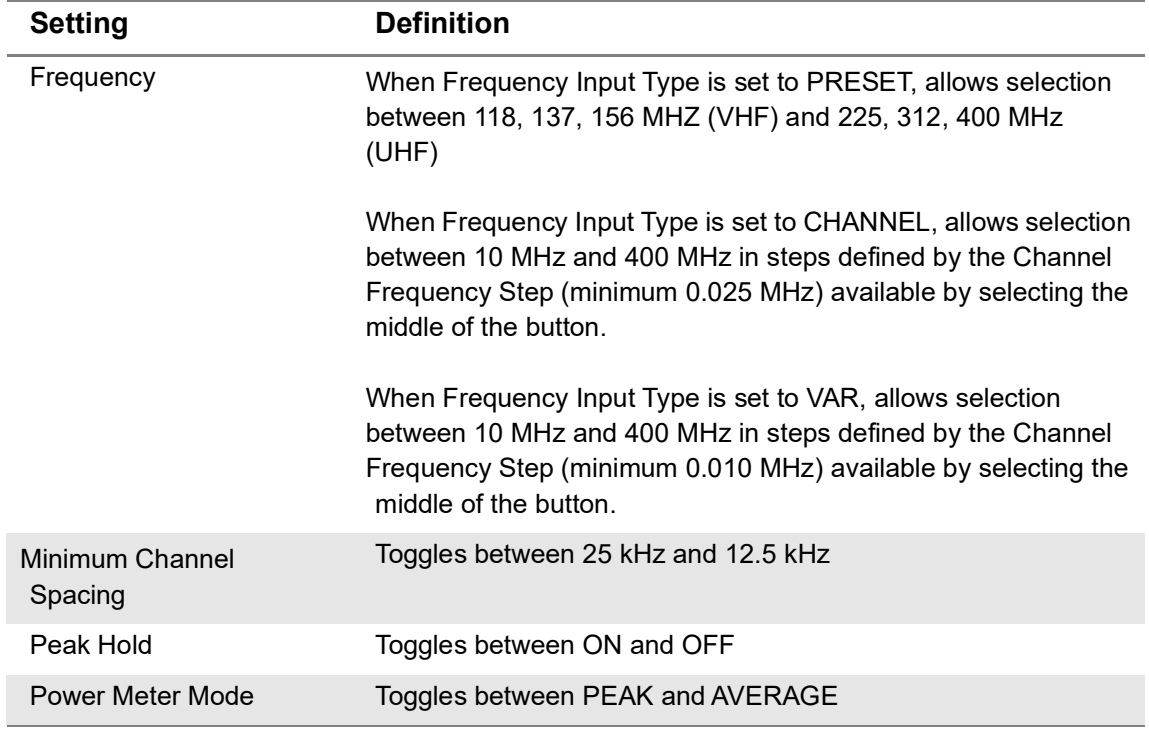

#### **Table 7-4 Run VHF COMM Frequency Modulation (FM) Receive Settings**

Press the RUN button and the AVX-10K will measure the incoming signal and display Frequency, Modulation, and Peak or Average Power values when directly connected to the UUT. When running, the Measurement Hold softkey will be displayed. Press the Measurement Hold softkey to lock in the reading. Press the Save Settings button to save the measured values.

In addition, the ANT receive instrument provides a Relative Signal Strength reading of the signal received over the air from a transmitter. The average or peak power measured is the power level as measured at the AVX-10K antenna terminal.

#### **Run VHF COMM Frequency Modulation (FM) Generate**

The main screen of the COMM FM Generate application also contains configurable parameters. These configurable fields have a blue background.

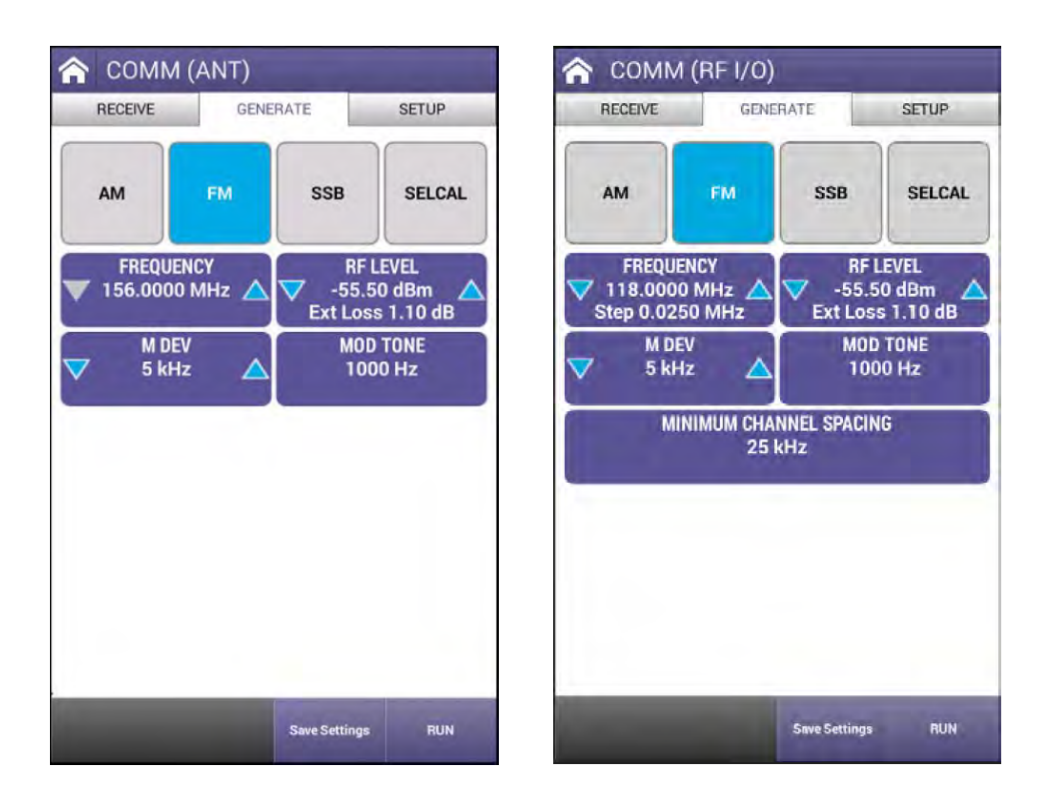

**Figure 7-8 VHF COMM Frequency Modulation (FM) Generate**

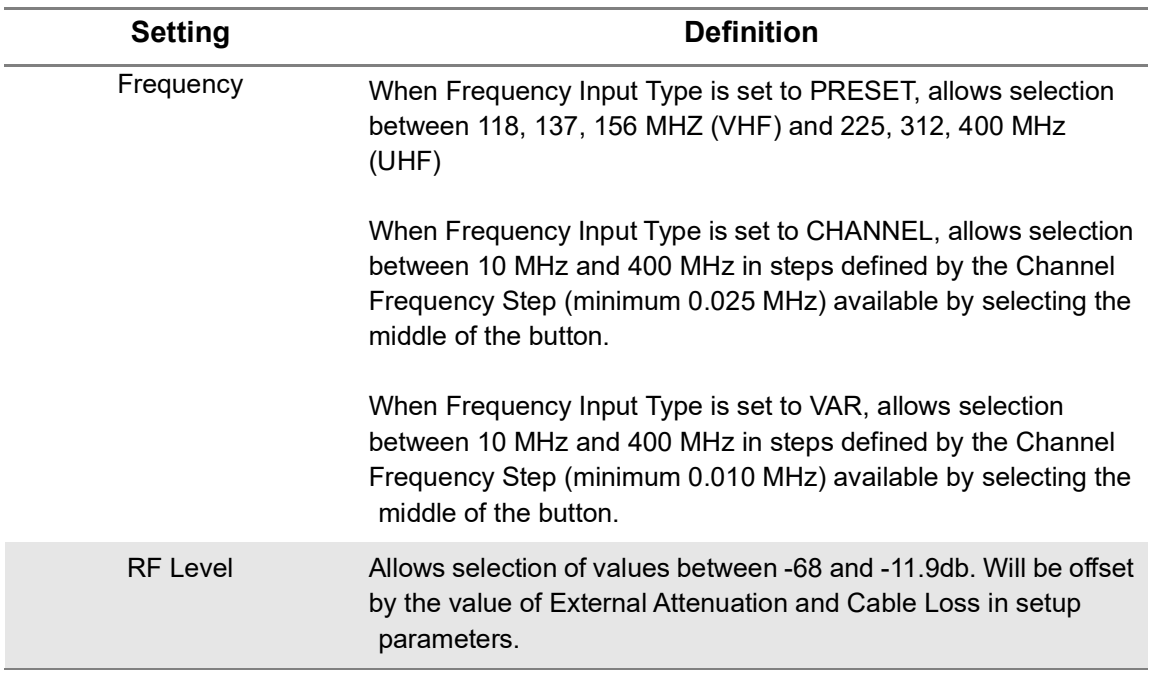

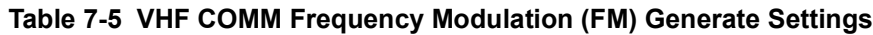

| <b>Setting</b>          | <b>Definition</b>                                                                                                    |
|-------------------------|----------------------------------------------------------------------------------------------------|
| M Dev                   | Enter a value from 1 to 80 KHz for Master Deviation                                                                                   |
| Mod Tone                | Toggles the Modulation Tone between OFF and 1000 Hz.                                                                                  |
| Minimum Channel Spacing | When Frequency Input Type is set to Channel, this field will be<br>displayed and the value will toggle between 25 kHz and 12.5<br>kHz |

**Table 7-5 VHF COMM Frequency Modulation (FM) Generate Settings (Continued)**

Press the RUN button to trigger the AVX-10K to generate the defined signal. Press STOP to turn the signal off. Press the Save Settings button to capture the setup parameters.

#### **COMM High Frequency (HF) Single Side Band (SSB)**

#### **Run COMM High Frequency (HF) Single Side Band (SSB) Receive**

The main screen of the COMM SSB Receive application also contains configurable parameters. These configurable fields have a blue background.

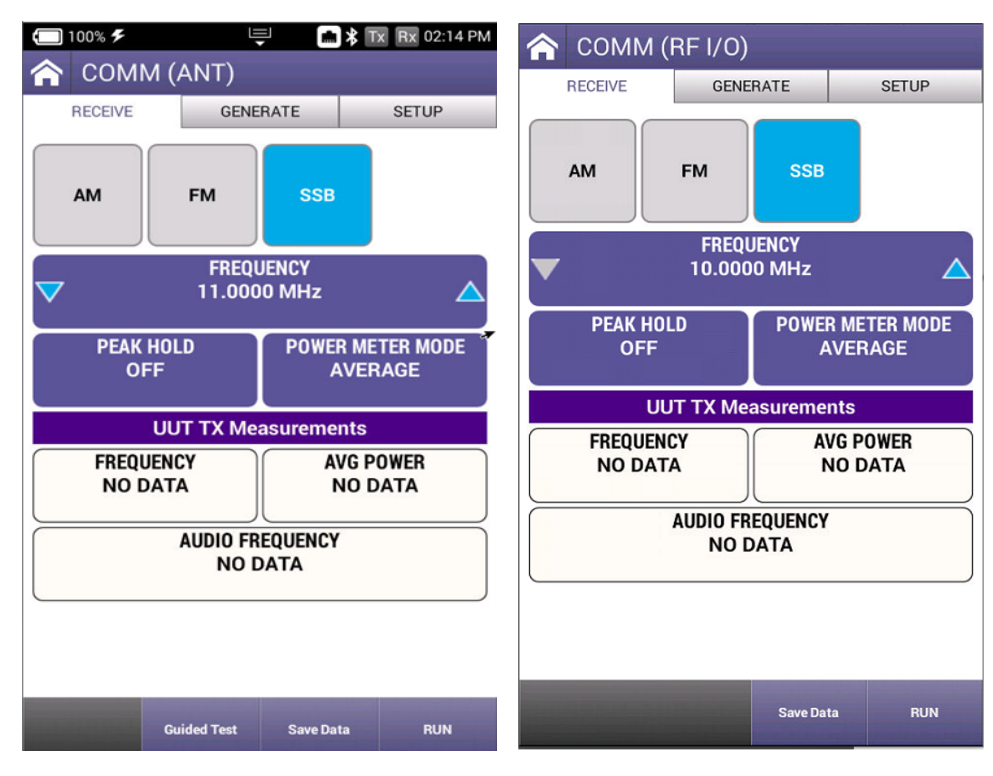

**Figure 7-9 COMM High Frequency (HF) Single Side Band (SSB) Receive**

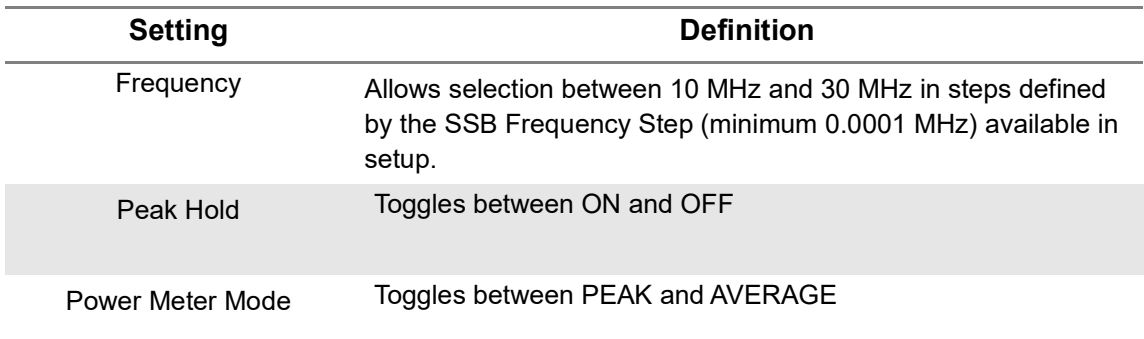

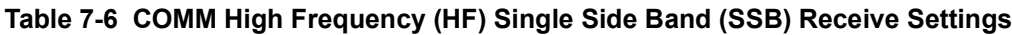

Press the RUN button and the AVX-10K will measure the incoming signal and display Frequency, Modulation, and Peak or Average Power values when directly connected to the UUT. When running, the Measurement Hold softkey will be displayed. Press the Measurement Hold softkey to lock in the reading. Press the Save Settings button to save the measured values.

In addition, the ANT receive instrument provides a Relative Signal Strength reading of the signal received over the air from a transmitter. The average or peak power measured is the power level as measured at the AVX-10K antenna terminal.

#### **7.0.1 Run COMM High Frequency (HF) Single Side Band (SSB) Generate**

The main screen of the COMM SSB Generate application also contains configurable parameters. These configurable fields have a blue background.

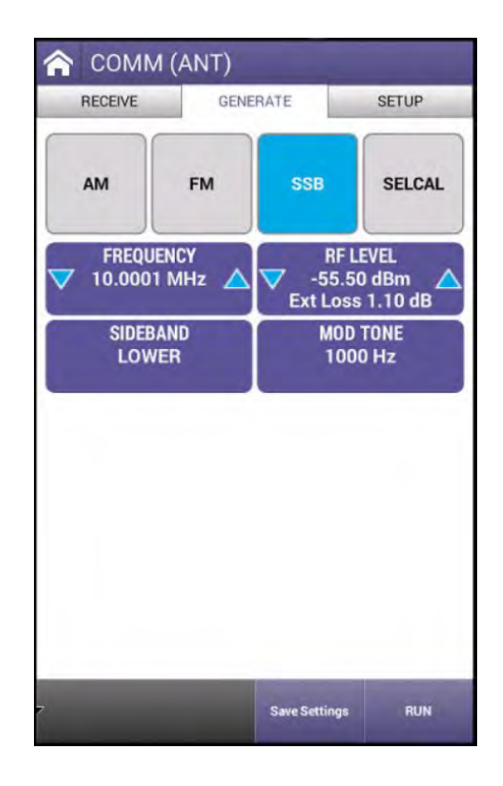

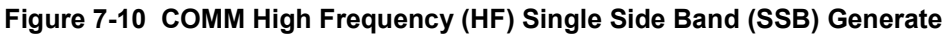

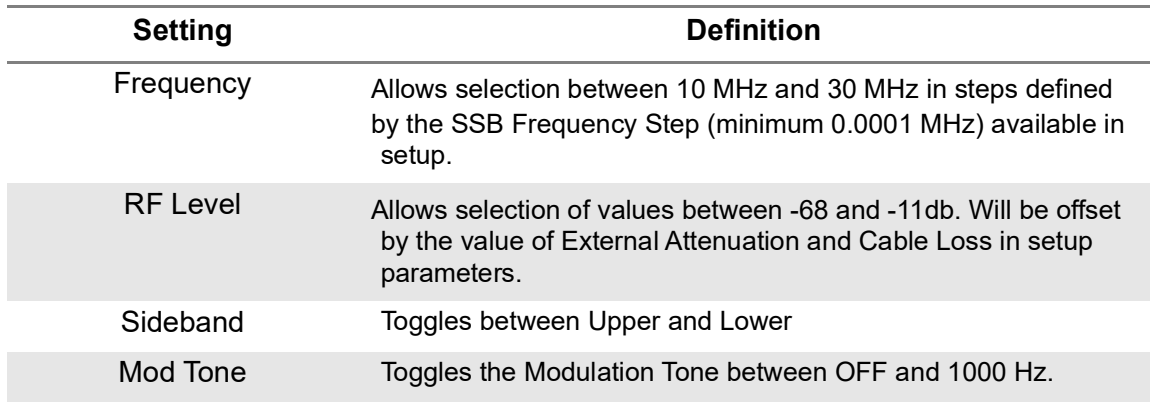

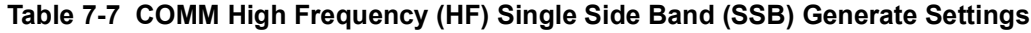

Press the RUN button to trigger the AVX-10K to generate the defined signal. Press STOP to turn the signal off. Press the Save Settings button to capture the setup parameters.

#### **COMM SELCAL**

The main screen of the COMM SELCAL Generate application also contains configurable parameters. These configurable fields have a blue background.

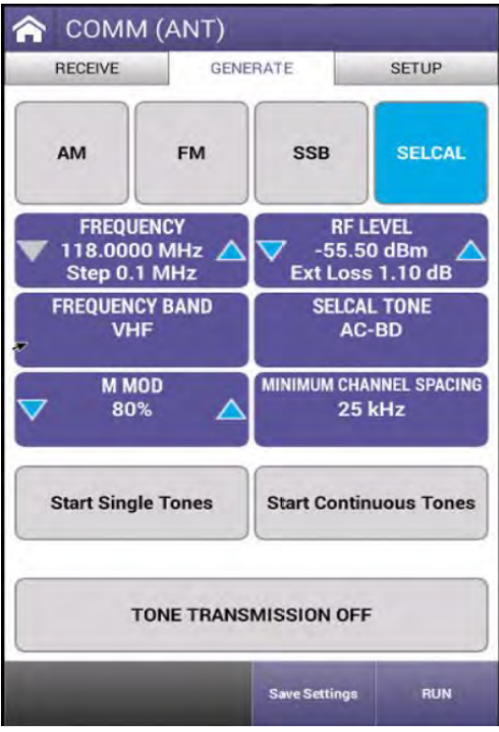

**Figure 7-11 COMM SELCAL Application**

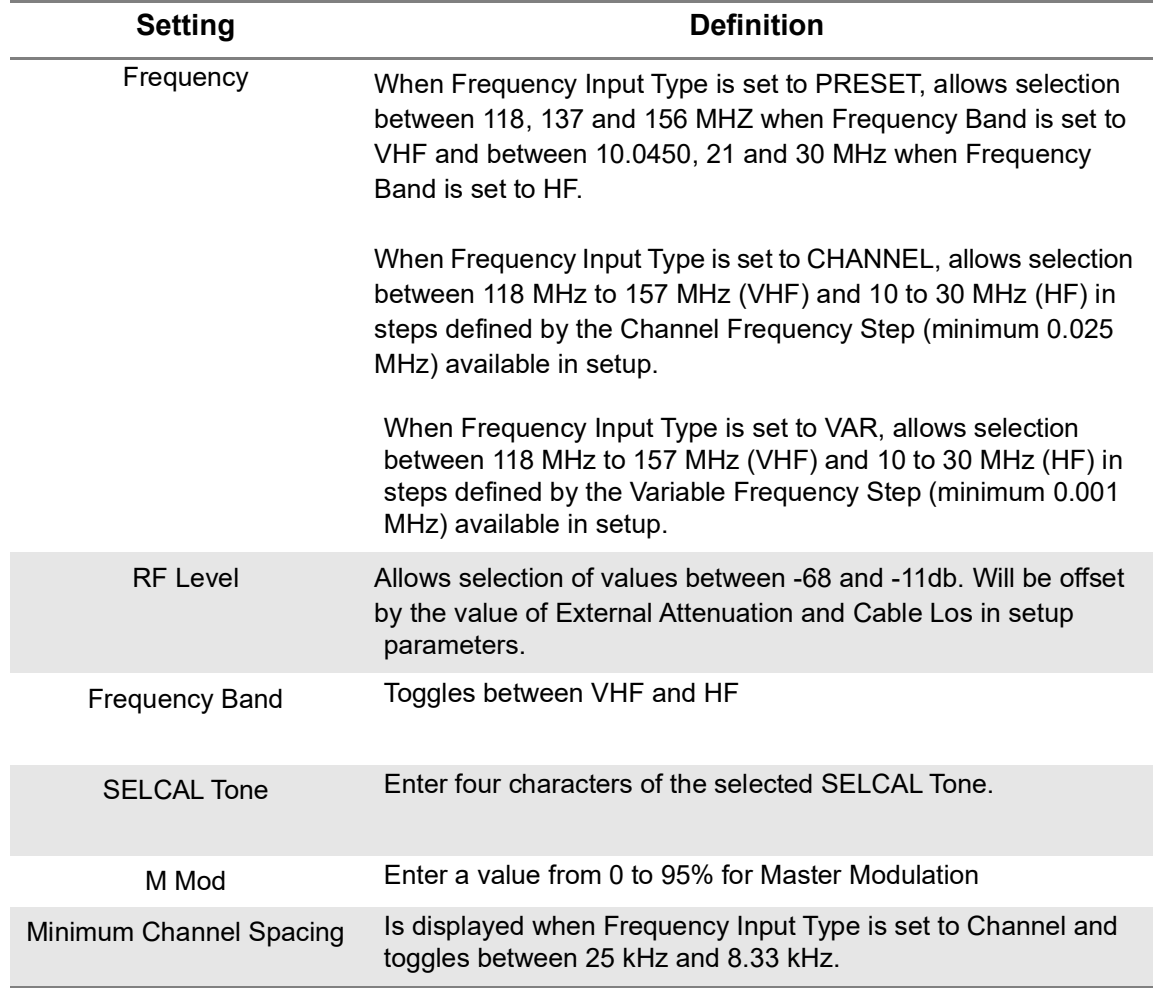

**Table 7-8 COMM SELCAL Setup Parameters**

Press the RUN button to enable the "Start Single Tones" and "Start Continuous Tone" buttons. Select one of those buttons to generate. The grey indicator will turn red and display "Transmitting Tones" when generating. Press the same button to turn off the generated signal or Press the STOP softkey. Press the Save Settings button to capture the setup parameters.

This page intentionally left blank.

# 8

# **ELT (Emergency Location Transmitter)**

This chapter describes the setup and operation of the following applications:

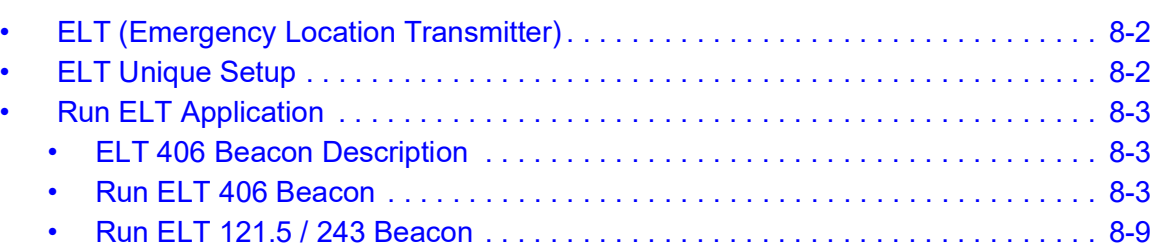

•

# <span id="page-194-0"></span>**ELT (Emergency Location Transmitter)**

The ELT application provides monitoring for 121.5/243 MHz swept tone short range beacons and also for 406 MHz COPAS/SARSET Emergency Location Transmitters, Emergency Position Indicating Radio Beacons (EPIRB) and Personal Location Beacons (PLB). The AVX will measure frequency, power (when directly connected) and start / stop tone frequencies. Data fields are decoded and displayed automatically.

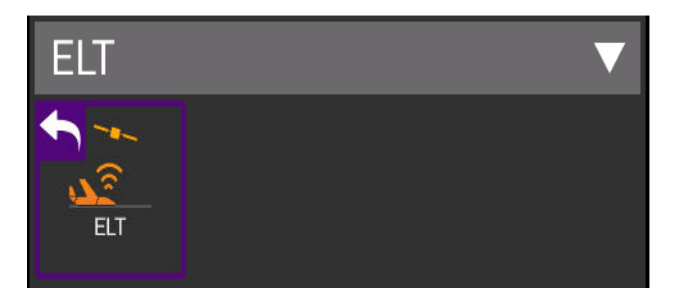

**Figure 8-1 ELT (Emergency Location Transmitter) Application**

#### <span id="page-194-1"></span>**ELT Unique Setup**

Refer to Chapter 3 for common setup items. The settings unique to the ELT application are described in the table below.

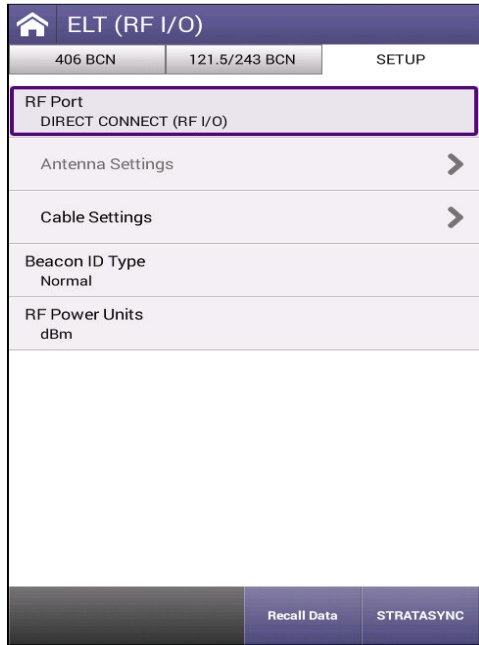

**Figure 8-2 ELT (Emergency Location Transmitter) Unique Setup**

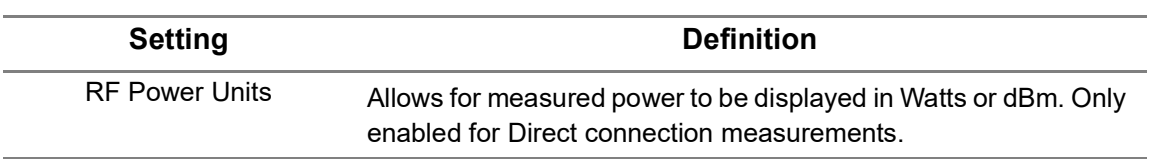

#### **Table 8-1 ELT Setup Parameters**

#### <span id="page-195-0"></span>**Run ELT Application**

Once your setup values are entered, select the appropriate tab for your testing – either 406 or 121.5/243.

#### <span id="page-195-1"></span>**ELT 406 Beacon Description**

The 406 MHz Beacon transmission contains unique digital coded messages, 0.5 sec in duration, which can be received by polar orbiting satellites that are part of the COSPAS/SARSAT System. The Beacon, once activated, transmits every 50 sec. In emergency situations these satellites, that are part of the COSPAS/SARSAT System, receive and retransmit the coded message. The retransmitted data is received and processed by a ground station. The ground station then alerts the closest Search and Rescue forces to respond to the emergency.

The 406 MHz Beacons conform primarily to COSPAS/SARSAT Specification C/S T.001 and Aeronautical Beacons (ELT's) also conform to the specification defined in RTCA/DO-204 and EUROCAE ED62.

There are three types of 406 MHz Beacons:

- **ELT (Emergency Locator Transmitters)** For aviation use
- **EPIRB (Emergency Position Indicating Radio Beacons)** For maritime use
- **PLB (Personal Locator Beacons)** For personal use

Each message sent by a 406 MHz Beacon includes the unique identification of the Beacon. The complete Beacon identification code includes the protocol flag, protocol code and country code together with identification data which is encoded in the first protected data field (PDF-1) of the 406 MHz message. Identification data can be provided in various alphanumeric formats, depending on the coding protocol required by the responsible administration. Identification data is encoded together with the country code and other information in the Beacon message in binary format.

# <span id="page-195-2"></span>**Run ELT 406 Beacon**

Once you are connected to the ELT or ready to test over-the-air, select the RUN key in the lower right corner. All measured and decoded fields will be displayed. Click Save Profile key to capture the information for review.

NOTE: The screen below is for reference purposes only. The ELT 406 screens will display the fields that are decoded. The full list of available fields is shown in the table below.

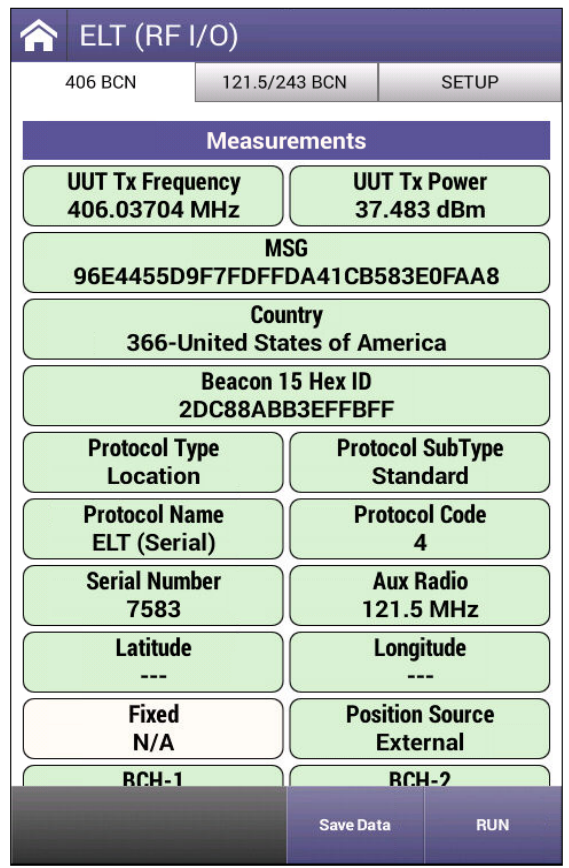

**Figure 8-3 ELT 406 Beacon**

**Table 8-2 ELT 406 Beacon Settings**

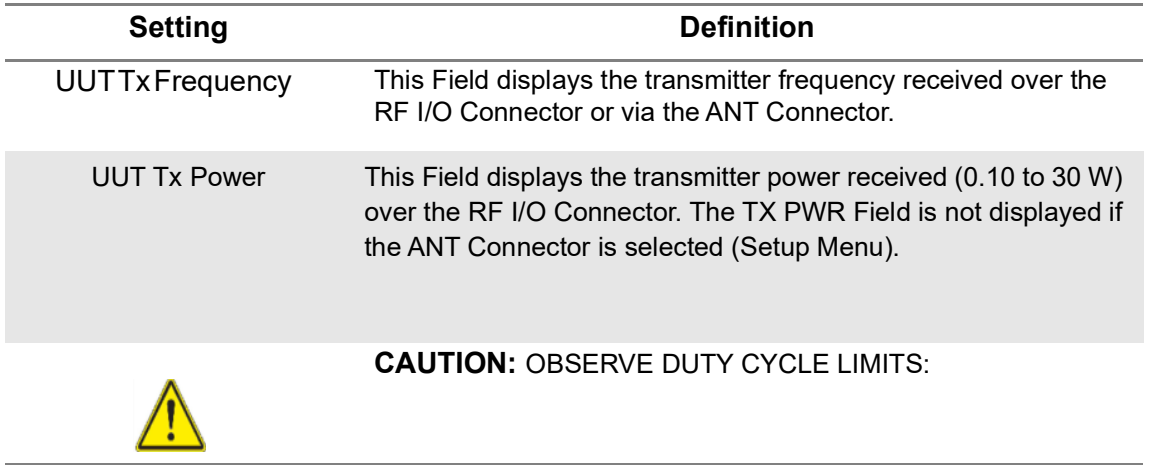

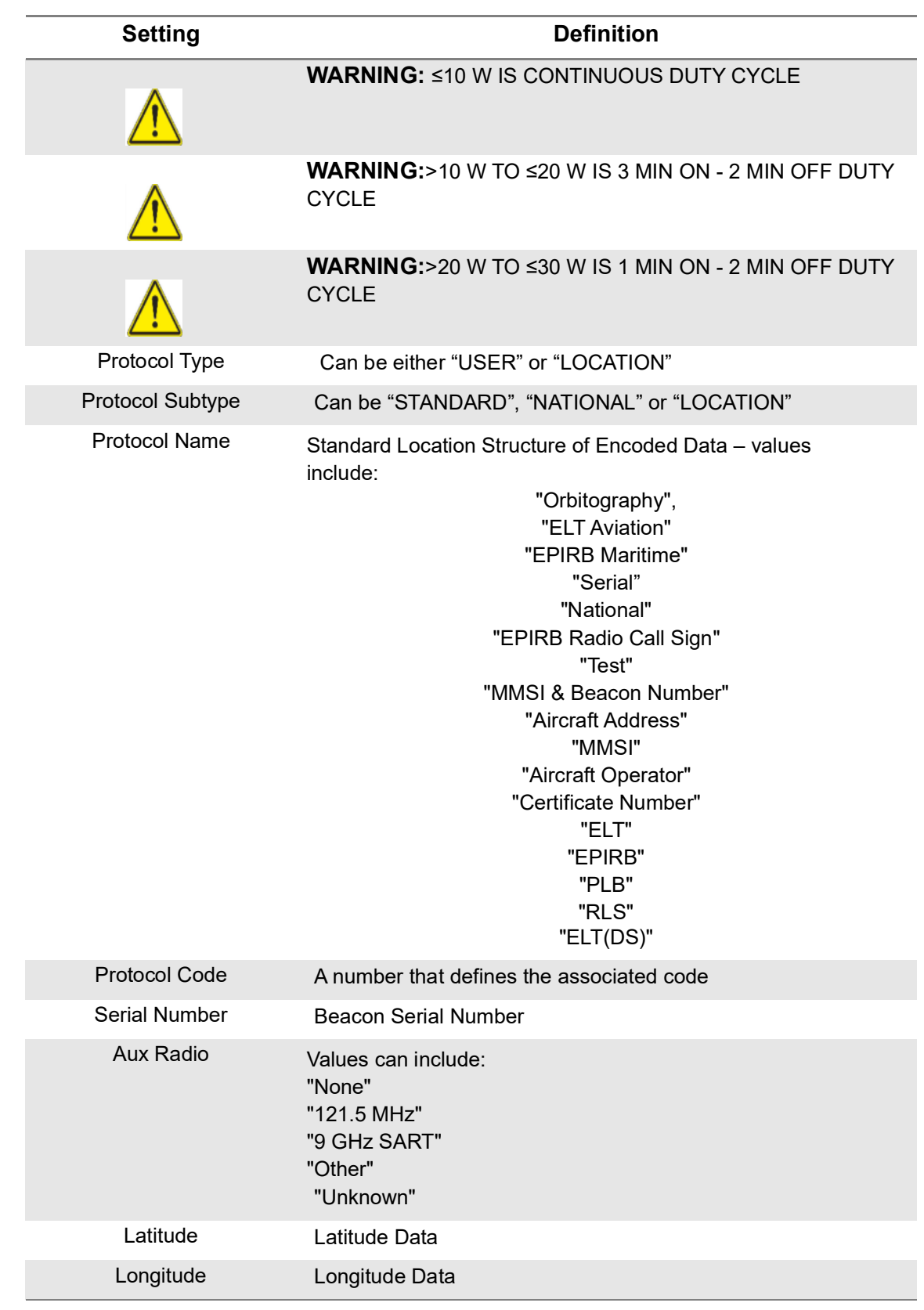

#### **Table 8-2 ELT 406 Beacon Settings (Continued)**

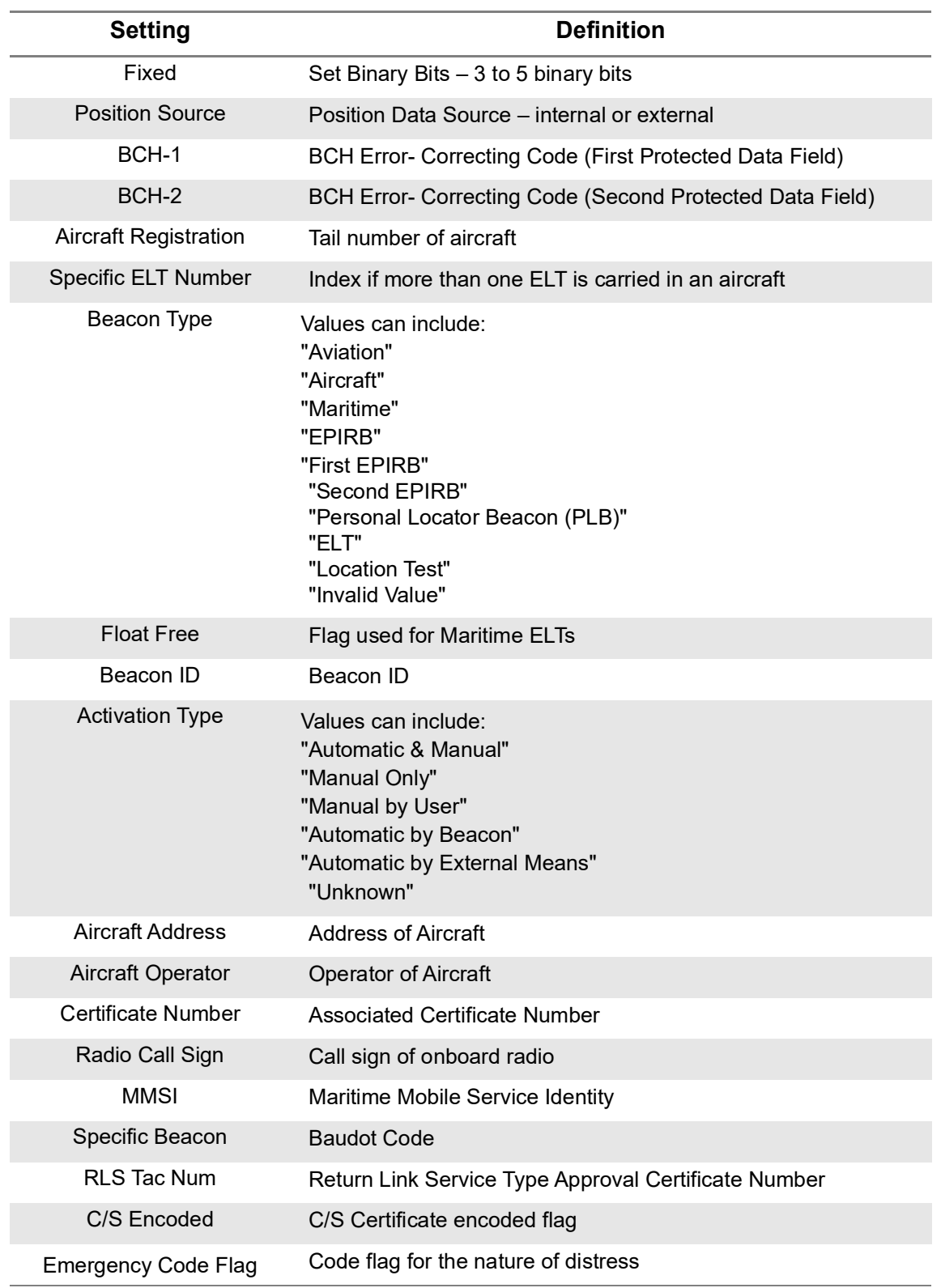

#### **Table 8-2 ELT 406 Beacon Settings (Continued)**

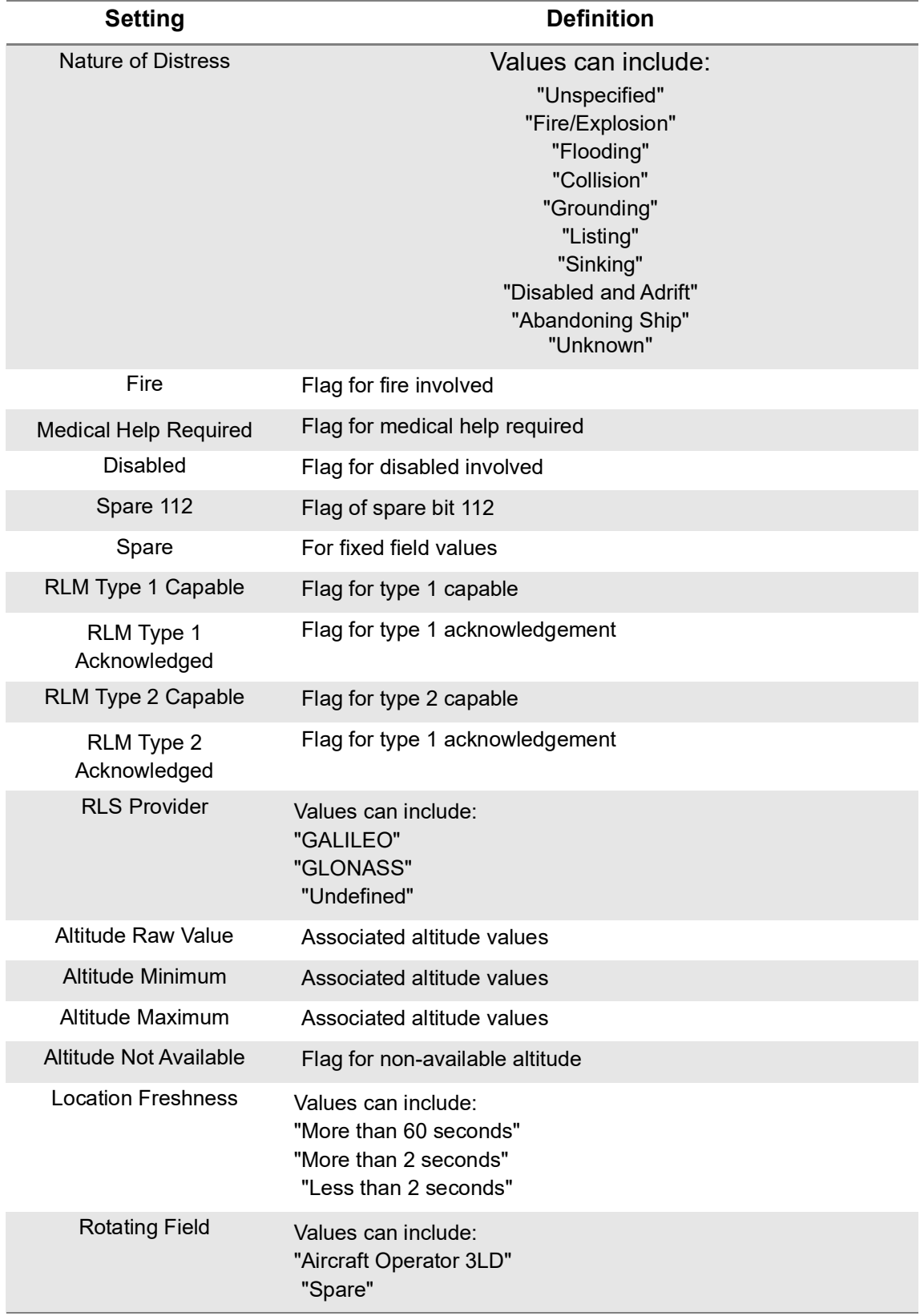

#### **Table 8-2 ELT 406 Beacon Settings (Continued)**

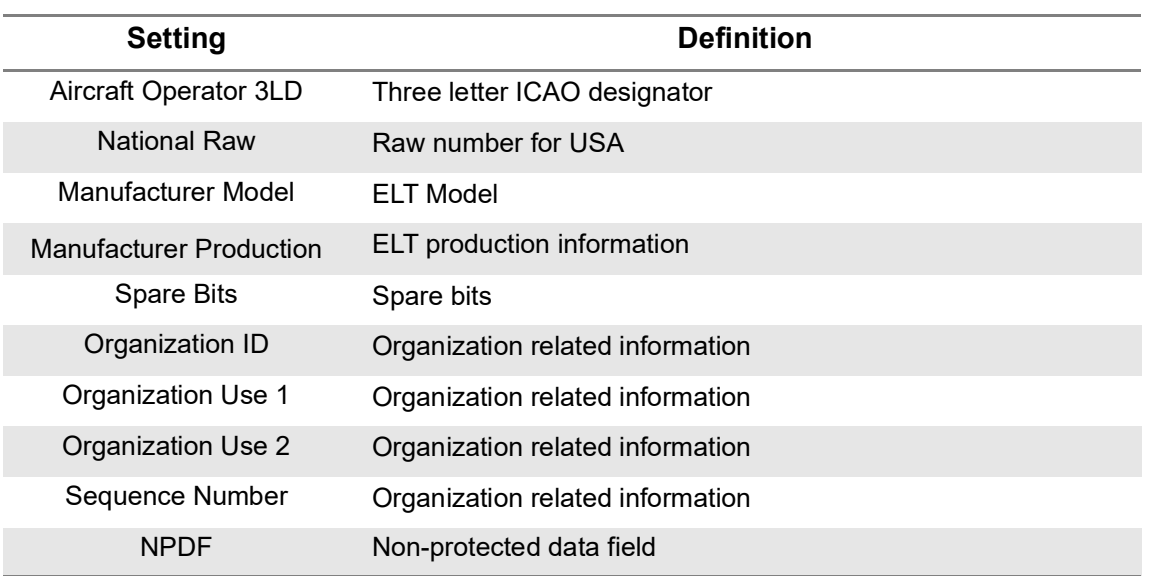

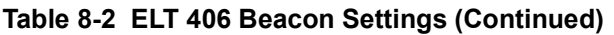

**NOTE:** Always refer to the Beacon Manufacturer's Test Documentation for specific tests. VIAVI does not recommend Beacon radiated testing, unless testing is conducted in an RF shielded room.

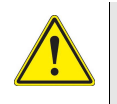

**CAUTION:** IF TESTING THE 406 MHz BEACON RADIATED SIGNAL IN FREE SPACE VIA THE ANT CONNECTOR, ALWAYS ENSURE THE BEACON ONLY TRANSMITS THE TEST MESSAGE.

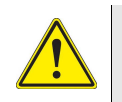

**CAUTION:** THE 406 MHz BEACON TEST MESSAGE MAY BE ACTIVATED BY DIFFERENT MEANS FOR EACH BEACON TYPE.

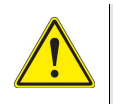

**CAUTION:** THE BEACON TRANSMITS A 406 MHz SIGNAL ≈45 SEC AFTER THE BEACON IS ACTIVATED. THE SATELLITE SYSTEM CONSIDERS THIS TRANSMISSION TO BE A VALID DISTRESS SIGNAL.

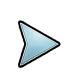

**NOTE:** Refer to the following website for more information regarding Beacon testing. <https://www.sarsat.noaa.gov/faqs/>

#### <span id="page-201-0"></span>**Run ELT 121.5 / 243 Beacon**

Once you are connected to the ELT or ready to test over-the-air, select either or both "Enabled 121.5" and "Enabled 243" and then select the RUN key in the lower right corner. All measured and decoded fields will be displayed. Click Save Profile key to capture the information for review.

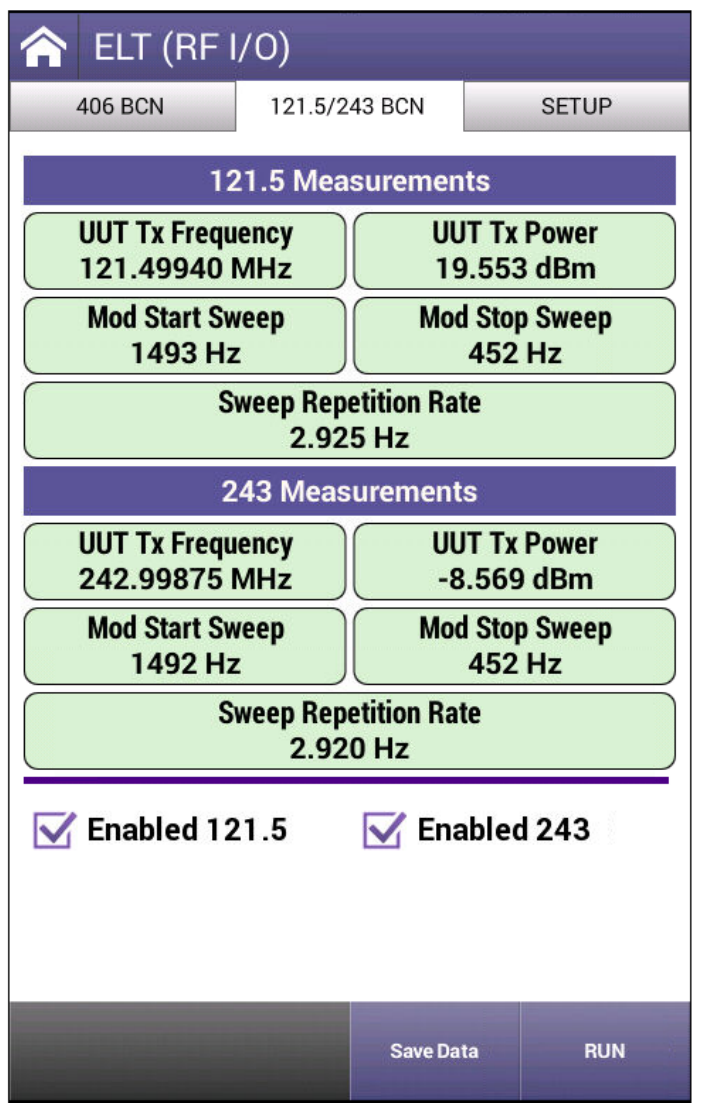

**Figure 8-4 ELT 1212.5 / 243 Beacon**

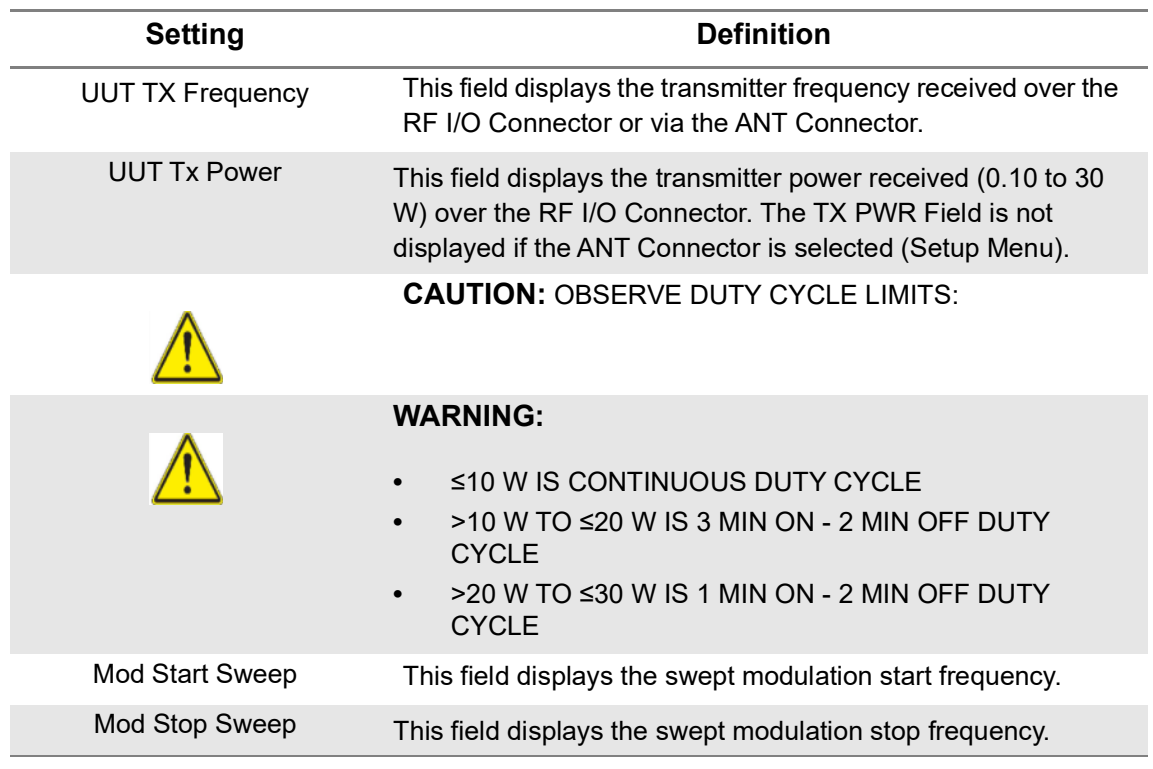

#### **Table 8-3 ELT 1212.5 / 243 Beacon Settings**

**NOTE:** Always refer to the Beacon Manufacturer's Test Documentation for specific tests. VIAVI does not recommend Beacon radiated testing unless testing is conducted in an RF shielded room.

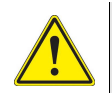

#### **CAUTION:**

- **•** ENSURE THE BEACON IS DIRECTLY CONNECTED TO THE RF I/O CONNECTOR BEFORE ACTIVATING.
- **•** IF TESTING THE 121.5/243 MHz BEACON RADIATED SIGNAL IN FREE SPACE VIA THE ANT CONNECTOR, ALWAYS PERFORM THE TESTS WITHIN THE FIRST 5 MINUTES OF THE HOUR (UTC).
- **•** ENSURE NO MORE THAN THREE SWEEPS ARE TRANSMITTED OR CONDUCT THE TESTING IN AN RF SHIELDED ROOM.
- **•** IF PERFORMING A RADIATED TEST WITH A BEACON THAT HAS 406 MHz CAPABILITY, DO NOT ALLOW THE TEST DURATION TO EXCEED 5 SEC.
- **•** THE BEACON TRANSMITS A 406 MHz SIGNAL ≈45 SEC AFTER THE BEACON IS ACTIVATED. THE SATELLITE SYSTEM CONSIDERS THIS TRANSMISSION TO BE A VALID DISTRESS SIGNAL.

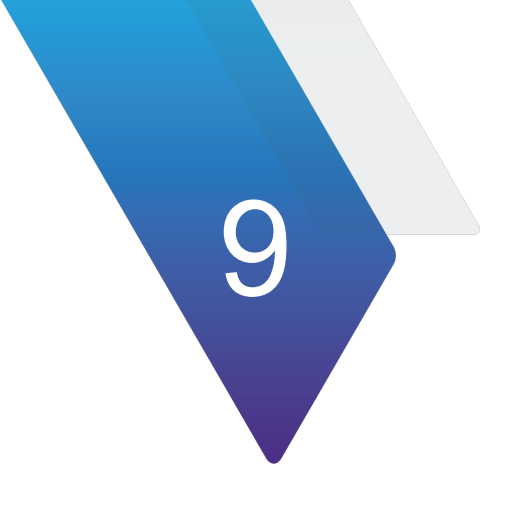

# **Guided Test Overview**

This chapter covers the operation of the Guided Test feature of the AVX-10K.

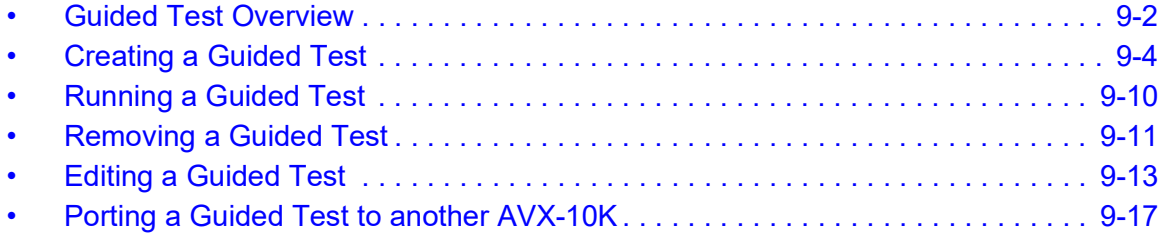

# <span id="page-204-0"></span>**Guided Test Overview**

The AVX-10K provides a guided test function, which allows instrument settings to be stored as a sequence and stepped through either by keypress or a delay between steps. Each sequence can be stored as a unique filename and once created, can be run at any time. For sequences that use a keypress to sequence between steps, the steps can be run forwards or backwards. The individual steps and sequence of a saved guided test may be edited as needed.

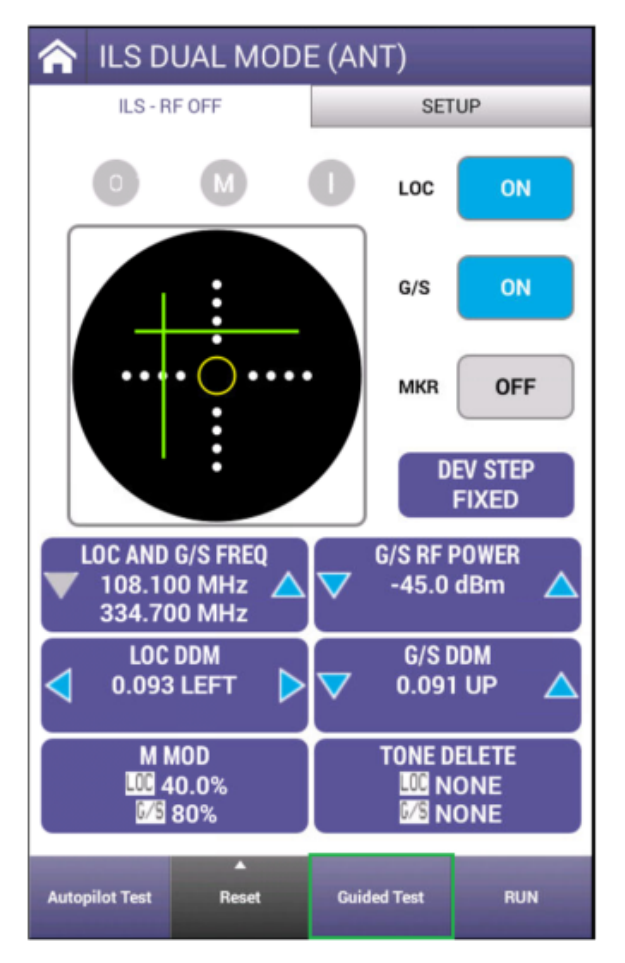

**Figure 9-1 Guided Test Button in ILS Application**

Start in the opening screen of the application and press the Guided Test button to access the guide options page. From here, you can create, remove, edit, or run an existing guided test. The auto-test entry is factory provided and cannot be edited or removed.

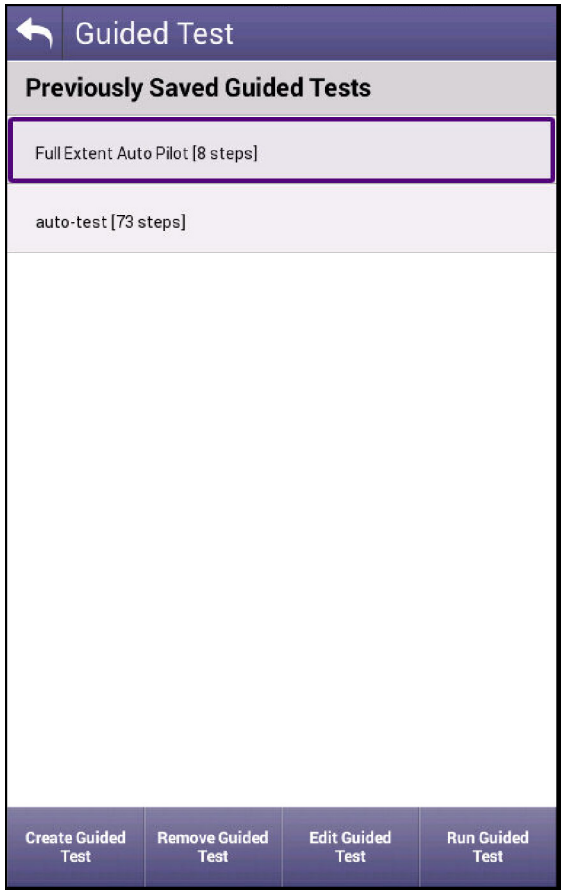

**Figure 9-2 Guided Test Page**

The ILS, VOR, DME, and TACAN applications all have the Guided Test Feature. This section uses the ILS application to walk through the Guided Test feature, however, this information applies to all the Navigation applications.

# <span id="page-206-0"></span>**Creating a Guided Test**

To create a new Guided Test, from the Guide test page, press the Create Guided Test button and a password dialog box will pop up. Enter the password and press OK.

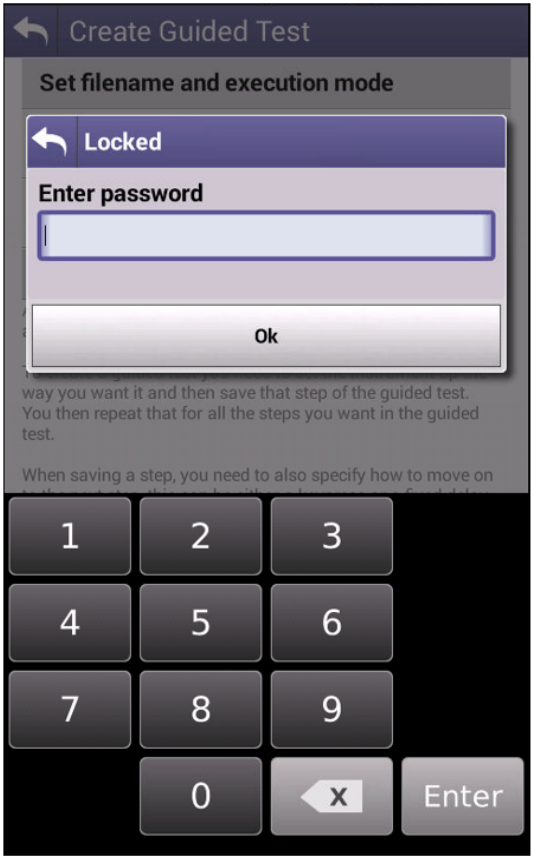

**Figure 9-3 Guided Test Password Dialog Box**

The password is 2154 and is unchangeable.

The instructions for creating a new guided test are listed on the Create Guided Test page. Select the New Guided Test File Name button, enter the name for the guided test to be created and then press OK. The Create button should not be pressed yet.

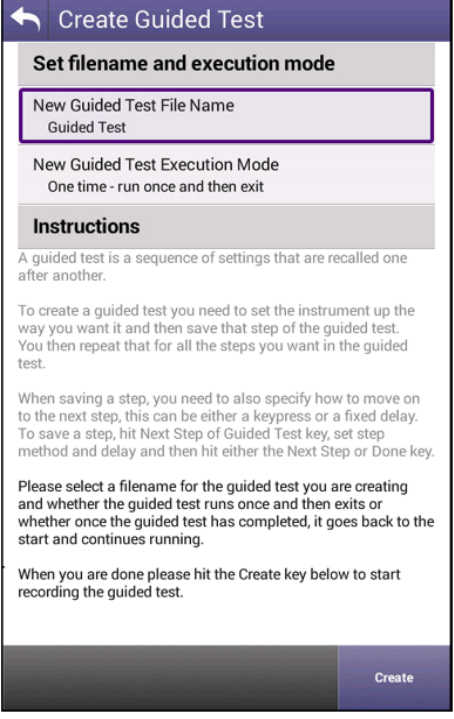

**Figure 9-4 Guided Test File Name**

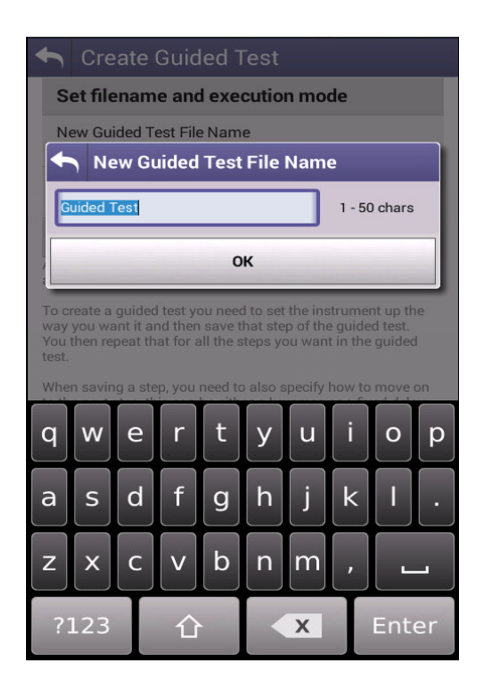

**Figure 9-5 Guided Test File Name Dialog Box**

After the Guided Test name has been entered, select the New Guided Test Execution Mode to choose the Guided Test Execution Mode. Guided Test Execution Mode options are One-time (the guided test will loop until halted by the user) or Continuous (the guided test will loop until halted by the user). Press the "Create" button to start the process and advance to the Create Guided Test Step 1 page.

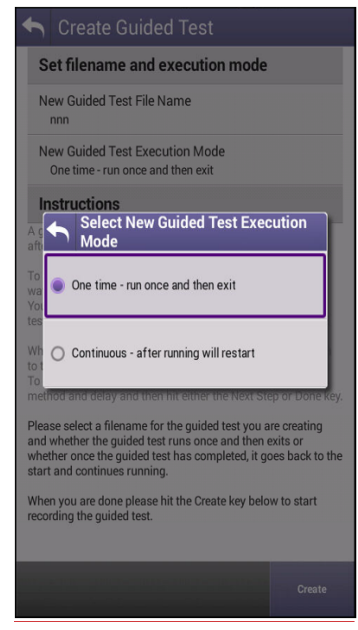

**Figure 9-6 Guided Test Execution Selection**

This will take you to the main page of the instrument and the tab will reflect which step you are currently on.

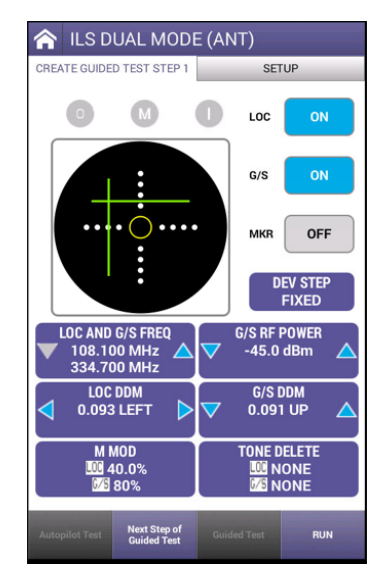

**Figure 9-7 Creating a Guided Test Step**

Edit all setup parameters and then set the parameters for the first step of the test you are working on. When finished, press the Next Step of Guided Test Button.

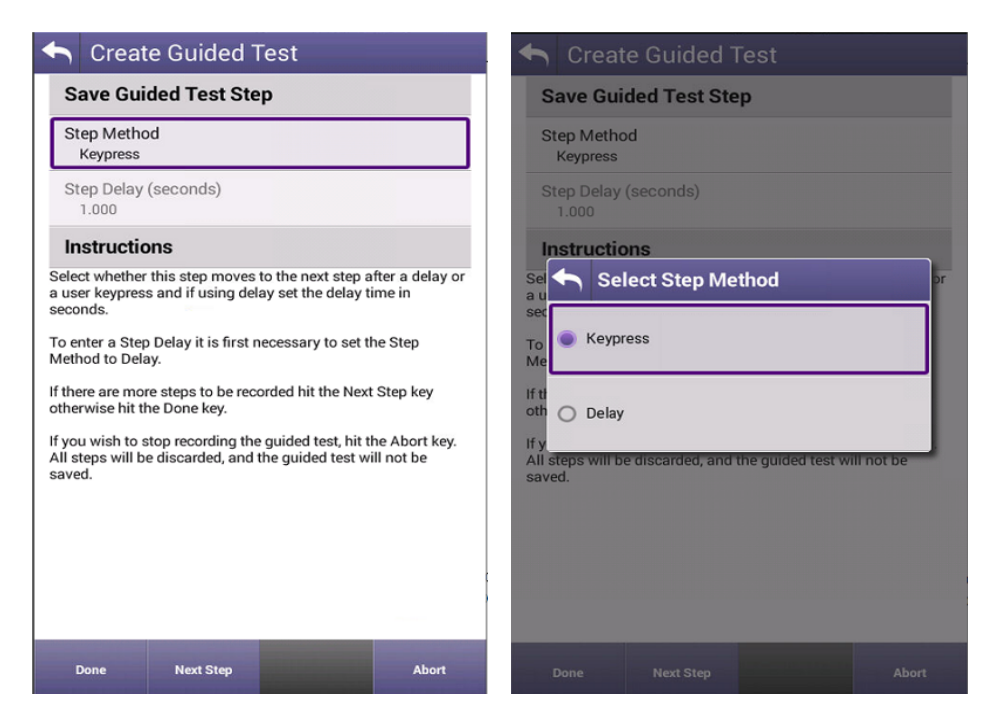

**Figure 9-8 Guided Test Save Step and Step Method**

Select the method of advancement for each step by setting Step Method to either Keypress or Delay.

Step Method: Keypress - The test set will advance to the next step of the Guided Test after the operator presses any key.

Step Method: Delay - the test set will advance to the next step of the guided test after a set time delay.

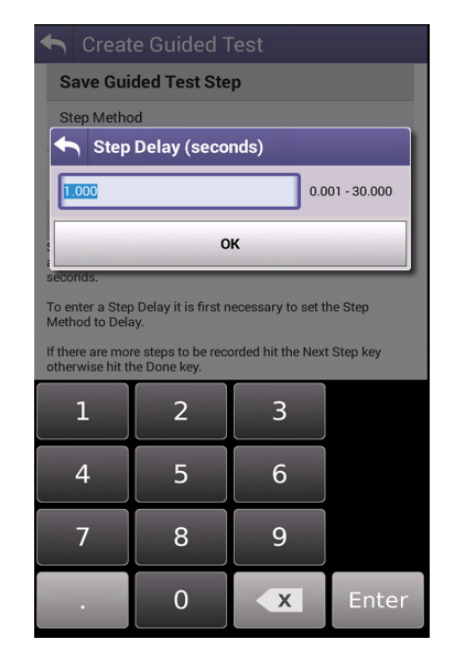

**Figure 9-9 Guided Test Step Method - Delay**

Press the Next Step button to create the second step in your Guided Test.

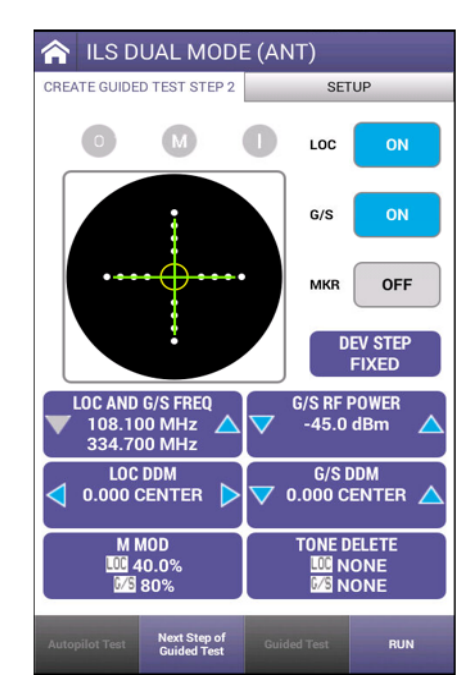

**Figure 9-10 Guided Test Step 2**

Set up the parameters for the second step in the Guided Test. Press the Next Step Guided Test button when complete.

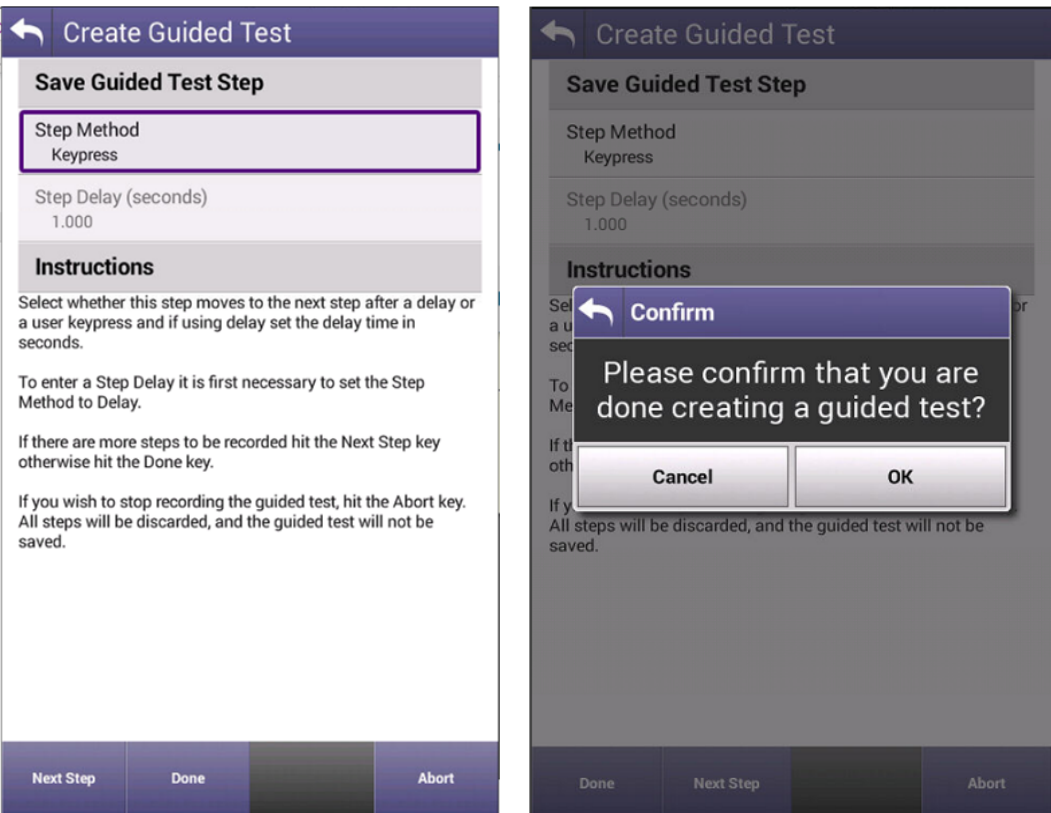

**Figure 9-11 Save Guided Test Selection - Step 2**

Choose the step method (if different than the previous step) and press the Next Step button if more steps are required. Otherwise, press the Done button to complete and save the guided test.

# <span id="page-212-0"></span>**Running a Guided Test**

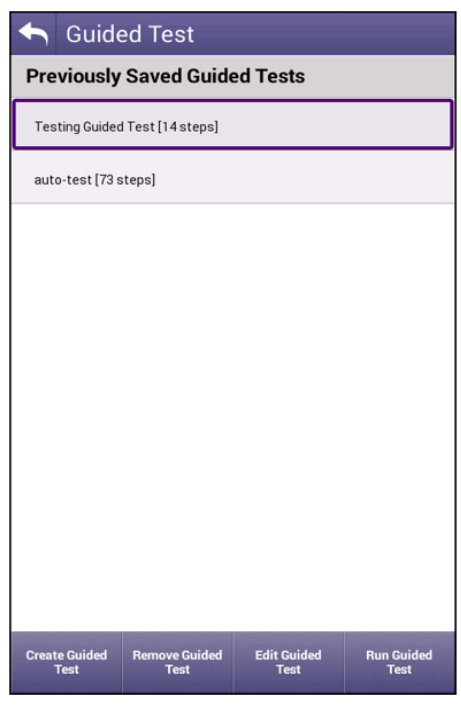

**Figure 9-12 Running a Guided Test**

Select the desired Guided Test from the list of available tests and press the Run Guided Test button. The AVX-10K will proceed to step number 1 of the saved Guided Test. Depending on the guided test advancement method previously chosen, the AVX-10K will advance to step number 2, either by keypress or by the previously entered wait time. After step 1, you will be able to advance to the next step or return to the previous step.

# <span id="page-213-0"></span>**Removing a Guided Test**

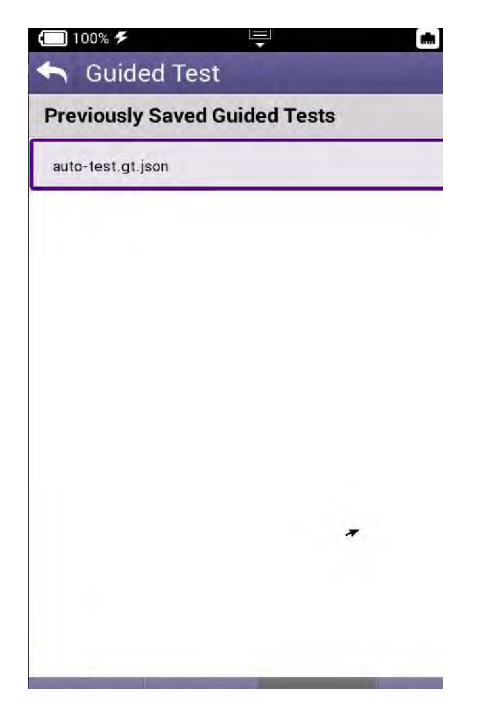

**Figure 9-13 Removing a Guided Test**

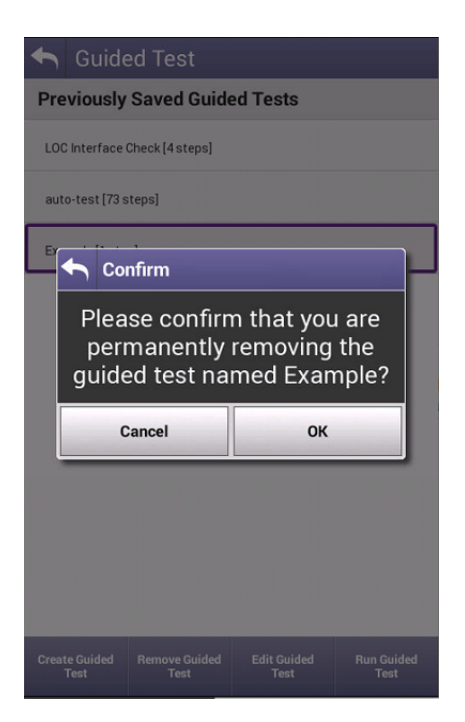

**Figure 9-14 Guided Test Removal Confirmation**

Highlight the guided test you wish to remove. Press the Remove Guided Test button to pop up the password entry box.

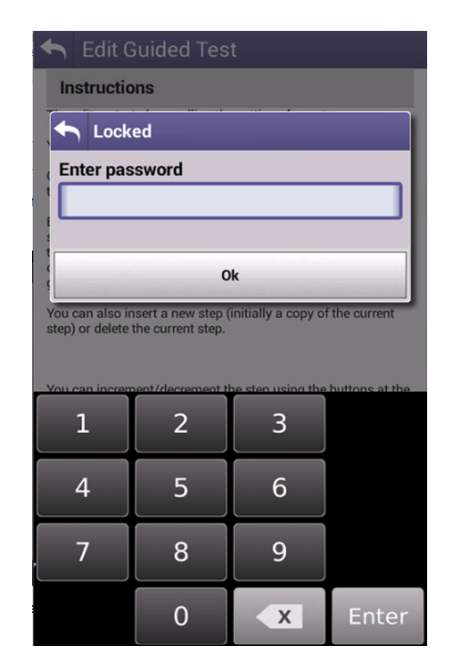

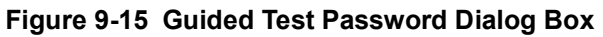

Enter the password "2154" to remove the chosen guided test.

# <span id="page-215-0"></span>**Editing a Guided Test**

Highlight the guided test you wish to edit. Press the Edit Guided Test button to pop up the password entry box. Enter the password "2154" to start the Edit process.

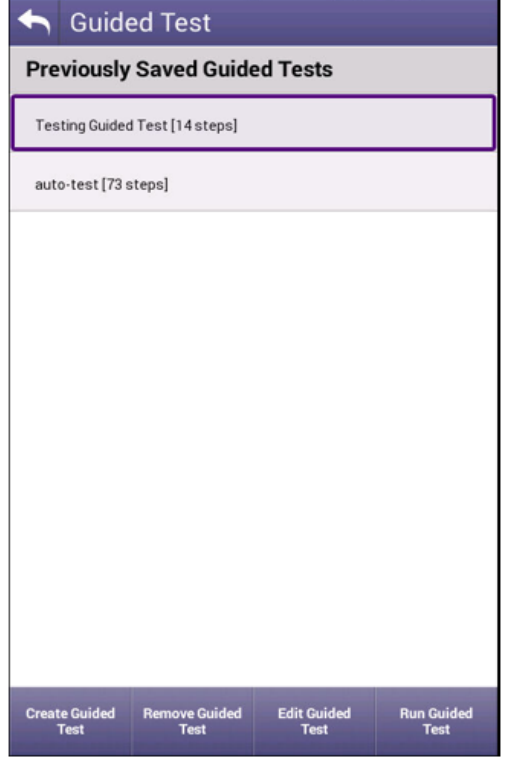

**Figure 9-16 Edit Guided Test**
Please read and fully understand these instructions. Press the Edit button when ready.

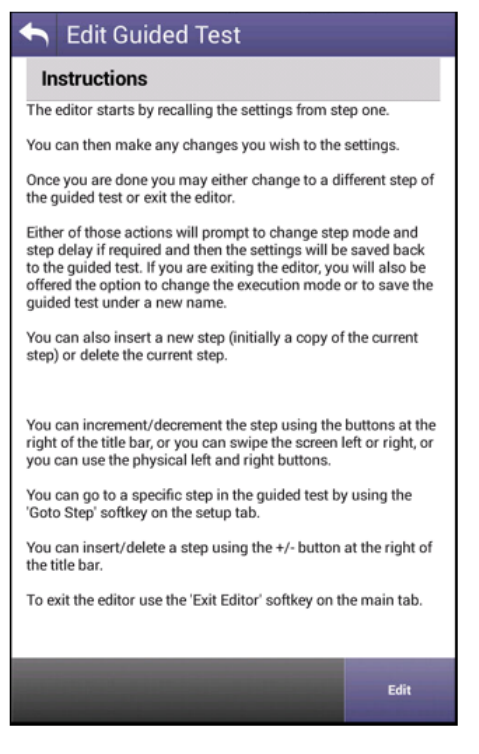

**Figure 9-17 Edit Guided Test Instructions**

Use the arrow keys on the screen header or on the AVX-10K to advance to the step to change. There is also a Goto Step button on the setup page to jump to a particular step.Additional steps can be added or steps can be removed using the +/- button.

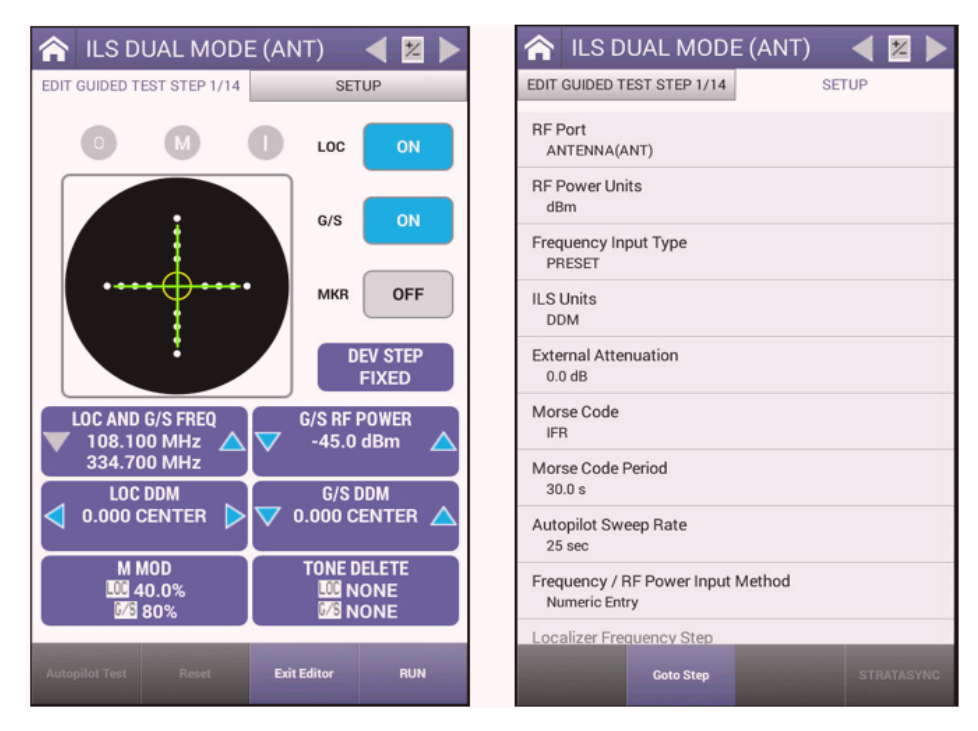

**Figure 9-18 Guided Test Step to Change**

After changes are made, click the arrow buttons to advance to next step and enter the Step Method or hit the OK button to leave it as is.

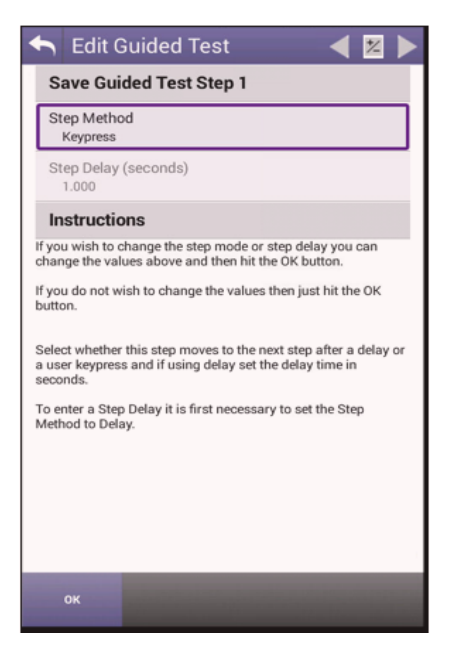

**Figure 9-19 Guided Test Edit Step Method**

The display will show "Changing Step" and then move to the next step. Repeat these steps as needed to make all test modifications and then press the Exit Editor button. The next time that this guided test is Run, it will run with all modifications.

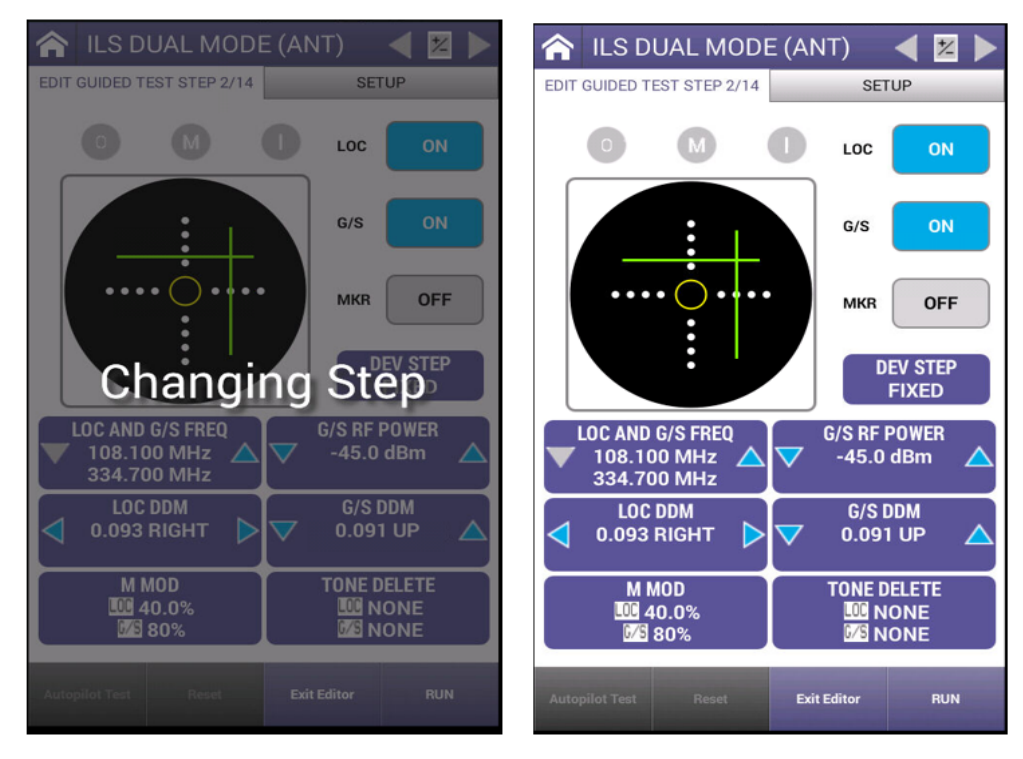

**Figure 9-20 Guided Test Exit Editor**

# **Porting a Guided Test to another AVX-10K**

For those that own multiple AVX-10K's and would like to distribute a guided test to other units, this can be accomplished using a USB thumb drive. With the thumb drive inserted into one of the USB slots on the side of the AVX-10K, open File Browser from the System Tray.

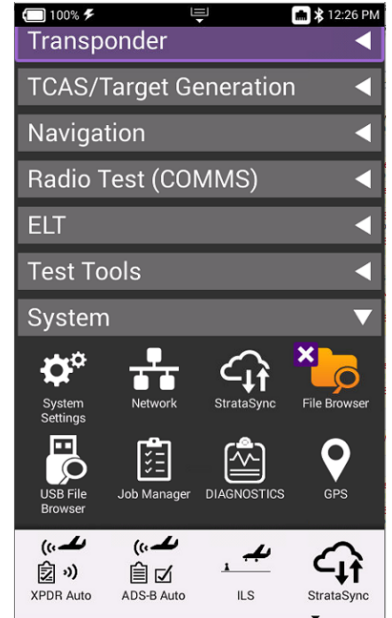

**Figure 9-21 File Browser Application**

Navigate to the application where you would like to copy from by entering the reports folder by clicking on the arrow to the right of "reports" (arrow will appear after selection) and then move to either the ILS, VOR, DME or TACAN folders in a similar manner.

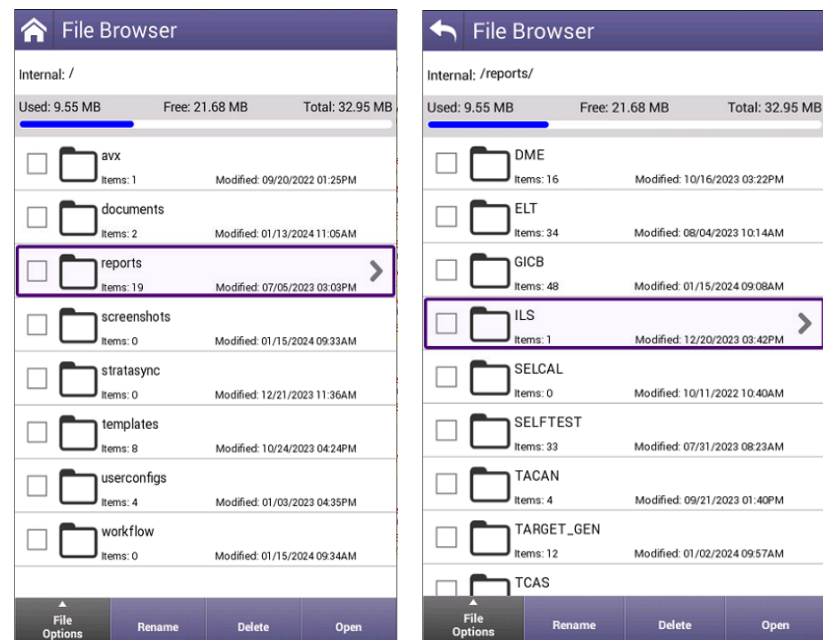

**Figure 9-22 Navigating to Guided Test Folder**

Enter the "GT" folder and then select both the file and the folder of the Guided Test that you wish to copy (by clicking in the box to the left of the file/folder) and then click File Options and Copy to USB. This will copy the guided test from this AVX-10K to the USB Thumb Drive.

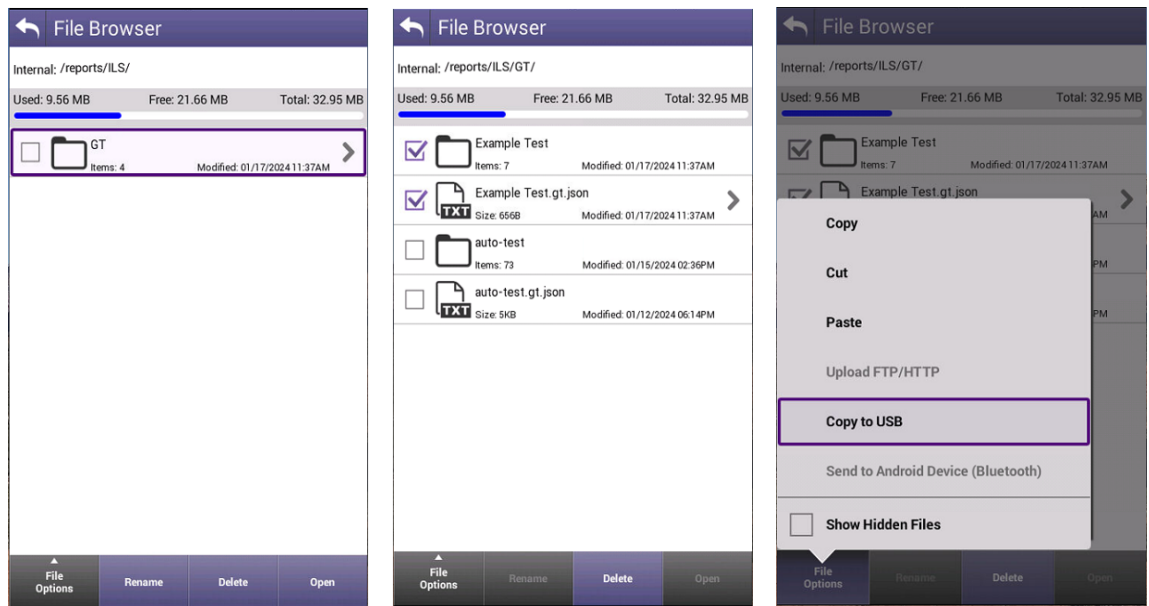

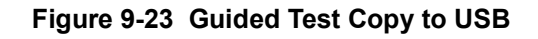

Insert that thumb drive into the USB slot of the AVX-10K that you would like to port these files to and on that AVX-10K open the USB File Browser application under the System ribbon.

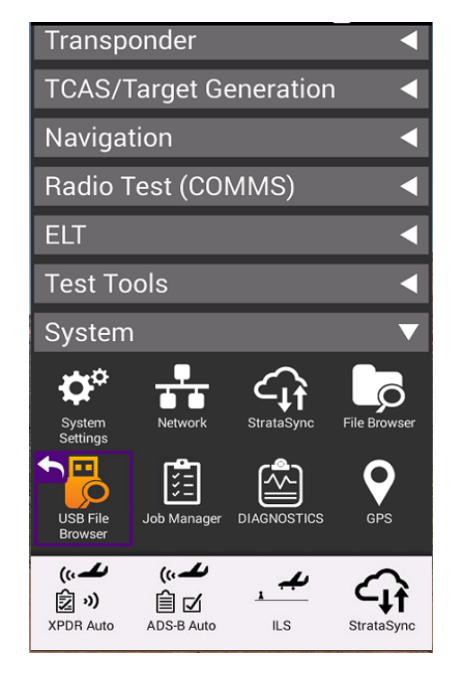

#### **Figure 9-24 Guided Test USB File Browser**

Select both the File and the Folder that you just copied (by clicking in the box to the left of the folder) and then click File Options and Copy to Internal.

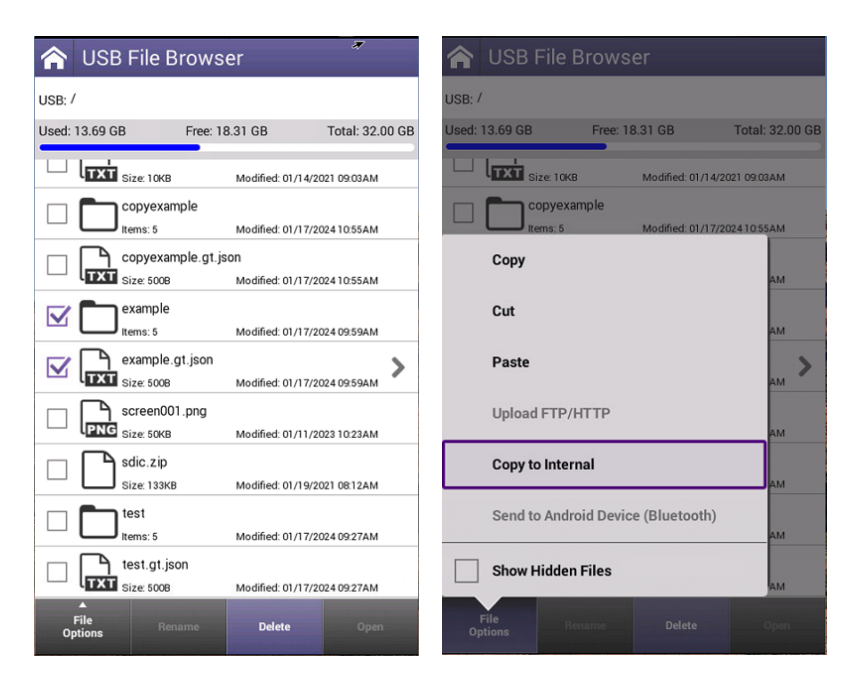

#### **Figure 9-25 Guided Test Copy to Internal**

Exit the USB File Browser using the back button or by clicking on the home key or icon and run the File Browser application. Select both the File and Folder (by clicking in the box to the left of the folder) and click File Options and Cut.

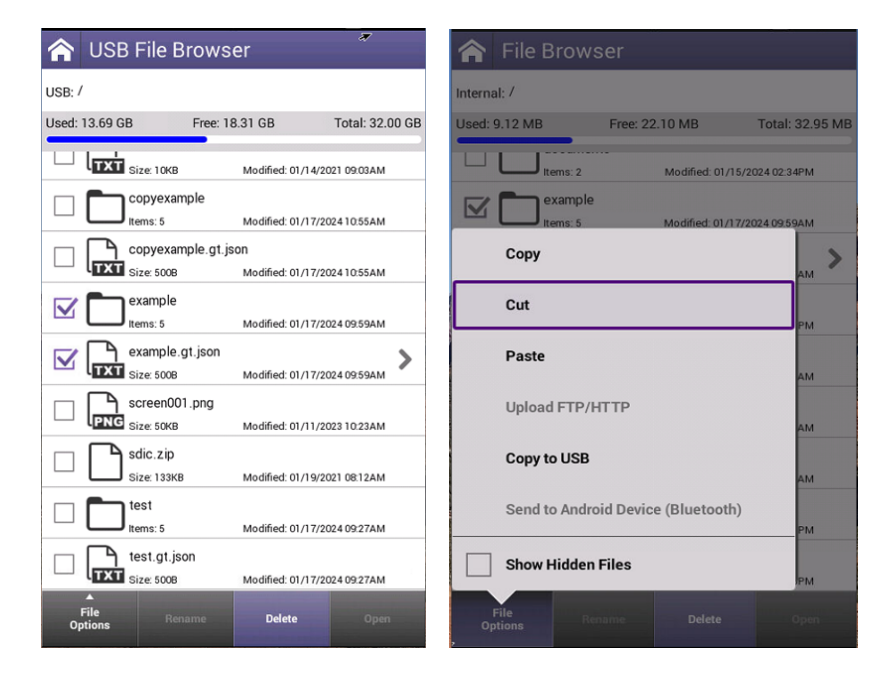

**Figure 9-26 Guided Test Moving Files**

Enter the "reports" folder and then navigate to the same application folder from which these Guided Test Files were removed (either ILS, VOR, DME, or TACAN) and then enter the "GT" folder of that application.

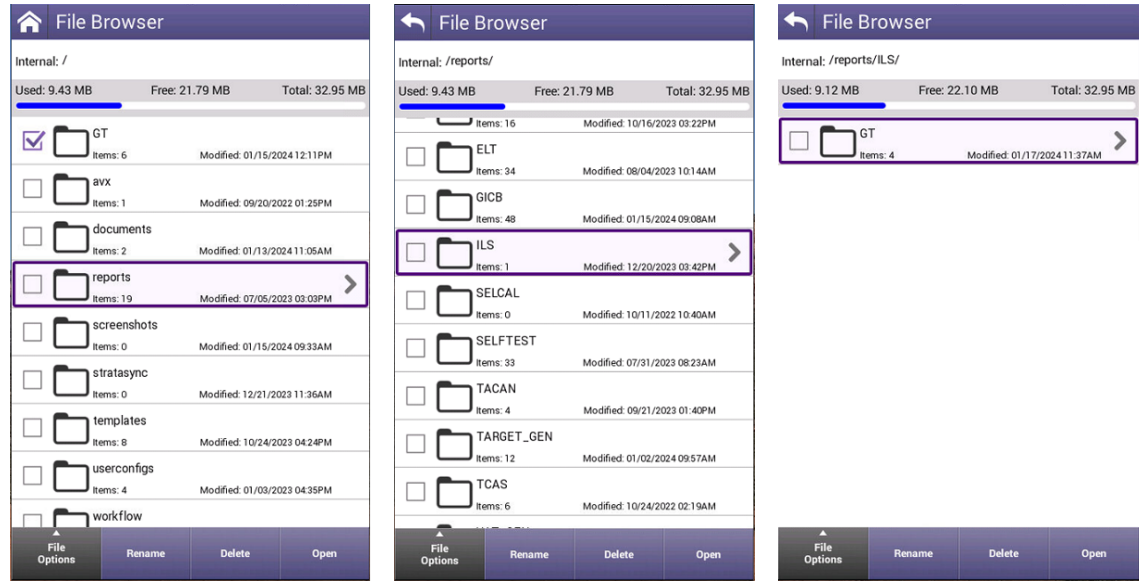

**Figure 9-27 Navigate to Application Guided Test Repository**

Click on the File Options button and then Paste. If you overwriting older files, you may need to select the OK button to confirm.

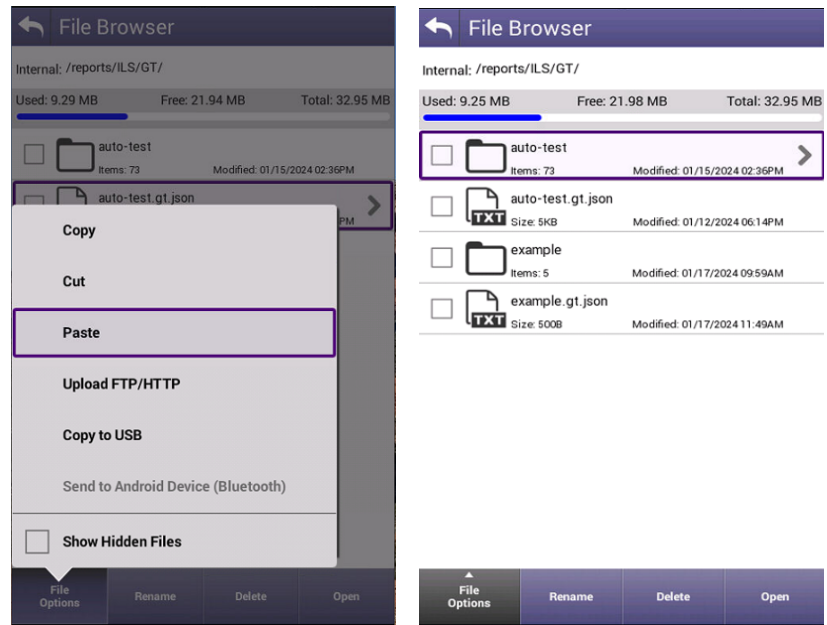

**Figure 9-28 Guided Test Paste Files**

The new Guided Test(s) will now be available from the list of that applications Guided Tests.

This page intentionally left blank.

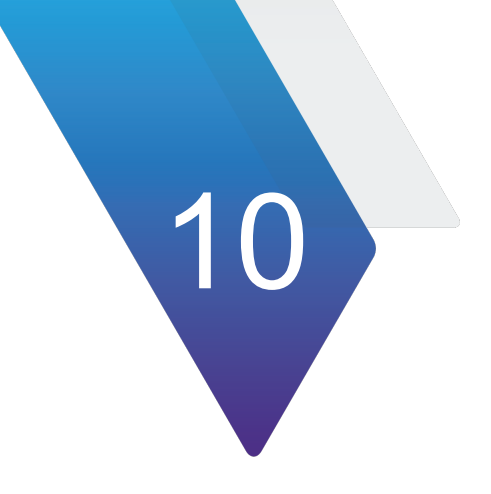

# **Test Tools**

In this chapter we review the VSWR, Distance To Fault (DTF), Cable Loss applications, and the associated cable database feature.

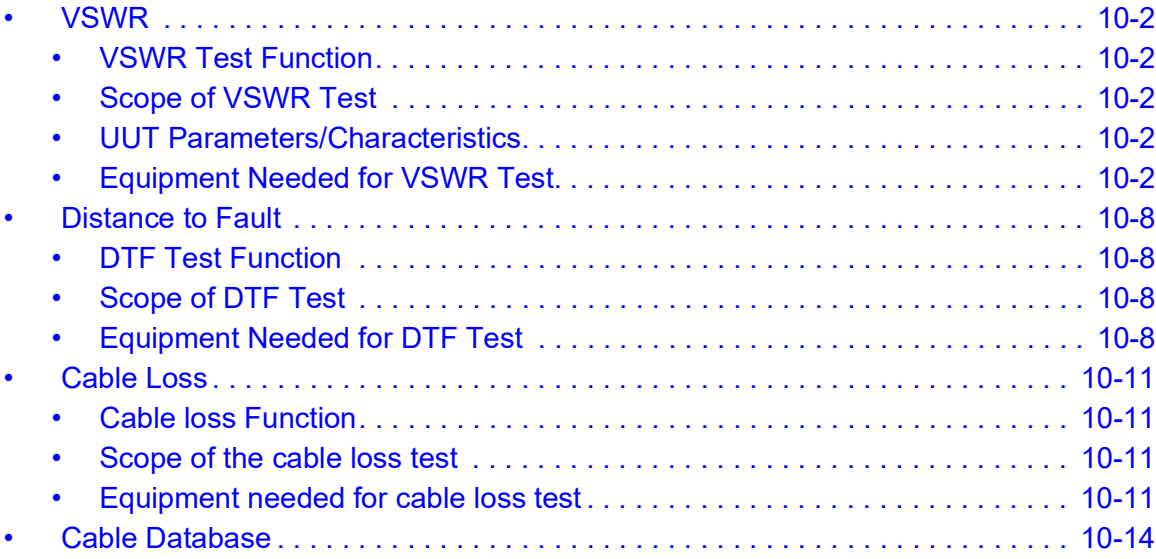

# <span id="page-226-0"></span>**VSWR**

# <span id="page-226-1"></span>**VSWR Test Function**

The VSWR test function provides users with the ability to troubleshoot potential cabling and / or antenna issues.

• **Voltage Standing Wave Ratio (VSWR)** is a measurement that represents how well an antenna's impedance is matched to the radio or transmission line to which it is connected.

The smaller the VSWR measurement, the better the antenna and transmission line match, and therefore less loss and better signal strength on the transmission line. The minimum VSWR is 1.0, which means no power is being reflected

• **Return loss (RL)** is the ratio of the reflected signal to the transmitted signal. A low return loss indicates less signal reflection and better signal strength. A high return loss indicates more signal reflection and less signal strength, indicating an issue along the transmission line.

When Return Loss is selected, measurements are displayed in dB.

### <span id="page-226-2"></span>**Scope of VSWR Test**

This test is used to evaluate how well an antenna's impedance matches the impedance of the radio or transmission line to which it is connected.

### <span id="page-226-3"></span>**UUT Parameters/Characteristics**

The example in this section assumes the following UUT (Unit Under Test) characteristics and settings. You will need to adjust settings according to the operational capabilities of the device you are testing. In this case, we will be showing a test of a Transponder antenna.

Frequency Range Settings: 900 to 1250 MHz

## <span id="page-226-4"></span>**Equipment Needed for VSWR Test**

The following equipment is required to perform the procedures defined in this section:

- **•** Cable or antenna to be tested
- **•** Calibration Kit (short cable with short and load included with the AVX-10K)

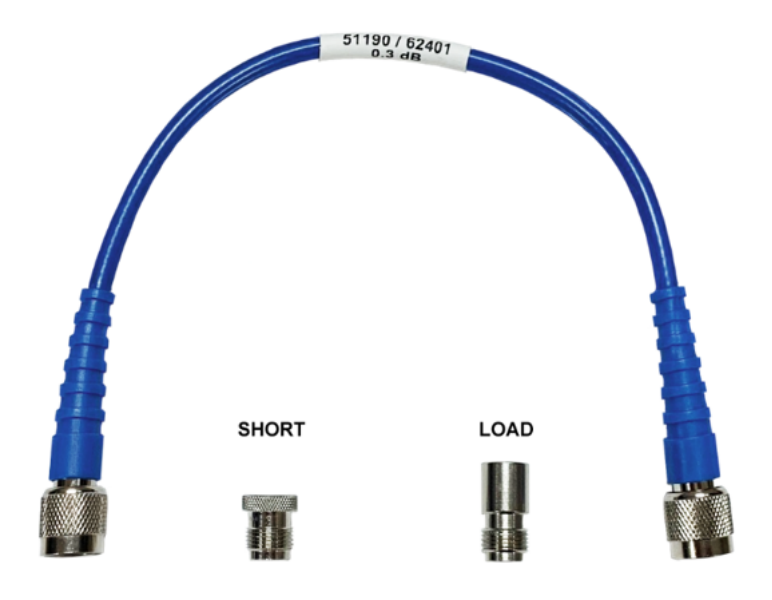

**Figure 10-1 VSWR Calibration Kit**

#### *Run VSWR Calibration*

1. It is recommended that the VSWR calibration be performed prior to testing any antenna or cable.

2. Connect the short TNC to TNC cable to the AVX-10K as shown.

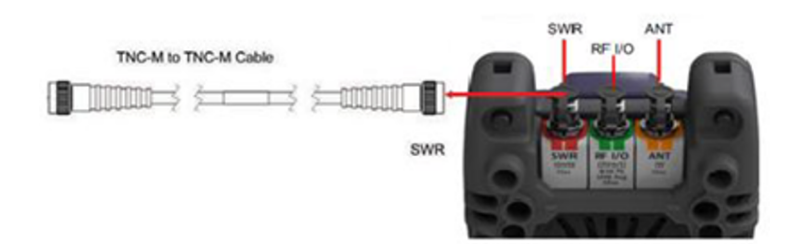

#### **Figure 10-2 VSWR Calibration RF Port Setup**

- 3. Power on the AVX-10K.
- 4. Select the Test Tools ribbon on the Home screen.
- 5. Select the VSWR/DTF application.
- 6. Select the VSWR tab.

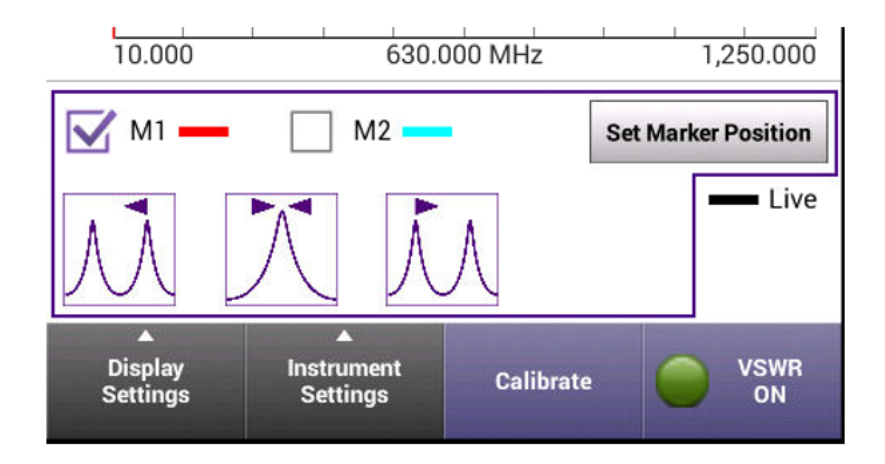

**Figure 10-3 VSWR Calibration Button**

7. Press the Calibrate soft-key.

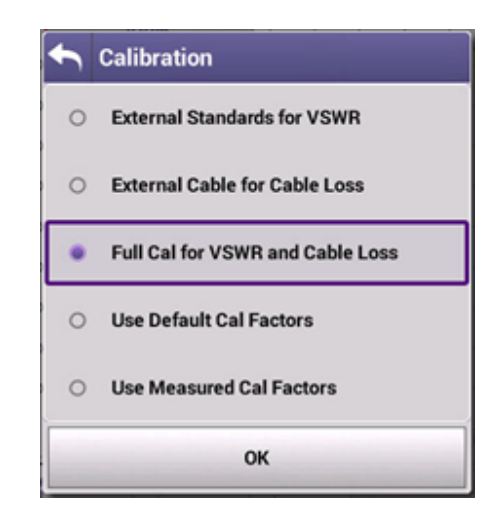

**Figure 10-4 VSWR Calibration Selection**

8. Here you can select either External Standards for VSWR or Full Cal for VSWR and Cable Loss. Select OK button to confirm.

9. Follow the instructions at the bottom of each screen to perform calibration. Press the SAVE button and Save as Default to complete.

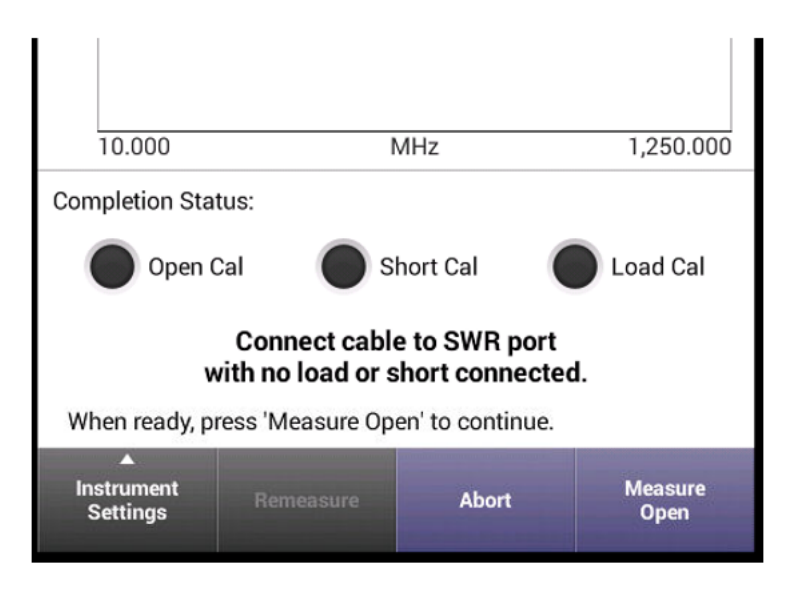

**Figure 10-5 VSWR Calibration Instructions**

10. When external calibration has completed, the calibration plot should resemble [Figure](#page-230-0) 10-6 (this figure is representative of the External Standards for VSWR selection).

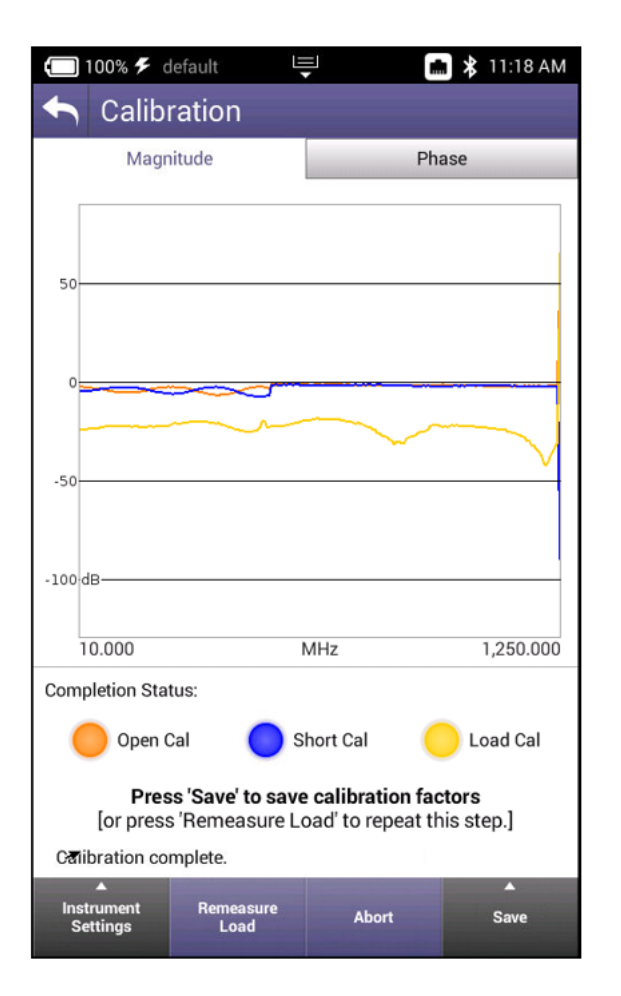

**Figure 10-6 VSWR Calibration Results Plot**

#### <span id="page-230-0"></span>*Perform VSWR Test*

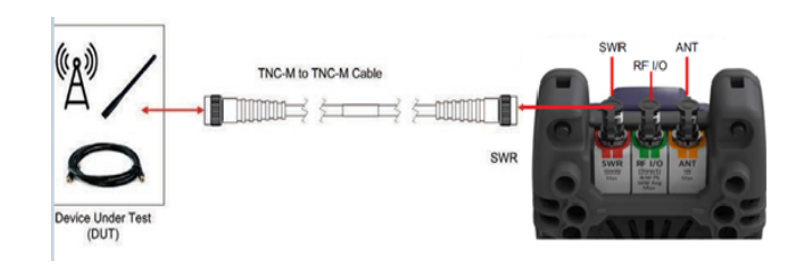

**Figure 10-7 Perform VSWR Test Setup**

#### *Configure the AVX-10K for VSWR Test*

- 1. Power on the AVX-10K.
- 2. Select the Test Tools ribbon on the Home screen.
- 3. Select the VSWR/DTF application.
- 4. Select the VSWR tab.
- 5. Open the Instrument Settings menu.
- 6. Set the Start Frequency to 900 MHz.
- 7. Set the Stop Frequency to 1250 MHz.

8. Open Instrument Settings, set Measurement Mode to VSWR and press the OK button.

9. Ensure the VSWR soft key is set to VSWR On.

#### *Review Test Data*

1. Observe the VSWR trace.

2. This example shows an antenna that appears to be tuned well for 1030 MHz and 1090 MHz which indicates a good antenna. A poor antenna would have high VSWR values in this band.

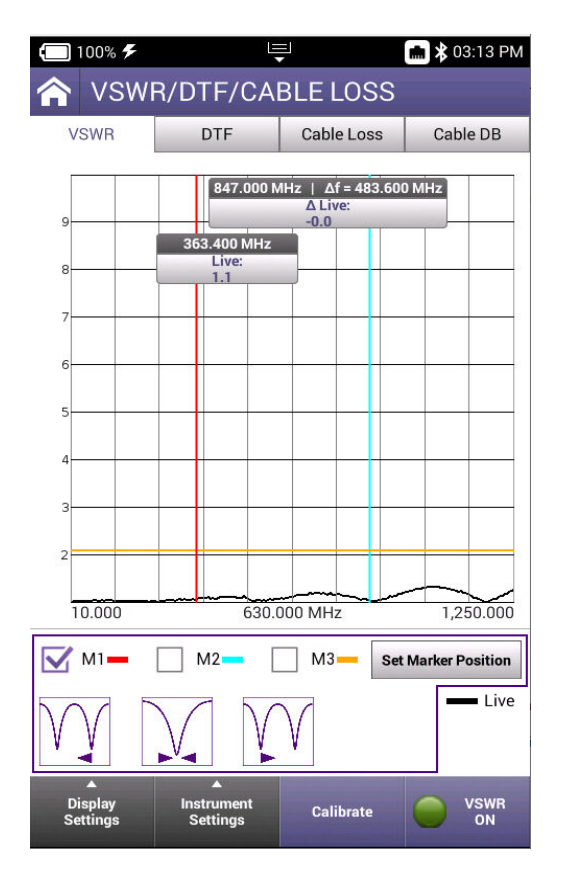

**Figure 10-8 VSWR Trace Example**

# <span id="page-232-0"></span>**Distance to Fault**

# <span id="page-232-1"></span>**DTF Test Function**

Distance to Fault (DTF) is an analysis that is used to identity signal path degradation in cables and transmission lines that may be a result of conditions such as poor connections, damaged cables, or faulty antennas.

## <span id="page-232-2"></span>**Scope of DTF Test**

Distance to Fault (DTF) measurements, provides the capability to analyze, troubleshoot and identify signal path degradation in cables and transmission lines. Faults are a result of conditions such as poor connections, damaged cables, or faulty antennas.

This test is used to evaluate coaxial cables and determine the distance to a potential fault in the cable, either a short or an open.

## <span id="page-232-3"></span>**Equipment Needed for DTF Test**

The following equipment is required to perform the procedures defined in this section:

- Cable to be tested
- TNC adapter if applicable to interface with the AVX-10K SWR port

#### **Perform DTF Test**

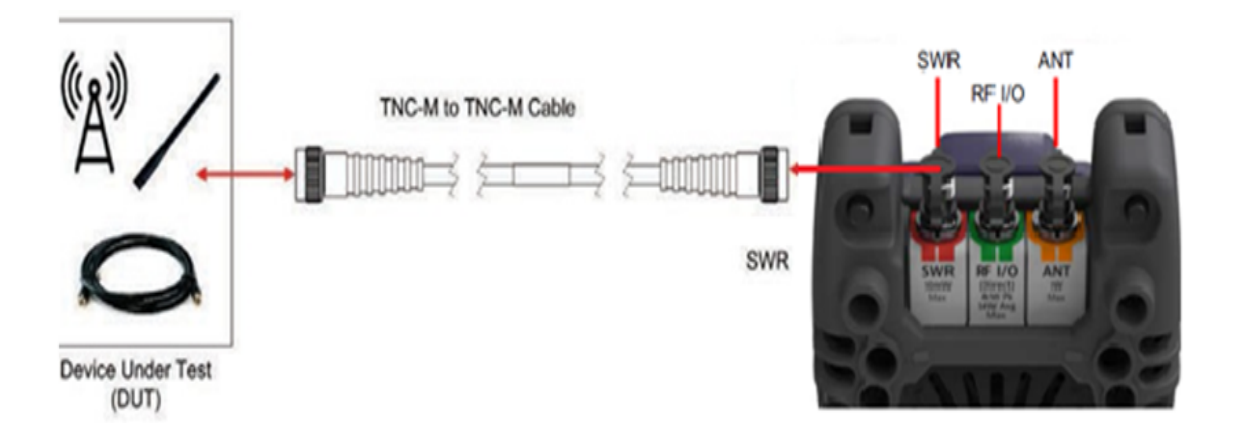

**Figure 10-9 DTF Test Setup**

#### *Configure the AVX-10K for DTF Test*

- 1. Power on the AVX-10K.
- 2. Select the Test Tools ribbon on the Home screen.
- 3. Select the VSWR/DTF application.

4. Select the Cable DB tab and select the appropriate cable type (or nearest proximity) for the cable being tested.

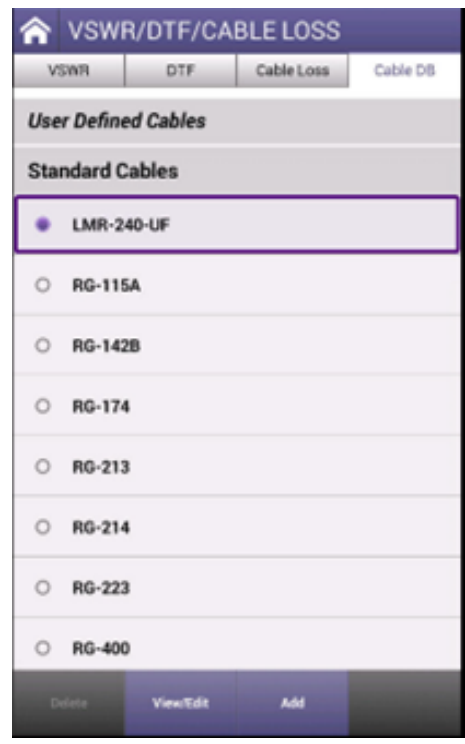

**Figure 10-10 Cable Database Tab**

- 5. Select the DTF tab.
- 6. Open the instrument settings menu.
- 7. Set measurement mode to Return Loss.

8. Open the instrument settings menu and set the stop distance to a distance longer than the cable under test.

9. Close the instrument settings tab and ensure the DTF enable soft key displays DTF on.

10. The AVX-10K will display the DTF trace.

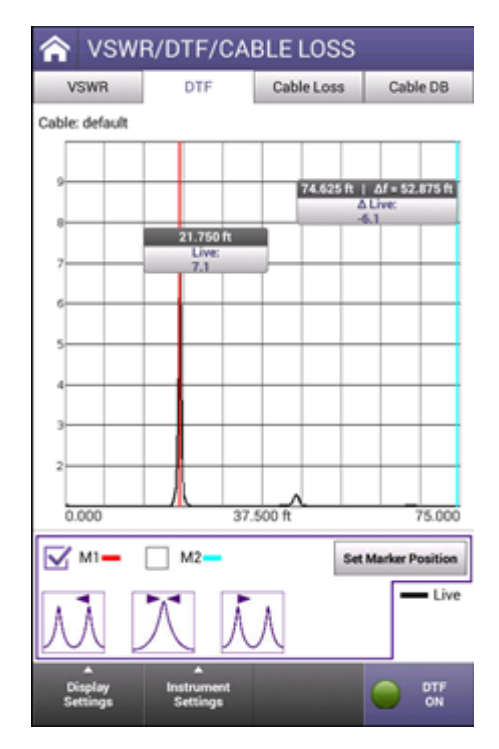

**Figure 10-11 DTF Trace**

11. Set the marker to the peak which reflects a fault indication to determine the distance to fault. The markers can be moved manually or using the peak buttons at the bottom of the screen. The middle button is peak find and the adjacent buttons are next peak left or right (if additional peaks exist).

### <span id="page-235-0"></span>**Cable Loss**

## <span id="page-235-1"></span>**Cable loss Function**

The cable loss instrument is used to determine the loss value in dB of an unmarked cable or to determine if the loss value has significantly changed after repair.

### <span id="page-235-2"></span>**Scope of the cable loss test**

The cable loss test is used to determine degradation in cables and transmission lines. Faults are a result of conditions such as poor connections, damaged cables or incorrect connector assembly. This test is used to evaluate the loss value of an interconnect cable or feed line after assembly or repair.

### <span id="page-235-3"></span>**Equipment needed for cable loss test**

The following equipment is required to perform the procedures defined in this section:

**•** 1 foot cable supplied with kit

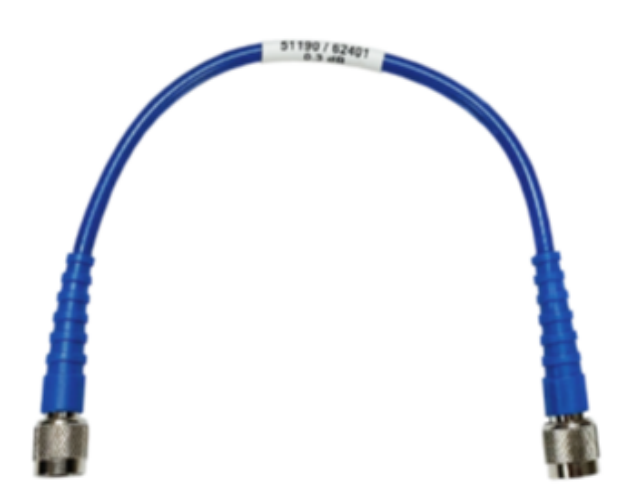

**Figure 10-12 Cable Loss Calibration Kit**

#### *Run Cable Loss Calibration*

- 1. Connect the short TNC to TNC cable between the SWR and ANT ports.
- 2. Power on the AVX-10K.
- 3. Select the Test Tools ribbon on the Home screen.
- 4. Select the VSWR/DTF/Cable Loss application.
- 5. Select the Cable Loss tab.
- 6. Press the Calibrate soft-key.
- 7. Press the Measure Cable soft key.

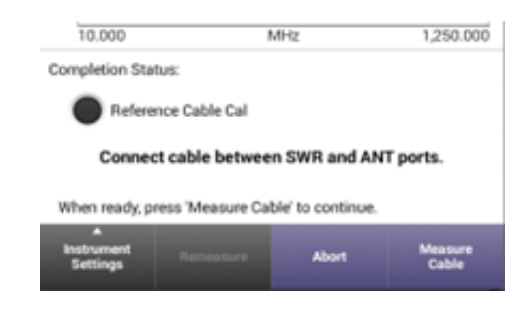

**Figure 10-13 Measure Cable Soft Key**

8. Press Save to save calibration factors. Choose Save for this Session or Save as Default.

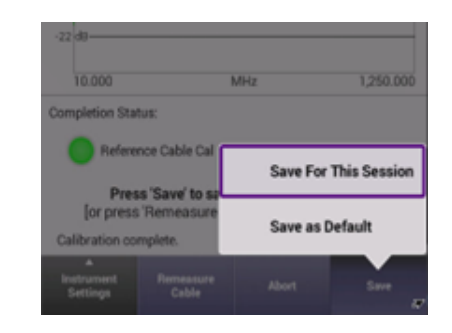

**Figure 10-14 Save for This Session**

# **10.0.1 Measuring The cable being tested**

After calibration, the 1-foot cable is disconnected from the ANT TNC connection on the AVX-10K. The cable under test is connected to the 1-foot cable (using the appropriate adapter) and connected to the ANT connection (using an appropriate adapter, if necessary). The cable loss will be shown on the screen of the AVX-10K from the start to the stop frequency of the measurement. The marker can be adjusted to a single frequency by dragging the marker on the desired frequency or tapping the Set Marker Position box and entering the desired frequency. The loss value will be displayed under the frequency on the marker.

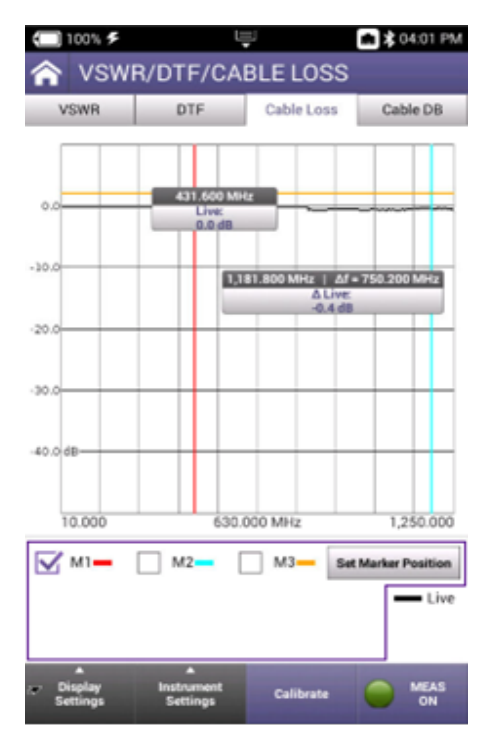

**Figure 10-15 CABLE LOSS**

## <span id="page-238-0"></span>**Cable Database**

The AVX-10K comes preloaded with a large set of cables. The values for these cables are shown here for reference. If needed, you can create your own User Defined cable or use one whose values are similar.

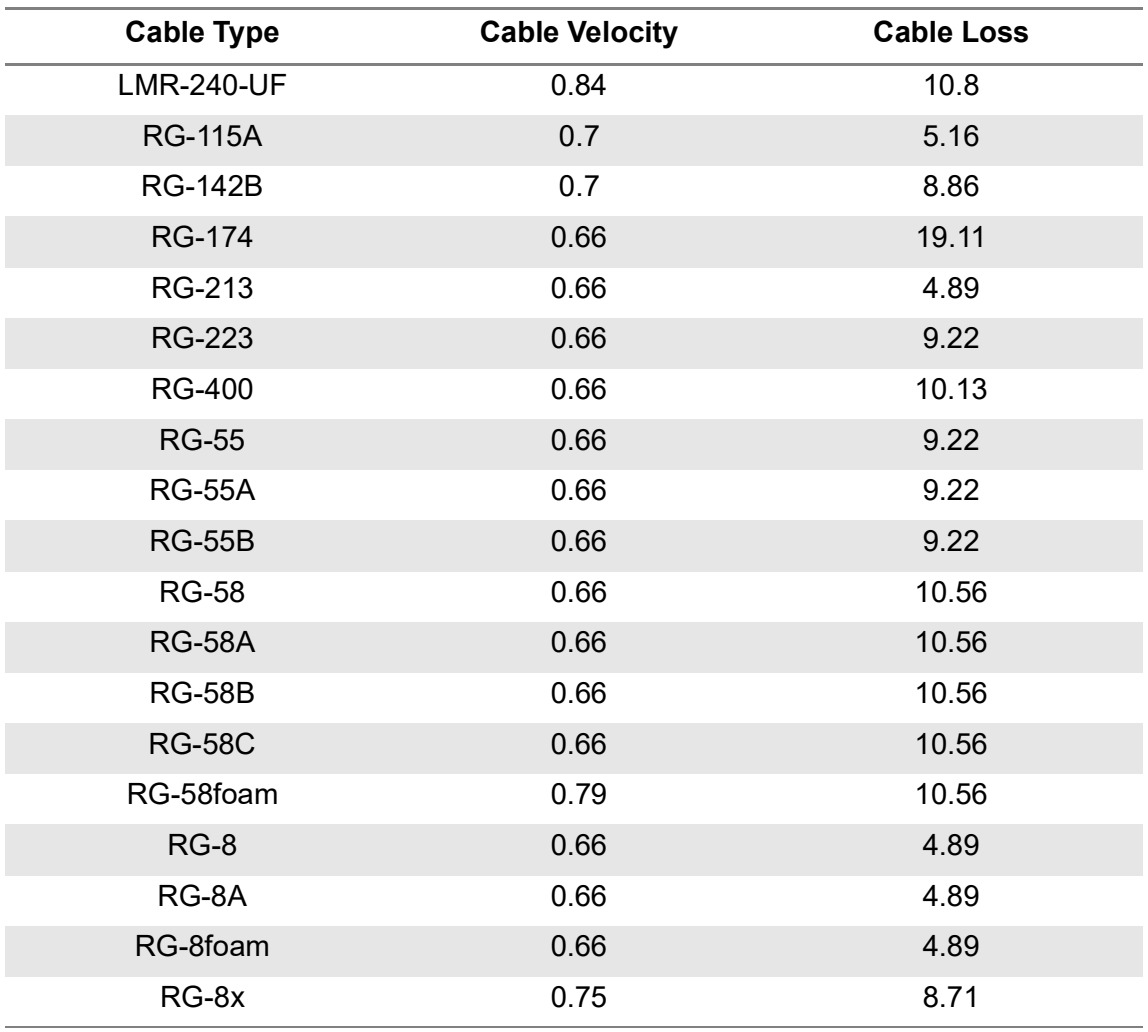

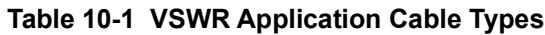

To view cables values, press the View/Edit button. To add a user defined cable, press the Add button. You will be prompted to enter a unique cable name, cable velocity, and cable loss values. The velocity and loss values are typically provided by the cable manufacturer.

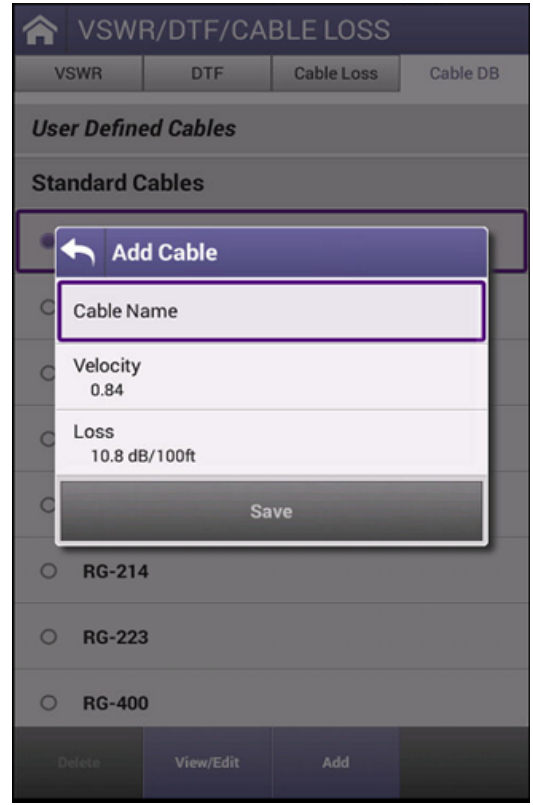

**Figure 10-16 VSWR Adding a Cable**

This page intentionally left blank.

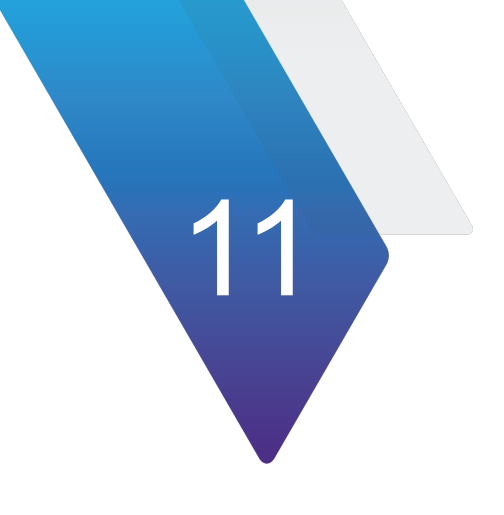

# **System Functions**

This chapter reviews the applications in the Systems ribbon of the AVX-10K.

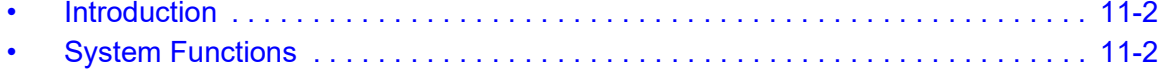

# <span id="page-242-0"></span>**Introduction**

The system applications include access to StrataSync, network settings, File Browser, and GPS Receiver among others. These applications will typically stay installed (orange icon) while other instrument related applications are running.

## <span id="page-242-1"></span>**System Functions**

System functions are accessed from the System Menu on the device's Home Screen. System Settings are discussed in Section 2.12.

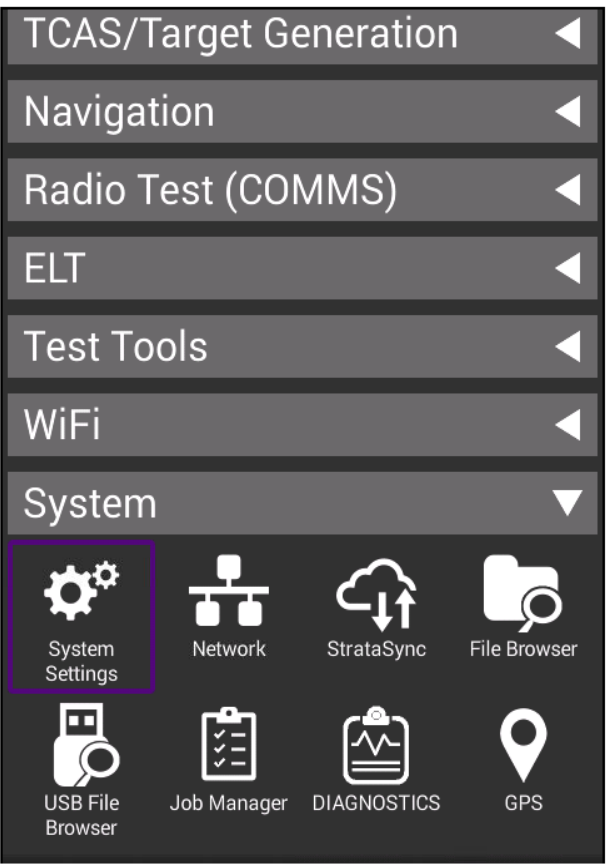

#### **Figure 11-1 System Ribbon Applications**

- **• StrataSync™**  This application allows for reports to be pushed to the StrataSync™ server. It is recommended that synchronization be performed often to check for firmware updates.
- **• Network**  You can select between WIFI or hard-wired connectivity and set all of the associated IP Address settings here. Toggling on and off can be accomplished here as well as from the system tray.
- File Browser Similar to a file browser on a computer. Additionally, you can select files to be copied to an FTP server that you specify. Once a file or group of files is selected, press the File Options button and enter the FTP server URL and associated username and password and click Apply. If a valid FTP connection is made, the files will be transferred.
- **• USB File Browser**  similar to the File Browser but associated with the connected USB drive. Icon will only appear when a USB drive is connected. This supports only one USB Drive at a time.

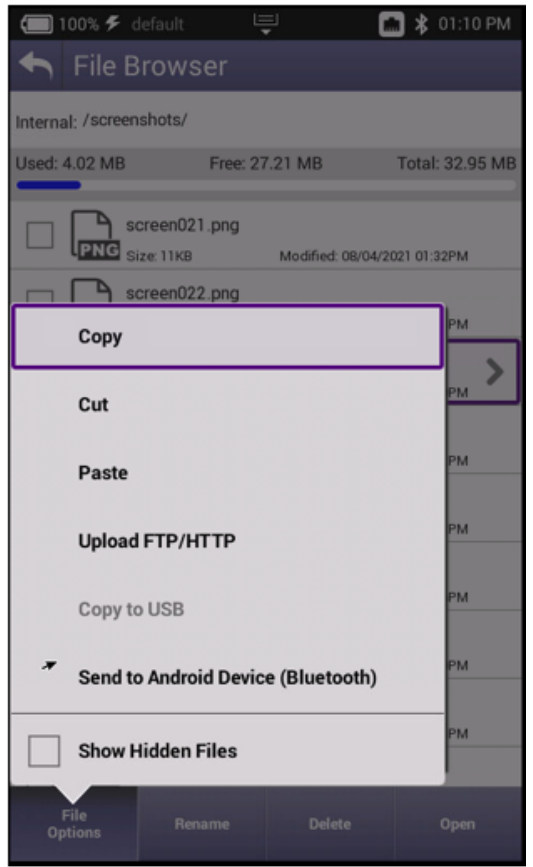

**Figure 11-2 File Browser**

- **• Job Manager**  Not used.
- **• Diagnostics**  Allows a number of diagnostics messaging to be performed. This area is intentionally not fully documented as it is used mainly for troubleshooting purposes.
- **• GPS** Allows for User Entry or GPS Module Position Settings. These settings are used globally for associated applications.

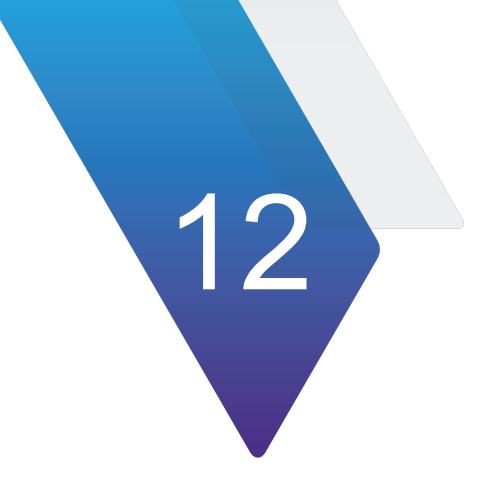

# **Battery Replacement**

This chapter covers the steps necessary to replace the AVX-10K battery.

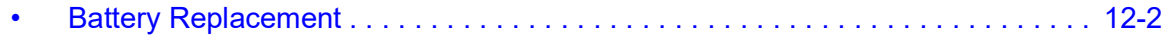

# <span id="page-246-0"></span>**Battery Replacement**

**CAUTION:** Remove device from AC power supply.

#### *To Remove the Battery.*

**1.** Place the test set on a suitable work bench with the display facing down.

**2.** Loosen but do not fully remove the six flat blade, captive screws that secure the module to the base unit. The screws are identified with the battery symbol. There is no need to remove the eight phillips head screws as the back shell can stay mounted to the module.

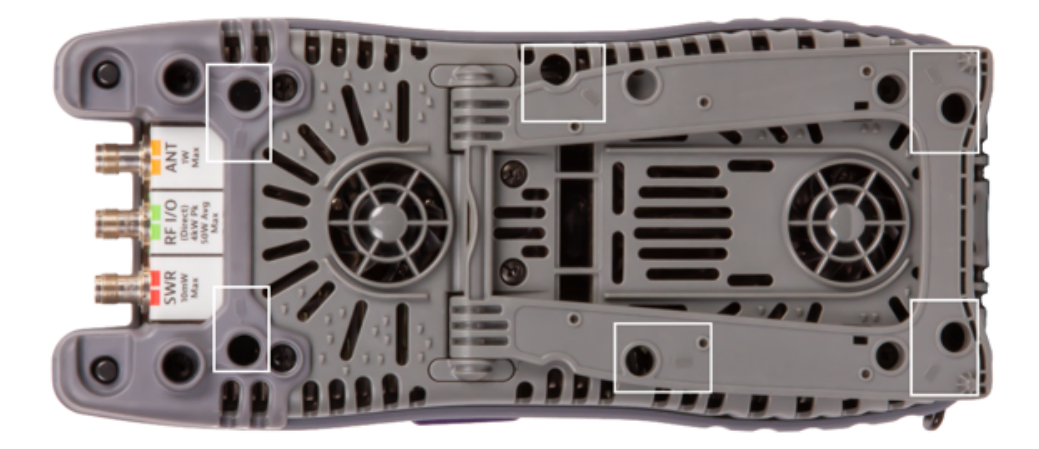

**Figure 12-1 Rear View**

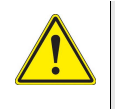

**CAUTION:** Remove cover carefully to avoid damaging the PCB assembly and water seal. If module sticks to the base unit, insert a screwdriver where pry slots are provided and gently pry until module releases.

**3.** Disconnect the module from the base unit while carefully avoiding damage to the PCB assembly. If module sticks to the base unit, insert a screwdriver where pry slots are provided and gently pry until module releases.

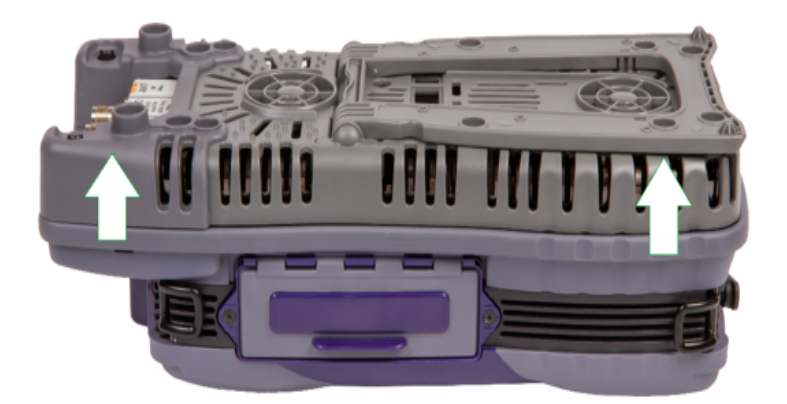

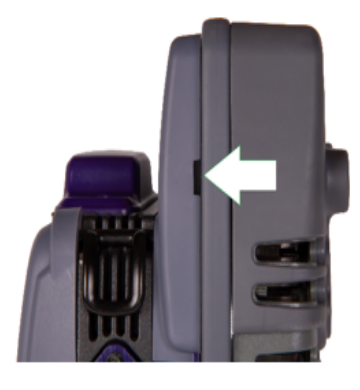

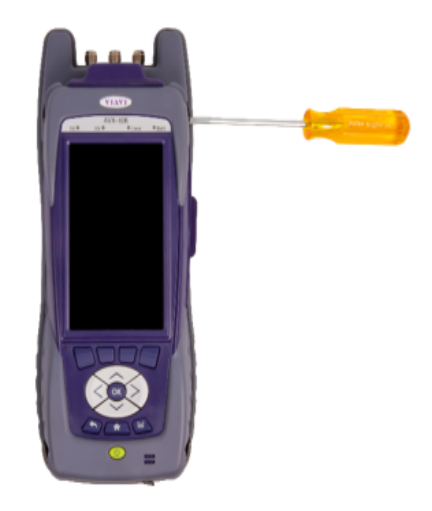

**Figure 12-2 Module Unit Side View**

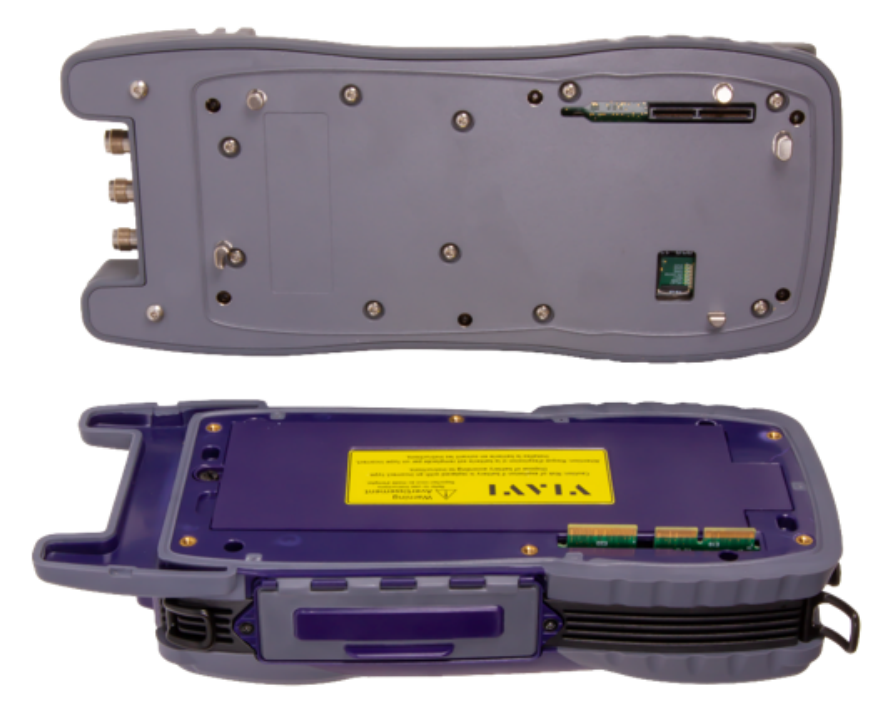

**Figure 12-3 Battery Cover Removal**

**4.** Loosen the screw that secures the battery cover and remove the cover to expose the battery.

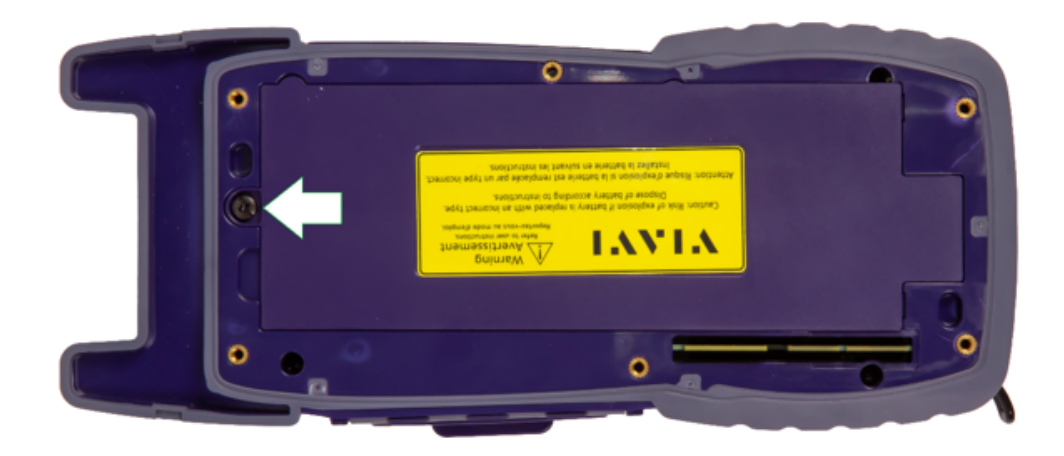

**Figure 12-4 Battery Cover Screw Removal**

**5.** Push tab on battery cable connector clip to release and pull cable away from connector.

**6.** Remove battery from the device. Dispose of the old battery according to local regulations.

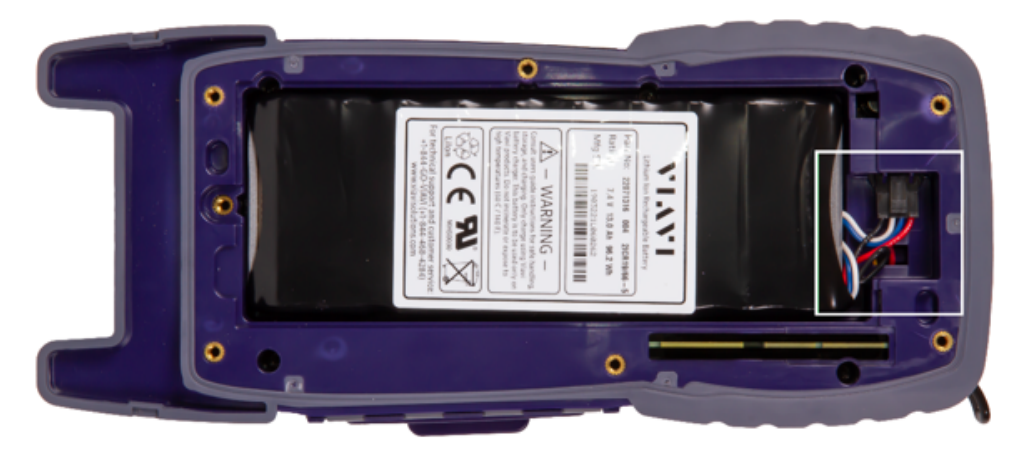

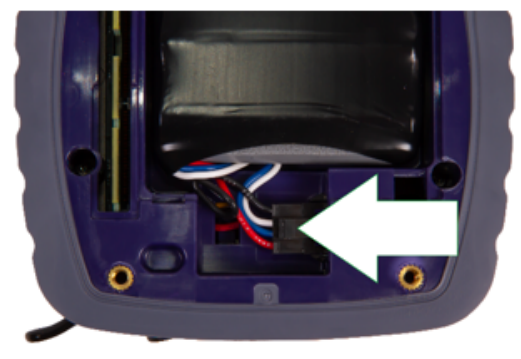

**Figure 12-5 Battery Removal**

#### **New Battery Installation Procedure**

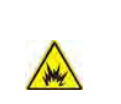

**WARNING:** The battery that came with the device is a Lithium-Ion battery. If the battery is not installed correctly it may explode. Use care when installing the battery to ensure the battery is properly inserted in the device.

1. Insert the new battery in the battery compartment.

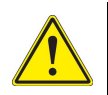

**CAUTION:** When installing the new battery, use care to ensure wires are inside the compartment. Damage may occur if wires are pinched by the cover.

2. Align and connect the module to the base unit. Verify the module is flush on the base unit before proceeding.

- 3. Screw in the six screws to secure the Module Cover to the base unit.
- 4. Dispose of the old battery according to local regulations.

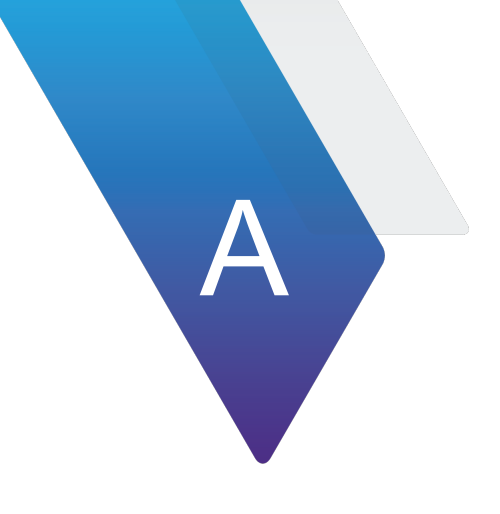

# **Chapter AVX-10K Result Test Limits**

Appendix A contains AVX-10K Result Test Limits for standard AVX-10K. Refer to the AVX-10K product data sheet for the full performance specifications.

• [AVX-10K Result Test Limits. . . . . . . . . . . . . . . . . . . . . . . . . . . . . . . . . . . . . . . . . . A-2](#page-252-0)
### **AVX-10K Result Test Limits**

List of explanations for all tests.

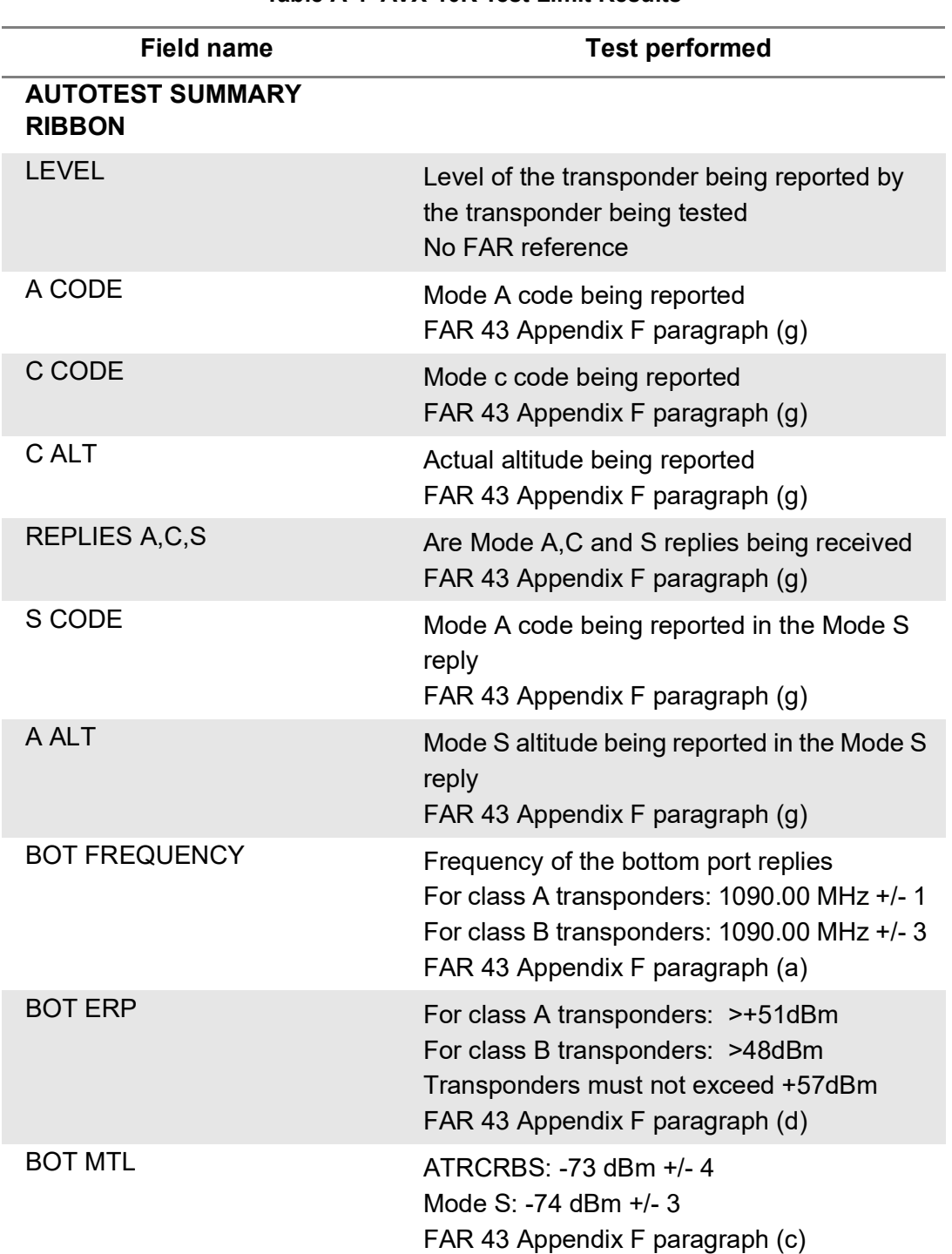

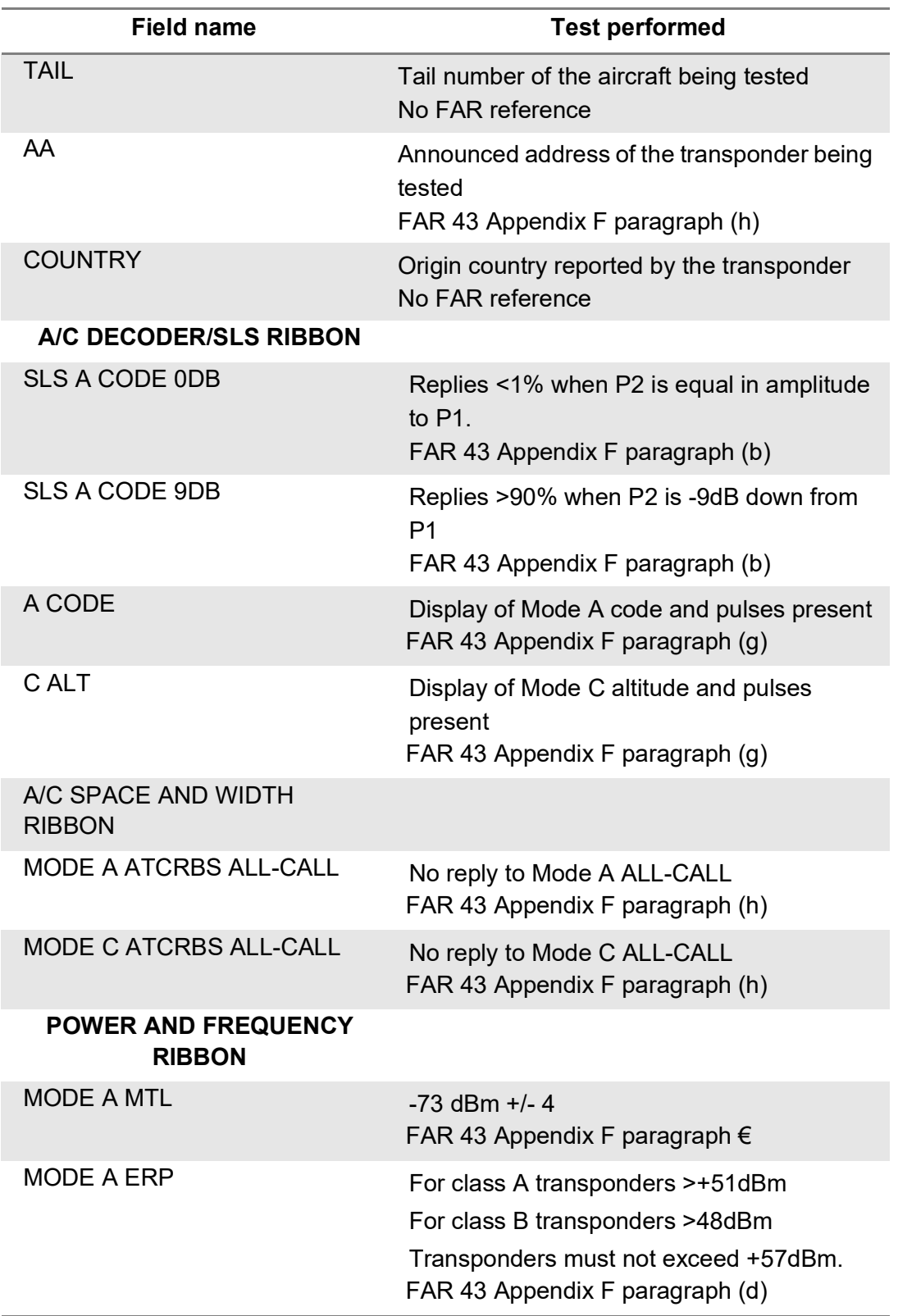

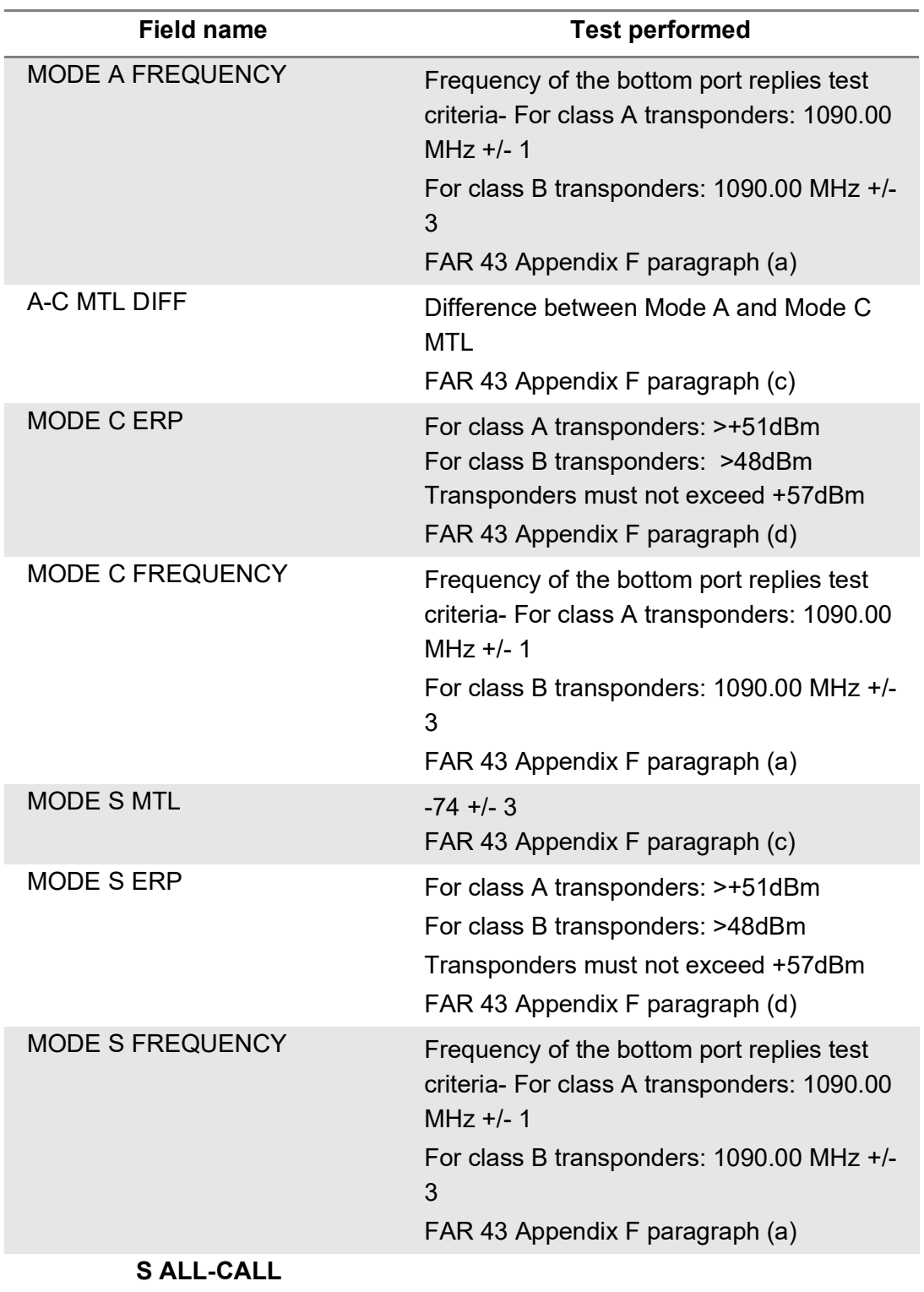

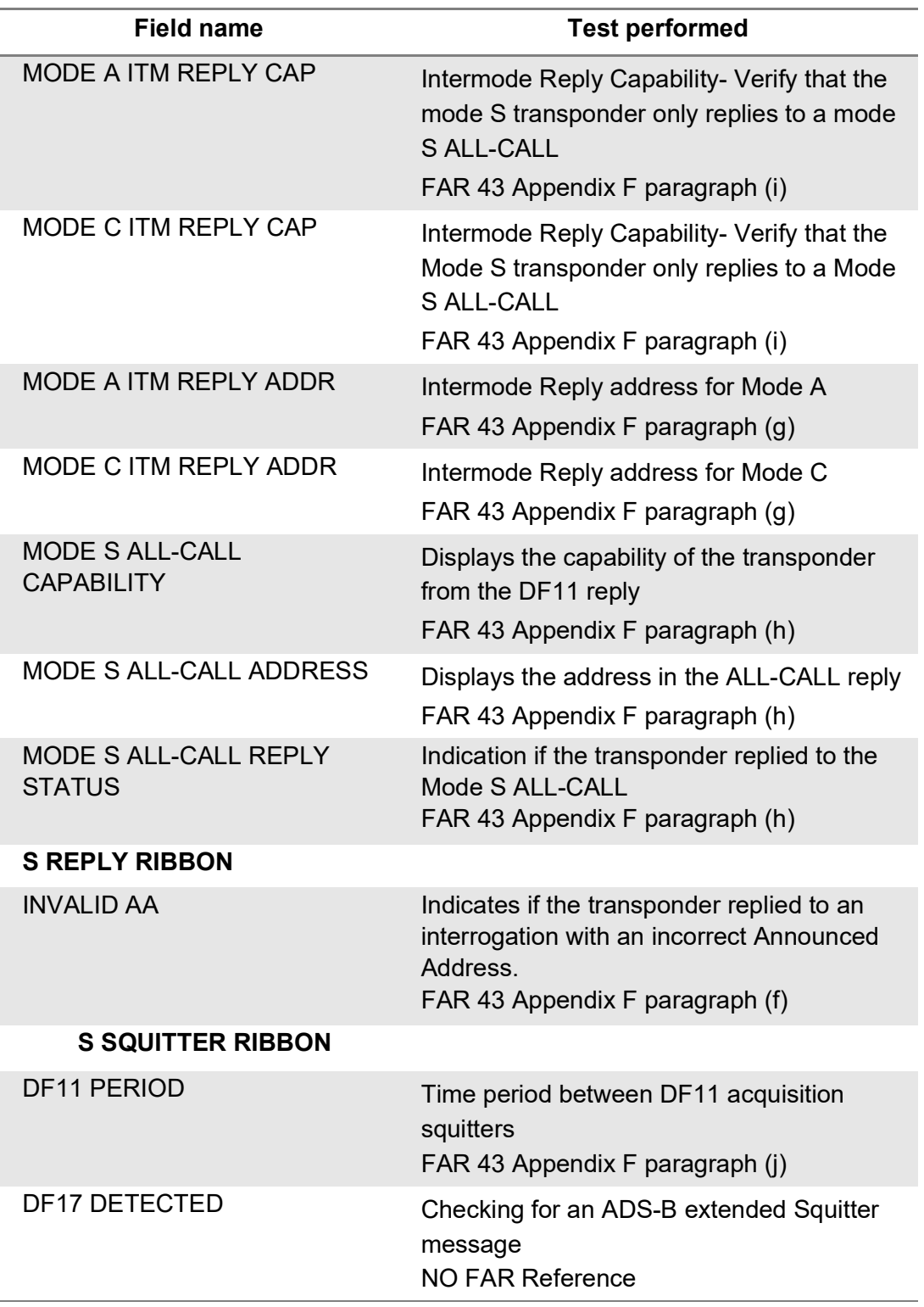

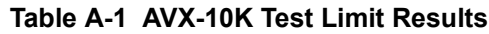

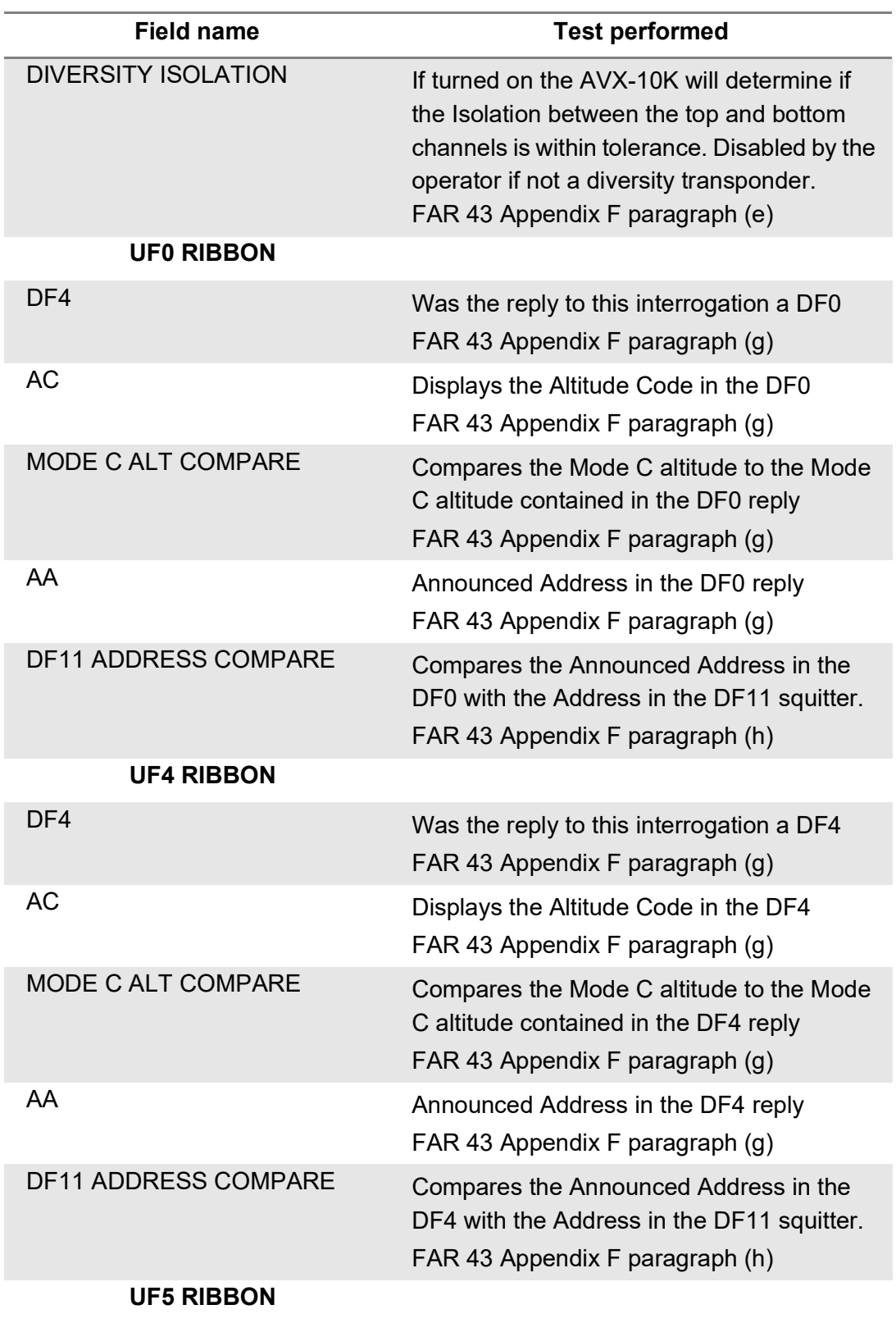

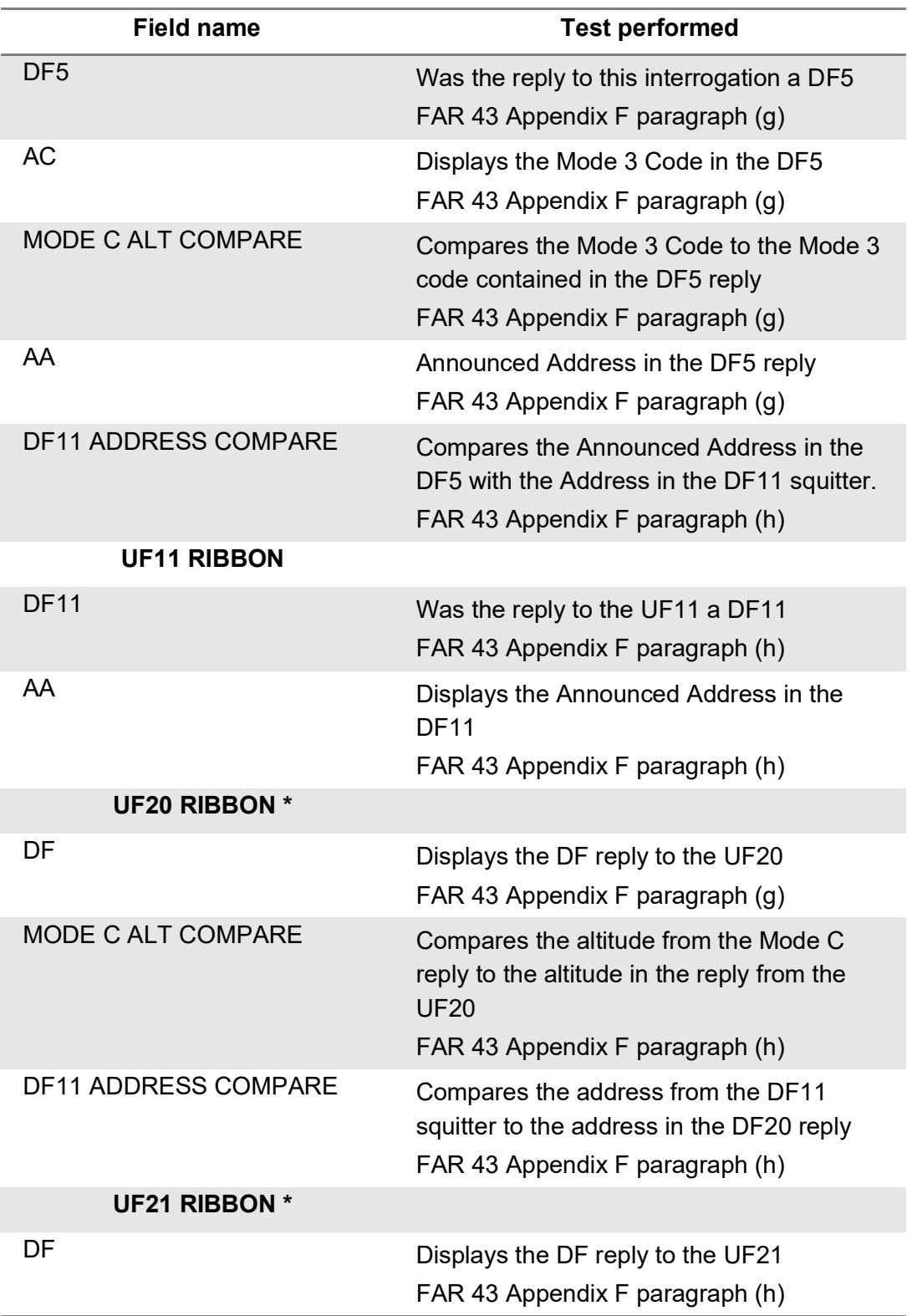

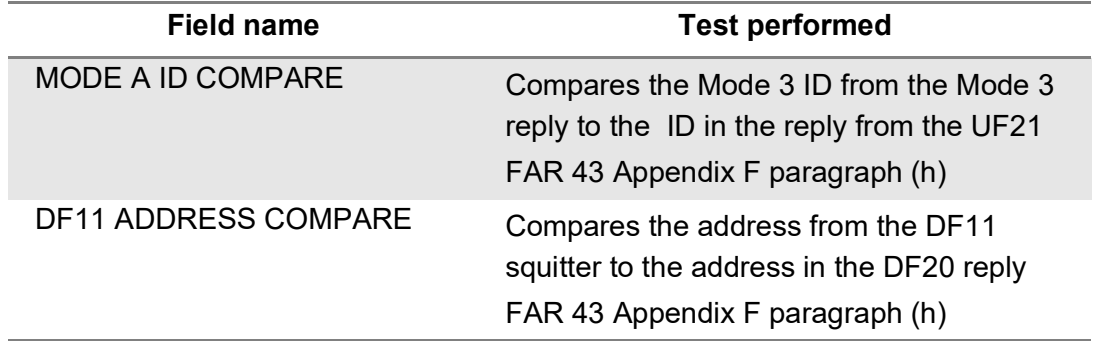

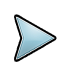

**NOTE:** These tests are dependent on the transponder's ability to respond to a UF20 and UF21. May result in a "NO REPLY"

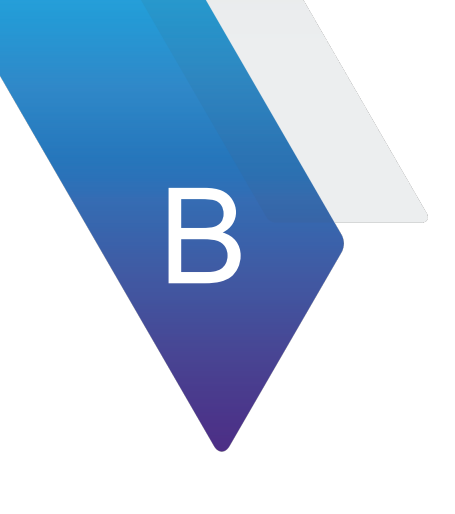

# **Frequently Asked Questions**

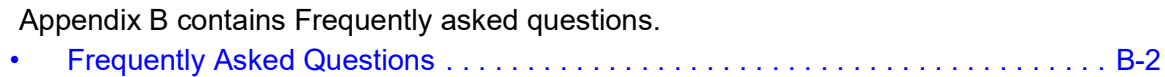

### <span id="page-260-0"></span>**Frequently Asked Questions**

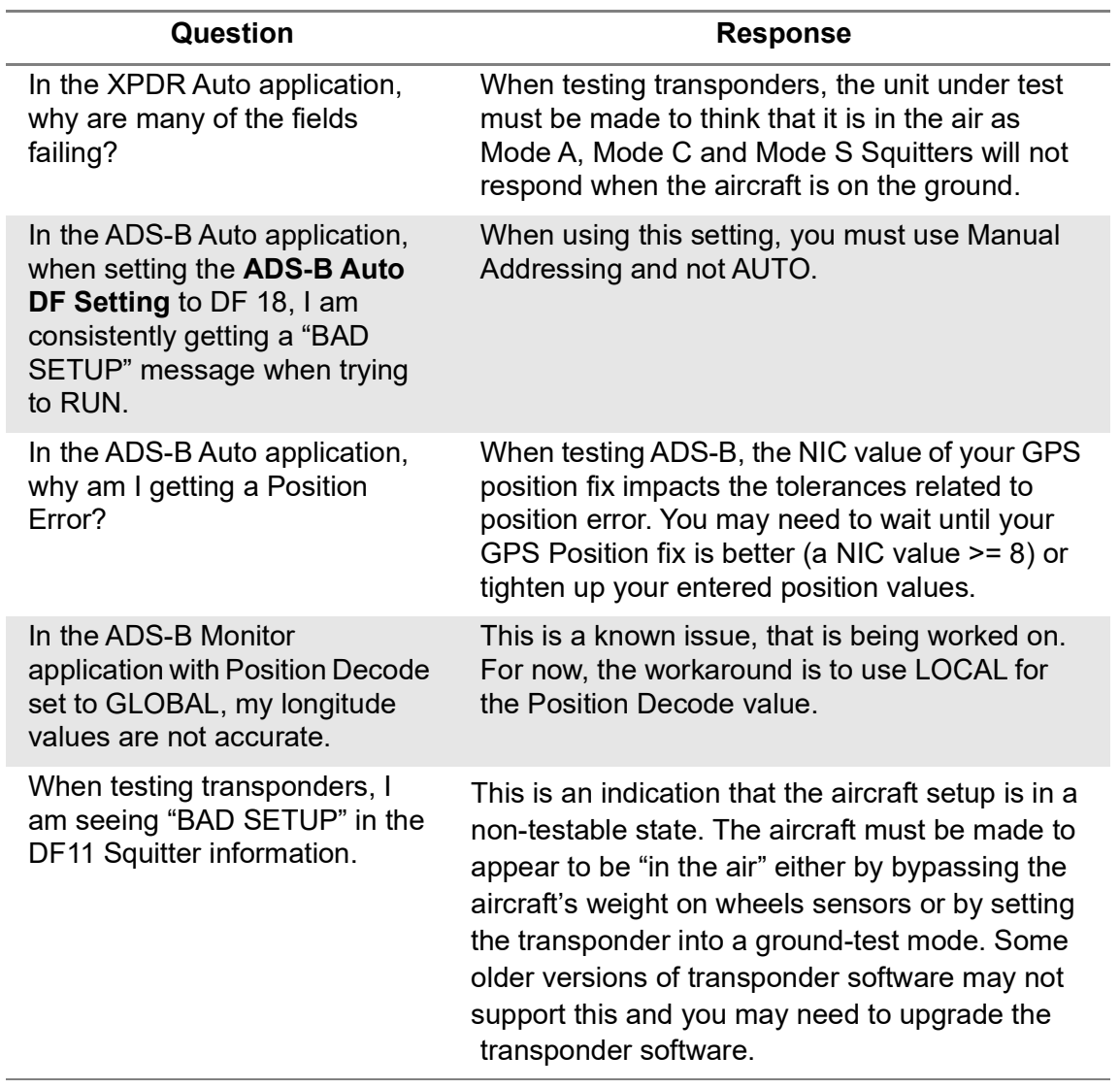

### **Table B-1 Frequently Asked Questions**

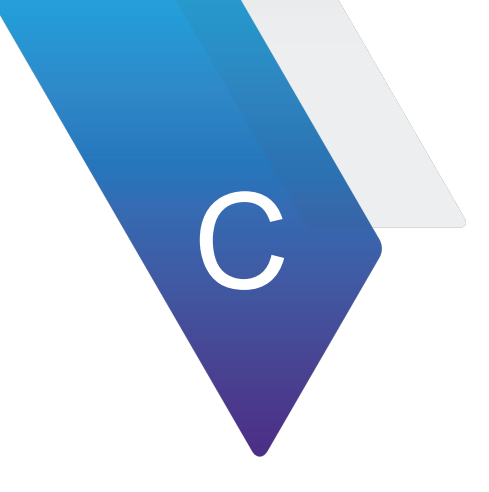

# **Abbreviations**

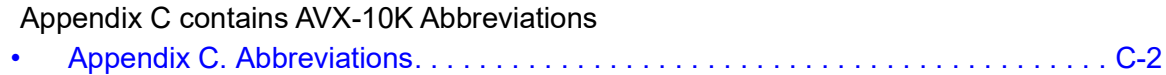

### <span id="page-262-0"></span>**Appendix C. Abbreviations**

### **Table C-1 Appendix C Abbreviations**

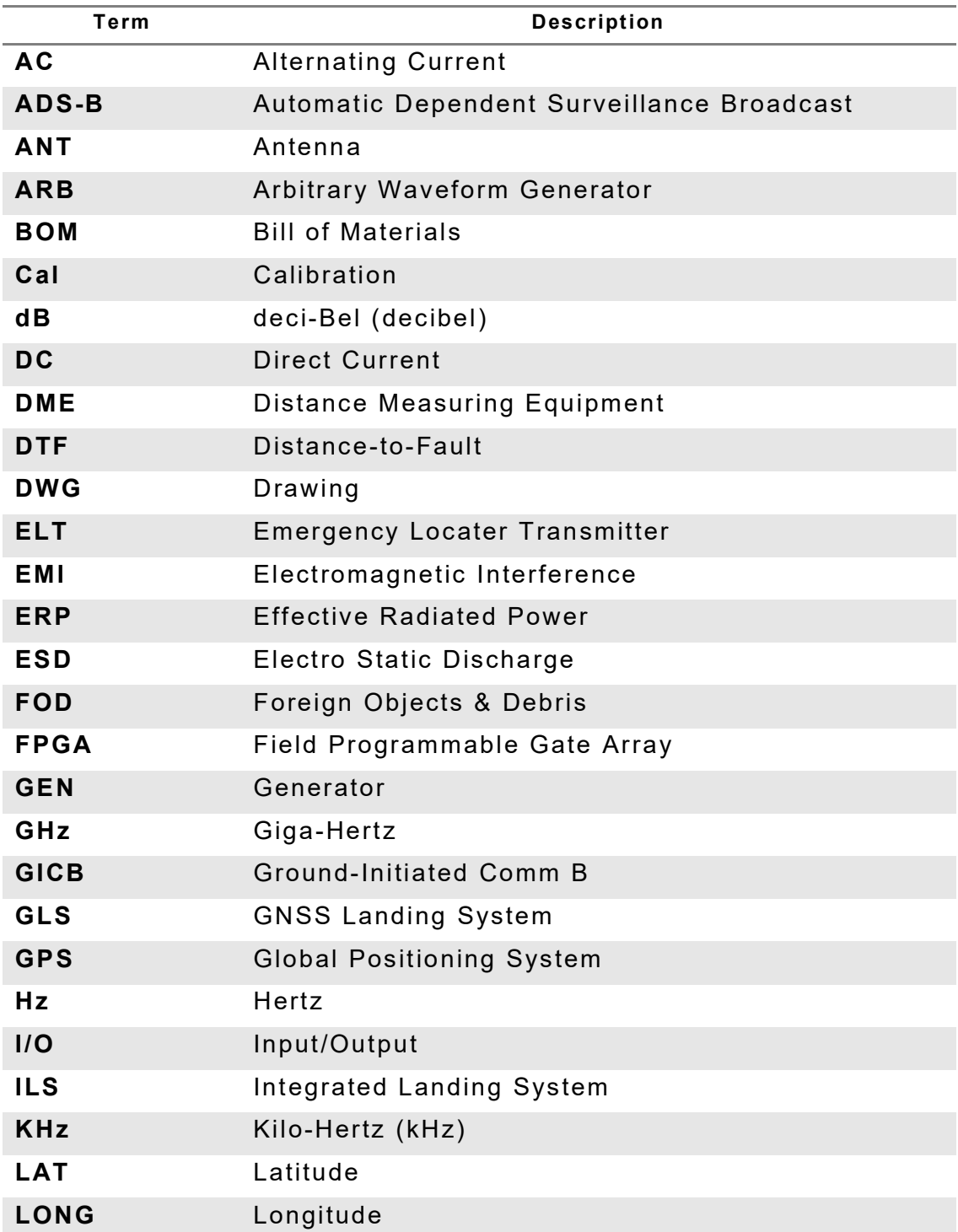

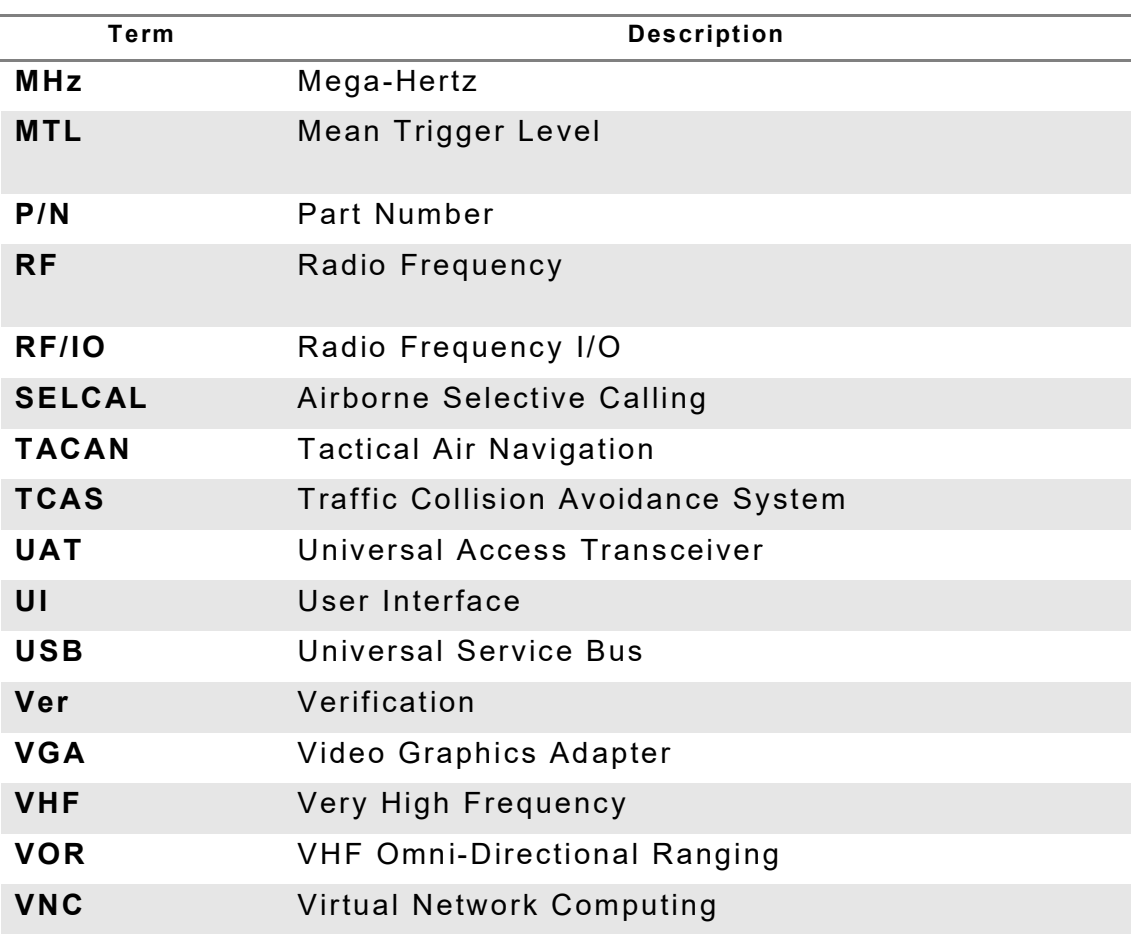

### **Table C-1 Appendix C Abbreviations**

This page intentionally left blank.

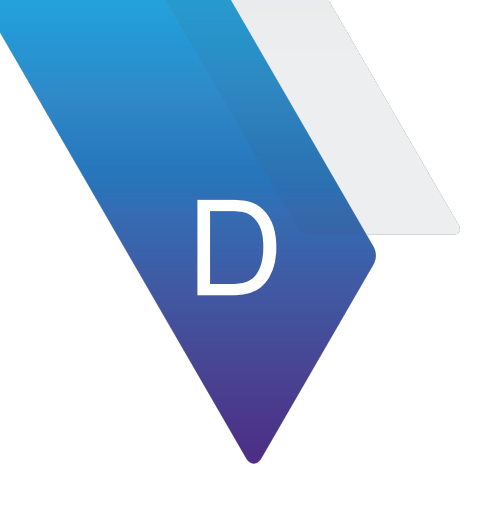

# **Terminology**

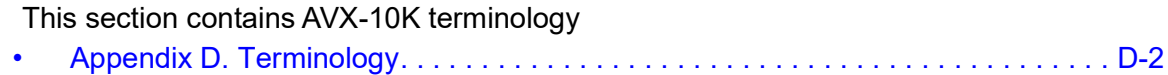

## <span id="page-266-0"></span>**Appendix D. Terminology**

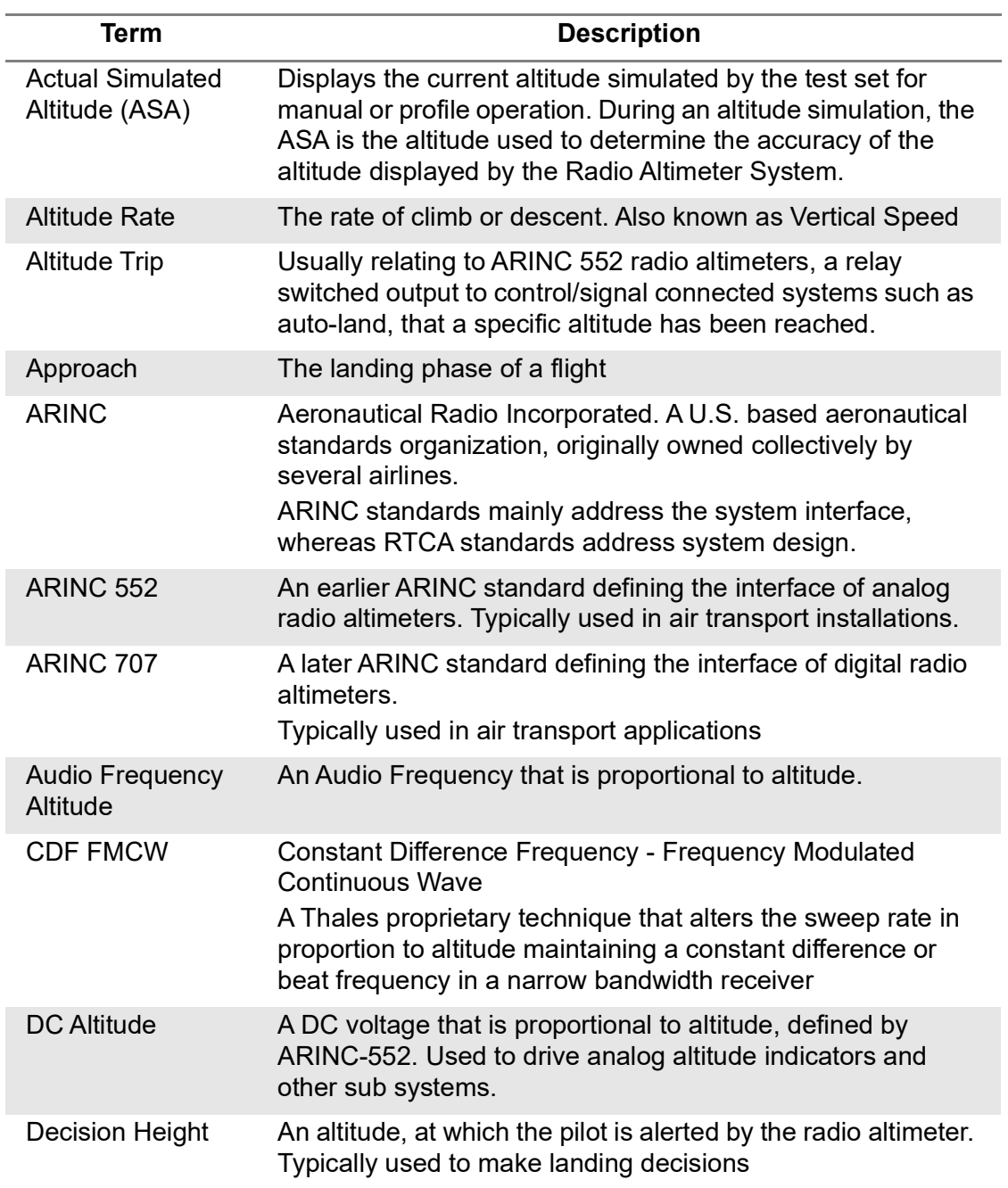

### **Table D-1 Appendix D. Terminology**

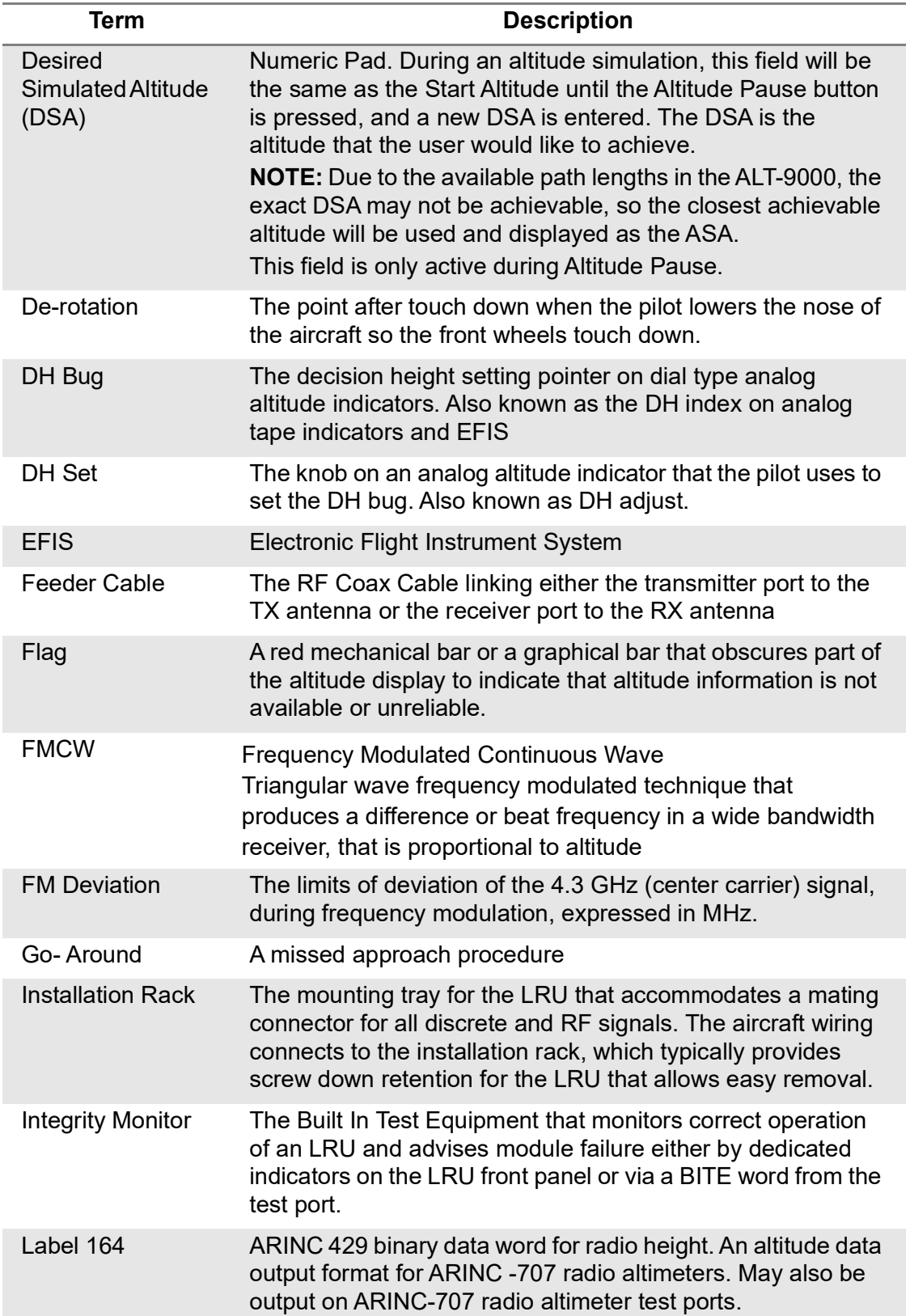

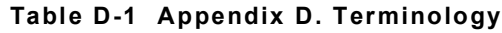

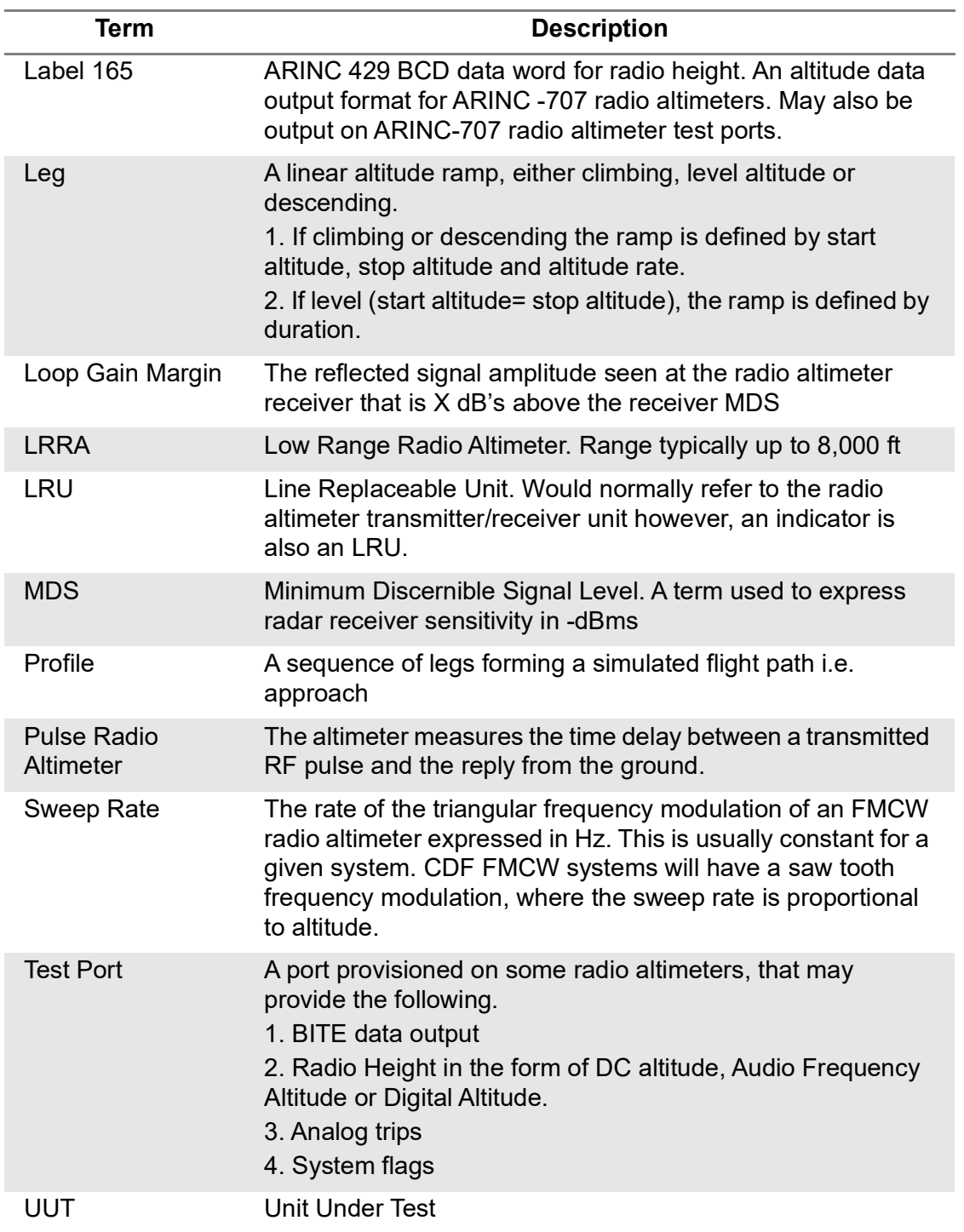

### **Table D-1 Appendix D. Terminology**

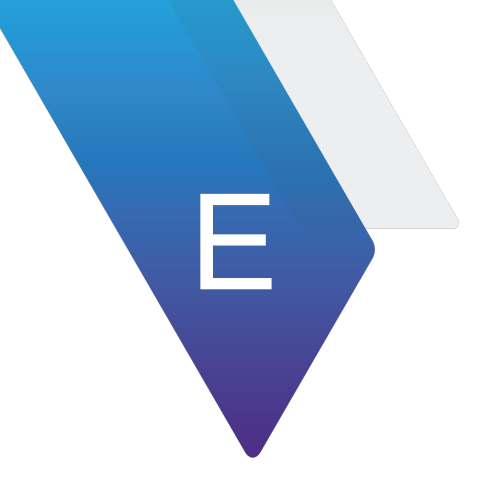

# **XPDR Auto Test Configuration Limits**

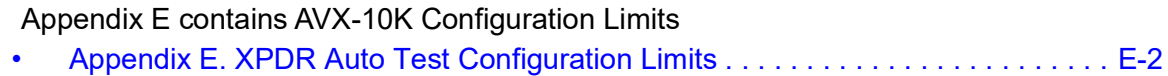

### <span id="page-270-0"></span>**Appendix E. XPDR Auto Test Configuration Limits**

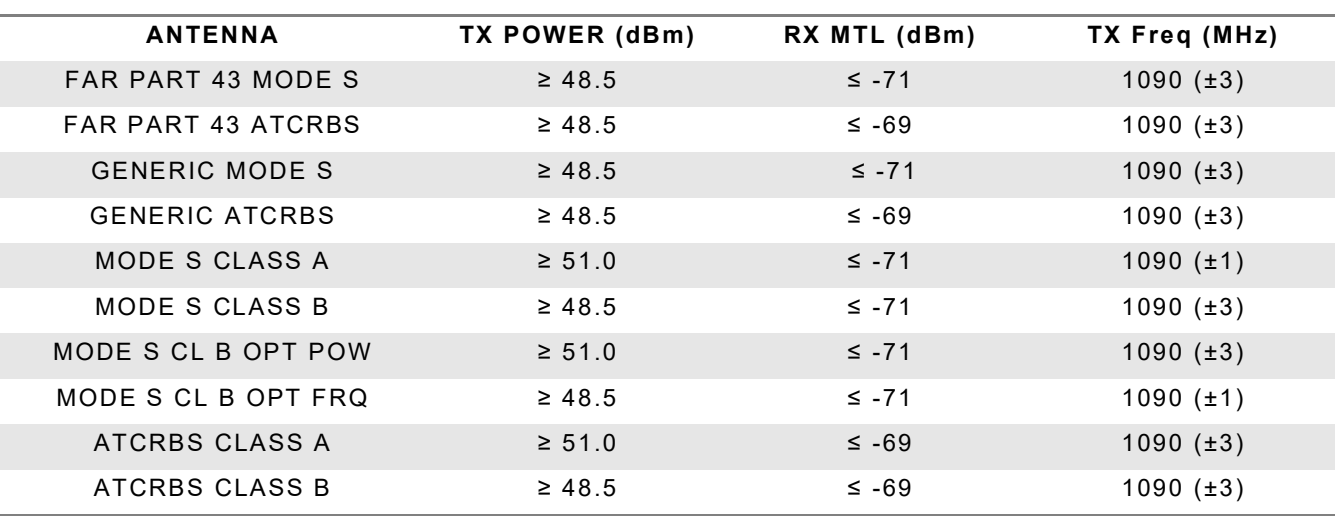

#### **Table E-1 XPDR Auto Test Configuration Antenna Limits**

#### **Table E-2 XPDR Auto Test Configuration Direct Connect with Coupler Configuration Limits**

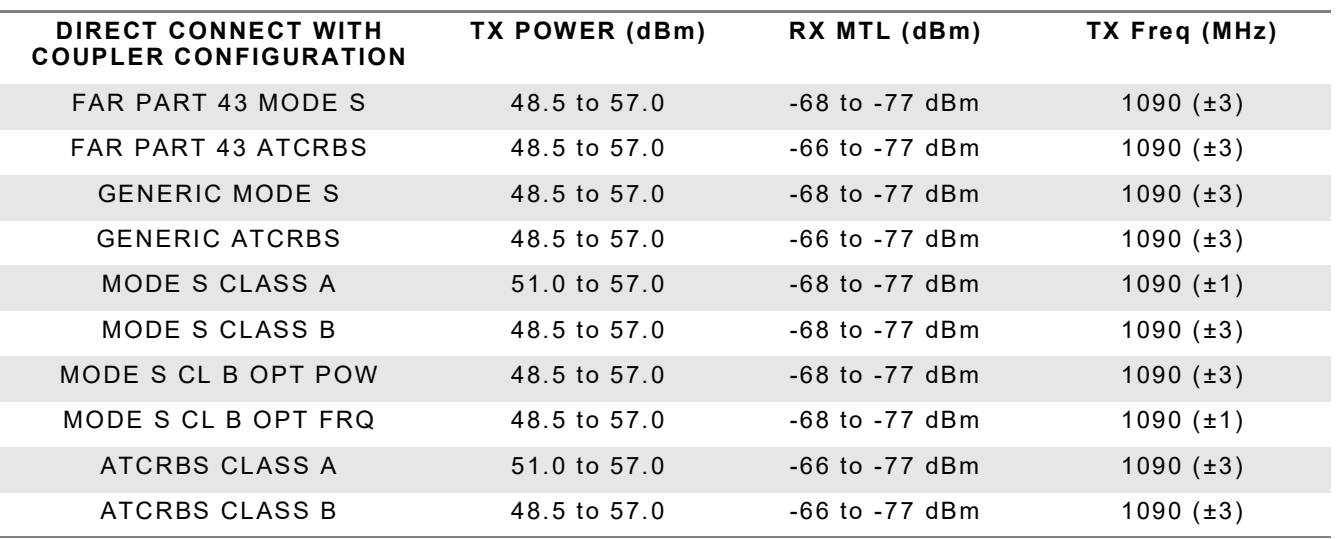

#### **Table E-3 XPDR Auto Test Configuration Direct Connect Configurations Limits**

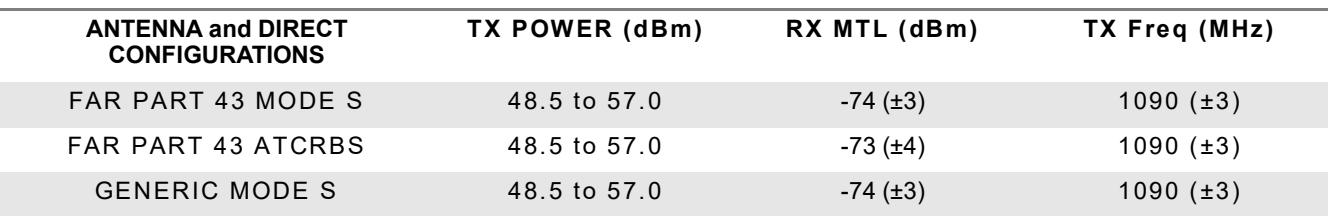

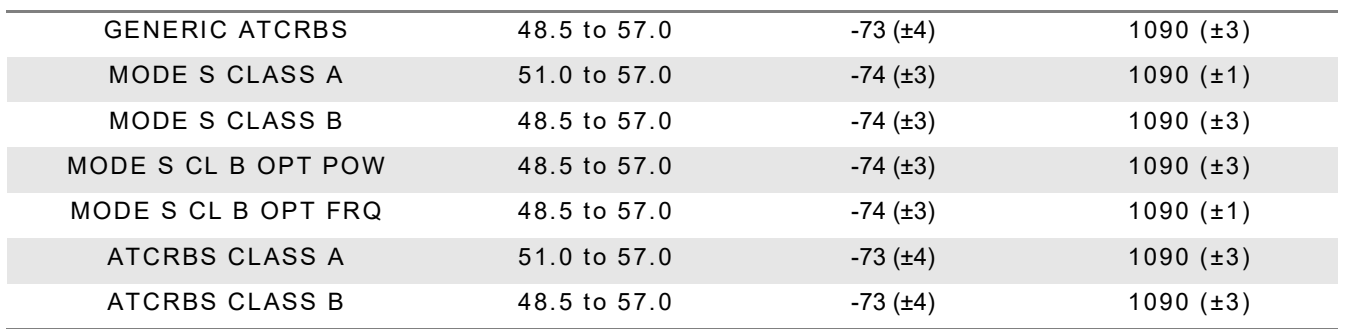

### **Table E-3 XPDR Auto Test Configuration Direct Connect Configurations Limits (Continued)**

This page intentionally left blank.

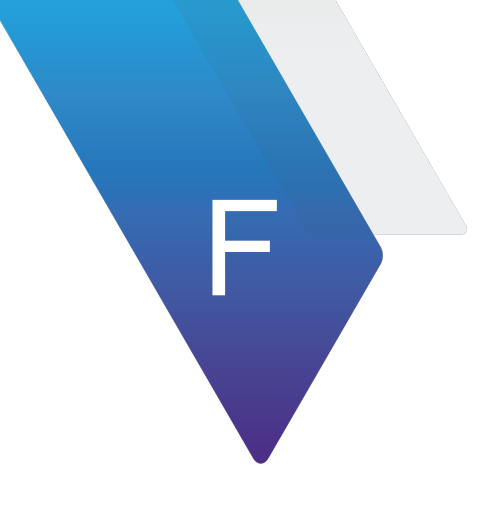

# **Accessories and Procedures**

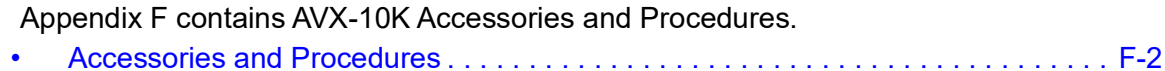

### <span id="page-274-0"></span>**Accessories and Procedures**

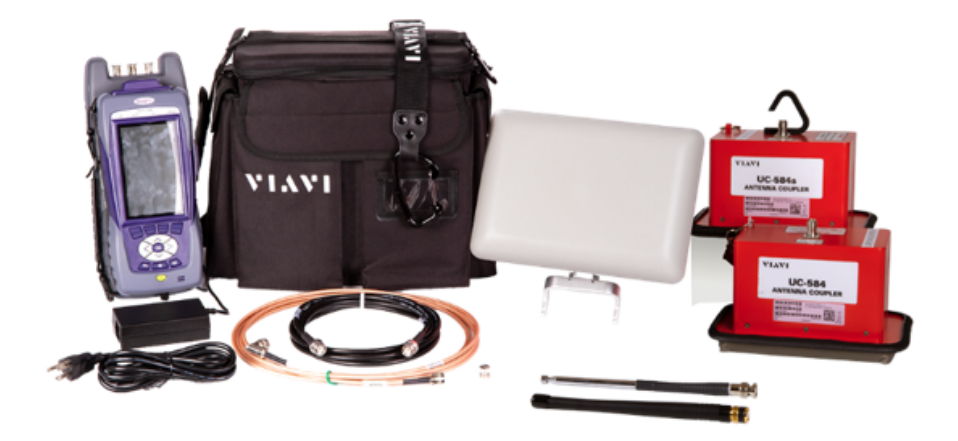

**Figure F-1 AVX-10K Accessories with Softside Case**

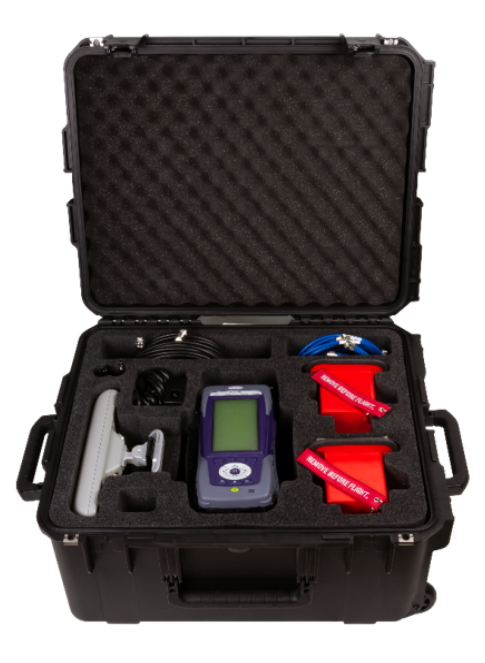

**Figure F-2 AVX-10K Accessories with Transit Case**

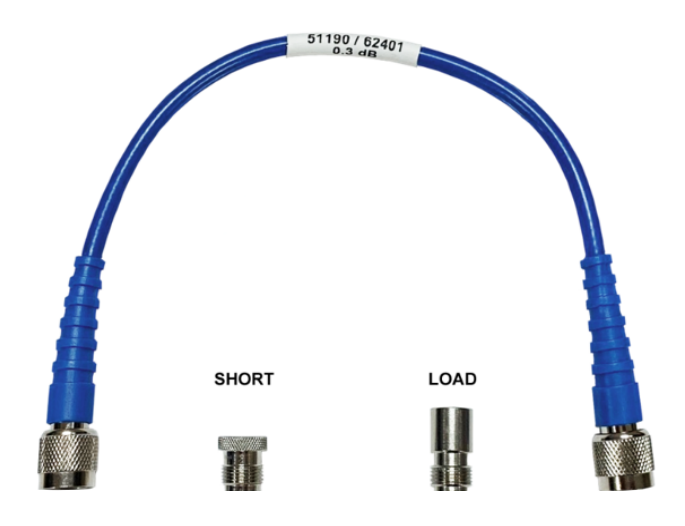

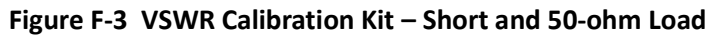

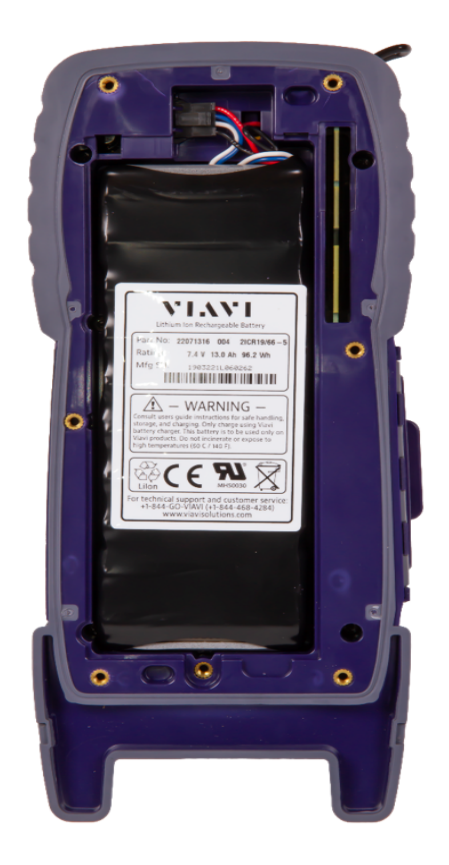

**Figure F-4 Replacement Battery / Location**

### **Flat Panel Connect / Disconnect Procedure**

The Flat Panel bracket is inserted into the quick disconnect holes at the top of the AVX-10K. The antenna can be oriented in either direction, whichever direction works best for the user. Connect the antenna to the AVX-10K with the 1' coaxial cable.

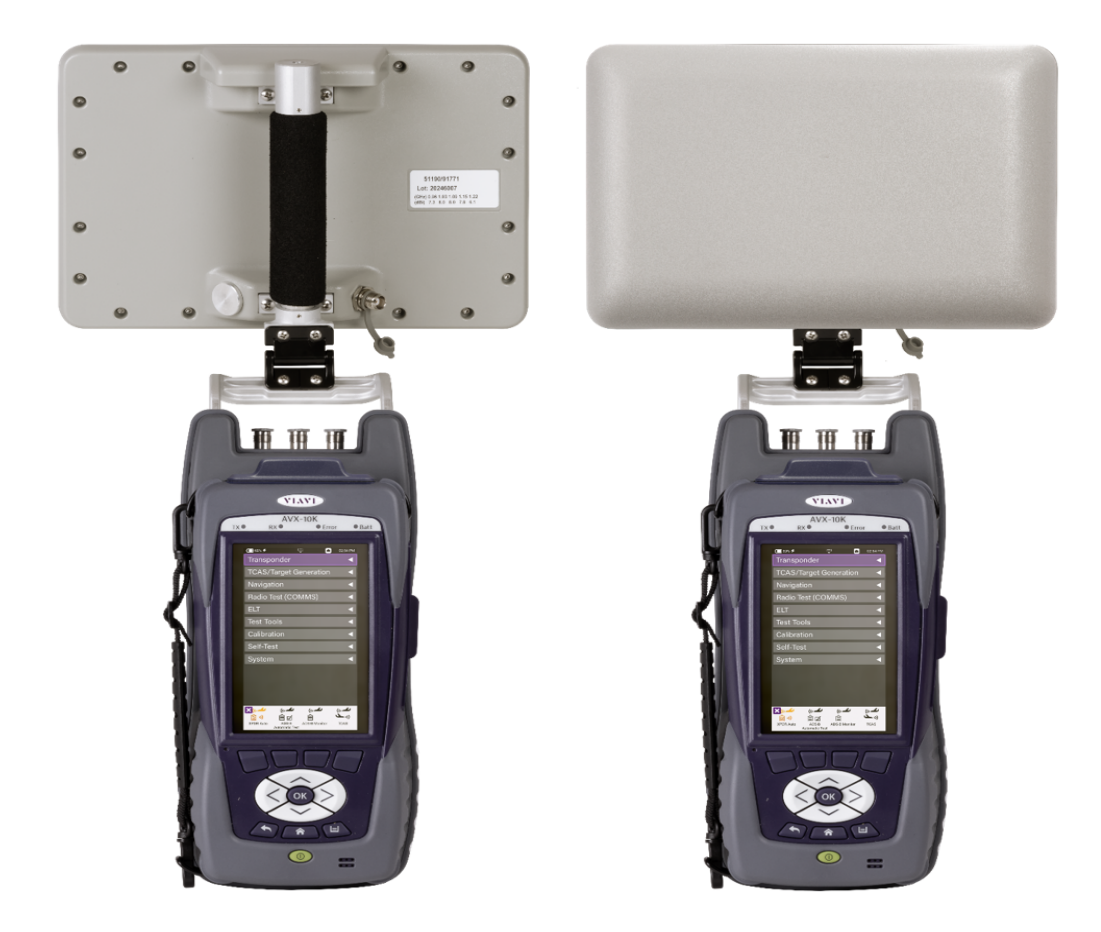

**Figure F-5 Flat Panel Antenna**

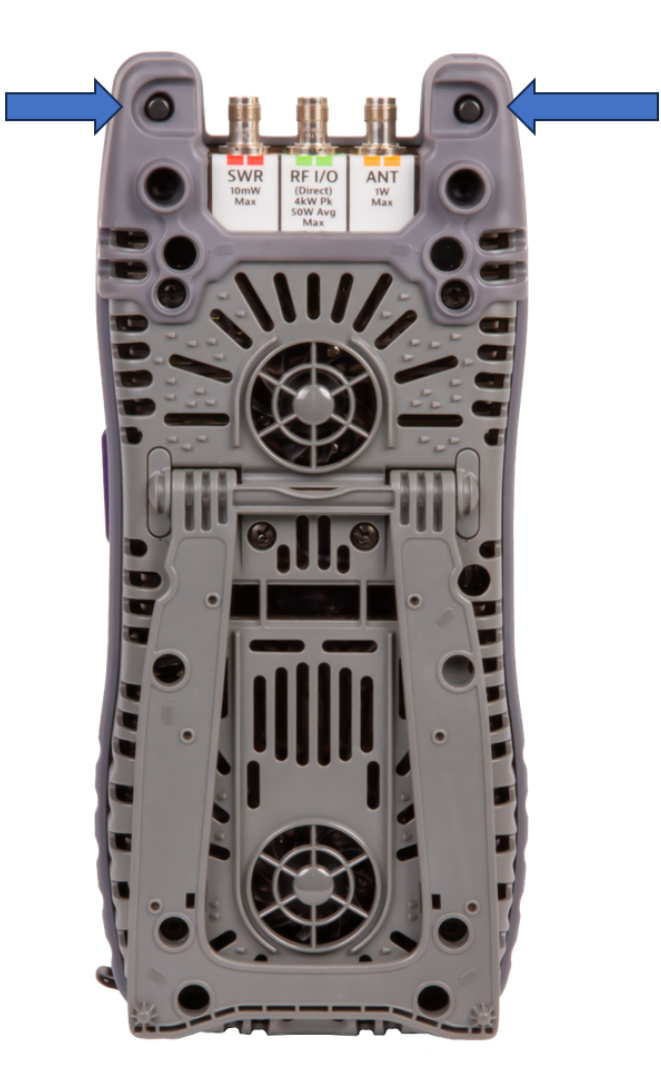

To disconnect, press both release buttons just behind the connectors and pull up on the antenna bracket.

**Figure F-6 Accessory Release Buttons**

### **Antenna Coupler Usage for Transponder Diversity Testing**

**NOTE:** This procedure describes typical diversity transponder testing. Actual steps to be followed might be outlined in the aircraft maintenance manual. If that is the case, the maintenance manual should be followed.

For transponder diversity testing, two UC-584 couplers will be needed along with a short coaxial cable and a 50-ohm load. The AVX-10K-CNS kit comes with two couplers – a UC-584 and a UC-584S. The UC-584 coupler is typically used on bottom mounted antennas as it has a clamping mechanism to hold it in place. The UC-584S is typically used on top mounted antennas as it has a hooking mechanism that a pole can be attached to the coupler to lower it onto a top antenna.

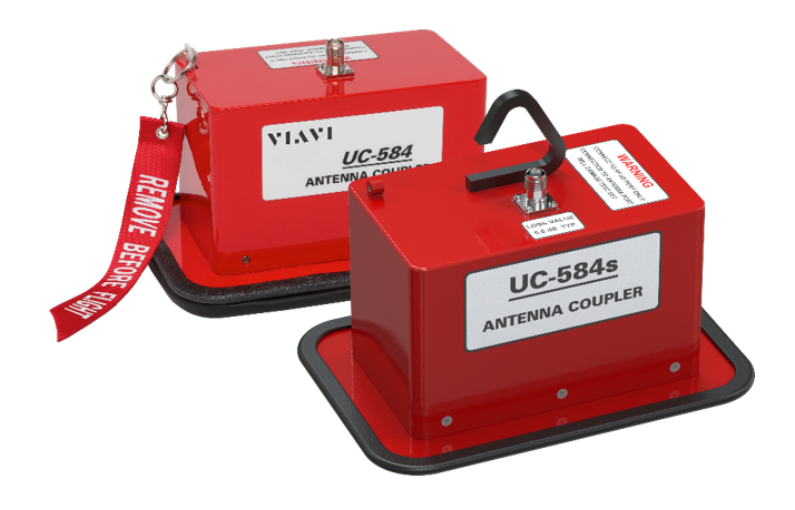

**Figure F-7 Antenna Couplers**

To connect the UC-584 coupler to the aircraft antenna:

- 1) Please coupler over the antenna, guiding the antenna into the slot of the coupler.
- 2) Push the coupler firmly against the aircraft until the gasket material on the rim of the coupler is completely depressed tightly against the aircraft.
- 3) Lock the coupler into place by pushing the lever on the side of the coupler into the locked position.

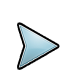

**NOTE:** Coupler must be tightly pressed and locked in place for the AVX-10K test set to function properly. If not, the measurement functions may not be accurate.

When testing a diversity transponder with the AVX-10K, the antenna that is not being tested needs to be shielded. This can be accomplished by connecting a 50-ohm load to the coupler that is placed over the antenna not under test. Use the 1' coaxial cable to connect the load to the coupler.

**NOTE:** The UC-584S coupler simply rests on top of the aircraft over the antenna. No clamping is necessary.

Connect the AVX-10K RF I/O port to the other coupled antenna, run the XPDR AUTO application and set the test set RF Port to Direct with Coupler on the setup page. Set Diversity Test to ON and complete the setup with Cable Settings and Coupler Settings.Select either the TOP or BOTTOM tab and continue with the test.

Once testing on one antenna is complete, swap the AVX-10K and the load to the opposite couplers, and complete the other test (TOP or BOTTOM).

This page intentionally left blank.

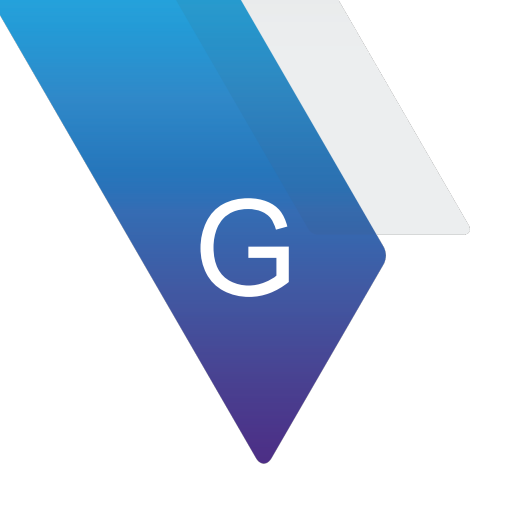

# **Comprising Items List**

Appendix G contains the AVX-10K Commercial and Military Test Set Comprising Items Lists.

# **AVX-10K Commercial Kits Comprising Items List**

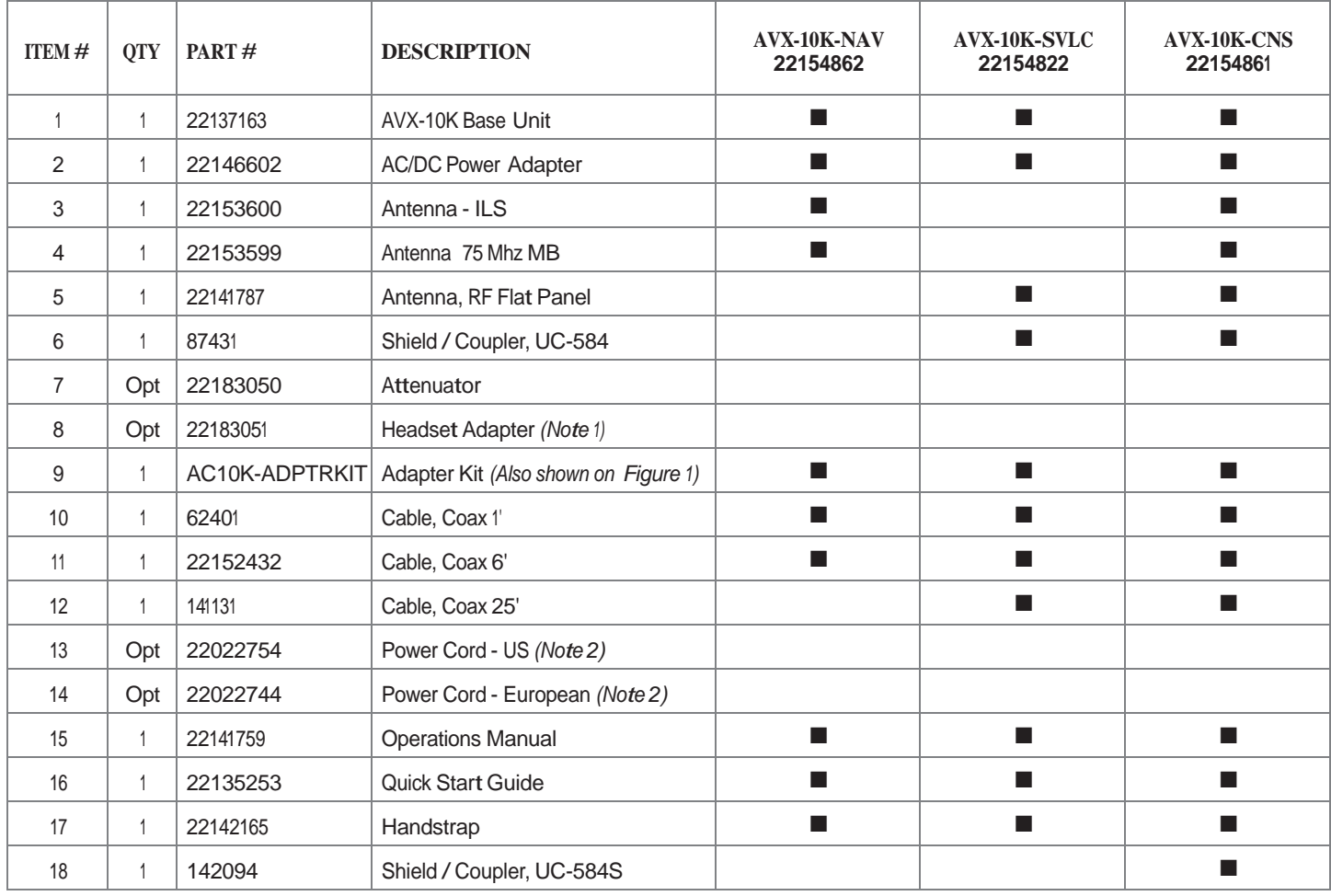

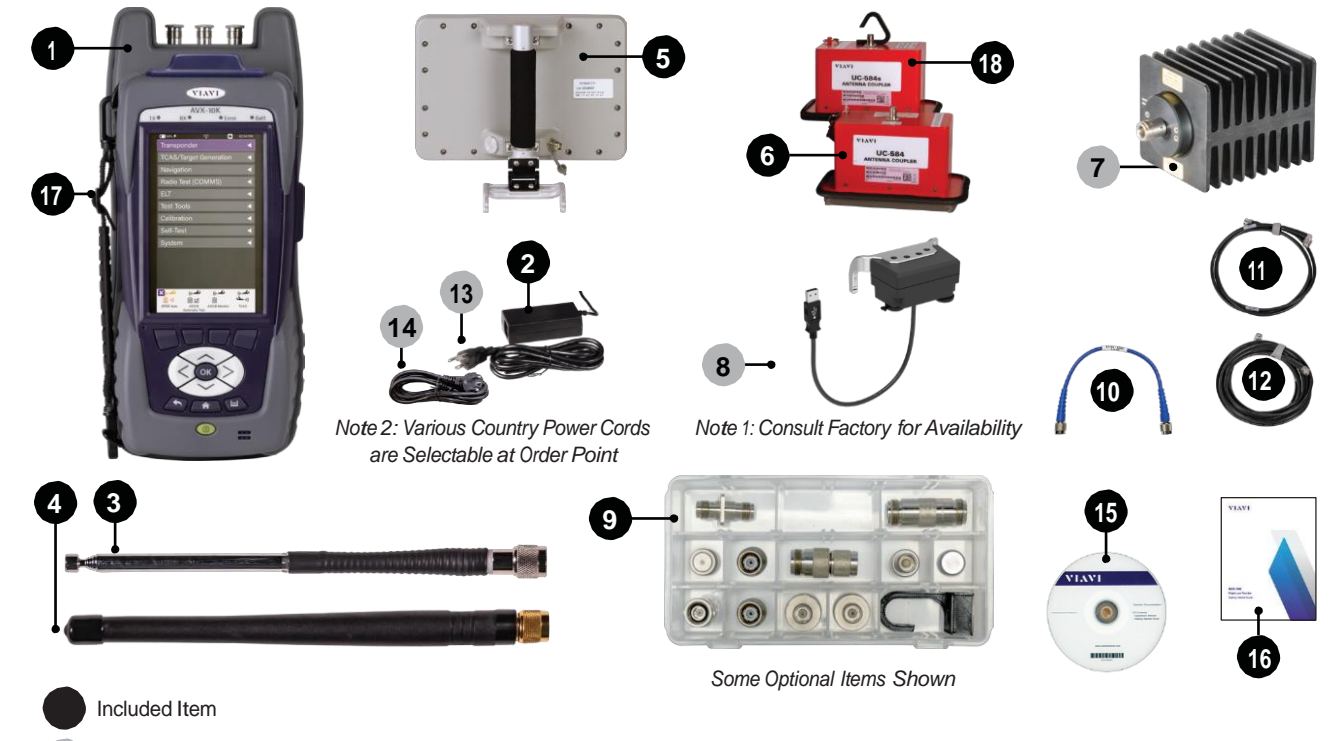

Optional Item

# **AVX-10K Commercial Kits Software Options**

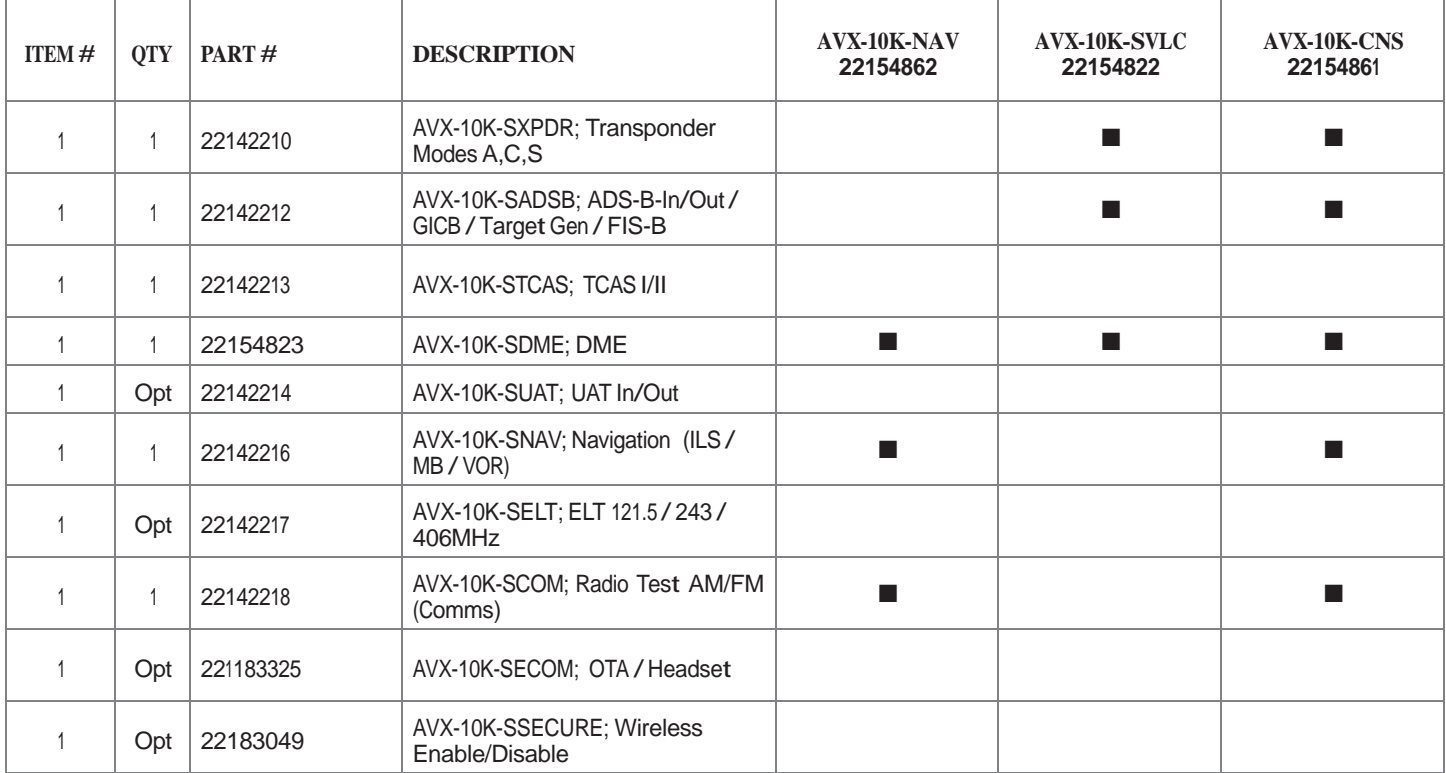

# **AC10K-ADPTRKIT (22183132) Comprising Items List**

| <b>ITEM#</b>   | <b>QTY</b> | <b>PART#</b> | <b>DESCRIPTION</b>                                | <b>AVX-10K-NAV</b><br>22154862 | <b>AVX-10K-SVLC</b><br>22154822 | <b>AVX-10K-CNS</b><br>22154861 |
|----------------|------------|--------------|---------------------------------------------------|--------------------------------|---------------------------------|--------------------------------|
|                |            | 24140        | CAP, TNC, FEMALE SHORT                            |                                |                                 |                                |
| $\overline{2}$ |            | 24141        | Conn;Conn Acc; LOAD 50 Ohm;<br>TNC/F; DC - 6.0GHz | <b>The State</b>               | П                               |                                |
| 3              |            | 138598       | Adapter, TNC-F to TNC-F                           | ш                              | <b>COL</b>                      |                                |
| 4              |            | 22183053     | Adapter, TNC-M to BNC-M                           |                                | a k                             |                                |
| 5              |            | 23758        | Adapter, TNC-M to BNC-F                           | ш                              | $\mathbf{r}$                    |                                |
| 6              | Opt        | 22181865     | Adapter, N-F to TNC-F                             |                                |                                 |                                |
| 7              | Opt        | 23773        | Adapter, N-F to N-F                               |                                |                                 |                                |
| 8              | Opt        | 92553        | Adapter, N-F to TNC-M                             |                                |                                 |                                |
| 9              | Opt        | 38589        | Adapter, N-M to TNC-F                             |                                |                                 |                                |
| 10             | Opt        | 22183052     | Hook, Cplr Placement                              |                                |                                 |                                |
| 11             | Opt        | 22183055     | Cap, TNC for Coupler Hook                         |                                |                                 |                                |

**Figure 1:** Adapter Kit

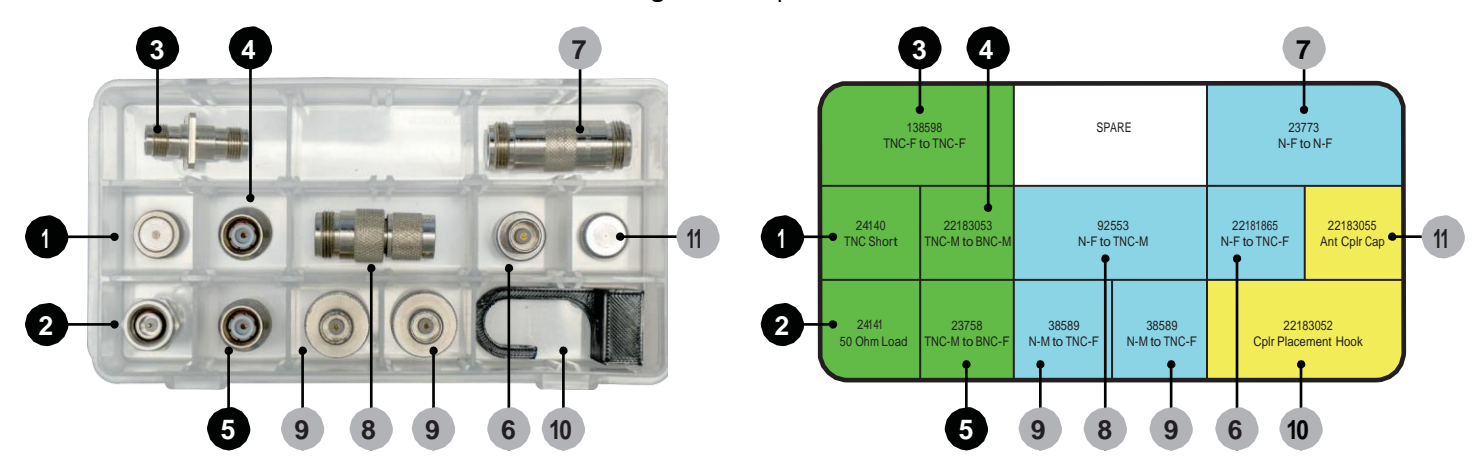

Included Item

Optional Item

## **AVX-10K Military Kits Comprising Items List (CAGE: 51190)**

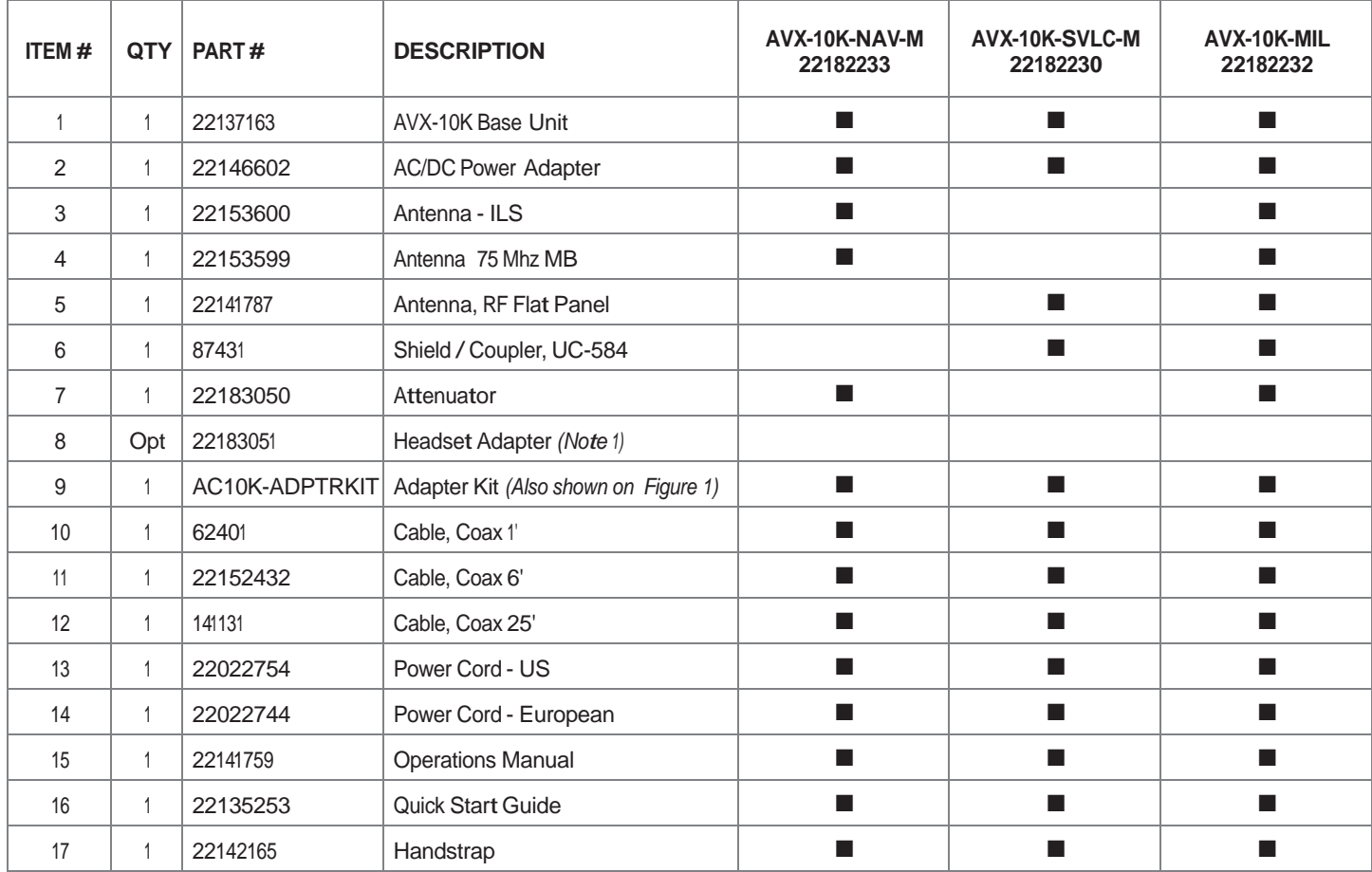

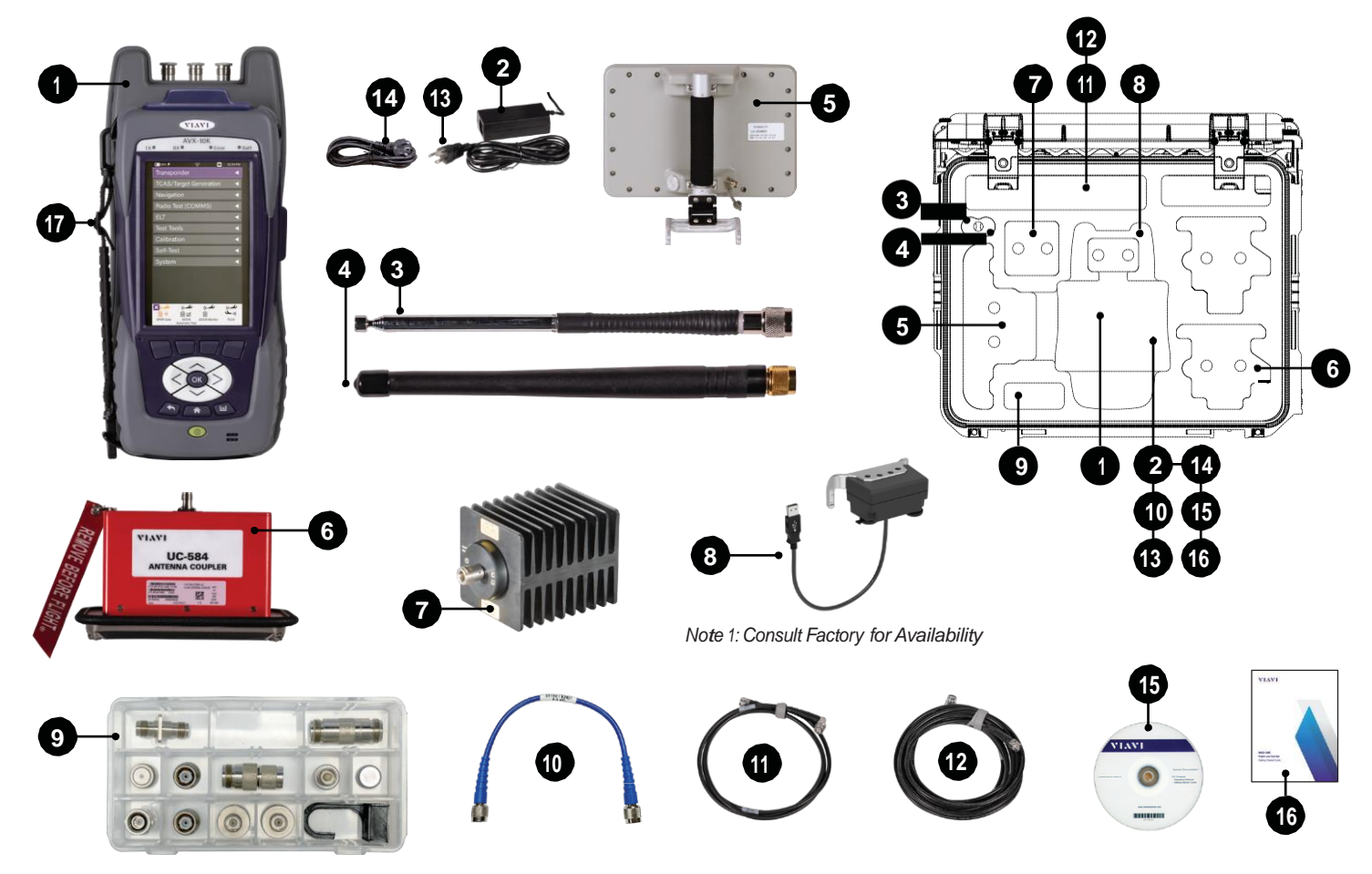

G-5 AVX-10K Operation Manual December 2024

# **AVX-10K Military Kits Software Options (CAGE: 51190)**

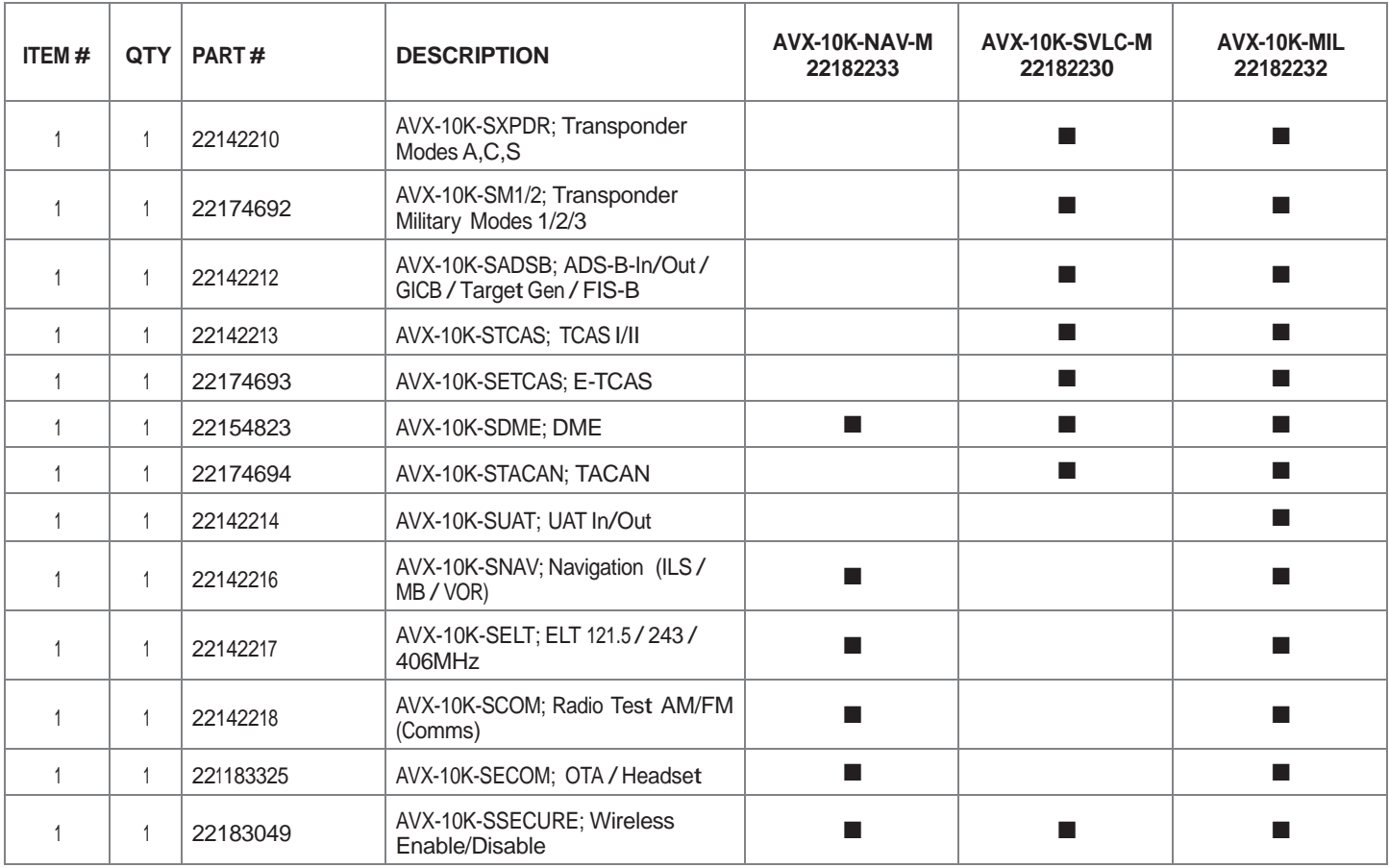

## **AC10K-ADPTRKIT (22183132) Comprising Items List (Cage: 51190)**

| ITEM#           | <b>QTY</b> | PART#    | <b>DESCRIPTION</b>                                | AVX-10K-NAV-M<br>22182233 | AVX-10K-SVLC-M<br>22182230 | AVX-10K-MIL<br>22182232 |
|-----------------|------------|----------|---------------------------------------------------|---------------------------|----------------------------|-------------------------|
|                 |            | 24140    | CAP, TNC, FEMALE SHORT                            |                           |                            |                         |
| 2               |            | 24141    | Conn;Conn Acc; LOAD 50 Ohm;<br>TNC/F; DC - 6.0GHz | $\mathbf{r}$              | $\blacksquare$             |                         |
| 3               |            | 138598   | Adapter, TNC-F to TNC-F                           | ٠                         | $\blacksquare$             |                         |
| 4               |            | 22183053 | Adapter, TNC-M to BNC-M                           |                           | ▅                          |                         |
| 5               |            | 23758    | Adapter, TNC-M to BNC-F                           |                           |                            |                         |
| 6               |            | 22181865 | Adapter, N-F to TNC-F                             |                           |                            |                         |
| $\overline{7}$  |            | 23773    | Adapter, N-F to N-F                               | - 1                       |                            |                         |
| 8               |            | 92553    | Adapter, N-F to TNC-M                             |                           |                            |                         |
| 9               | 2          | 38589    | Adapter, N-M to TNC-F                             |                           |                            |                         |
| 10 <sup>1</sup> |            | 22183052 | Hook, Cplr Placement                              |                           | $\blacksquare$             |                         |
| 11              |            | 22183055 | Cap, TNC for Coupler Hook                         |                           |                            |                         |

**Figure 1:** Adapter Kit

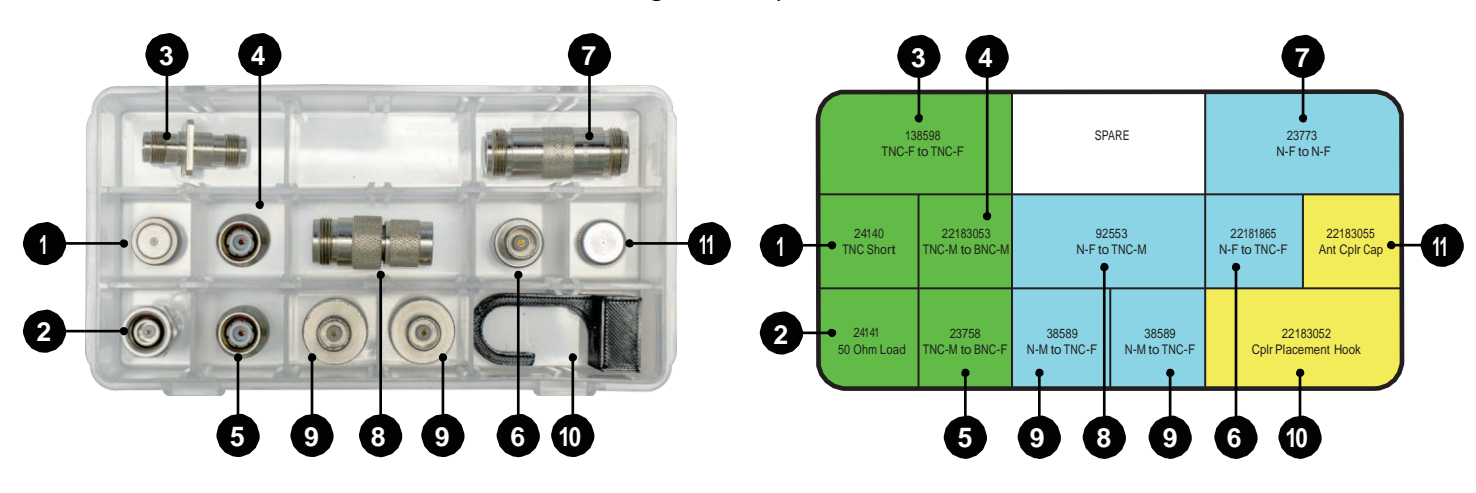
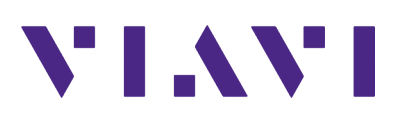

## **AVX-10K Operation Manual 22135254 / Rev. 007 Part of CD: 22141759 December 2024**

**English**

**VIAVI Solutions North America: 1.844.GO VIAVI / 1.844.468.4284 Latin America +52 55 5543 6644 EMEA +49 7121 862273 APAC +1 512 201 6534 All Other Regions: viavisolutions.com/contacts**